# **Oracle® CEP**

Visualizer User's Guide Release 11*g*R1 (11.1.1) **E14302-01**

May 2009

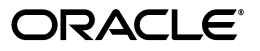

Oracle CEP Visualizer User's Guide Release 11*g*R1 (11.1.1)

E14302-01

Copyright © 2007, 2009, Oracle and/or its affiliates. All rights reserved.

Primary Author: Peter Purich

Contributing Author:

Contributor:

This software and related documentation are provided under a license agreement containing restrictions on use and disclosure and are protected by intellectual property laws. Except as expressly permitted in your license agreement or allowed by law, you may not use, copy, reproduce, translate, broadcast, modify, license, transmit, distribute, exhibit, perform, publish, or display any part, in any form, or by any means. Reverse engineering, disassembly, or decompilation of this software, unless required by law for interoperability, is prohibited.

The information contained herein is subject to change without notice and is not warranted to be error-free. If you find any errors, please report them to us in writing.

If this software or related documentation is delivered to the U.S. Government or anyone licensing it on behalf of the U.S. Government, the following notice is applicable:

U.S. GOVERNMENT RIGHTS Programs, software, databases, and related documentation and technical data delivered to U.S. Government customers are "commercial computer software" or "commercial technical data" pursuant to the applicable Federal Acquisition Regulation and agency-specific supplemental regulations. As such, the use, duplication, disclosure, modification, and adaptation shall be subject to the restrictions and license terms set forth in the applicable Government contract, and, to the extent applicable by the terms of the Government contract, the additional rights set forth in FAR 52.227-19, Commercial Computer Software License (December 2007). Oracle USA, Inc., 500 Oracle Parkway, Redwood City, CA 94065.

This software is developed for general use in a variety of information management applications. It is not developed or intended for use in any inherently dangerous applications, including applications which may create a risk of personal injury. If you use this software in dangerous applications, then you shall be responsible to take all appropriate fail-safe, backup, redundancy, and other measures to ensure the safe use of this software. Oracle Corporation and its affiliates disclaim any liability for any damages caused by use of this software in dangerous applications.

Oracle is a registered trademark of Oracle Corporation and/or its affiliates. Other names may be trademarks of their respective owners.

This software and documentation may provide access to or information on content, products, and services from third parties. Oracle Corporation and its affiliates are not responsible for and expressly disclaim all warranties of any kind with respect to third-party content, products, and services. Oracle Corporation and its affiliates will not be responsible for any loss, costs, or damages incurred due to your access to or use of third-party content, products, or services.

# **Contents**

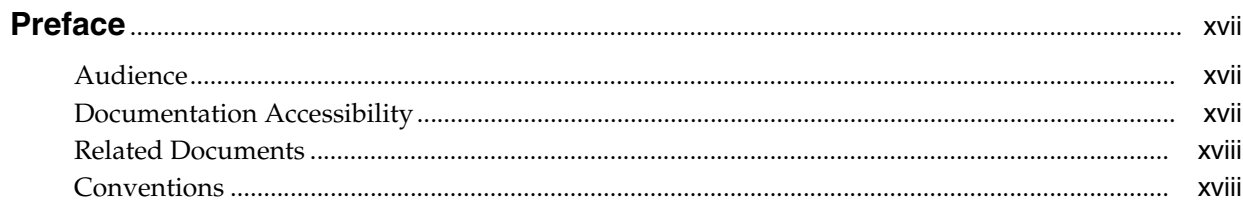

# 1 Using Oracle CEP Visualizer

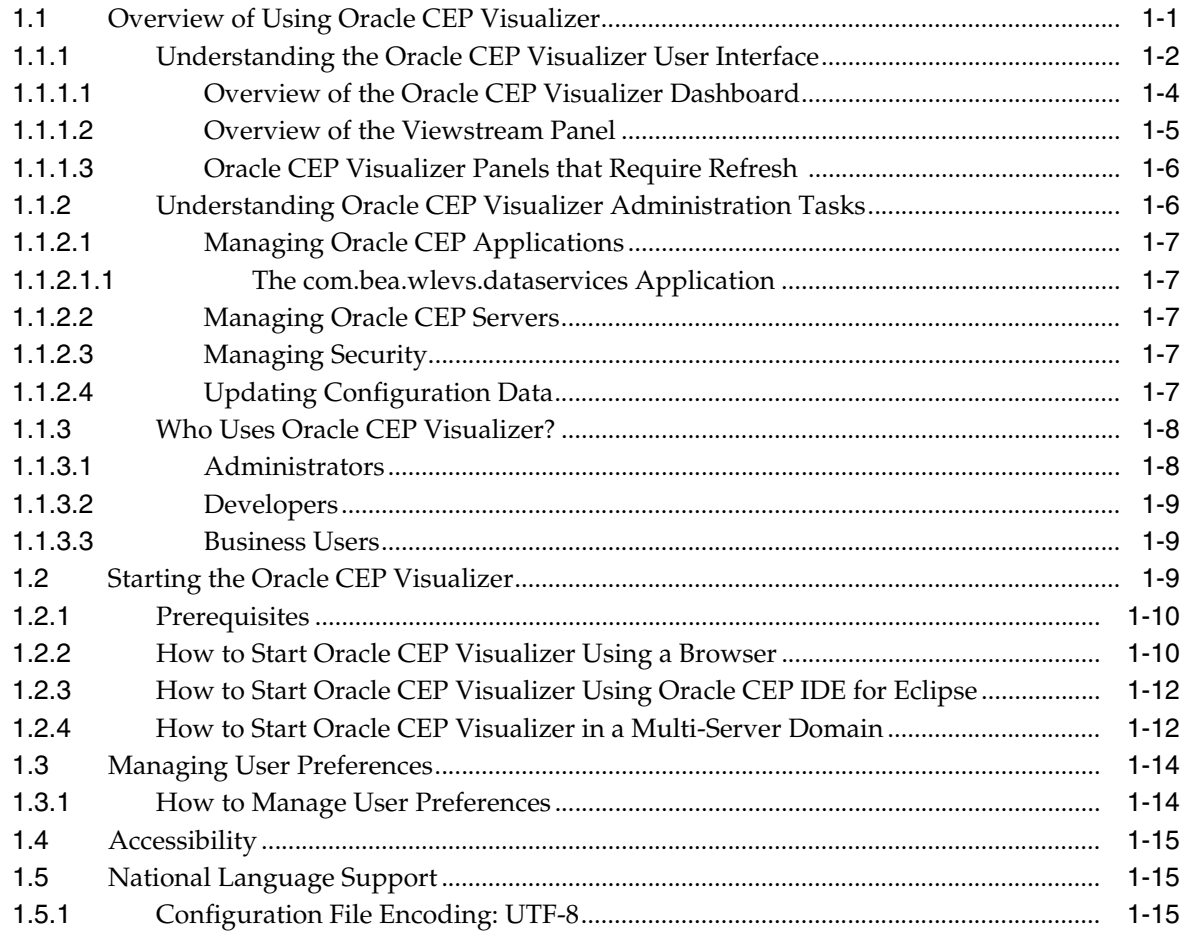

# 2 Application Tasks

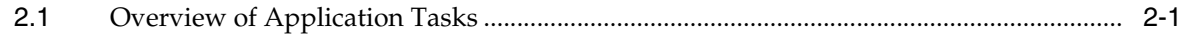

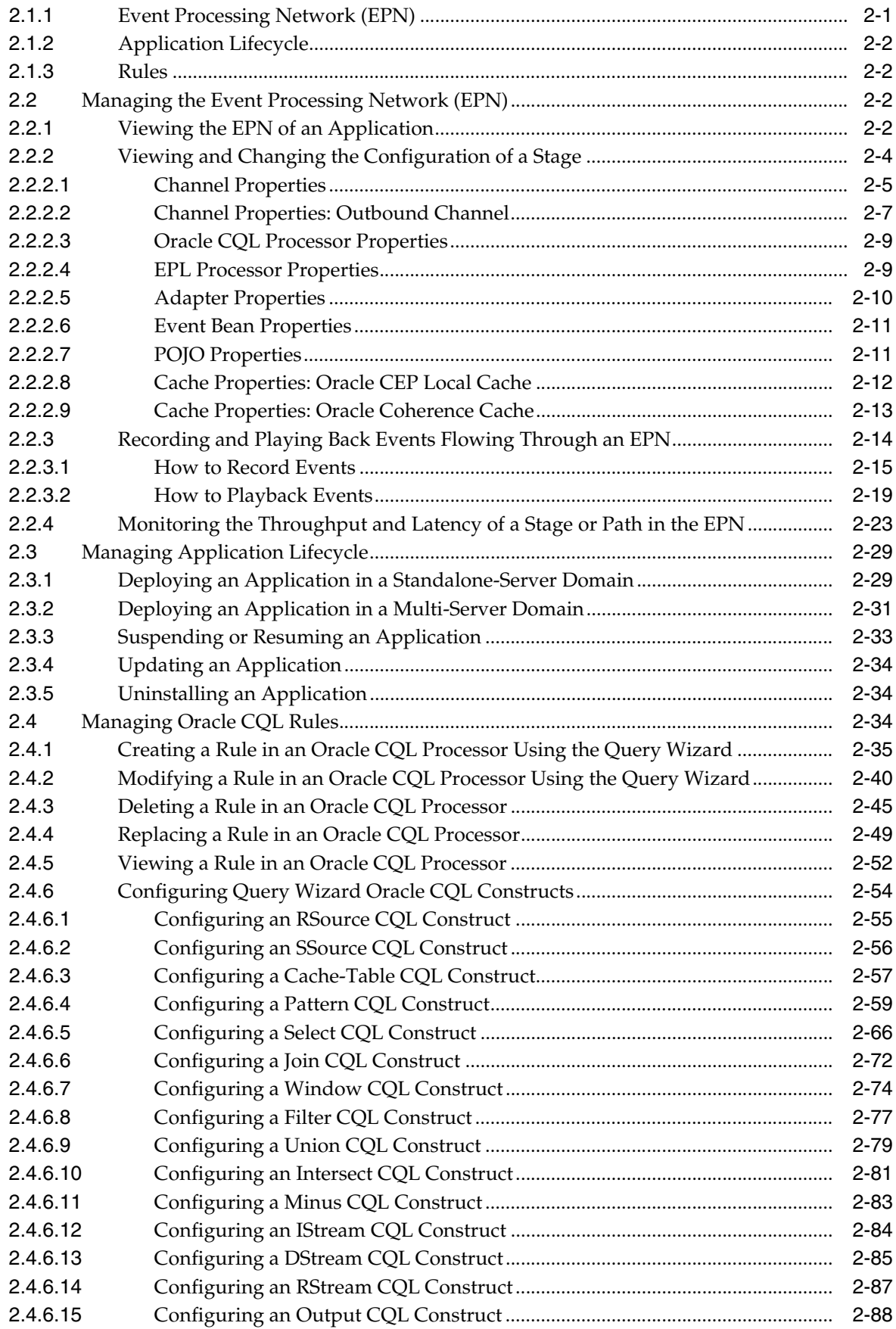

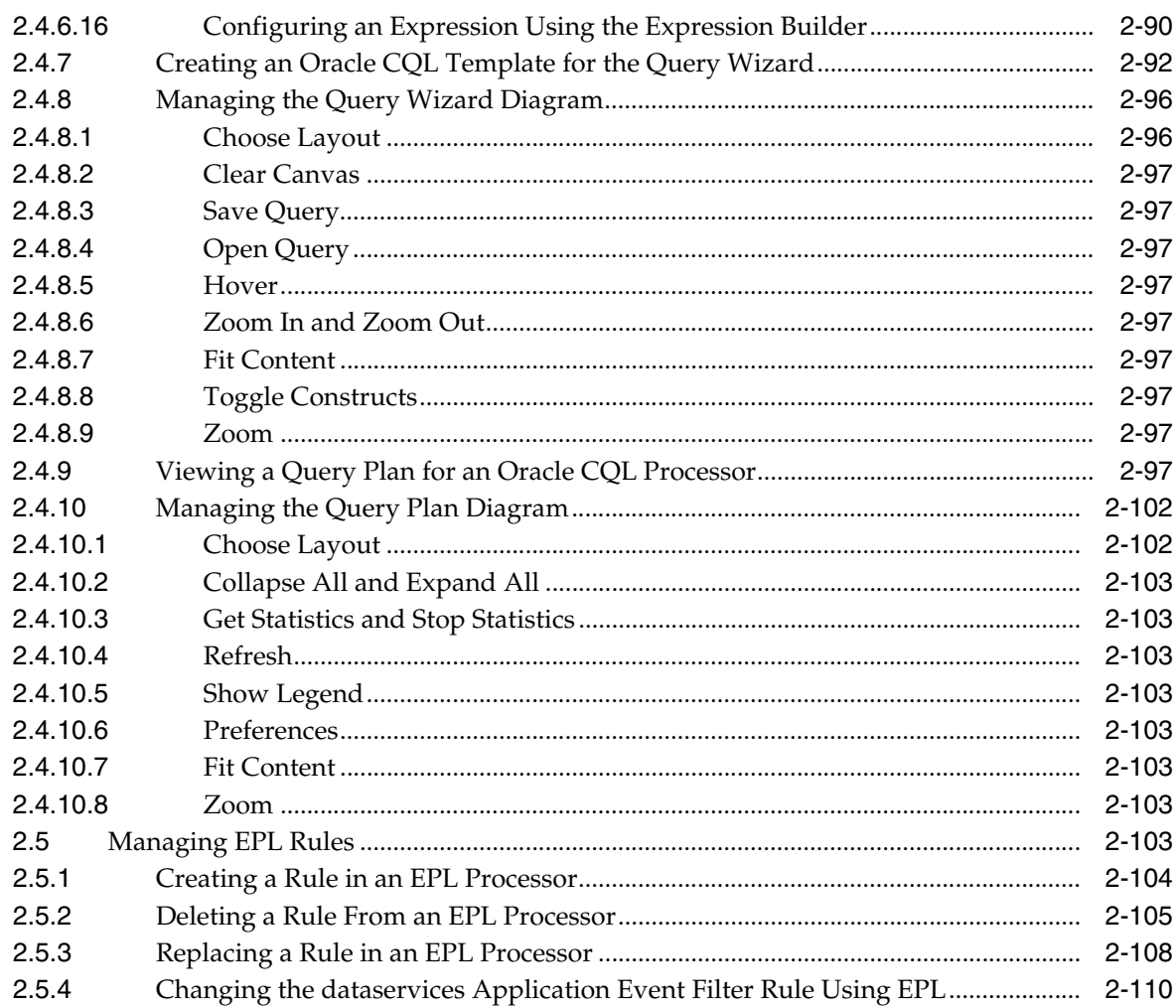

# 3 Server and Domain Tasks

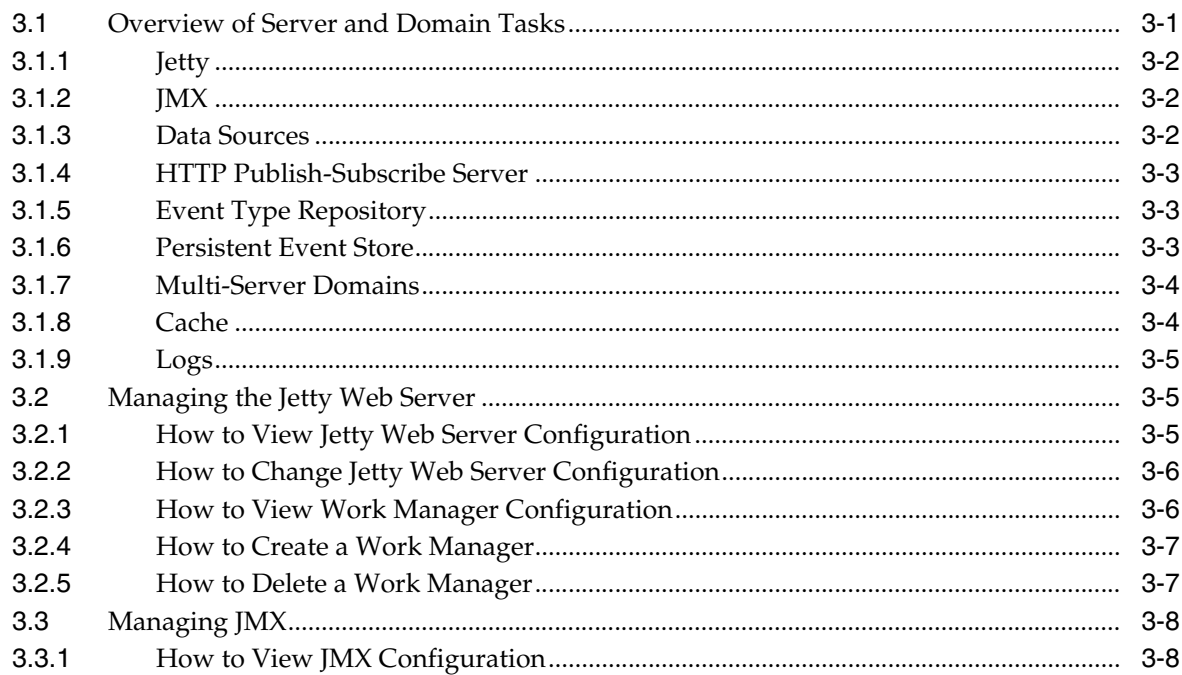

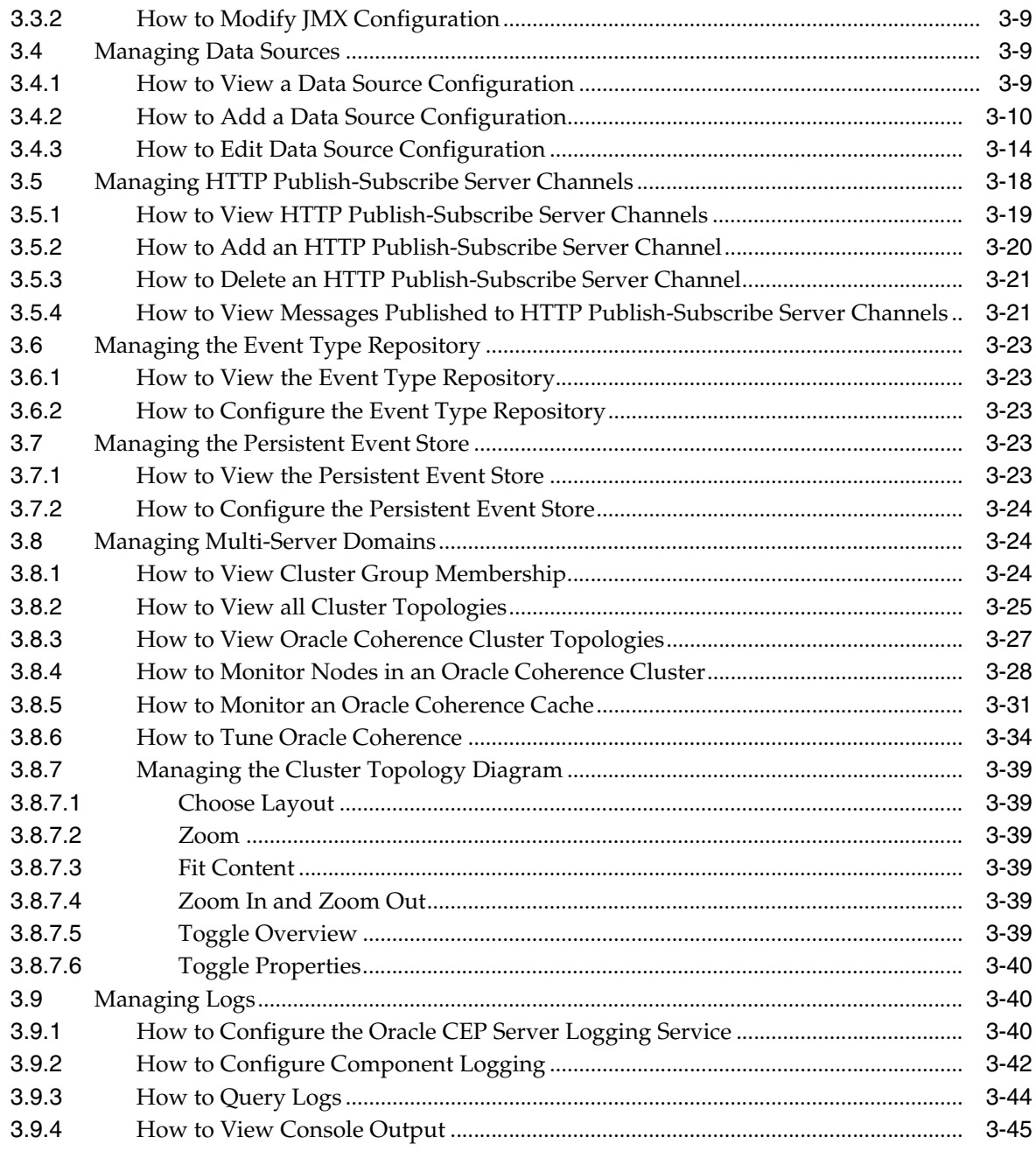

# 4 Security Tasks

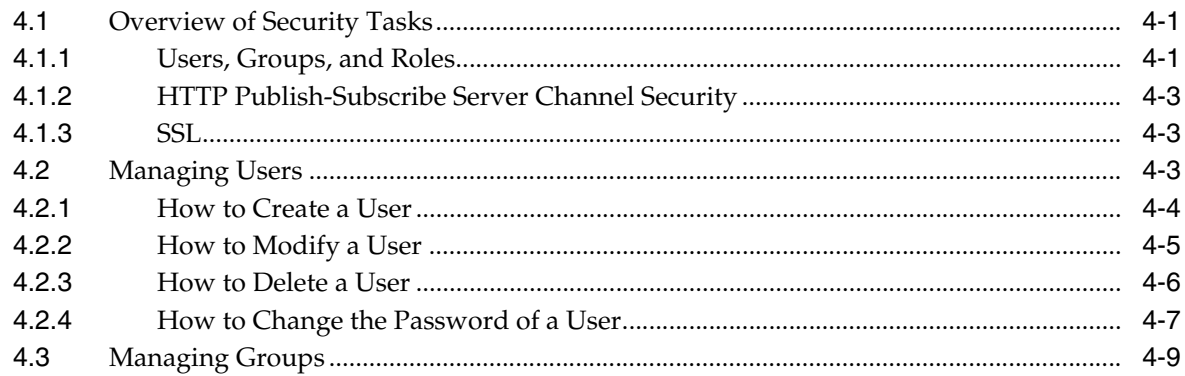

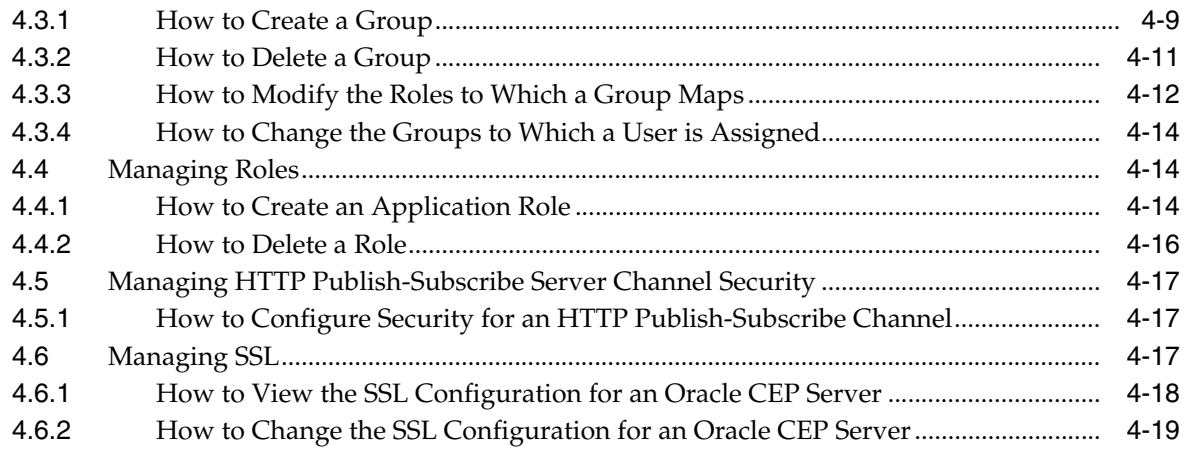

# **[A Oracle CQL Query Wizard Template Schema Reference](#page-212-0)**

**[Index](#page-220-0)**

# **List of Examples**

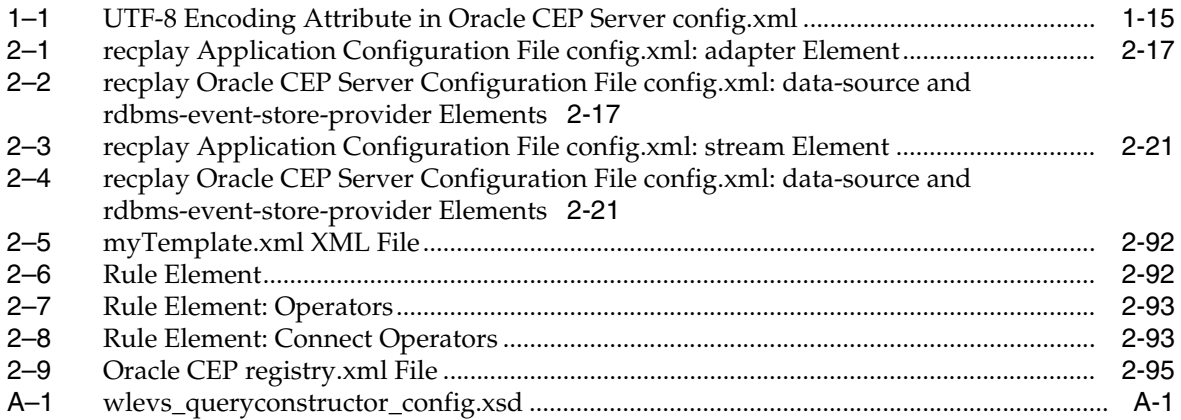

# **List of Figures**

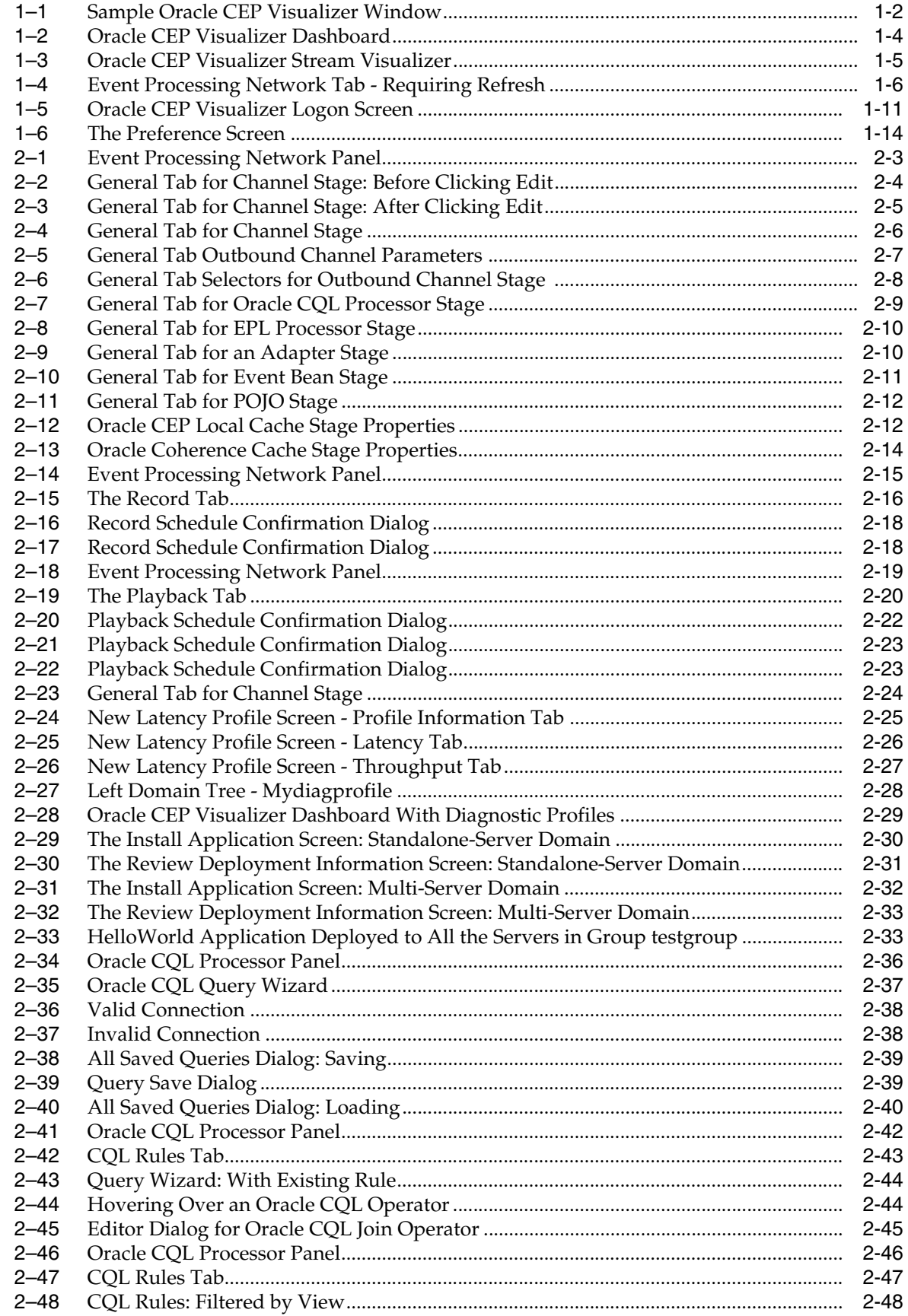

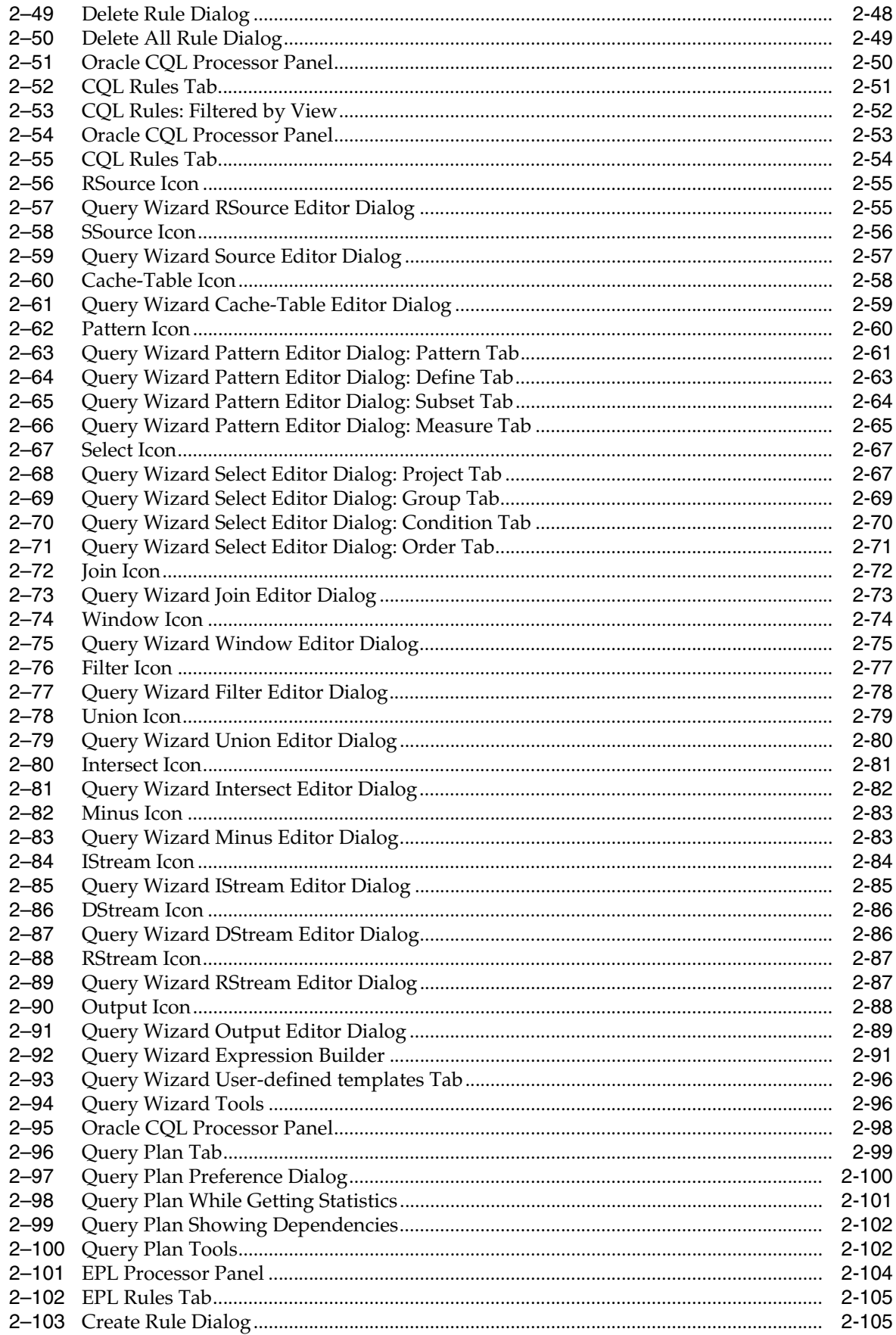

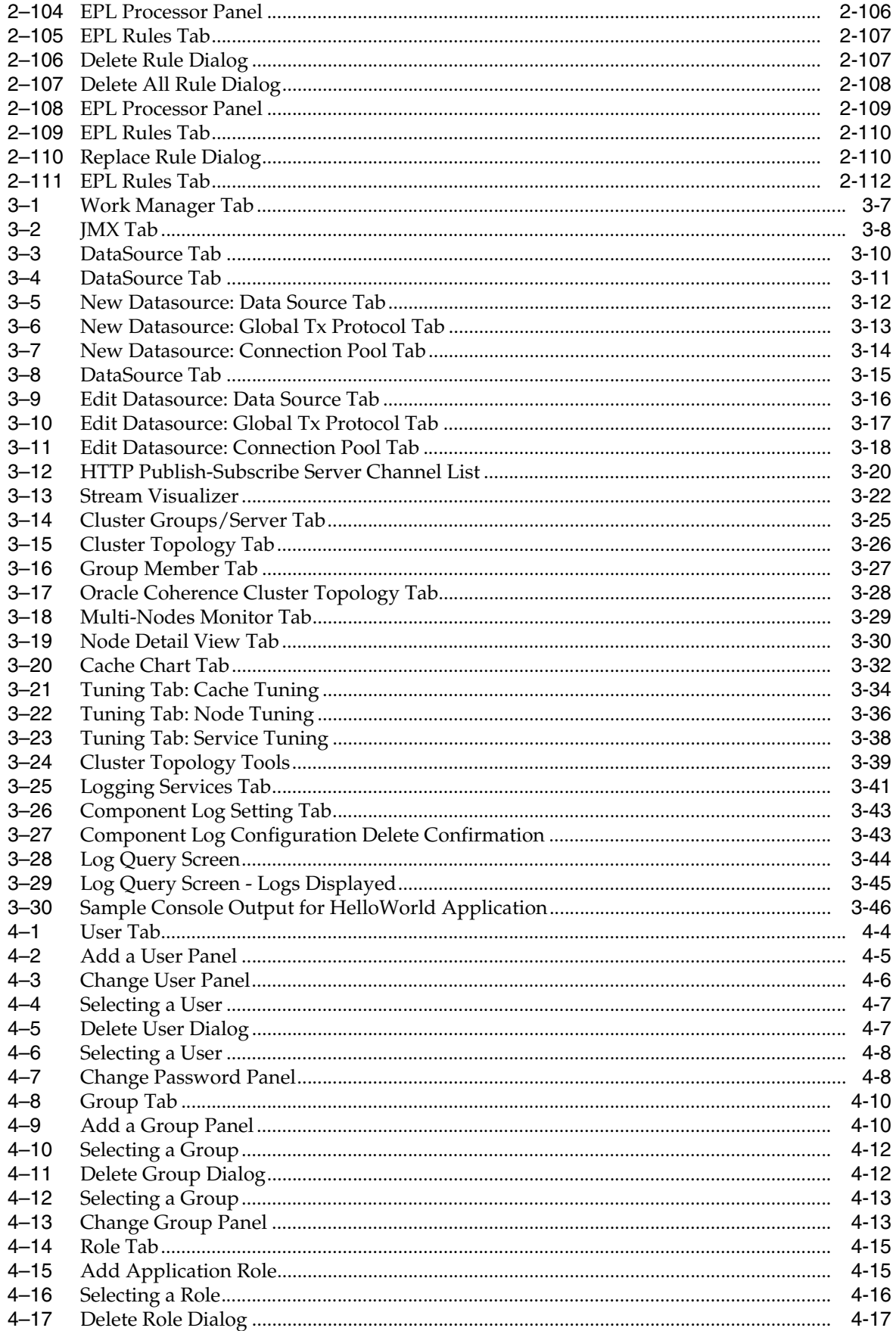

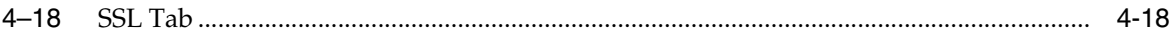

# **List of Tables**

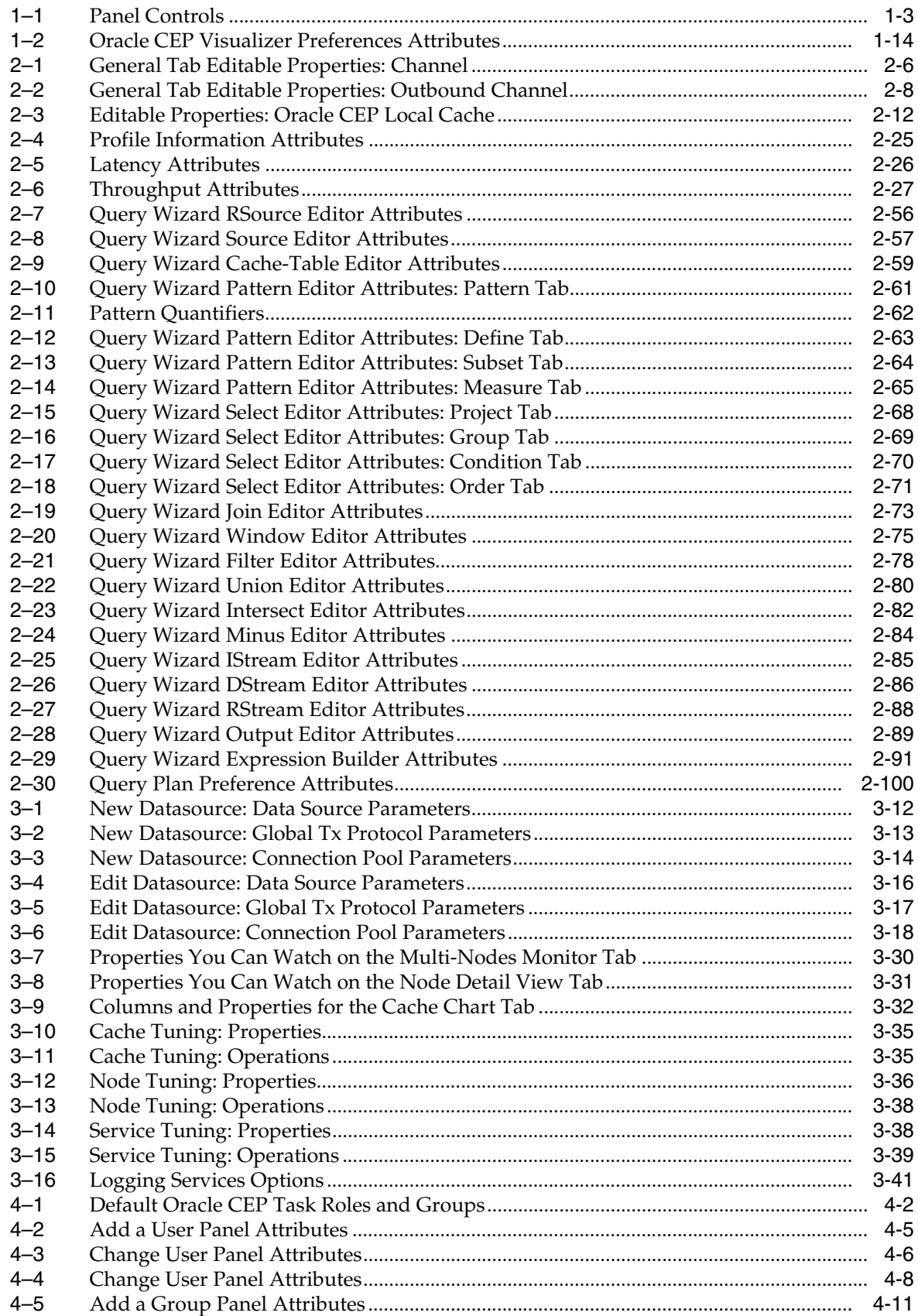

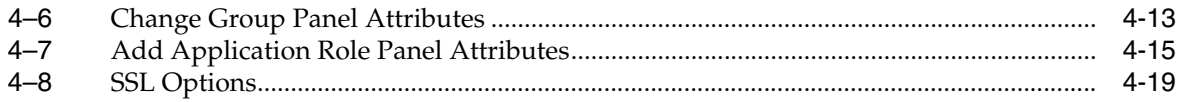

# **Preface**

<span id="page-16-0"></span>This document describes how to use the Oracle CEP Visualizer to manage Oracle CEP applications and servers at runtime.

Oracle CEP (formally known as the WebLogic Event Server) is a Java server for the development of high-performance event driven applications. It is a lightweight Java application container based on Equinox OSGi, with shared services, including the Oracle CEP Service Engine, which provides a rich, declarative environment based on Oracle Continuous Query Language (Oracle CQL) - a query language based on SQL with added constructs that support streaming data - to improve the efficiency and effectiveness of managing business operations. Oracle CEP supports ultra-high throughput and microsecond latency using JRockit Real Time and provides Oracle CEP Visualizer and Oracle CEP IDE for Eclipse developer tooling for a complete real time end-to-end Java Event-Driven Architecture (EDA) development platform.

# <span id="page-16-1"></span>**Audience**

This document is intended for all users of Oracle CEP.

# <span id="page-16-3"></span><span id="page-16-2"></span>**Documentation Accessibility**

Our goal is to make Oracle products, services, and supporting documentation accessible to all users, including users that are disabled. To that end, our documentation includes features that make information available to users of assistive technology. This documentation is available in HTML format, and contains markup to facilitate access by the disabled community. Accessibility standards will continue to evolve over time, and Oracle is actively engaged with other market-leading technology vendors to address technical obstacles so that our documentation can be accessible to all of our customers. For more information, visit the Oracle Accessibility Program Web site at http://www.oracle.com/accessibility/.

#### **Accessibility of Code Examples in Documentation**

Screen readers may not always correctly read the code examples in this document. The conventions for writing code require that closing braces should appear on an otherwise empty line; however, some screen readers may not always read a line of text that consists solely of a bracket or brace.

#### **Accessibility of Links to External Web Sites in Documentation**

This documentation may contain links to Web sites of other companies or organizations that Oracle does not own or control. Oracle neither evaluates nor makes any representations regarding the accessibility of these Web sites.

### **Deaf/Hard of Hearing Access to Oracle Support Services**

To reach Oracle Support Services, use a telecommunications relay service (TRS) to call Oracle Support at 1.800.223.1711. An Oracle Support Services engineer will handle technical issues and provide customer support according to the Oracle service request process. Information about TRS is available at

http://www.fcc.gov/cgb/consumerfacts/trs.html, and a list of phone numbers is available at http://www.fcc.gov/cgb/dro/trsphonebk.html.

## <span id="page-17-0"></span>**Related Documents**

For more information, see the following:

For more information, see the following:

- *Oracle CEP Getting Started*: http://www.oracle.com/technologies/soa/complex-event-processi ng.html
- *Oracle CEP Samples*: http://www.oracle.com/technologies/soa/complex-event-processi ng.html
- *Oracle CEP Administrator's Guide*
- *Oracle CEP IDE Developer's Guide for Eclipse*
- *Oracle CEP Java API Reference*
- *Oracle CEP CQL Language Reference*
- *Oracle CEP EPL Language Reference*
- *Oracle Database SQL Language Reference*
- SQL99 Specifications (ISO/IEC 9075-1:1999, ISO/IEC 9075-2:1999, ISO/IEC 9075-3:1999, and ISO/IEC 9075-4:1999)
- Oracle Event Driven Architecture Suite sample code: http://www.oracle.com/technology/sample\_ code/products/event-driven-architecture

# <span id="page-17-1"></span>**Conventions**

The following text conventions are used in this document:

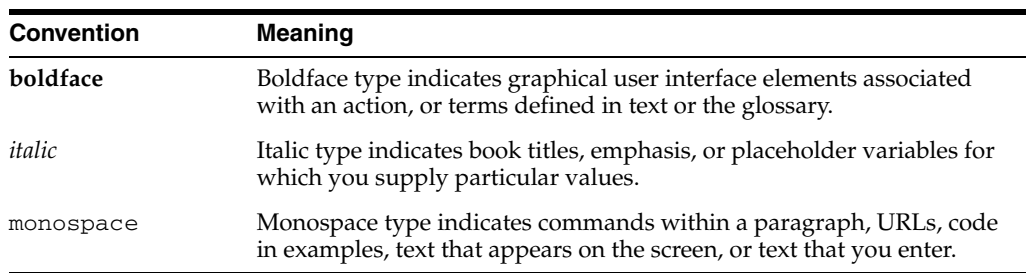

**1**

# <sup>1</sup>**Using Oracle CEP Visualizer**

<span id="page-18-0"></span>This section contains information on the following topics:

- [Section 1.1, "Overview of Using Oracle CEP Visualizer"](#page-18-1)
- [Section 1.2, "Starting the Oracle CEP Visualizer"](#page-26-2)
- [Section 1.3, "Managing User Preferences"](#page-31-0)
- [Section 1.4, "Accessibility"](#page-32-0)
- [Section 1.5, "National Language Support"](#page-32-1)

# <span id="page-18-1"></span>**1.1 Overview of Using Oracle CEP Visualizer**

Oracle CEP Visualizer is a Web 2.0 application that consumes data from Oracle Complex Event Processing Server (or *Oracle CEP* for short), displays it in a useful and intuitive way to system administrators and operators, and, for specified tasks, accepts data that is then passed back to Oracle CEP so as to change its configuration.

In particular, you can use the tool to perform the following tasks:

- View the structure of an Oracle CEP domain
- Manage security
- Configure Oracle CEP server instances
- Install, uninstall, suspend, resume, and update applications
- View, update, create, and delete Oracle CQL and EPL rules
- View the EPN associated with an application
- Tune application parameters and monitor application status
- Record and playback of events flowing through the EPN.
- Create diagnostic profile to monitor application stage latency and throughput.
- Monitor and perform diagnosis on your CQL Processor with Query Plan.
- Manage and create server wide resources such as HTTP publish-subscribe channels and data sources.
- Dynamically turn server and application logging on and off.
- Manage Oracle Coherence cluster and server instances.

This section describes:

[Section 1.1.1, "Understanding the Oracle CEP Visualizer User Interface"](#page-19-0)

- [Section 1.1.2, "Understanding Oracle CEP Visualizer Administration Tasks"](#page-23-1)
- [Section 1.1.3, "Who Uses Oracle CEP Visualizer?"](#page-25-0)

## <span id="page-19-0"></span>**1.1.1 Understanding the Oracle CEP Visualizer User Interface**

Oracle CEP Visualizer has three main panes, as shown in [Figure 1–1.](#page-19-1)

### <span id="page-19-1"></span>*Figure 1–1 Sample Oracle CEP Visualizer Window*

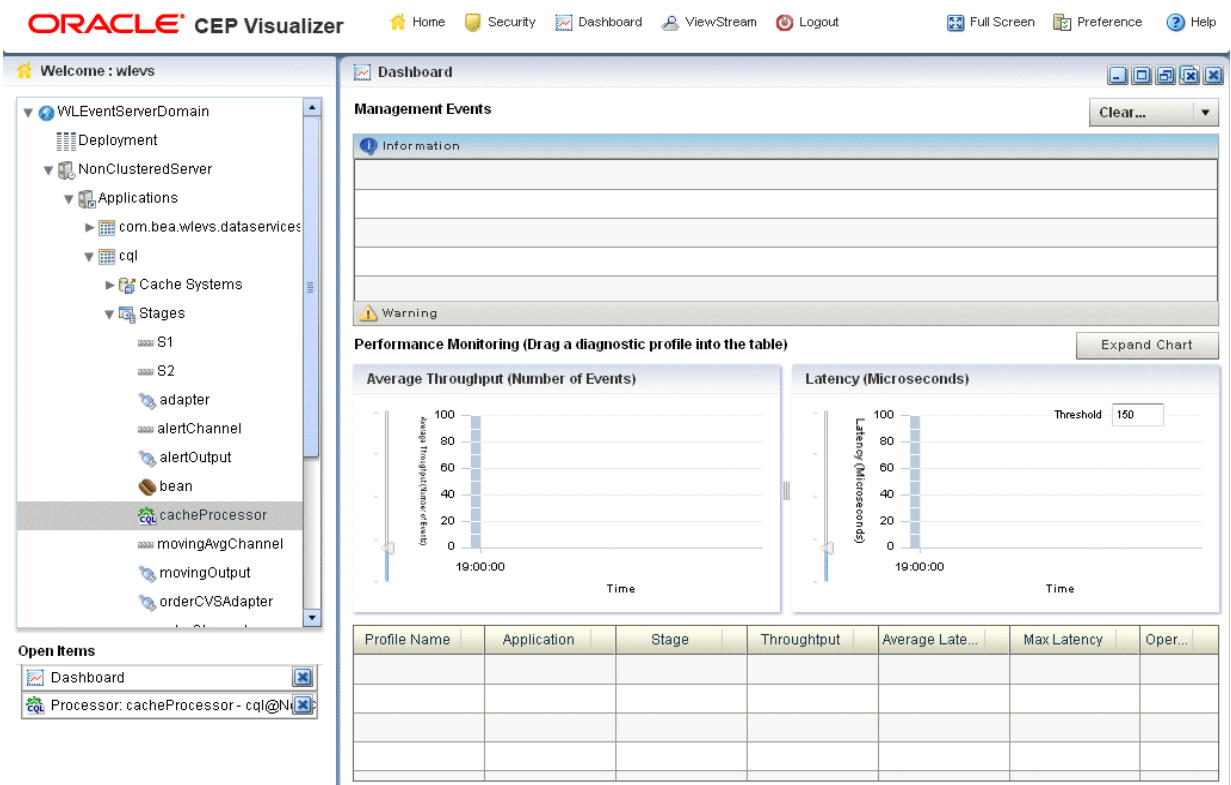

- Top Pane: Includes the most used buttons, such as a
	- Home button that takes you to the main Oracle CEP Visualizer page.
	- **Security** button that takes you to the security page in which you can add or configure users and groups and map users to application roles and task roles; see [Chapter 4, "Security Tasks"](#page-192-3) for details.
	- **Dashboard** button takes you to the performance management screen that you use to monitor the throughput and latency of a running application and its stages; see [Section 1.1.1.1, "Overview of the Oracle CEP Visualizer Dashboard"](#page-21-0) for more information.
	- ViewStream button takes you to a screen from which you can monitor the messages streaming through the configured HTTP publish-subscribe channels; see [Section 1.1.1.2, "Overview of the Viewstream Panel"](#page-22-0) for more information.
	- **Full Screen** button fills your entire computer screen with the Oracle CEP Visualizer tool; press the **Esc** key to return to a normal screen.
	- Preferences button takes you to a page where you can set user preferences, such as the language and maximum number of open panes, and accessibility

settings such as restricting the maximum number of open panes to 1 and disabling Full Screen mode.

- **Help** button takes you to the task-oriented online-help hosted by the Oracle CEP server.
- **Left Pane**: Displays a domain tree for the domain that includes all the objects contained in the domain, such as the Oracle CEP server instances, the deployed applications and services within each server instance, and domain-level security configuration.

The domain name is determined by the Oracle CEP server  $\text{config.}x\text{ml}$  file domain element. For example, the domain tree is named mydomain if your config.xml file is like this:

```
<domain>
    <name>mydomain</name>
</domain>
```
The **Open Items** box in the lower half of the left pane lists the items that are currently open, making it easy to return to or close the windows after you have navigated away from them. Any open panels that require refresh are marked with a red X in the Open Items list. For more information, see [Section 1.1.1.3, "Oracle](#page-23-0)  [CEP Visualizer Panels that Require Refresh".](#page-23-0)

**Right Pane**: A multi-document container. When you open multiple documents, the documents are overlaid one on top of the other.

This pane displays information about objects that you have clicked on in the left pane. The format of the information depends on the object; for example, if you click on a deployed application in the domain tree in the left pane, the right pane shows general information about the application (General tab) as well as various visual representations of the event processing network of the application (Event Processing Network tab). If you click on a particular stage of the network, such as a stream or processor, the right pane shows general information about it as well as stage-specific information, such as the rules for a processor.

Any open panels that require refresh are marked with a red X in the title of the panel. For more information, see [Section 1.1.1.3, "Oracle CEP Visualizer Panels that](#page-23-0)  [Require Refresh"](#page-23-0).

Table 1–1 describes the buttons in the top right corner of the right pane that you can use to manage panels. Note that these buttons are not visible if you set the **Max Open Panels** preference to 1 (see [Section 1.3, "Managing User Preferences"\)](#page-31-0).

| <b>Button</b> | <b>Description</b>                  |
|---------------|-------------------------------------|
| L.            | Minimize panel.                     |
| o             | Maximize panel to full window size. |
| b             | Maximize panel.                     |
| 図             | Close all panels.                   |
|               | Close panel.                        |

<span id="page-20-0"></span>*Table 1–1 Panel Controls*

[Figure 1–1](#page-19-1) shows a domain that contains a single server instance called NonClusteredServer. The server contains four deployed applications: com.bea.wlevs.dataservices, cql, fx, and signalgeneration; the signalgeneration application is currently opened. The right pane contains the configuration of the rules of the processor1 stage; in particular, processor1 has been configured with rules vTrend, trend, percent, and S. The application called com.bea.wlevs.dataservices is associated with Oracle CEP Visualizer itself and is always deployed in an Oracle CEP server instance. [Section 1.1.2.1.1, "The](#page-24-1)  [com.bea.wlevs.dataservices Application"](#page-24-1) for details.

## <span id="page-21-0"></span>**1.1.1.1 Overview of the Oracle CEP Visualizer Dashboard**

[Figure 1–2](#page-21-1) shows the Oracle CEP Visualizer dashboard: a performance management screen that you use to monitor the throughput and latency of a running application and its stages or a path between two stages. You get to the dashboard by clicking the **Dashboard** button in the top pane.

*Figure 1–2 Oracle CEP Visualizer Dashboard*

<span id="page-21-1"></span>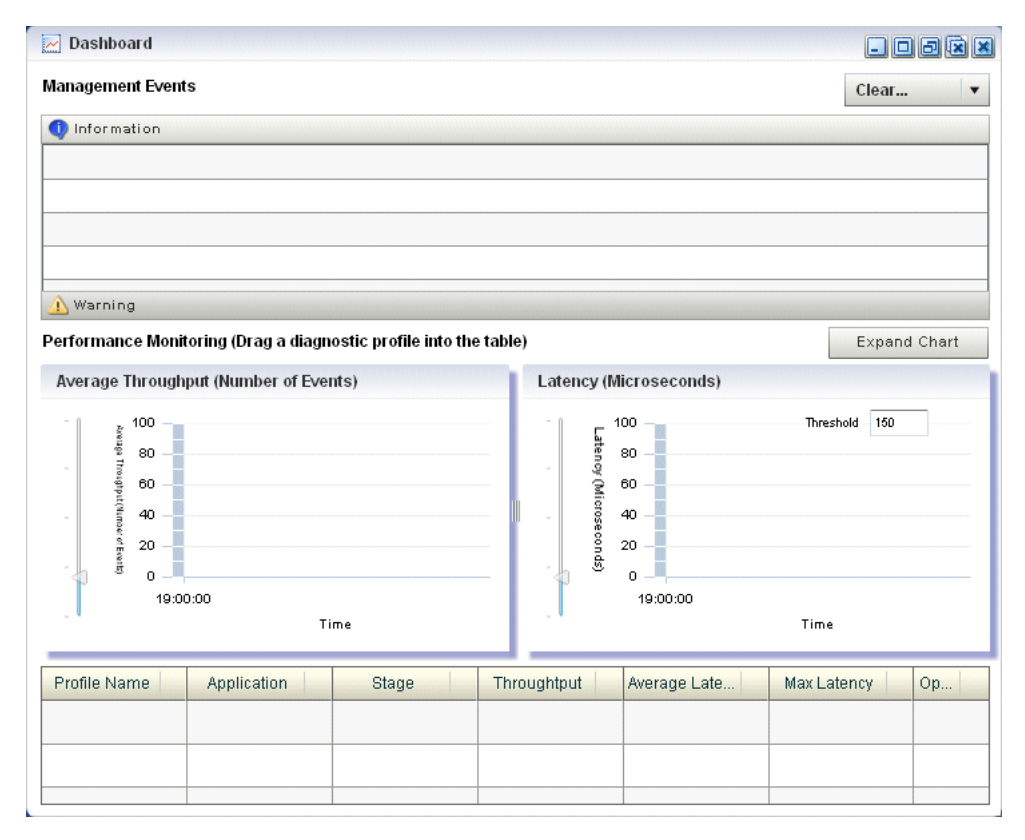

The dashboard has two main sections:

- **Management Events:** the section at the top of the dashboard displays information and warning messages about the incoming monitoring events. Click the **Warning** bar to view the list of warning messages; click the **Information** bar to view the list of information messages. The Oracle CEP Visualizer monitoring feature defines a set of default EPL rules that specify when these alerts show up in the Management Events table; you can change the EPL rules to customize this behavior; see [Section 2.5.4, "Changing the dataservices Application Event Filter Rule Using](#page-143-3)  [EPL".](#page-143-3)
- **Performance Monitoring**: the latency and throughput graphs display the amount of time it takes an event to pass through the specified stage or path in the EPN or the number of events passing through, respectively. The stage or path is defined in

the diagnostic profile. The table at the bottom lists the available diagnostic profiles; when you click on a particular profile, the corresponding latency and throughput information is displayed in the graphs. See [Section 2.2.4, "Monitoring the](#page-56-3)  [Throughput and Latency of a Stage or Path in the EPN"](#page-56-3) for details.

For detailed instructions on how to use this monitoring feature, see [Section 2.2.4,](#page-56-3)  ["Monitoring the Throughput and Latency of a Stage or Path in the EPN".](#page-56-3)

### <span id="page-22-0"></span>**1.1.1.2 Overview of the Viewstream Panel**

The main purpose of the Viewstream panel is to allow users to watch events being published to a given HTTP publish-subscribe channel without any additional work. This is useful for debugging your application or just monitor events flowing through the EPN.

Click the Viewstream button in the top panel of Oracle CEP Visualizer, to display the Stream Visualizer panel.

| Stream Visualizer  |                                                                                                    |                                         | 日日日风                          |
|--------------------|----------------------------------------------------------------------------------------------------|-----------------------------------------|-------------------------------|
| Pub/Sub Server URL | http://localhost:9002/pubsub                                                                                                    | <b>B</b> <sub>n</sub> Initialize client | ? Help                        |
| Initialize client  | /playbackchannel                                                                                                    | Unsubscribe<br>Subscribe                | Clean Text                    |
| Received Messages  |                                                                                                    |                                         |                               |
|                    | {"data":{"playbackTime":"11:28:49.479","creationTime":"11:23:07.070"},"channel":"/playbackchannel"}<br>{"data":{"playbackTime":"11:28:49.775","creationTime":"11:23:07.367"},"channel":"/playbackchannel"}<br>{"data":{"playbackTime":"11:28:50.086","creationTime":"11:23:07.680"},"channel":"/playbackchannel"}<br>{"data";{"playbackTime":"11:28:50.381","creationTime":"11:23:07.977"},"channel":"/playbackchannel"}<br>{"data":{"playbackTime":"11:28:50.677","creationTime":"11:23:08.273"},"channel":"/playbackchannel"}<br>{"data";{"playbackTime":"11:28:50.973","creationTime":"11:23:08.570"},"channel":"/playbackchannel"}<br>{"data":{"playbackTime":"11:28:51.284","creationTime":"11:23:08.883"},"channel":"/playbackchannel"}<br>{"data":{"playbackTime":"11:28:51.580","creationTime":"11:23:09.180"},"channel":"/playbackchannel"}<br>{"data";{"playbackTime":"11:28:51.875","creationTime":"11:23:09.477"},"channel":"/playbackchannel"}<br>{"data";{"playbackTime";"11:28:52.171","creationTime":"11:23:09.774"},"channel":"/playbackchannel"}<br>{"data":{"playbackTime":"11:28:52.482","creationTime":"11:23:10.086"},"channel":"/playbackchannel"}<br>{"data";{"playbackTime":"11:28:52.778","creationTime":"11:23:10.383"},"channel":"/playbackchannel"}<br>{"data";{"playbackTime":"11:28:53.074","creationTime":"11:23:10.680"},"channel":"/playbackchannel"}<br>{"data":{"playbackTime":"11:28:53.369","creationTime":"11:23:10.977"},"channel":"/playbackchannel"}<br>{"data";{"playbackTime":"11:28:53.680","creationTime":"11:23:11.290"},"channel":"/playbackchannel"}<br>{"data":{"playbackTime":"11:28:53.976","creationTime":"11:23:11.587"},"channel":"/playbackchannel"}<br>{"data":{"playbackTime":"11:28:54.272","creationTime":"11:23:11.884"},"channel":"/playbackchannel"}<br>{"data":{"playbackTime":"11:28:54.567","creationTime":"11:23:12.181"},"channel":"/playbackchannel"} |                                         | Ë<br>$\overline{\phantom{a}}$ |
| Publish Channel    |                                                                                                    |                                         |                               |
| Publish Message    |                                                                                                    |                                         | <b>中</b> Publish              |
| Debug Messages     |                                                                                                    |                                         |                               |
|                    | 15:19:22 GMT-0400: connectHandler(): waiting reconnect interval=3000<br>15:19:25 GMT-0400: connectHandler(): response received.<br>15:19:25 GMT-0400: connectHandler(): waiting reconnect interval=3000<br>15:19:28 GMT-0400: connectHandler(): response received.<br>15:19:28 GMT-0400: connectHandler(); waiting reconnect interval=3000<br>15:19:31 GMT-0400: connectHandler(): response received.<br>15:19:31 GMT-0400: connectHandler(): waiting reconnect interval=3000                                                                                                    |                                         |                               |

<span id="page-22-1"></span>*Figure 1–3 Oracle CEP Visualizer Stream Visualizer*

The Pub/Sub Server URL text box displays the HTTP pub-sub server URL included with Oracle CEP. Click the **Initialize Client** button to start the process. You can either subscribe or publish a message to a channel using the options mentioned in this panel.

To subscribe to user and internal channels, enter the channel name (beginning with a /) in the Subscribe Channel text box and click **Subscribe**. For more information on obtaining information on available channels, see [Section 3.5.1, "How to View HTTP](#page-164-1)  [Publish-Subscribe Server Channels".](#page-164-1)

To publish a message to a channel, enter its name (again with a beginning /) in the Publish Channel text box, enter the message in the Publish Message text box, and then click **Publish**. The message itself must be a JSON style message.

The Debug Messages pane is displayed at the bottom of the Stream Visualizer panel, which displays the timestamp along with the status of the action performed.

See Section 3.5.4, "How to View Messages Published to HTTP Publish-Subscribe Server Channels" for detailed instructions on how to use this monitoring feature.

### <span id="page-23-0"></span>**1.1.1.3 Oracle CEP Visualizer Panels that Require Refresh**

Some operations, such as uninstalling and redeploying an application, will require you to refresh open panels.

When CEPVIS receives a notification for application re-deployment, it goes though all the affected panels that are still opened and marks the title of the panel with a red  $X$  to indicate that this panel is obsolete. To refresh such a panel, close and then re-open the panel.

For example, [Figure 1–4](#page-23-2) shows the Event Processing Network tab for an application that has been redeployed.

<span id="page-23-2"></span>*Figure 1–4 Event Processing Network Tab - Requiring Refresh*

| Welcome : wlevs                                 | X myHelloWorld @NonClusteredServer                             | $-1$                                        |
|-------------------------------------------------|----------------------------------------------------------------|---------------------------------------------|
| ▼ WLEventServerDomain                           | General Event Processing Network                               |                                             |
| Deployment                                      | Event Processor Network Graphical View                         |                                             |
| W MonClusteredServer                            |                                                                |                                             |
| $\P$ Applications<br>com.bea.wlevs.dataservices | hierarchic<br>Layout:                                          |                                             |
| $\blacktriangleright$ $\mathop{\boxplus}$ fx    |                                                                |                                             |
| ▼ III myHelloWorld                              |                                                                |                                             |
| v La Stages                                     |                                                                |                                             |
| com.bea.wlevs.example.he                        |                                                                |                                             |
| aas helloworldinputChannel                      |                                                                |                                             |
| aas helloworldOutputChannel                     |                                                                |                                             |
| <b>為 helloworldProcessor</b>                    | $\sum_{n=1}^{\infty}$<br>$A \cap \cap$                         |                                             |
| helloworld                                      | This panel is disabled due to the application is not available |                                             |
| ▶ B Services                                    | now.                                                           |                                             |
| Security                                        | helloworldProcessor<br>helloworldAdapter                       | com.bea.wlevs.example.hellowo.              |
|                                                 | helloworldInputChannel<br>Hello WorldEvent<br>ිරි              | helloworldOutputChannel<br>Hello WorldEvent |
|                                                 |                                                                |                                             |
|                                                 |                                                                |                                             |
|                                                 |                                                                |                                             |
|                                                 |                                                                |                                             |
|                                                 |                                                                |                                             |
| Open Items                                      |                                                                |                                             |
| $\vert\mathbf{z}\vert$<br>Dashboard             |                                                                |                                             |
| X Adapter: helloworldAdapter - myHello X        |                                                                |                                             |
| X myHelloWorld @NonClusteredServer              |                                                                |                                             |

## <span id="page-23-1"></span>**1.1.2 Understanding Oracle CEP Visualizer Administration Tasks**

This section describes the principle administration tasks you can perform using the Oracle CEP Visualizer, including:

- [Section 1.1.2.1, "Managing Oracle CEP Applications"](#page-24-0)
- [Section 1.1.2.2, "Managing Oracle CEP Servers"](#page-24-2)
- [Section 1.1.2.3, "Managing Security"](#page-24-3)
- [Section 1.1.2.4, "Updating Configuration Data"](#page-24-4)

### <span id="page-24-0"></span>**1.1.2.1 Managing Oracle CEP Applications**

Using Oracle CEP Visualizer, you can monitor and configure applications you develop and deploy as well as applications that Oracle CEP server deploys such as the com.bea.wlevs.dataservices application. You can monitor and configure the Event Processing Network (EPN), application lifecycle, and Oracle CQL and EPL rules.

For more information, see:

- [Chapter 2, "Application Tasks"](#page-34-3)
- [Section 1.1.2.1.1, "The com.bea.wlevs.dataservices Application"](#page-24-1)

#### <span id="page-24-1"></span>**1.1.2.1.1 The com.bea.wlevs.dataservices Application** The

com.bea.wlevs.dataservices application, called dataservices for short, is internal to Oracle CEP Visualizer and is automatically deployed every time you start an Oracle CEP server instance. You are not allowed to uninstall the dataservices application.

The purpose of this application is to provide a filter for diagnostic monitoring metrics. The application is itself an Oracle CEP application made up of adapters, streams, and a processor. The processor includes the following default EPL rule used to filter the metrics; this rule determines which event show up in the Diagnostics dashboard. The rule is as follows:

SELECT \* FROM DSMonitorEvent RETAIN 1 EVENT WHERE metric > 10000

You can change this rule if you want to customize the filtering of events. See [Section 2.5.4, "Changing the dataservices Application Event Filter Rule Using EPL"](#page-143-3) for details.

#### <span id="page-24-2"></span>**1.1.2.2 Managing Oracle CEP Servers**

Using Oracle CEP Visualizer, you can manage Oracle CEP server instances and the services they provide such as JMX, data sources, Jetty Web server, work managers, the persistent event store, event type repository, HTTP publish-subscribe server, and logs.

For more information, see [Chapter 3, "Server and Domain Tasks"](#page-146-2).

#### <span id="page-24-3"></span>**1.1.2.3 Managing Security**

Using Oracle CEP Visualizer, you can manage Oracle CEP server and application security including users, groups, and roles, SSL, and HTTP publish-subscribe server access.

For more information, see [Chapter 4, "Security Tasks".](#page-192-3)

#### <span id="page-24-4"></span>**1.1.2.4 Updating Configuration Data**

Although you can update much of the configuration of an Oracle CEP instance and its deployed applications, not all fields can be updated. The following rules determine what fields can be updated:

Information in the EPN assembly file is static and thus read-only. Examples of this type of information include the stages of the EPN and how they are wired together.

Information in the component configuration files can be modified, although not typically added to or deleted from; the next bullet lists the two exceptions. Examples of this type of information include the maximum size and threads of a stream.

When you are allowed to update fields on a Oracle CEP Visualizer window, you will see three buttons: **Edit**, **Save**, and **Cancel**. Click the **Edit** button to modify the fields, then click **Save** to commit the changes to the server or **Cancel** to cancel.

The Oracle CQL and EPL rules associated with a processor and the channels associated with an HTTP publish-subscribe server cannot be modified, but you can add or delete to the existing list of rules or channels.

For these two scenarios you will see buttons for adding and deleting rules or channels; the **Modify** button will not be provided.

Some information in the Oracle CEP server's configuration file ( $\text{config}$ .xml) can be modified, although much of it is read-only. An example of this type of information includes the configuration of work managers, the logging service, and user-defined channels of the HTTP publish-subscribe server.

**Note:** Do not modify or delete the internal channels of the HTTP publish-subscribe server. If you modify or delete these internal channels, Oracle CEP Visualizer will not function properly

Server configuration updates also use the three buttons: **Edit**, **Save**, and **Cancel**.

**Note:** The preceding rules assume that you have logged onto Oracle CEP Visualizer with the required authentication credentials for performing the desired update task.

For more information, see *Oracle CEP Administrator's Guide*.

## <span id="page-25-0"></span>**1.1.3 Who Uses Oracle CEP Visualizer?**

Oracle CEP Visualizer provides valuable services to a variety of Oracle CEP users, including:

- [Section 1.1.3.1, "Administrators"](#page-25-1)
- [Section 1.1.3.2, "Developers"](#page-26-0)
- [Section 1.1.3.3, "Business Users"](#page-26-1)

## <span id="page-25-1"></span>**1.1.3.1 Administrators**

Administrators who use Oracle CEP Visualizer to connect to an Oracle CEP instance use role-based authorization to gain access. Users that successfully authenticate themselves when using Oracle CEP Visualizer are assigned roles based on their group membership, and then subsequent access to administrative functions is restricted according to the roles held by the user. Anonymous users (non-authenticated users) will not have any access to Oracle CEP Visualizer.

When an administrator uses the Configuration Wizard to create a new domain, they enter an administrator user that will be part of the wlevsAdministrators group. By default, this information is stored in a file-based provider filestore. The password is hashed using the SHA-256 algorithm. Once the domain has been created, the

administrator can create new groups using Oracle CEP Visualizer, assign roles to them, and then create new users and assign them to groups.

For more information, see [Section 4.1.1, "Users, Groups, and Roles"](#page-192-4).

**Note:** The security features of Oracle CEP Visualizer work only if you have security enabled for Oracle CEP server. If you disable Oracle CEP server security, then:

- Oracle CEP Visualizer does not provide default users, groups, and roles.
- You cannot create new users, groups, and roles.
- There is still a login page when first entering Oracle CEP Visualizer but you may enter anything for user and password.
- Anonymous users may access the Oracle CEP Visualizer.

For more information, see "Enabling and Disabling Security" in the *Oracle CEP Administrator's Guide*

#### <span id="page-26-0"></span>**1.1.3.2 Developers**

Developers can use Oracle CEP Visualizer to view server resources (such as data sources), perform event record and playback, and trouble shoot performance issues by turning on latency and throughput statistics.

#### **1.1.3.3 Business Users**

Business users can use the Oracle CEP Visualizer Query Wizard to create and modify queries within a given processor. This allows rule experts to manage Oracle CQL queries and views with minimal development assistance.

## <span id="page-26-2"></span><span id="page-26-1"></span>**1.2 Starting the Oracle CEP Visualizer**

Before you start Oracle CEP Visualizer, ensure that your system meets the minimum prerequisites as [Section 1.2.1, "Prerequisites"](#page-27-0) describes.

Choose how you want to start Oracle CEP Visualizer:

- [Section 1.2.2, "How to Start Oracle CEP Visualizer Using a Browser"](#page-27-1)
- Section 1.2.3, "How to Start Oracle CEP Visualizer Using Oracle CEP IDE for [Eclipse"](#page-29-0)
- [Section 1.2.4, "How to Start Oracle CEP Visualizer in a Multi-Server Domain"](#page-29-1)

After you start Oracle CEP Visualizer, you are ready to begin using Oracle CEP Visualizer to manage, configure, and monitor Oracle CEP instances and the applications deployed to the server instances. For information on typical tasks, see:

- [Chapter 2, "Application Tasks"](#page-34-3)
- [Chapter 3, "Server and Domain Tasks"](#page-146-2)
- [Chapter 4, "Security Tasks"](#page-192-3)

## <span id="page-27-0"></span>**1.2.1 Prerequisites**

Oracle CEP Visualizer is itself an Oracle CEP application that is automatically deployed each time you start a server. You invoke Oracle CEP Visualizer in a browser to use it.

For best performance, install version 10,0,22,87 of the Adobe Flash Player. Go to the Version test for Adobe Flash Player Web site

(http://kb.adobe.com/selfservice/viewContent.do?externalId=tn\_ 15507) for instructions on testing the current version of Flash Player installed on your computer. For more information, see http://www.adobe.com/products/flashplayer/.

Oracle recommends that you use Internet Explorer 7 or higher.

For some Oracle CEP Visualizer tasks, you must log into Oracle CEP Visualizer using an Oracle CEP server account configured for the administrator role. For more information, see [Section 4.1.1, "Users, Groups, and Roles"](#page-192-4).

## <span id="page-27-1"></span>**1.2.2 How to Start Oracle CEP Visualizer Using a Browser**

You can start the Oracle CEP Visualizer using any browser that meets the minimum perquisites as [Section 1.2.1, "Prerequisites"](#page-27-0) describes.

#### **To start Oracle CEP Visualizer using a browser:**

**1.** Invoke the following URL in your browser:

http://*host*:*port*/wlevs

where *host* refers to the name of the computer on which Oracle CEP is running and *port* refers to the Jetty NetIO port configured for the server (default value 9002).

The port number is configured in the config.xml file in the *ORACLE\_CEP\_ HOME*/user\_projects/domains/*DOMAIN\_DIR*/*servername*/config directory, where *ORACLE\_CEP\_HOME* refers to the Oracle CEP installation directory (such as d:/oracle\_cep), *DOMAIN\_DIR* refers to the domain directory (such as my\_domain), and *servername* refers to the server instance directory (such as server1). The port number is the value of the port child element of the netio object configured for the Jetty server, as shown in the following example (only relevant parts shown):

```
<netio>
    <name>NetIO</name>
    <port>9002</port>
</netio>
...
<jetty>
    <name>JettyServer</name>
    <network-io-name>NetIO</network-io-name>
    ...
</jetty>
```
For example, if your browser is running on the same computer as Oracle CEP and you are using the default port, invoke the following URL:

http://localhost:9002/wlevs

If you want to use HTTPS to connect to Oracle CEP Visualizer, specify the SSL port number. This is the port assigned to the netio element referenced by the secure-network-io-name Jetty element. The default value is 9003.

For example, if you have the following configuration (only relevant parts shown):

```
<netio>
    <name>sslNetIo</name>
    ...
    <port>9003</port>
</netio>
<jetty>
    ...
    <secure-network-io-name>sslNetIo</secure-network-io-name>
</jetty>
```
use the following URL:

https://localhost:9003/wlevs

The Logon screen appears as [Figure 1–5](#page-28-0) shows.

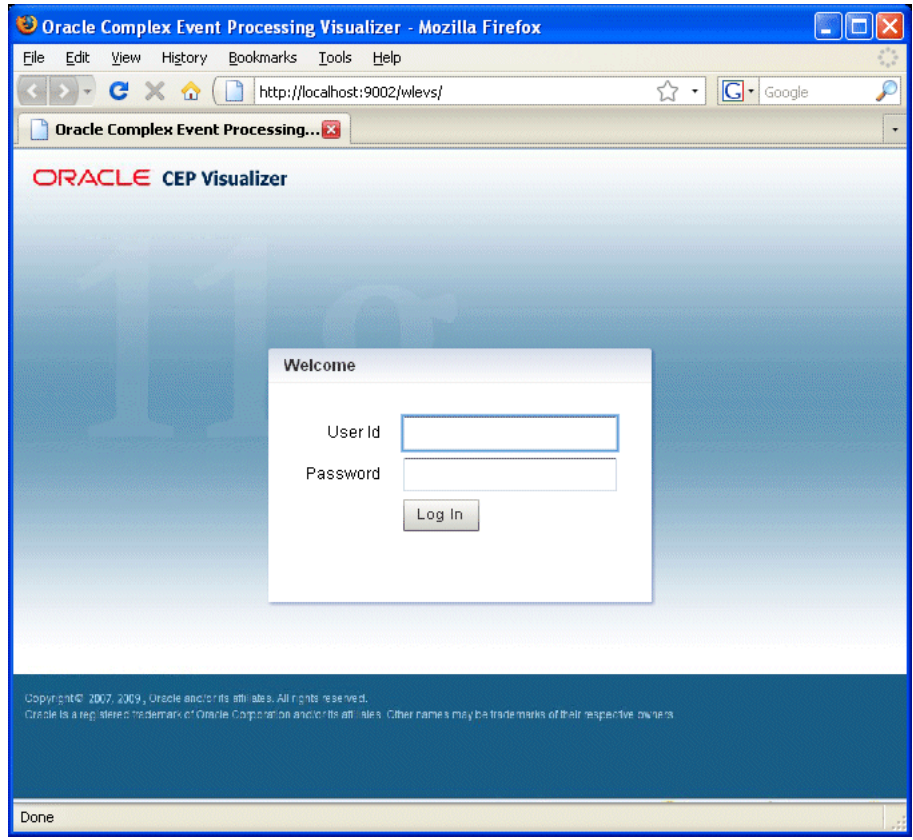

<span id="page-28-0"></span>*Figure 1–5 Oracle CEP Visualizer Logon Screen*

**2.** In the Logon screen, enter the name and password of the administrator user you configured when you created the domain.

**Note:** The security features of Oracle CEP Visualizer work only if you have security enabled for Oracle CEP server. If you disable Oracle CEP server security, then:

- Oracle CEP Visualizer does not provide default users, groups, and roles.
- You cannot create new users, groups, and roles.
- There is no login page when first entering Oracle CEP Visualizer.

For more information, see "Enabling and Disabling Security" in the *Oracle CEP Administrator's Guide*

**3.** Click **Logon**.

## <span id="page-29-0"></span>**1.2.3 How to Start Oracle CEP Visualizer Using Oracle CEP IDE for Eclipse**

Oracle provides an IDE targeted specifically to programmers that want to develop Oracle CEP applications. Oracle CEP IDE for Eclipse is a set of plugins for the Eclipse IDE designed to help develop, deploy, and debug applications for Oracle CEP. You can start the Oracle CEP Visualizer from within the Oracle CEP IDE for Eclipse to make using Oracle CEP Visualizer a seamless part of Oracle CEP application development.

For more information, see "How to Start the Oracle CEP Visualizer from Oracle CEP IDE for Eclipse" in the *Oracle CEP IDE Developer's Guide for Eclipse*.

## <span id="page-29-1"></span>**1.2.4 How to Start Oracle CEP Visualizer in a Multi-Server Domain**

You can use Oracle CEP Visualizer to administer a multi-server domain. As described in [Section 1.2.2, "How to Start Oracle CEP Visualizer Using a Browser,"](#page-27-1) Oracle CEP Visualizer works by connecting to one particular Oracle CEP server, based on its host and port.

In the case of a multi-server domain, you connect to one Oracle CEP server in the domain and then access the other servers from that server. All servers in a multi-server domain are candidates to host Oracle CEP Visualizer, from which you administer all the other servers in the domain. However, considering the performance factor, it is recommended that you select one server to host Oracle CEP Visualizer and disable Oracle CEP Visualizer access from all servers except for one in the multi-server domain.

When using Oracle CEP Visualizer in a multi-server domain, the navigation tree in the left pane is automatically refreshed to reflect changes in the domain. For example, when a new server joins the domain, it automatically shows up in the navigation tree. Conversely, if the server leaves the domain, the server automatically disappears from the navigation tree.

**Note:** To manage multiple Oracle CEP servers using Oracle CEP Visualizer when the Oracle CEP servers are distributed to different machines, the server-host-name attribute is mandatory. You must configure cluster element child element server-host-name in the config.xml of each Oracle CEP server.

If all the Oracle CEP servers in your multi-server domain are on the same host, this element is optional.

For more information, see "Administrating Oracle CEP Multi-Server Domains" in the *Oracle CEP Administrator's Guide*.

You can perform configuration management, of both the servers and applications, and operation management (such as diagnostics and event record and playback) on all servers in the multi-server domain.

#### **To start Oracle CEP Visualizer in a multi-server domain:**

**1.** Create a multi-server domain.

For example, assume you have a multi-server domain with three servers (defaultserver, server1, and server2). Each server directory is a child directory of the domain directory, which is /oracle\_cep/user\_ projects/domains/myDomain.

For more information, see "Administrating Oracle CEP Multi-Server Domains" in the *Oracle CEP Administrator's Guide*.

**2.** Configure SSL to secure communication between the servers in the multi-server domain.

For more information, see "Securing the Messages Sent Between Servers in a Multi-Server Domain" in the *Oracle CEP Administrator's Guide*.

**3.** Choose one Oracle CEP server in the multi-server domain to host Oracle CEP Visualizer access.

In this example, defaultserver will host Oracle CEP Visualizer access.

**4.** Specify the -disablevisualizer flag when you start the other servers in the multi-server domain that will not provide access to Oracle CEP Visualizer.

You want the defaultserver to host Oracle CEP Visualizer and thus must disable access to Oracle CEP Visualizer from the other two servers. In this case, you would start each server as follows:

```
 prompt> cd /oracle_cep/user_projects/domains/myDomain/defaultserver
 prompt> startwlevs
 prompt> cd ../server1
 prompt> startwlevs -disablevisualizer
 prompt> cd ../server2
 prompt> startwlevs -disablevisualizer
```
**5.** Configure SSL to secure communication between Oracle CEP Visualizer and defaultserver.

For more information, see "How to Configure SSL in a Multi-Server Domain for Oracle CEP Visualizer" in the *Oracle CEP Administrator's Guide*.

**6.** Start Oracle CEP Visualizer.

For more information, see:

- [Section 1.2.2, "How to Start Oracle CEP Visualizer Using a Browser"](#page-27-1)
- Section 1.2.3, "How to Start Oracle CEP Visualizer Using Oracle CEP IDE for [Eclipse"](#page-29-0)

# <span id="page-31-0"></span>**1.3 Managing User Preferences**

Oracle CEP Visualizer allows you to customize its behavior using user preferences.

## <span id="page-31-1"></span>**1.3.1 How to Manage User Preferences**

You can use Oracle CEP Visualizer to manage user preferences.

### **To manage user preferences:**

**1.** Click the **Preference** button at the top-right corner of any Oracle CEP Visualizer screen. The Preference screen appears in the right panel, as shown in Figure 1-6.

<span id="page-31-2"></span>*Figure 1–6 The Preference Screen*

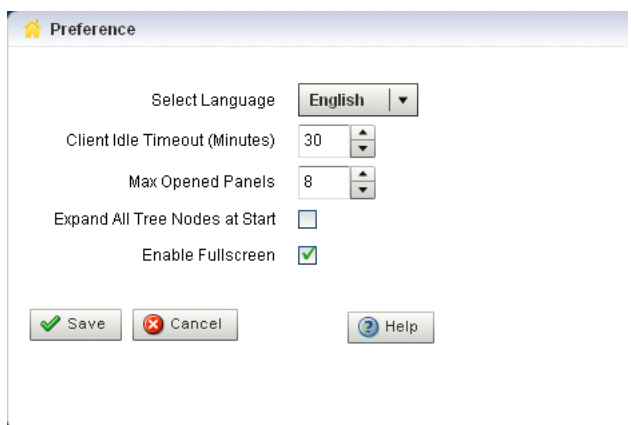

**2.** Update the preferences as Table 1–2 describes:

<span id="page-31-3"></span>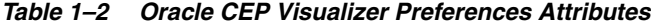

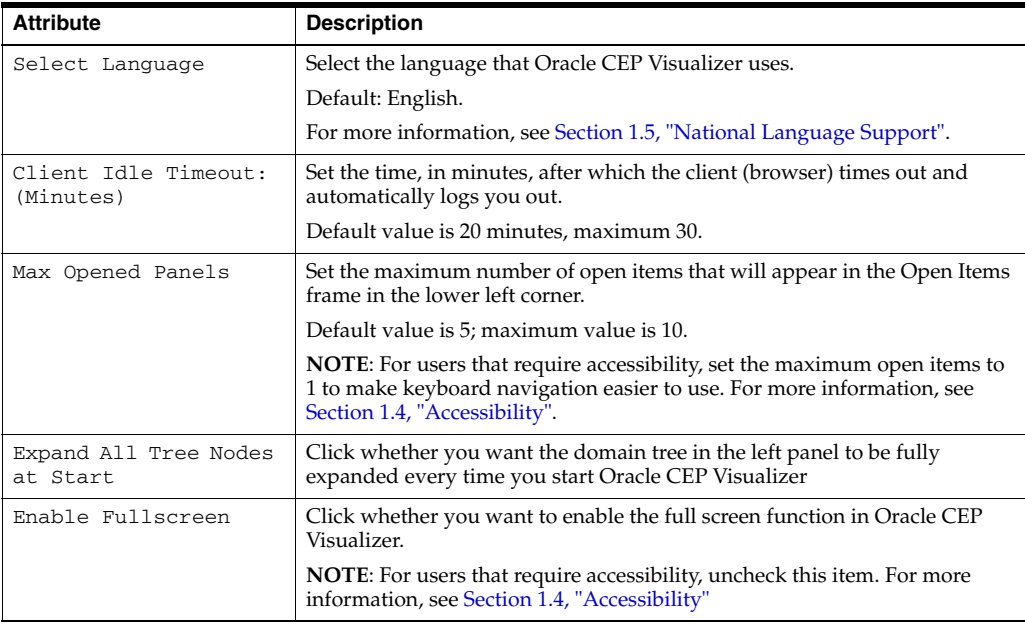

**3.** Click **Save**.

When the preferences have been successfully modified, a confirmation message appears momentarily.

# <span id="page-32-0"></span>**1.4 Accessibility**

Oracle CEP Visualizer is a Web application that uses Adobe Flex. This section describes how to improve the accessibility of Oracle CEP Visualizer when using a screen reader like JAWS.

For more information, see:

- ["Documentation Accessibility" on page xvii](#page-16-3)
- http://www.adobe.com/accessibility/products/flex/jaws.html

### **To improve Oracle CEP Visualizer accessibility:**

- **1.** Open the Oracle CEP Visualizer preferences panel. See [Section 1.3, "Managing User Preferences"](#page-31-0).
- **2.** Set the **Max Opened Panels** option to 1.
- **3.** Uncheck the **Enable Fullscreen** option.
- **4.** Click **Save**.

# <span id="page-32-1"></span>**1.5 National Language Support**

Oracle CEP Visualizer observes Java localization and supports the use of double-byte characters in all configuration files and Oracle CEP Visualizer text entry fields.

This section describes topics of interest when using Oracle CEP Visualizer with double-byte locales, including:

[Section 1.5.1, "Configuration File Encoding: UTF-8"](#page-32-2)

**Note:** By default, Oracle CEP Visualizer ships with an English resource bundle that supplies all the text that appears in the Oracle CEP Visualizer user interface.

## <span id="page-32-3"></span><span id="page-32-2"></span>**1.5.1 Configuration File Encoding: UTF-8**

Oracle CEP server encodes all configuration XML files using UTF-8 encoding. This encoding is specified in the header of all Oracle CEP configuration XML files. [Example 1–1](#page-32-3) shows the encoding specified in the config.xml file.

#### *Example 1–1 UTF-8 Encoding Attribute in Oracle CEP Server config.xml*

```
<?xml version="1.0" encoding="UTF-8"?>
<n1:config xsi:schemaLocation="http://www.bea.com/ns/wlevs/config/server wlevs_
server_config.xsd" xmlns:n1="http://www.bea.com/ns/wlevs/config/server" 
xmlns:xsi="http://www.w3.org/2001/XMLSchema-instance">
    <domain>
        <name>WLEventServerDomain</name>
    </domain>
    <netio>
        <name>NetIO</name>
```

```
<port>9002</port>
    </netio>
    ...
</config>
```
When manually editing an Oracle CEP configuration XML file, be sure to save the file in UTF-8 encoding. Some editors will automatically save configuration XML files in the correct encoding based on the encoding attribute. However, some editors will not automatically save configuration XML files in the correct encoding. In this case, you must ensure that you select UTF-8 encoding when you save an Oracle CEP configuration XML file.

You can enter double-byte characters in any Oracle CEP Visualizer text field. The Oracle CEP Visualizer and Oracle CEP server will always write configuration XML files in the correct UTF-8 encoding.

# <span id="page-34-3"></span><sup>2</sup>**Application Tasks**

<span id="page-34-0"></span>This section contains the typical application tasks you can perform with Oracle CEP Visualizer.

Oracle CEP Visualizer is fairly self-explanatory and intuitive, so not all tasks are discussed here, but rather, just those that are most common and typical and from which other similar tasks can be deduced.

This chapter describes:

- [Section 2.1, "Overview of Application Tasks"](#page-34-1)
- [Section 2.2, "Managing the Event Processing Network \(EPN\)"](#page-35-2)
- [Section 2.3, "Managing Application Lifecycle"](#page-62-0)
- [Section 2.4, "Managing Oracle CQL Rules"](#page-67-2)
- [Section 2.5, "Managing EPL Rules"](#page-136-7)

# <span id="page-34-1"></span>**2.1 Overview of Application Tasks**

Using Oracle CEP Visualizer, you can perform a variety of application management tasks, including managing:

- [Section 2.1.1, "Event Processing Network \(EPN\)"](#page-34-2)
- [Section 2.1.2, "Application Lifecycle"](#page-35-0)
- [Section 2.1.3, "Rules"](#page-35-1)

## <span id="page-34-2"></span>**2.1.1 Event Processing Network (EPN)**

The Oracle CEP Event Processing Network (EPN) represents the interconnections between the various Oracle CEP components of an Oracle CEP application. Using Oracle CEP Visualizer, you can manage the EPN, including viewing and changing the configuration of a stage, recording and playing back events, and monitoring the throughput and latency of a stage or path.

For more information, see:

- [Section 2.2, "Managing the Event Processing Network \(EPN\)"](#page-35-2)
- "Components of the Oracle CEP Event Processing Network" in the *Oracle CEP IDE Developer's Guide for Eclipse*

## <span id="page-35-0"></span>**2.1.2 Application Lifecycle**

You can manage the full application lifecycle including uploading an application, deploying it, suspending and resuming the application, and undeploying the application.

For more information, see:

- [Section 2.3, "Managing Application Lifecycle"](#page-62-0)
- "Oracle CEP Application Lifecycle" in the *Oracle CEP IDE Developer's Guide for Eclipse*

## <span id="page-35-1"></span>**2.1.3 Rules**

You can create, replace, and delete the rules in the Oracle CQL and EPL processors of Oracle CEP applications you develop and deploy as well as applications that Oracle CEP server deploys.

For more information, see:

- [Section 2.4, "Managing Oracle CQL Rules"](#page-67-2)
- [Section 2.5, "Managing EPL Rules"](#page-136-7)

# <span id="page-35-2"></span>**2.2 Managing the Event Processing Network (EPN)**

This section describes:

- [Section 2.2.1, "Viewing the EPN of an Application"](#page-35-3)
- [Section 2.2.2, "Viewing and Changing the Configuration of a Stage"](#page-37-0)
- [Section 2.2.3, "Recording and Playing Back Events Flowing Through an EPN"](#page-47-0)
- Section 2.2.4, "Monitoring the Throughput and Latency of a Stage or Path in the [EPN"](#page-56-0)

For more information, see [Section 2.1.1, "Event Processing Network \(EPN\)".](#page-34-2)

## <span id="page-35-3"></span>**2.2.1 Viewing the EPN of an Application**

Using the Oracle CEP Visualizer, you can view the EPN of a deployed application.

### **To view the EPN of an application:**

- **1.** In the left pane, navigate to and expand the **Applications** node of the Oracle CEP instance to which the application is deployed.
- **2.** Select *appname*, where *appname* is the name of the application whose EPN you want to view.
- **3.** In the right pane, click the **Event Processing Network** tab.

The Event Processor Network panel is displayed as [Figure 2–1](#page-36-0) shows.
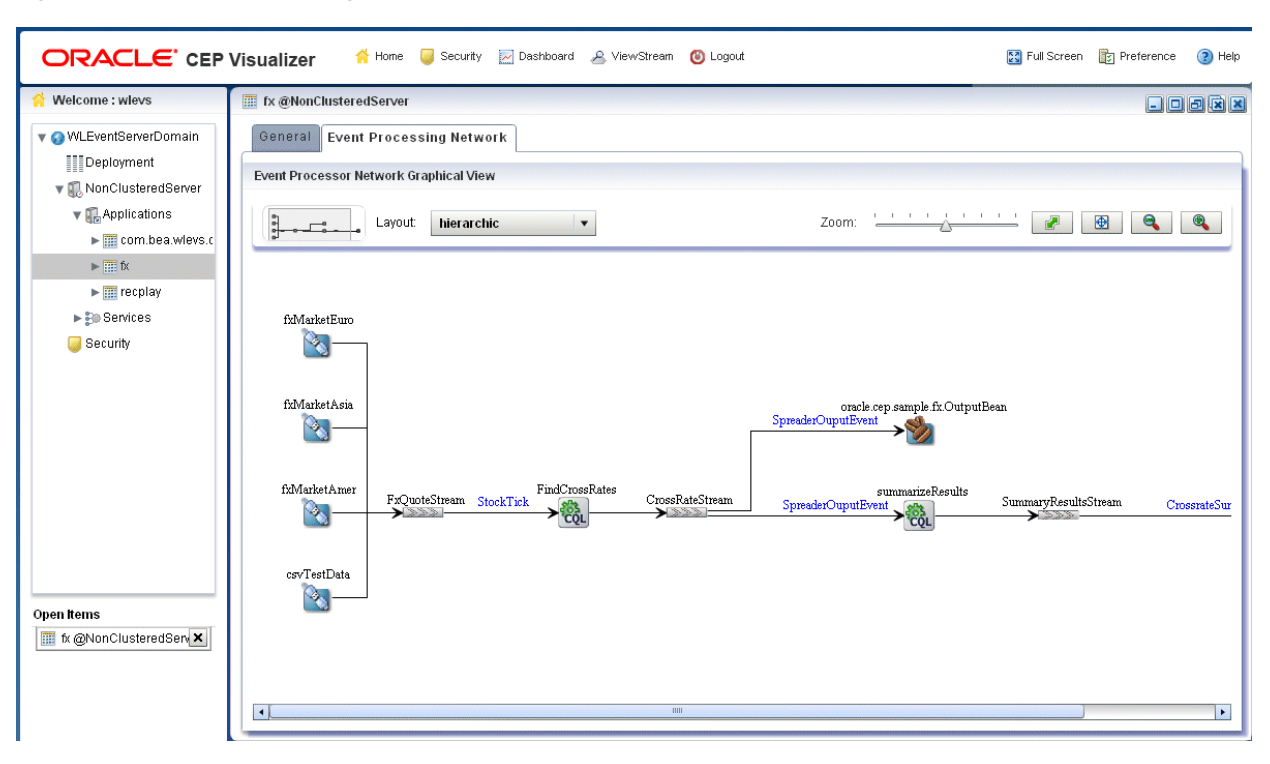

*Figure 2–1 Event Processing Network Panel*

The name of a stage appears above the stage in black text. For example, the first Oracle CQL processor is named FindCrossRates and the name of its inbound channel is FxQuoteStream.

The name of the event type transmitted on a given channel is shown above the connecting line in blue text. For example, the event type transmitted on the FxQuoteStream is StockTick.

- **4.** To navigate to areas of the EPN that are off the screen, click in the miniature EPN view, and drag.
- **5.** To change the layout of the EPN, select a layout option from the Layout menu:
	- organic
	- tree
	- hierarchic (default)
	- balloon
	- orthogonal
- **6.** To change the way the EPN fits in the browser window:
	- **a.** Click on the **Zoom** slider and drag to the right to increase the zoom level; drag left to decrease the zoom level.
	- **b.** Click the **Fit Content** button to automatically adjust the zoom level to make all of the EPN visible in the browser window; click the **Actual Size** button to reset the zoom level to zero.
	- **c.** Click the **Zoom Out** (**+**) button or **Zoom In** (**-**) button.

## **2.2.2 Viewing and Changing the Configuration of a Stage**

Using Oracle CEP Visualizer, you can view the configuration of any stage and change the configuration for some stages.

### **To view and change the configuration of a stage:**

- **1.** In the left pane, navigate to and expand the **Applications** node of the Oracle CEP instance to which the application is deployed.
- **2.** Select *appname*, where *appname* is the name of the application you want to record and playback events with.
- **3.** Select the stage you wish to view and configure:
	- **a.** To use the EPN diagram:
		- **–** Click the **Event Processing Network** tab.
		- **–** Double-click the stage you wish to view.
	- **b.** To use the domain tree:
		- **–** Expand the *appname* > **Stages** node, where *appname* is the name of the application you want to view.
		- **–** Click the stage you wish to view.
		- **–** In the right pane, click the **General** tab

The stage's configuration appears.

For example, [Figure 2–2](#page-37-0) shows the General tab for a channel.

#### <span id="page-37-0"></span>*Figure 2–2 General Tab for Channel Stage: Before Clicking Edit*

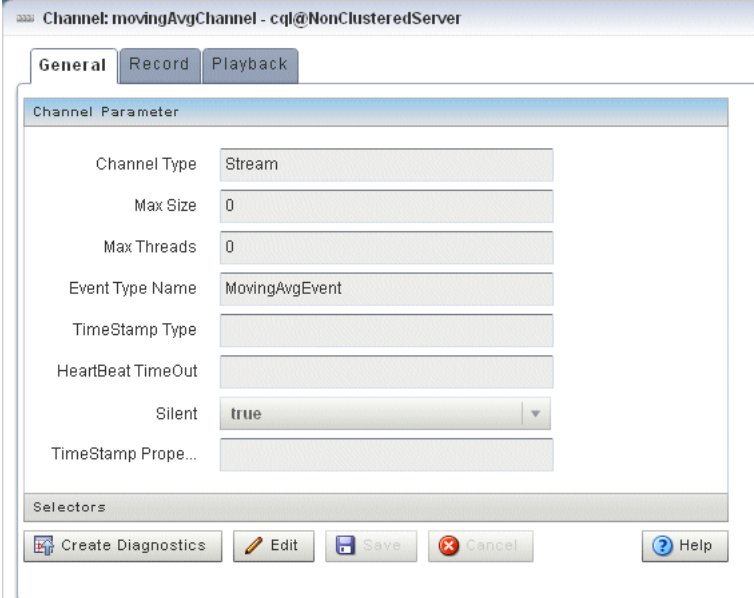

**Note:** Not all stage's configuration can be updated by Oracle CEP Visualizer. An **Edit** button will appear if the configuration can be updated.

For a description of the configuration properties for each possible stage, see:

- [Section 2.2.2.1, "Channel Properties"](#page-38-1)
- [Section 2.2.2.2, "Channel Properties: Outbound Channel"](#page-40-0)
- [Section 2.2.2.3, "Oracle CQL Processor Properties"](#page-42-0)
- [Section 2.2.2.4, "EPL Processor Properties"](#page-42-1)
- [Section 2.2.2.5, "Adapter Properties"](#page-43-0)
- [Section 2.2.2.6, "Event Bean Properties"](#page-44-0)
- [Section 2.2.2.7, "POJO Properties"](#page-44-1)
- [Section 2.2.2.8, "Cache Properties: Oracle CEP Local Cache"](#page-45-0)
- [Section 2.2.2.9, "Cache Properties: Oracle Coherence Cache"](#page-46-0)
- **4.** Click the **Edit** button, if present.

Modifiable attributes become editable as [Figure 2–3](#page-38-0) shows.

#### <span id="page-38-0"></span>*Figure 2–3 General Tab for Channel Stage: After Clicking Edit*

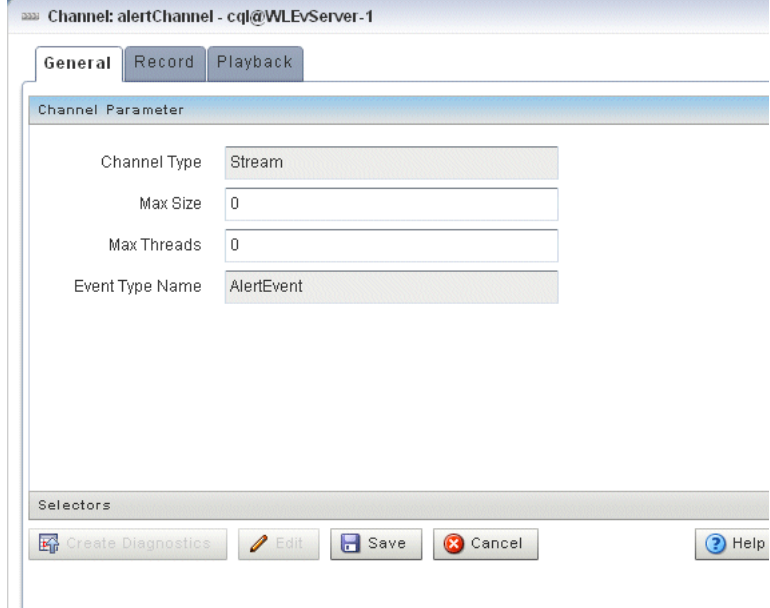

**5.** Enter new values for editable fields.

For example, for the **Max Size** and **Max Threads** fields in [Figure 2–3.](#page-38-0)

- **6.** To commit your changes, click **Save**.
- **7.** To leave the configuration unchanged, click **Cancel**.

## <span id="page-38-1"></span>**2.2.2.1 Channel Properties**

[Figure 2–4](#page-39-0) shows the General tab for a channel stage.

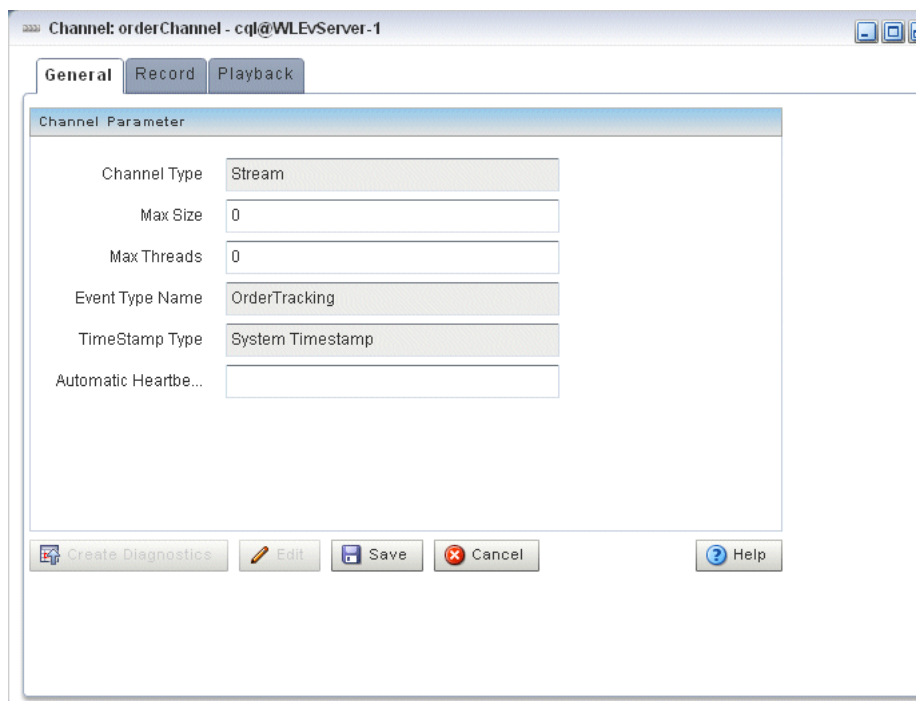

<span id="page-39-0"></span>*Figure 2–4 General Tab for Channel Stage*

After you click **Edit**, you can modify the attributes that Table 2–1 describes.

*Table 2–1 General Tab Editable Properties: Channel*

| <b>Attribute</b>      | <b>Description</b>                                                                                                    |
|-----------------------|----------------------------------------------------------------------------------------------------|
| Max Size              | Specifies the maximum size of the channel. Zero-size channels synchronously<br>pass-through events. Non-zero size channels process events asynchronously,<br>buffering events by the requested size. The default value is 1024.                                                                       |
| Max Threads           | Specifies the maximum number of threads that will be used to process events for<br>this channel.                                                                                                    |
|                       | You can change Max Threads from 0 to a positive integer (that is, from a<br>pass-through to multiple threads) without redeploying. However, if you change<br>Max Threads from a positive integer to 0 (that is, from multiple threads to a<br>pass-through), then you must redeploy your application. |
|                       | If the Max Size attribute is 0, then setting a value for Max Threads has no<br>effect.                                                                                                    |
|                       | The default value for this attribute is 1.                                                                                                    |
| Event Type Name       | The name of the event type that this channel carries.                                                                                                    |
| Timestamp Type        | Use this element to specify whether or not the channel is application<br>timestamped, that is, if the application is responsible for assigning a timestamp<br>to each event, using any time domain. Valid values are:                                                                                 |
|                       | SYSTEM-TIME (default)<br>$\blacksquare$                                                                                                    |
|                       | APPLICATION-TIME                                                                                                    |
|                       | For more information, see child element application-timestamped in<br>"wlevs:channel" in the Oracle CEP IDE Developer's Guide for Eclipse.                                                                                                    |
| Timestamp<br>Property | Use this element to specify an expression to be used as an application timestamp<br>for event processing. Valid values are any Oracle CQL arithmetic expression                                                                                                    |
|                       | For more information, see "arith_expr" in the Oracle CEP CQL Language Reference.                                                                                                    |

| <b>Attribute</b>       | <b>Description</b>                                                                                                    |
|------------------------|----------------------------------------------------------------------------------------------------|
| Automatic<br>HeartBeat | For system timestamped relations or streams, time is dependent upon the arrival<br>of data on the relation or stream data source. Oracle CEP generates a heartbeat<br>on a system timestamped relation or stream if there is no activity (no data<br>arriving on the stream or relation's source) for more than this number of<br>nanoseconds. Either the relation or stream is populated by its specified source or<br>Oracle CEP generates a heartbeat every Automatic HeartBeat number of<br>nanoseconds. |
|                        | Note: This attribute is only applicable when a non-streaming source is connected<br>to the channel.                                                                                                    |
|                        | For more information, see "heartbeat" in the Oracle CEP IDE Developer's Guide for<br>Eclipse.                                                                                                    |
| Is Total Order         | Indicates if application time published is always strictly greater than the last<br>value used.                                                                                                    |
|                        | Valid values are true or false. Default: false.                                                                                                    |
|                        | For more information, see attribute is-total-order in<br>"wlevs:application-timestamped" in the Oracle CEP IDE Developer's Guide for<br>Eclipse.                                                                                                    |

*Table 2–1 (Cont.) General Tab Editable Properties: Channel*

For more information, see "channel" in the *Oracle CEP IDE Developer's Guide for Eclipse*.

### <span id="page-40-0"></span>**2.2.2.2 Channel Properties: Outbound Channel**

[Figure 2–5](#page-40-1) shows the General tab for an outbound channel stage (a channel stage with an upstream Oracle CQL processor). The **Channel Parameter** accordion tab is selected.

<span id="page-40-1"></span>*Figure 2–5 General Tab Outbound Channel Parameters* 

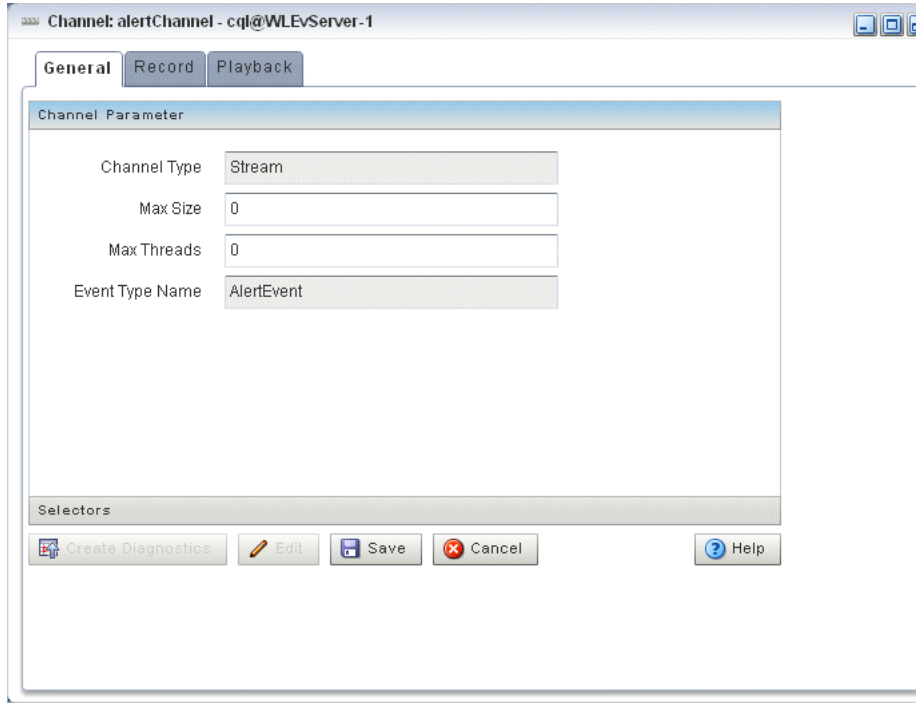

After you click **Edit**, you can modify the attributes that Table 2–2 describes.

| <b>Attribute</b> | <b>Description</b>                                                                                                    |
|------------------|----------------------------------------------------------------------------------------------------|
| Max Size         | Specifies the maximum size of the channel. Zero-size channels synchronously<br>pass-through events. Non-zero size channels process events asynchronously,<br>buffering events by the requested size. The default value is 1024.                                                                       |
| Max Threads      | Specifies the maximum number of threads that will be used to process events for<br>this channel.                                                                                                    |
|                  | You can change Max Threads from 0 to a positive integer (that is, from a<br>pass-through to multiple threads) without redeploying. However, if you change<br>Max Threads from a positive integer to 0 (that is, from multiple threads to a<br>pass-through), then you must redeploy your application. |
|                  | If the Max Size attribute is 0, then setting a value for Max Threads has no<br>effect.                                                                                                    |
|                  | The default value for this attribute is 1.                                                                                                    |
| Event Type Name  | The name of the event type that this channel carries.                                                                                                    |

*Table 2–2 General Tab Editable Properties: Outbound Channel* 

[Figure 2–6](#page-41-0) shows the General tab for a channel stage (with an upstream Oracle CQL processor). The **Selectors** accordion tab is selected.

<span id="page-41-0"></span>*Figure 2–6 General Tab Selectors for Outbound Channel Stage* 

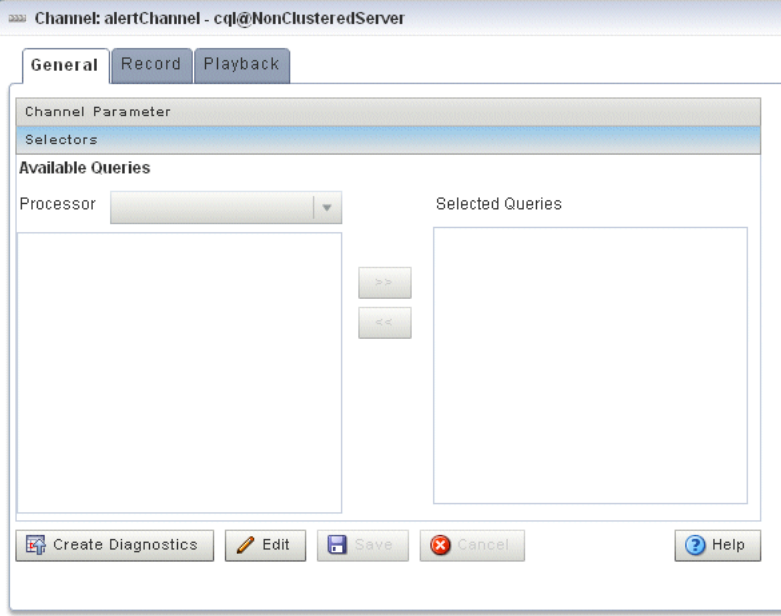

The Selector tab is only applicable if the up-stream node is an Oracle CQL processor.

After you click **Edit**, use the Selector tab, you can specify which up-stream Oracle CQL processor queries are permitted to output their results to the channel:

**1.** Select an up-stream Oracle CQL processor from the **Processor** pull-down menu.

The available Oracle CQL rules associated with the selected processor are listed below the pull-down menu.

**2.** Use the left and right-pointing arrow buttons to move one or more rules to the **Selected Queries** list.

Only rules in the Selected Queries list will output events to the channel.

**Note:** For more information on selectors, see "Configuring a Channel" in the *Oracle CEP IDE Developer's Guide for Eclipse*.

For more information, see "channel" in the *Oracle CEP IDE Developer's Guide for Eclipse*.

### <span id="page-42-0"></span>**2.2.2.3 Oracle CQL Processor Properties**

[Table 2–7](#page-42-2) shows the General tab for an Oracle CQL processor stage.

<span id="page-42-2"></span>*Figure 2–7 General Tab for Oracle CQL Processor Stage*

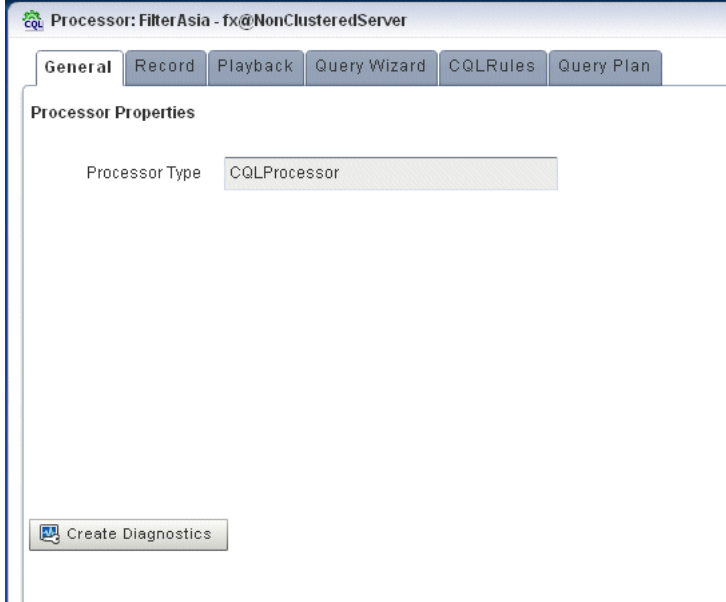

There are no editable properties for this type of stage.

For more information, see "processor (Oracle CQL)" in the *Oracle CEP IDE Developer's Guide for Eclipse*.

## <span id="page-42-1"></span>**2.2.2.4 EPL Processor Properties**

[Figure 2–8](#page-43-1) shows the General tab for an EPL processor stage.

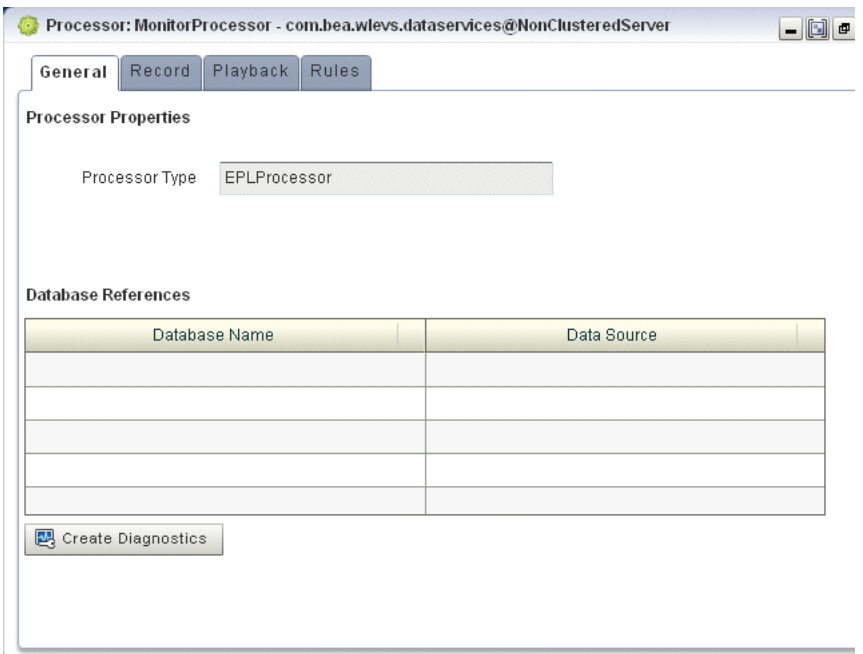

<span id="page-43-1"></span>*Figure 2–8 General Tab for EPL Processor Stage*

For more information, see "processor (EPL)" in the *Oracle CEP IDE Developer's Guide for Eclipse*.

## <span id="page-43-0"></span>**2.2.2.5 Adapter Properties**

[Figure 2–9](#page-43-2) shows the General tab for an adapter stage.

<span id="page-43-2"></span>*Figure 2–9 General Tab for an Adapter Stage*

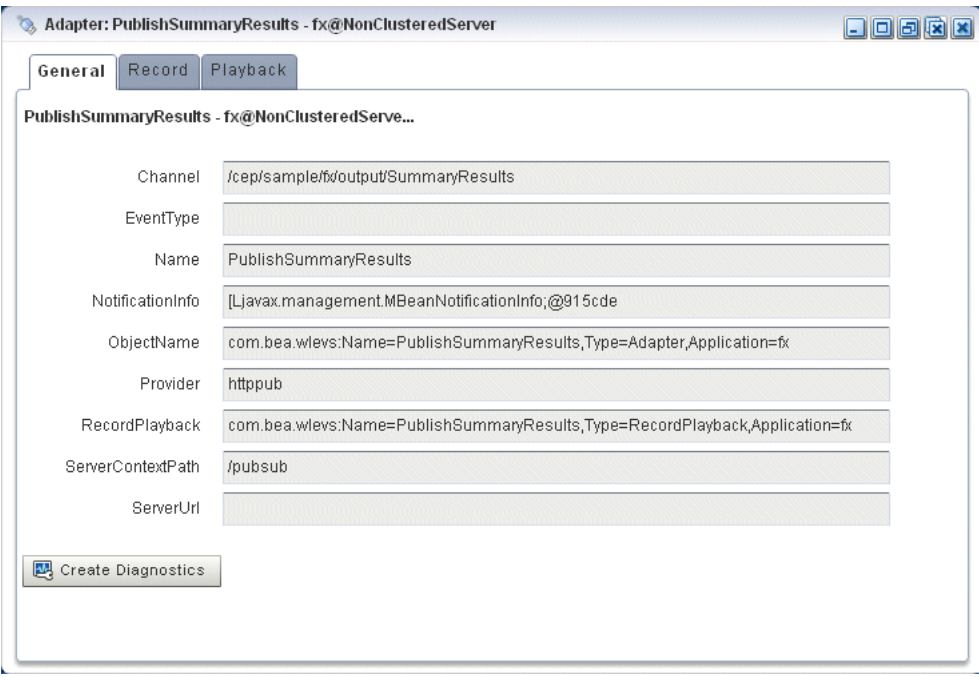

For more information, see "adapter" in the *Oracle CEP IDE Developer's Guide for Eclipse*.

## <span id="page-44-0"></span>**2.2.2.6 Event Bean Properties**

[Figure 2–10](#page-44-2) shows the General tab for an event bean stage.

<span id="page-44-2"></span>*Figure 2–10 General Tab for Event Bean Stage*

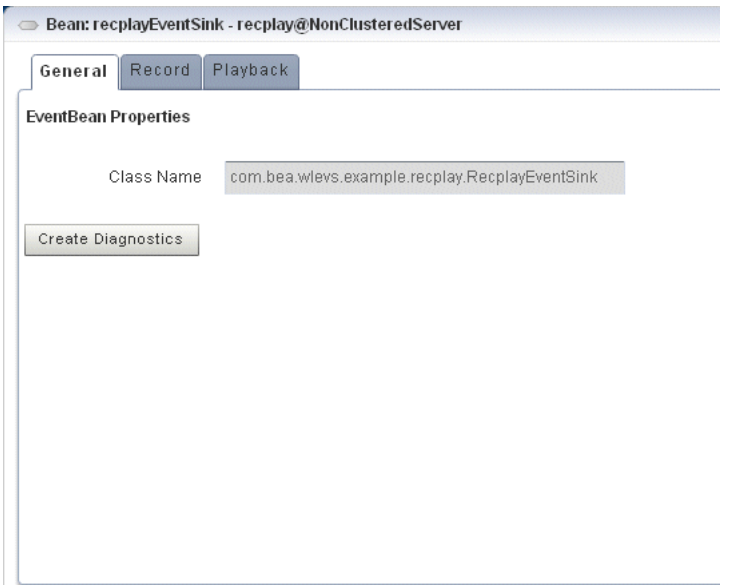

There are no editable properties for this type of stage.

For more information, see "event-bean" in the *Oracle CEP IDE Developer's Guide for Eclipse*.

## <span id="page-44-1"></span>**2.2.2.7 POJO Properties**

[Figure 2–11](#page-45-1) shows the General tab for a Plain Old Java Object (POJO) stage.

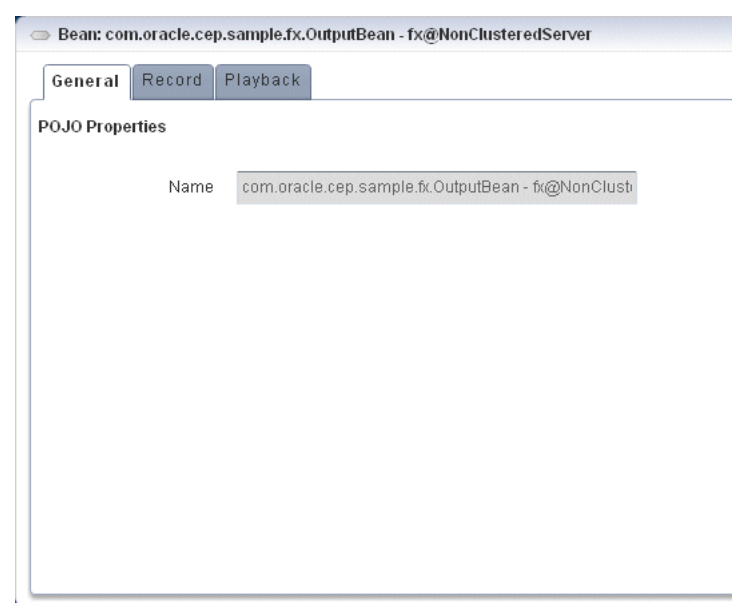

<span id="page-45-1"></span>*Figure 2–11 General Tab for POJO Stage*

## <span id="page-45-0"></span>**2.2.2.8 Cache Properties: Oracle CEP Local Cache**

[Figure 2–12](#page-45-2) shows the properties for an Oracle CEP Local Cache stage.

<span id="page-45-2"></span>*Figure 2–12 Oracle CEP Local Cache Stage Properties*

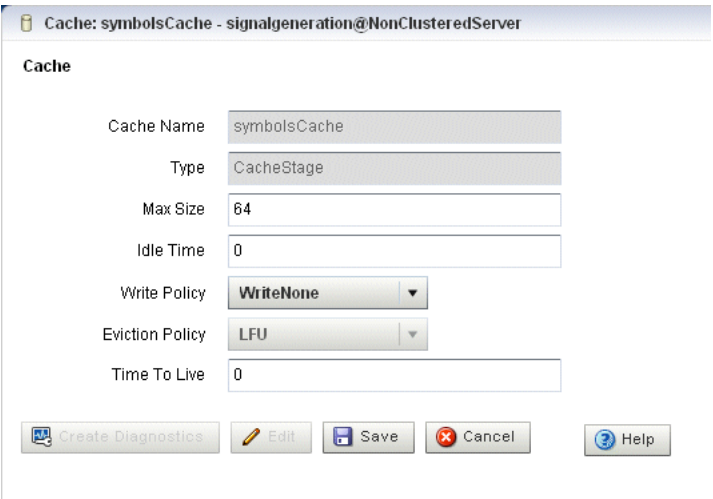

After you click **Edit**, you can modify the attributes that Table 2–3 describes.

*Table 2–3 Editable Properties: Oracle CEP Local Cache* 

| <b>Attribute</b> | <b>Description</b>                                                                                                    |
|------------------|----------------------------------------------------------------------------------------------------|
| Max Size         | Specifies the max-size element to define the number of cache elements in<br>memory after which eviction or paging occurs. Currently, the maximum cache<br>size is 2^31-1 entries. This element may be changed dynamically. |

| <b>Attribute</b> | <b>Description</b>                                                                                                    |
|------------------|----------------------------------------------------------------------------------------------------|
| Idle Time        | Specifies the number of milliseconds a cache entry may not be accessed before<br>being actively removed from the cache. By default, there is no idle-time set.<br>This element may be changed dynamically.                                                                                                    |
| Write Policy     | Specifies how Oracle CEP server writes information into the cache. Valid values<br>are:                                                                                                    |
|                  | WriteNone: Specifies no writes to a cache store. This is the default write<br>٠<br>policy. This element may be changed dynamically. For more information,<br>see "write-none" in the Oracle CEP IDE Developer's Guide for Eclipse                                                                                             |
|                  | WriteThrough: Specifies synchronous writes to the cache store. As soon<br>$\blacksquare$<br>as an entry is created or updated the write occurs. This element may be<br>changed dynamically. For more information, see "write-through" in the<br>Oracle CEP IDE Developer's Guide for Eclipse.                                 |
|                  | WriteBehind: Specifies asynchronous writes to the cache store. The cache<br>$\blacksquare$<br>store is invoked from a separate thread after a create or update of a cache<br>entry. This element may be changed dynamically. For more information, see<br>"write-behind" in the Oracle CEP IDE Developer's Guide for Eclipse. |
| Eviction Policy  | Use this element to define the eviction policy the cache uses when $Max$ $Size$ is<br>reached.                                                                                                    |
|                  | Valid values are:                                                                                                    |
|                  | FIFO: first in, first out.<br>٠                                                                                                    |
|                  | LRU: least recently used<br>٠                                                                                                    |
|                  | LFU: least frequently used (default)<br>٠                                                                                                    |
|                  | NRU: not recently used<br>٠                                                                                                    |
| Time To Live     | Specifies the maximum amount of time, in milliseconds, that an entry is cached.<br>Default value is 0 (which means infinite).                                                                                                    |

*Table 2–3 (Cont.) Editable Properties: Oracle CEP Local Cache* 

For more information, see "cache" in the *Oracle CEP IDE Developer's Guide for Eclipse*.

## <span id="page-46-0"></span>**2.2.2.9 Cache Properties: Oracle Coherence Cache**

[Figure 2–13](#page-47-0) shows the properties for an Oracle Coherence Cache stage.

<span id="page-47-0"></span>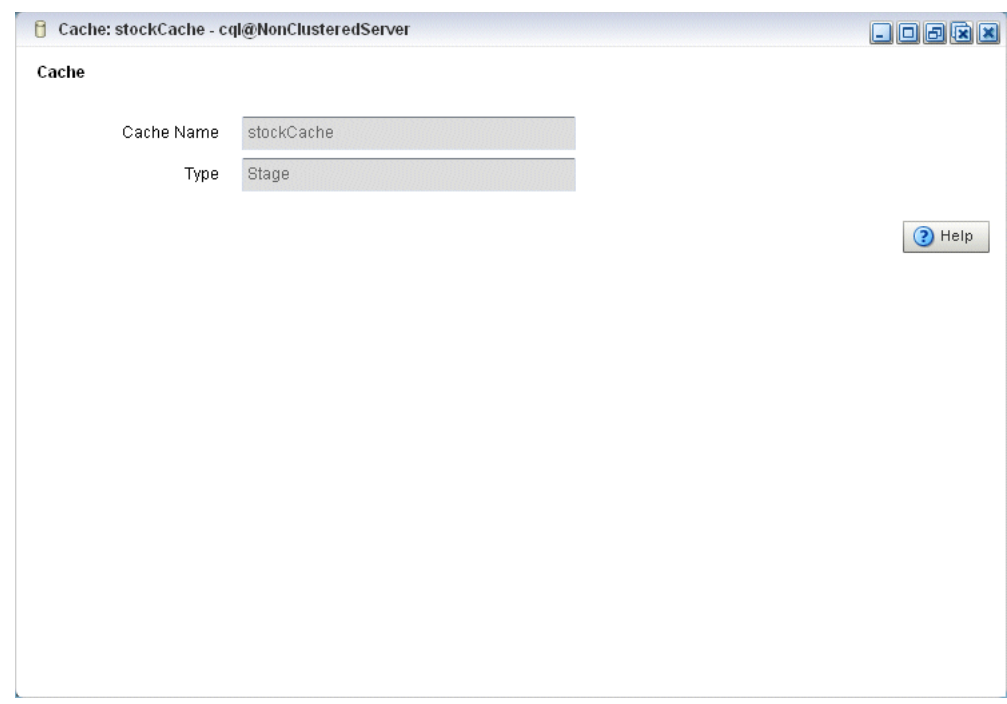

*Figure 2–13 Oracle Coherence Cache Stage Properties*

For more information, see:

- [Section 3.8.5, "How to Monitor an Oracle Coherence Cache"](#page-176-0)
- [Section 3.8.6, "How to Tune Oracle Coherence"](#page-179-0)
- "coherence-cache-config" in the *Oracle CEP IDE Developer's Guide for Eclipse*

## **2.2.3 Recording and Playing Back Events Flowing Through an EPN**

The event repository feature of Oracle CEP allows you to record events flowing through an event processing network (EPN) and store them so you can later play back the events. You configure the recording and playing back of events per stage, such as a processor or stream. Additionally, only events coming out of an event source can be recorded, and playback is possible only on event sinks (events are played back to the inbound side of the event sink stage.)

The only configuration options of record and playback that you can control using Oracle CEP Visualizer are event type, time, and speed.

For detailed information about how event and record playback works and how to configure a component, see "Configuring Event Record and Playback" in the *Oracle CEP IDE Developer's Guide for Eclipse*.

For an example, see "Event Record and Playback Example" in the *Oracle CEP Getting Started*.

This section describes:

- [Section 2.2.3.1, "How to Record Events"](#page-48-0)
- [Section 2.2.3.2, "How to Playback Events"](#page-52-0)

## <span id="page-48-0"></span>**2.2.3.1 How to Record Events**

Using Oracle CEP Visualizer you can record events for a selected stage. Later, you can playback these events (see [Section 2.2.3.2, "How to Playback Events"](#page-52-0)).

#### **To record events:**

- **1.** In the left pane, navigate to and expand the **Applications** node of the Oracle CEP instance to which the application is deployed.
- **2.** Select *appname*, where *appname* is the name of the application you want to record and playback events with.
- **3.** In the right pane, click the **Event Processing Network** tab.

The Event Processor Network panel is displayed as [Figure 2–14](#page-48-1) shows.

<span id="page-48-1"></span>*Figure 2–14 Event Processing Network Panel*

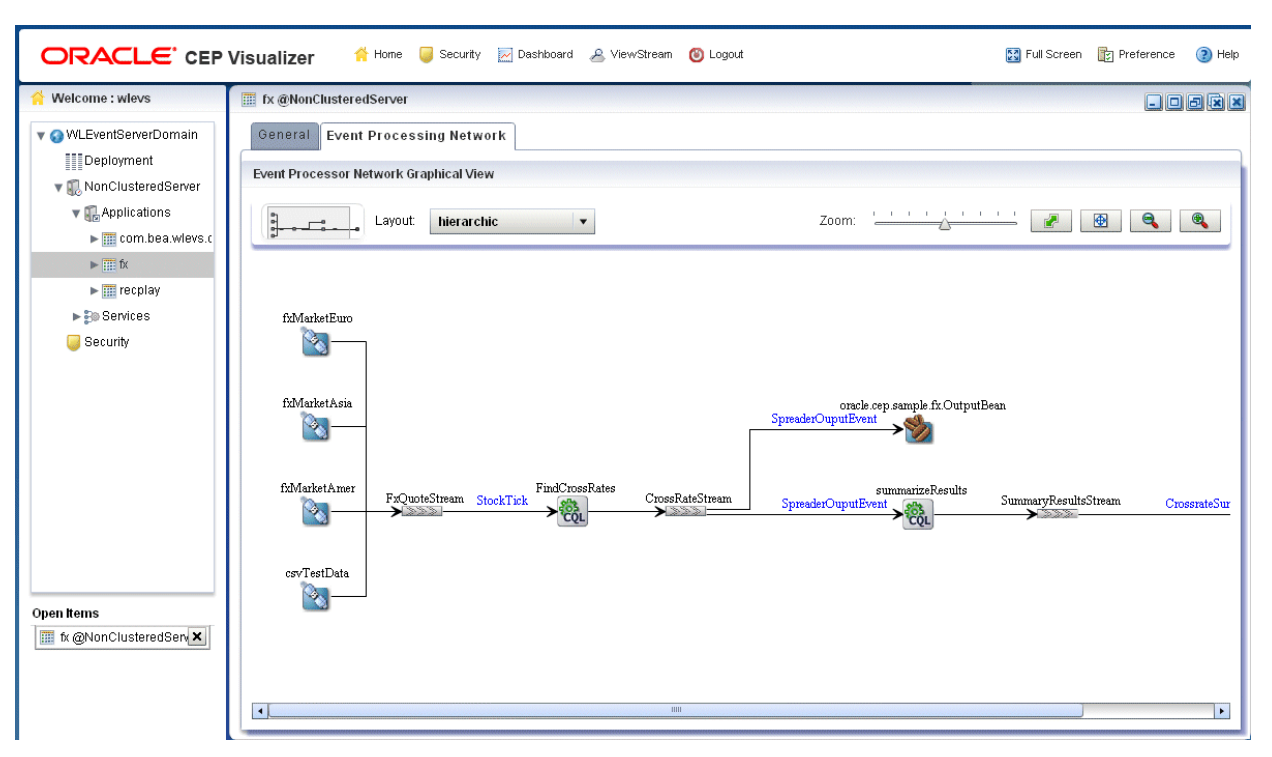

- **4.** Select the stage for which you wish to record an event:
	- **a.** To use the EPN diagram:
		- **–** Right-click the stage for which you wish to record an event and select **Record Event**.
	- **b.** To use the domain tree:
		- **–** Expand the *appname* > **Stages** node, where *appname* is the name of the application you want to record and playback events with.
		- **–** Click the stage for which you wish to record an event.
			- **–** In the right pane, click the **Record** tab

The Record panel appears as shown in [Figure 2–15.](#page-49-0)

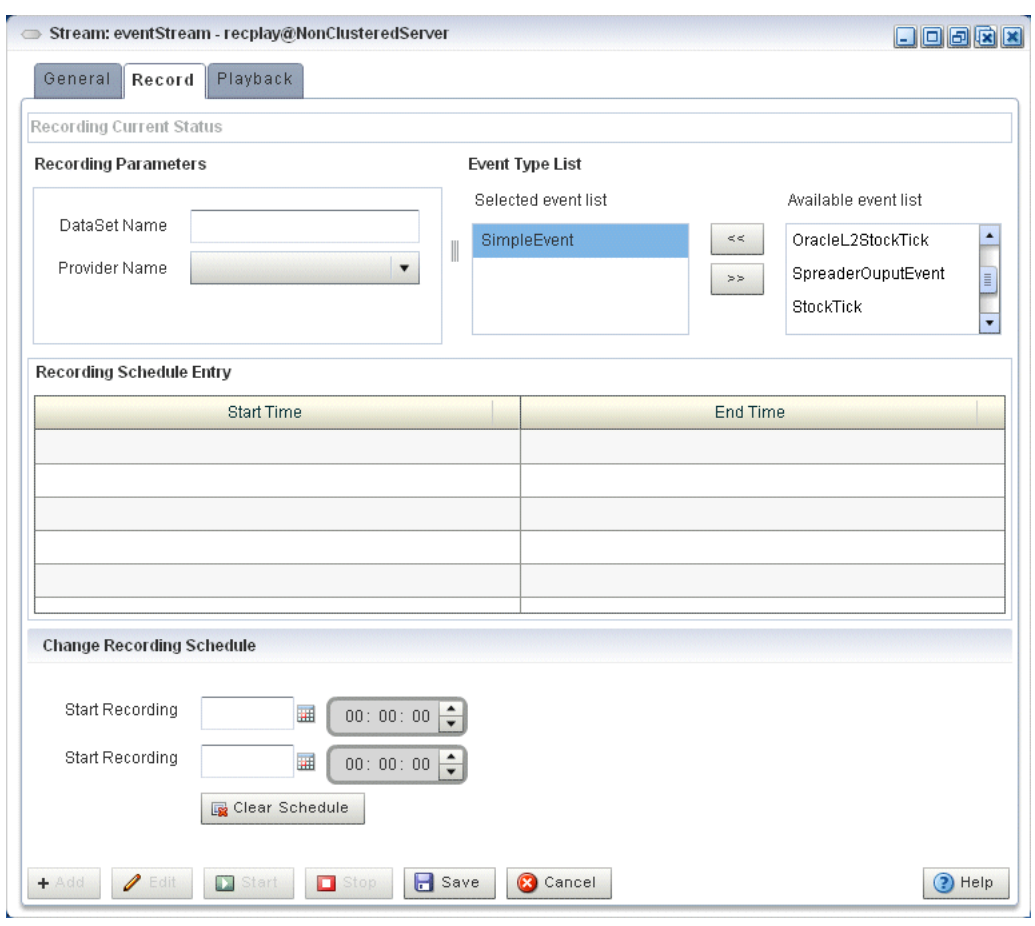

<span id="page-49-0"></span>*Figure 2–15 The Record Tab*

The Record tab in Oracle CEP Visualizer for a particular stage is divided into the following sections:

- **Recording Current Status:** displays the current status of a recording. When the system has begun a recording session, then this field displays a blinking Recording message and it changes back to blank when the recording sessions ends. This section is read-only.
- **Recording Parameters:** specifies the name of the database schema (Dataset name) and the provider information. You must pre-configure the provider for the event repository.

For more information, see:

- **–** "Storing Events in the Persistent Event Store" in the *Oracle CEP IDE Developer's Guide for Eclipse*
- **–** [Section 3.7, "Managing the Persistent Event Store"](#page-168-0)
- **Event Type List: contains the Event Type List pane that displays the list of** event types that are associated with a selected stage of the Oracle CEP application. Choose one or more events to record.
- **Record Schedule Entry**: entries in this table displays the recording start time and end time for an event type. The fields in this table are disabled by default. Click Update Record to enable the fields in this table. The start and end time entries are optional fields, to start recording immediately, click the Start Recording button at the bottom of the panel.
- **Change Recording Schedule**: allows you to change some of the properties of your existing recording entry. Certain properties, such as the event type, cannot be changed using Oracle CEP Visualizer. Use the calendar and clock controls to specify or change an existing start and end time for recording events.
- **5.** Decide what you want to do:
	- **a.** To add a new record schedule entry, click **Add**.
	- **b.** To modify an existing record schedule entry, select the entry in the **Record Schedule Entry** table and click **Edit**.
	- **c.** To delete an existing record schedule entry, select the entry in the **Record Schedule Entry** table and click **Delete**.
- **6.** Configure the **Recording Parameters**:
	- DataSet Name: the value of the record-parameters child element dataset-name element from the simpleEventSource adapter application configuration file ORACLE-CEP-HOME\ocep\_

11.1\samples\domains\recplay\_

```
domain\defaultserver\applications\recplay\config.xml as 
Example 2–1 shows.
```
#### <span id="page-50-0"></span>*Example 2–1 recplay Application Configuration File config.xml: adapter Element*

<adapter>

```
<name>simpleEventSource</name>
<record-parameters>
    <dataset-name>recplay_sample</dataset-name>
    <event-type-list>
        <event-type>SimpleEvent</event-type>
    </event-type-list>
    <provider-name>test-rdbms-provider</provider-name>
    <batch-size>1</batch-size>
    <batch-time-out>10</batch-time-out>
</record-parameters>
```
</adapter>

Provider Name: the value of the rdbms-event-store-provider child element name which corresponds to the data-source child element name as [Example 2–2](#page-50-1) shows.

#### <span id="page-50-1"></span>*Example 2–2 recplay Oracle CEP Server Configuration File config.xml: data-source and rdbms-event-store-provider Elements*

```
<data-source>
   <name>derby1</name>
   <connection-pool-params>
       <initial-capacity>15</initial-capacity>
        <max-capacity>50</max-capacity>
   </connection-pool-params>
   <driver-params>
        <url>jdbc:derby:dbtest1;create=true</url>
        <driver-name>org.apache.derby.jdbc.EmbeddedDriver</driver-name>
   </driver-params>
</data-source>
<rdbms-event-store-provider>
   <name>test-rdbms-provider</name>
   <data-source-name>derby1</data-source-name>
```
</rdbms-event-store-provider>

For more information, see [Section 3.4, "Managing Data Sources"](#page-154-0).

**7.** Configure the **Event type list**:

Use the left and right-pointing arrow buttons to move the events you want recorded from the **Available event list** to the **Recorded event list**.

For more information, see [Section 3.6, "Managing the Event Type Repository".](#page-168-1)

- **8.** Decide when you want recording to start and end:
	- **a.** If you want to schedule a record start and end time:
		- **–** Click the calendar and clock controls to add a start time and end time.
		- **–** Click **Save**.

An alert dialog appears as [Figure 2–16](#page-51-0) shows.

<span id="page-51-0"></span>*Figure 2–16 Record Schedule Confirmation Dialog*

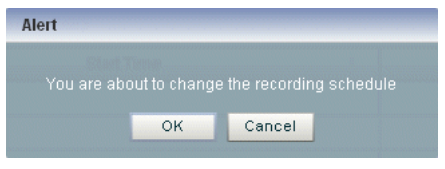

- **–** Click **OK**.
- **b.** If you want to record events immediately:
	- **–** Click **Save**.

An alert dialog appears as [Figure 2–16](#page-51-0) shows.

*Figure 2–17 Record Schedule Confirmation Dialog*

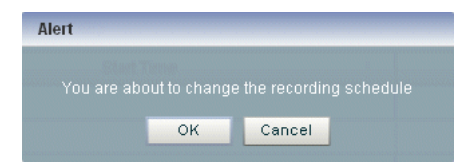

- **–** Click **OK**.
- **–** Click **Start**.

Oracle CEP Visualizer keeps track of whether a particular stage is currently recording or playing back events; based on this information, the Start and End buttons may be enabled or disabled as appropriate.

When you start recording using Oracle CEP Visualizer, Oracle CEP uses the event type information from your record entry and begins recording immediately; the pre-scheduled time, if any, remains unchanged. Use the End button to stop recording of your session immediately.

- **9.** Decide when you want to stop recording:
	- **a.** If you scheduled a stop time, event recording will stop at that time.
	- **b.** If you want to stop event recording immediately, click **Stop**.

## <span id="page-52-0"></span>**2.2.3.2 How to Playback Events**

Using Oracle CEP Visualizer you can playback previously recorded events (see [Section 2.2.3.2, "How to Playback Events"\)](#page-52-0) for a selected stage.

#### **To playback events:**

- **1.** In the left pane, navigate to and expand the **Applications** node of the Oracle CEP instance to which the application is deployed.
- **2.** Select *appname*, where *appname* is the name of the application you want to record and playback events with.
- **3.** In the right pane, click the **Event Processing Network** tab.

The Event Processor Network panel is displayed as [Figure 2–18](#page-52-1) shows.

<span id="page-52-1"></span>*Figure 2–18 Event Processing Network Panel*

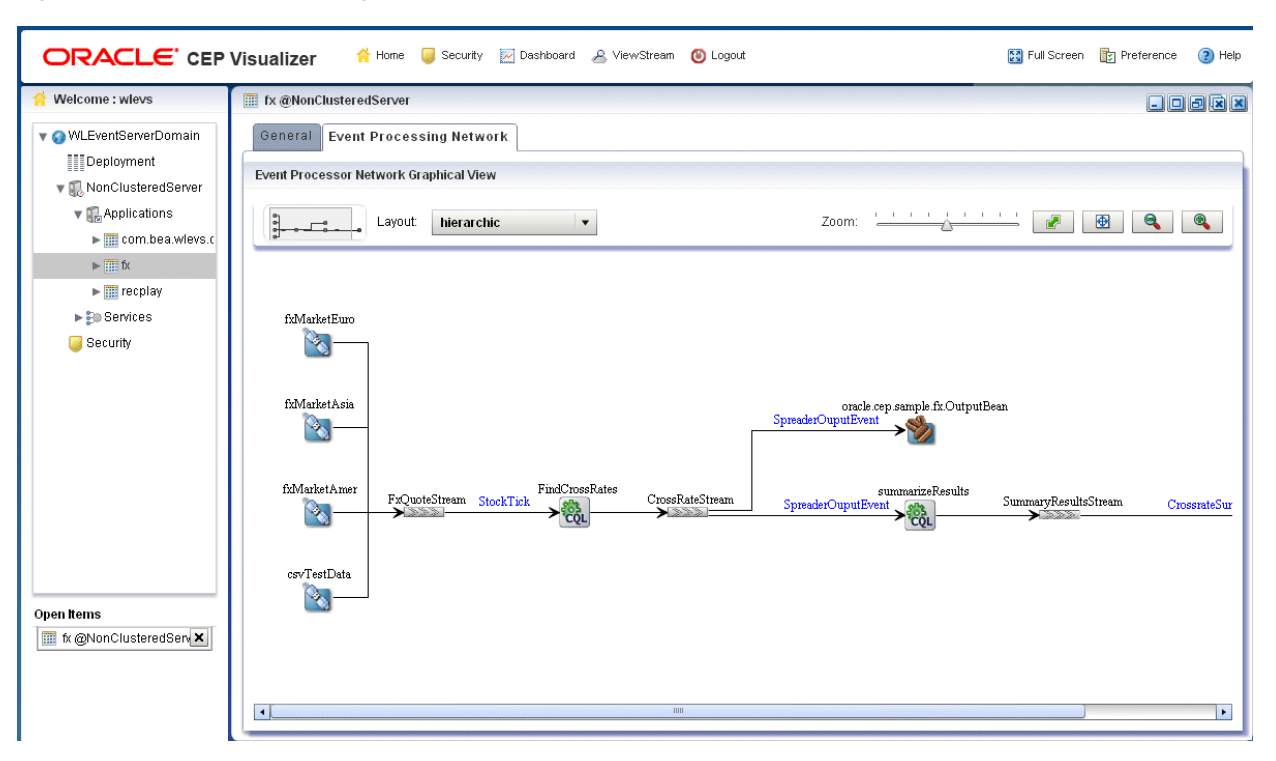

- **4.** Select the stage for which you wish to playback an event:
	- **a.** To use the EPN diagram:
		- **–** Right-click the stage for which you wish to record an event and select **Playback Event**.
	- **b.** To use the domain tree:
		- **–** Expand the *appname* > **Stages** node, where *appname* is the name of the application you want to record and playback events with.
		- **–** Click the stage for which you wish to record an event.
			- **–** In the right pane, click the **Playback** tab

The Record panel appears as shown in [Figure 2–19.](#page-53-0)

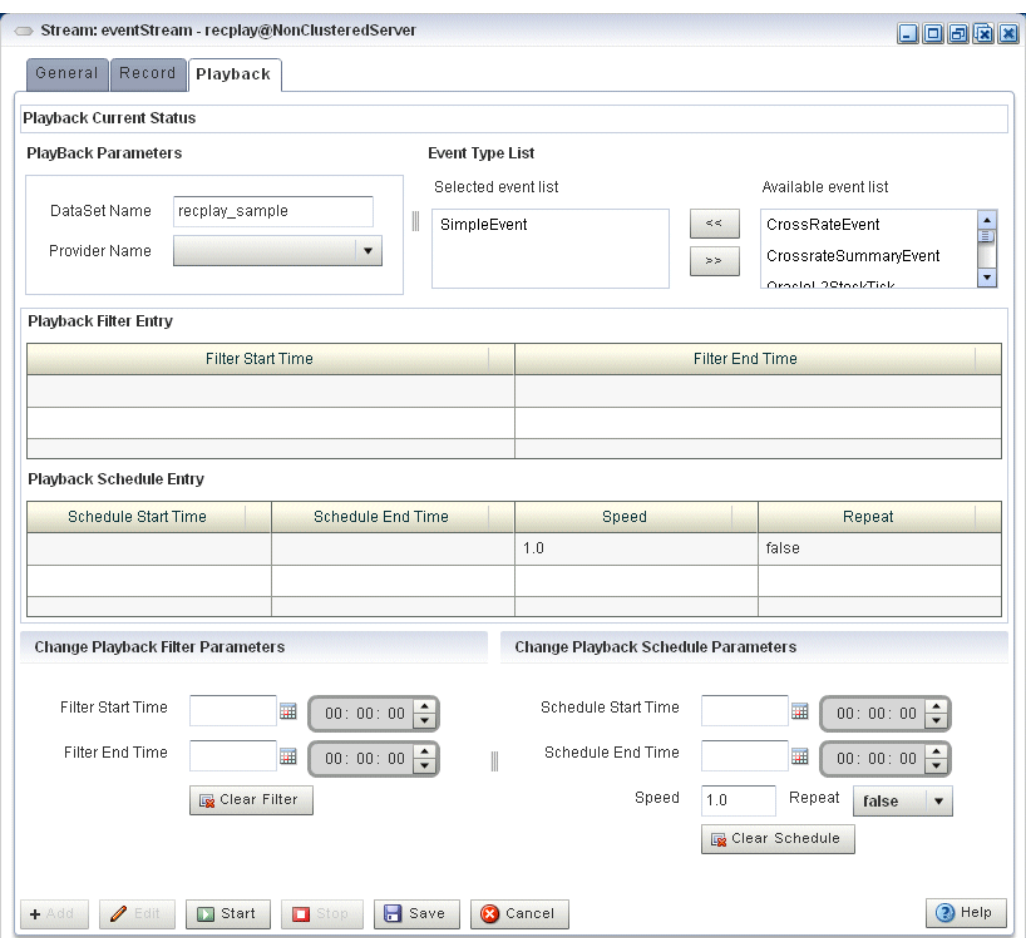

<span id="page-53-0"></span>*Figure 2–19 The Playback Tab*

The Playback tab in Oracle CEP Visualizer for a particular stage is divided into the following sections:

- **Playback Current Status:** displays the current status of playback. When the system has begun playing back a session, then this field displays a blinking Playback message and it changes back to blank when the playback session ends. This section is read-only.
- **Playback Parameters**: specifies the name of the database schema (Dataset name) and the provider information. You must pre-configure the provider for the event repository.

For more information, see:

- **–** "Storing Events in the Persistent Event Store" in the *Oracle CEP IDE Developer's Guide for Eclipse*
- **–** [Section 3.7, "Managing the Persistent Event Store"](#page-168-0)
- **Event Type List:** contains the Event Type List pane that displays the list of event types that are associated with a selected stage of the Oracle CEP application. Choose one or more events to playback.
- Playback Filter Entry: specify a set of filters using the clock and time controls, to run a playback for an event type in event type repository. Only events that were recorded during the start and end times you specify here will be played back.
- **Playback Schedule Entry:** entries in this table displays the playback start time and end time for an event type. The fields in this table are disabled by default. Click **Update Playback** to enable the fields in this table. The start and end time entries are optional fields, to start recording immediately, click the **Start Playback** button at the bottom of the panel.
- **Change Playback Filter Parameters**: allows you to change some of the properties of the selected playback filter entry.
- **Change Playback Schedule Parameters:** allows you to change some of the properties of the selected playback schedule entry. Use the calendar and clock controls to specify or change an existing start and end time for playing back events.
- **5.** Configure the **Playback Parameters**:
	- DataSet Name: the value of the record-parameters child element dataset-name element from the simpleEventSource adapter application configuration file ORACLE-CEP-HOME\ocep\_ 11.1\samples\domains\recplay\_ domain\defaultserver\applications\recplay\config.xml as [Example 2–3](#page-54-0) shows.

#### <span id="page-54-0"></span>*Example 2–3 recplay Application Configuration File config.xml: stream Element*

```
<stream>
   <name>eventStream</name>
```

```
<playback-parameters>
    <dataset-name>recplay_sample</dataset-name>
    <event-type-list>
        <event-type>SimpleEvent</event-type>
    </event-type-list>
    <provider-name>test-rdbms-provider</provider-name>
</playback-parameters>
<max-size>10000</max-size>
<max-threads>2</max-threads>
```
</stream>

■ Provider Name: the value of the rdbms-event-store-provider child element name which corresponds to the data-source child element name as [Example 2–4](#page-54-1) shows.

#### <span id="page-54-1"></span>*Example 2–4 recplay Oracle CEP Server Configuration File config.xml: data-source and rdbms-event-store-provider Elements*

```
<data-source>
   <name>derby1</name>
   <connection-pool-params>
       <initial-capacity>15</initial-capacity>
       <max-capacity>50</max-capacity>
   </connection-pool-params>
   <driver-params>
        <url>jdbc:derby:dbtest1;create=true</url>
        <driver-name>org.apache.derby.jdbc.EmbeddedDriver</driver-name>
   </driver-params>
</data-source>
<rdbms-event-store-provider>
   <name>test-rdbms-provider</name>
   <data-source-name>derby1</data-source-name>
</rdbms-event-store-provider>
```
For more information, see [Section 3.4, "Managing Data Sources"](#page-154-0).

**6.** Configure the **Event type list**:

Use the left and right-pointing arrow buttons to move the events you want played back from the **Available event list** to the **Playback event list**.

For more information, see [Section 3.6, "Managing the Event Type Repository".](#page-168-1)

- **7.** Decide what you want to do:
	- **a.** To add a new playback schedule entry, click **Add**.
	- **b.** To modify an existing playback filter entry, select the entry in the **Playback Filter Entry** table and click **Edit**.
	- **c.** To modify an existing playback schedule entry, select the entry in the **Playback Schedule Entry** table and click **Edit**.
	- **d.** To delete an existing playback filter or schedule entry, select the entry in the appropriate table and click **Delete**.
- **8.** Decide when you want playback to start and end:
	- **a.** If you want to create a new playback filter entry:
		- **–** Click the calendar and clock controls in the Change Playback Filter Parameters area to add a start time and end time.
		- **–** Click **Save**.

An alert dialog appears as [Figure 2–20](#page-55-0) shows.

#### <span id="page-55-0"></span>*Figure 2–20 Playback Schedule Confirmation Dialog*

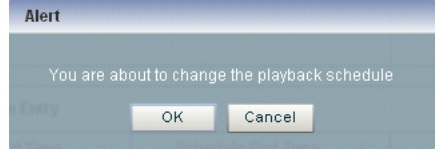

- **–** Click **OK**.
- **b.** If you want to create a new playback schedule entry:
	- **–** Click the calendar and clock controls in the Change Playback Schedule Parameters area to add a start time and end time and to specify a speed and repeat mode.

**Speed**: the default speed value is 1, which corresponds to normal speed. A value of 2 means that events will be played back 2 times faster than the original record speed. Similarly, a value of 0.5 means that events will be played back at half the speed.

**Repeat:** set this to true to repeat playback until the scheduled end time or until you stop playback manually; set this to false to playback only once.

**–** Click **Save**.

An alert dialog appears as [Figure 2–21](#page-56-0) shows.

<span id="page-56-0"></span>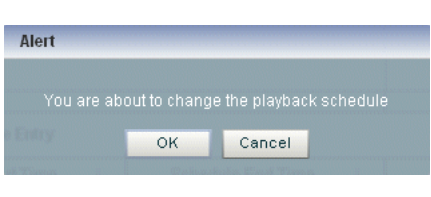

*Figure 2–21 Playback Schedule Confirmation Dialog*

**–** Click **OK**.

- **c.** If you want to playback events immediately:
	- **–** Click **Save**.

An alert dialog appears as [Figure 2–16](#page-51-0) shows.

*Figure 2–22 Playback Schedule Confirmation Dialog*

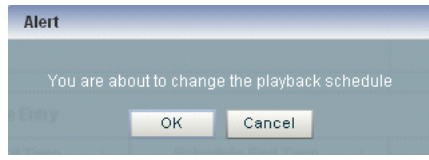

- **–** Click **OK**.
- **–** Click **Start**.

Oracle CEP Visualizer keeps track of whether a particular stage is currently recording or playing back events; based on this information, the Start and End buttons may be enabled or disabled as appropriate.

When you start playback using Oracle CEP Visualizer, Oracle CEP uses the event type information from your playback entry and begins playback immediately; the pre-scheduled time, if any, remains unchanged. Use the **End** button to stop playback session immediately.

- **9.** Decide when you want to stop playback:
	- **a.** If you scheduled a stop time, event playback will stop at that time.
	- **b.** If you want to stop event playback immediately, click **Stop**.

## **2.2.4 Monitoring the Throughput and Latency of a Stage or Path in the EPN**

You can use Oracle CEP Visualizer to monitor the entry and exit points of a stage, or a specified path, of the event processing network (EPN) of an application. Oracle CEP defines the following metrics that you can monitor for each stage or path:

- Throughput: The number of events processed by the stage.
- Average Latency: The average amount of time it takes an event to pass through a specified path of the EPN, or *latency*.
- Maximum Latency: The maximum amount of time it takes an event to pass through a specified path of the EPN.
- Average Latency Threshold: Calculates the average latency values greater than the specified threshold value for specified start and end points.

The Oracle CEP Visualizer monitoring feature is itself implemented as an Oracle CEP application; this means that the diagnostic information can be viewed as an event, and the application uses EPL rules to process these diagnostic events.

#### **To monitor the throughput and latency of a stage or path in the EPN:**

- **1.** In the left pane, navigate to and expand the **Applications** node of the Oracle CEP instance to which the application is deployed.
- **2.** Select *appname*, where *appname* is the name of the application you want to record and playback events with.
- **3.** Select the stage you wish to view and configure:
	- **a.** To use the EPN diagram:
		- **–** Click the **Event Processing Network** tab.
		- **–** Double-click the stage you wish to monitor or the first stage in the path that you want to monitor.
	- **b.** To use the domain tree:
		- **–** Expand the *appname* > **Stages** node, where *appname* is the name of the application you want to monitor.
		- **–** Click the stage you wish to monitor or the first stage in the path that you want to monitor.
		- **–** In the right pane, click the **General** tab

The stage's General tab appears. For example, [Figure 2–23](#page-57-0) shows the General tab for a channel.

<span id="page-57-0"></span>*Figure 2–23 General Tab for Channel Stage*

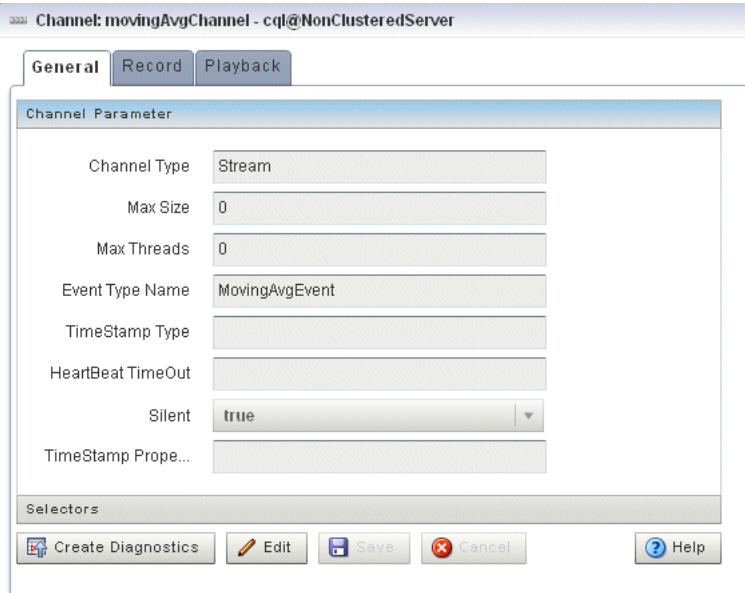

**4.** Click the **Create Diagnostics** button.

A New Latency Profile accordion menu appears as shown in [Figure 2–24.](#page-58-0) It contains the following tabs:

- Profile Information
- Latency
- **Throughput**

**5.** Click the **Profile Information** tab in the accordion menu as shown in [Figure 2–24](#page-58-0) and enter the information that Table 2–4 lists.

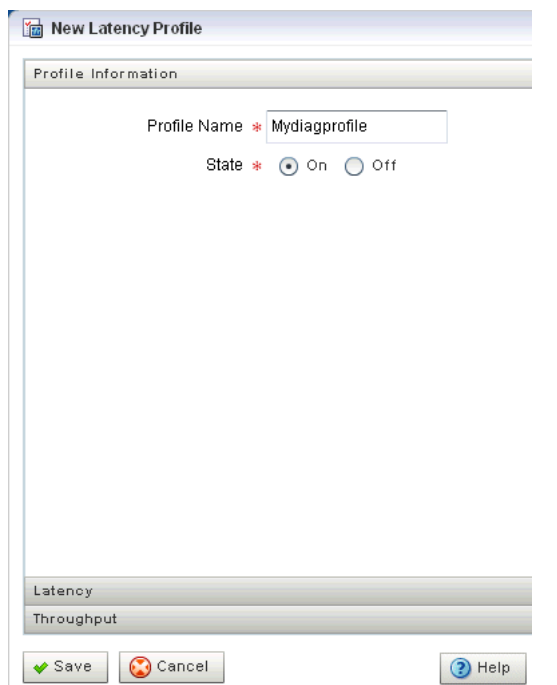

<span id="page-58-0"></span>*Figure 2–24 New Latency Profile Screen - Profile Information Tab*

*Table 2–4 Profile Information Attributes*

| <b>Attribute</b> | <b>Description</b>                                                                                                    |
|------------------|----------------------------------------------------------------------------------------------------|
|                  | Profile Name   The name of the diagnostic profile that you want to create.                                                                      |
| State            | Select <b>On</b> if you want to enable the profile for immediate use.<br>Select Off if you do not want to enable the profile for immediate use. |

**6.** Click the **Latency** tab in the accordion menu as shown in [Figure 2–25](#page-59-0) and enter the information that Table 2–5 lists.

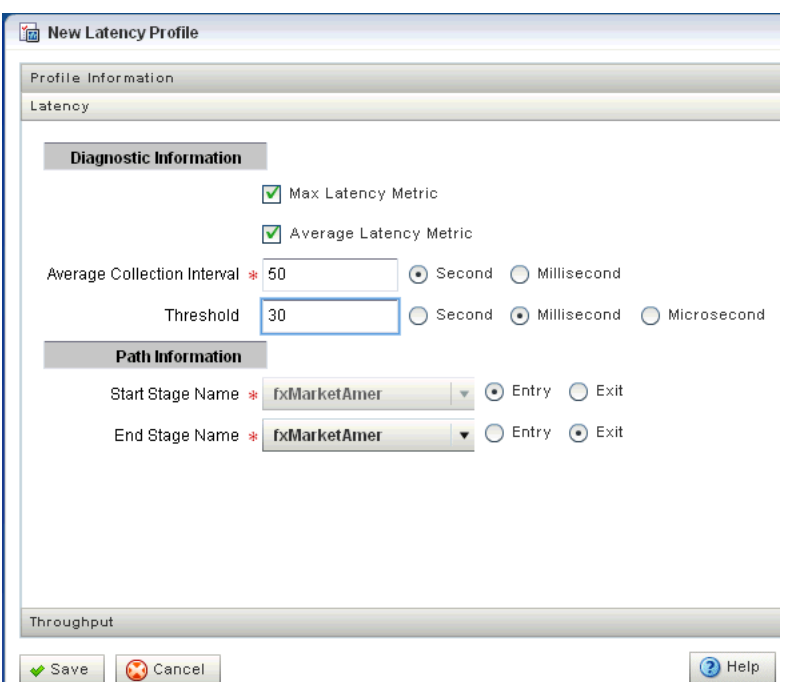

<span id="page-59-0"></span>*Figure 2–25 New Latency Profile Screen - Latency Tab*

#### *Table 2–5 Latency Attributes*

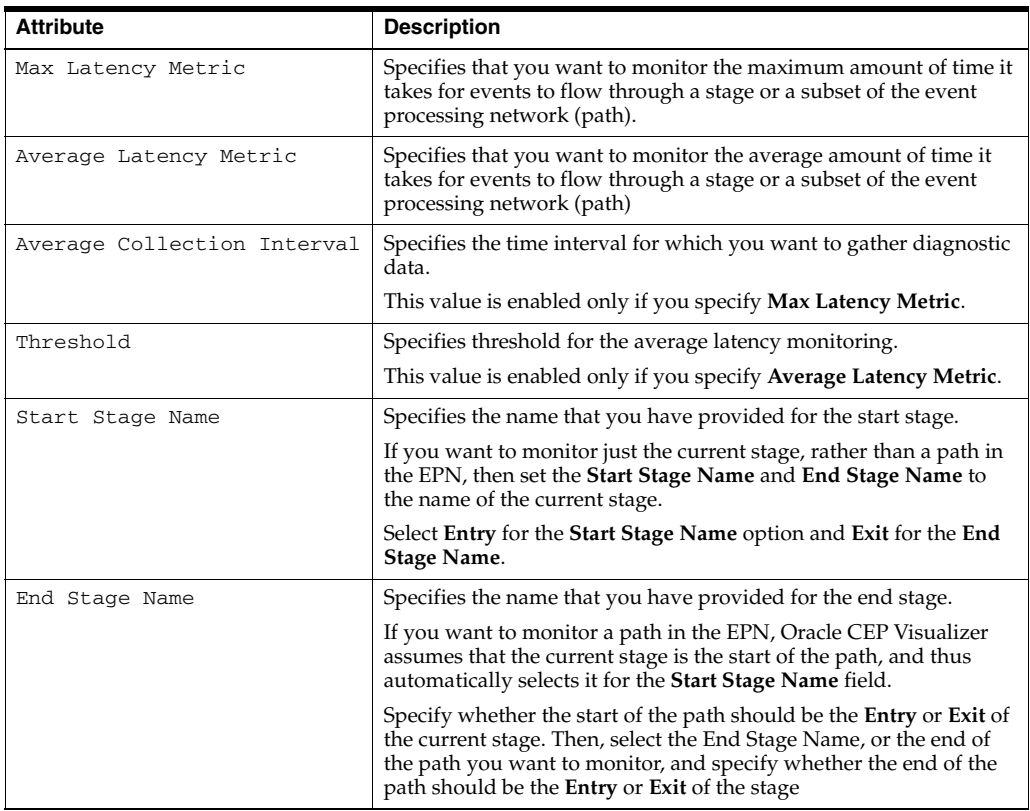

**7.** Click the **Latency** tab in the accordion menu as shown in [Figure 2–25](#page-59-0) and enter the information that Table 2–5 lists.

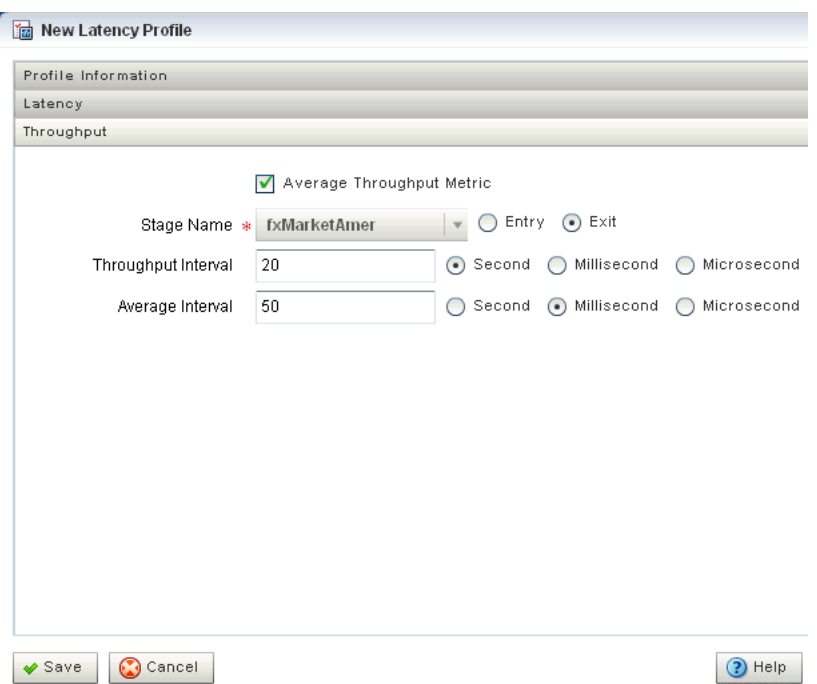

*Figure 2–26 New Latency Profile Screen - Throughput Tab*

#### *Table 2–6 Throughput Attributes*

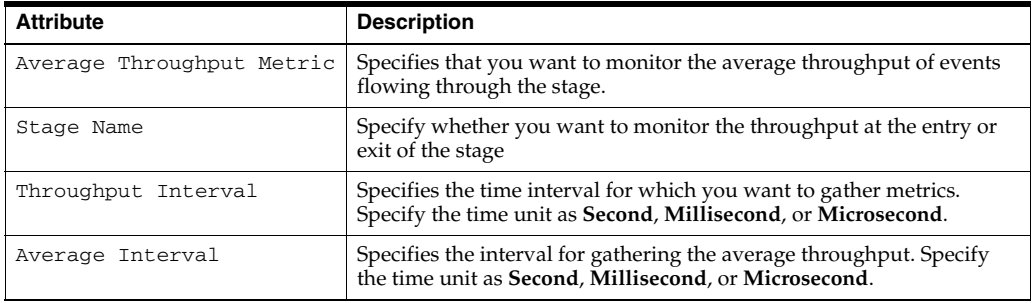

#### **8.** Click **Save**.

A pop-up confirmation dialog appears in the lower-right corner of the panel.

The saved diagnostic profile appears in the left domain tree, under the stage from which you created it, as shown in [Figure 2–27](#page-61-0).

<span id="page-61-0"></span>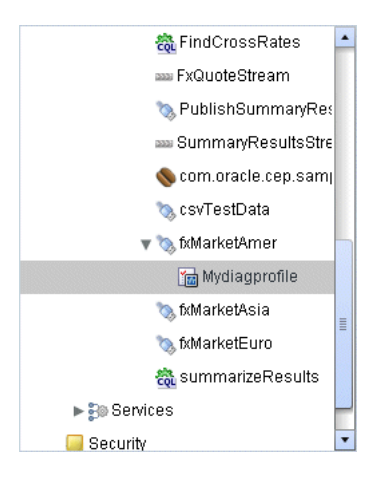

*Figure 2–27 Left Domain Tree - Mydiagprofile*

**Note:** You can now restart a server or undeploy an application without losing the diagnostic profile you created.

- **9.** Click **OK**.
- **10.** Add the diagnostic profile to the Oracle CEP Visualizer Dashboard:
	- **a.** Select the diagnostic profile in the left domain tree and click the **Add to Dashboard** button.
	- **b.** Click the **Dashboard** link at the top of Oracle CEP Visualizer and drag and drop the diagnostic profile you created from the domain tree in the left pane to the table at the bottom of the right pane.
- **11.** Click the **Dashboard** link at the top of Oracle CEP Visualizer.

The Dashboard screen is displayed with the Management Events and Performance Monitoring panes as [Figure 2–28](#page-62-0) shows.

**12.** Click the name of the diagnostic profile in the table.

The latency and throughput information is displayed in the graphs in the middle of the dashboard as [Figure 2–28](#page-62-0) shows.

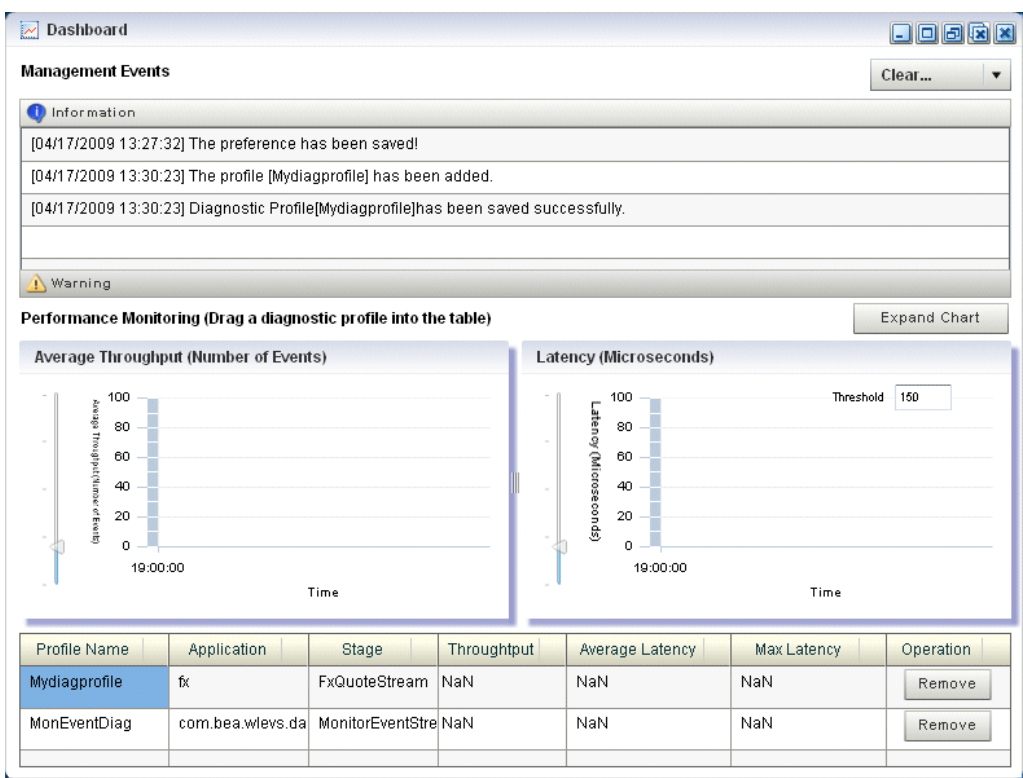

<span id="page-62-0"></span>*Figure 2–28 Oracle CEP Visualizer Dashboard With Diagnostic Profiles*

- **13.** To expand the performance monitoring graphs to fill the screen, click **Expand Chart**.
- **14.** To restore the performance monitoring graphs to their original size, click **Restore Chart**.

The Management Events section at the top of the Dashboard displays alerts about the incoming monitoring events. The Oracle CEP monitoring feature defines a set of default EPL rules that specify when these alerts show up in the Management Events table. You can change the EPL rules to customize this behavior, as described in [Section 2.5.4, "Changing the dataservices Application Event Filter Rule Using EPL."](#page-143-0)

# **2.3 Managing Application Lifecycle**

This section describes:

- [Section 2.3.1, "Deploying an Application in a Standalone-Server Domain"](#page-62-1)
- [Section 2.3.2, "Deploying an Application in a Multi-Server Domain"](#page-64-0)
- [Section 2.3.3, "Suspending or Resuming an Application"](#page-66-0)
- [Section 2.3.4, "Updating an Application"](#page-67-1)
- [Section 2.3.5, "Uninstalling an Application"](#page-67-0)

For more information, see [Section 2.1.2, "Application Lifecycle".](#page-35-0)

### <span id="page-62-1"></span>**2.3.1 Deploying an Application in a Standalone-Server Domain**

Deploying an application refers to uploading to the server the JAR file that contains the application and then installing it, which makes it available to clients.

Oracle CEP internally deploys an application as a two step processes. The first step involves starting the application bundle inside the OSGi container. The second step involves starting and initializing the application. Because the second step is asynchronous in nature, Oracle CEP Visualizer does not wait for the completion of the second operation. As soon as the application has successfully started, Oracle CEP Visualizer's navigation tree will be updated automatically with the new deployment and a successful message will be send to the dashboard. However, if the application fails to start, you must check for errors on the server side because no messages/updates will occur on the Oracle CEP Visualizer.

This section describes how to deploy an application to a standalone-server domain. For information on deploying an application in a multi-server domain, see [Section 2.3.2, "Deploying an Application in a Multi-Server Domain".](#page-64-0)

#### **To deploy an application in a standalone-server domain:**

**1.** In the left pane, navigate to and select the **Deployment** node.

The Deployed Applications table is displayed in the Deployment screen on the right pane.

**2.** Click the **Install** button.

The Install Application screen is displayed.

- **3.** Click the **Upload** tab.
- **4.** Click the **...** button to open a file browsing window.
- **5.** Browse to the local directory that contains the JAR file of the application you want to install and click **Open**.
- **6.** Click **Upload**.

In the Install Application tab, the JAR file appears in the table of uploaded files, as shown in [Figure 2–29](#page-63-0).

<span id="page-63-0"></span>*Figure 2–29 The Install Application Screen: Standalone-Server Domain*

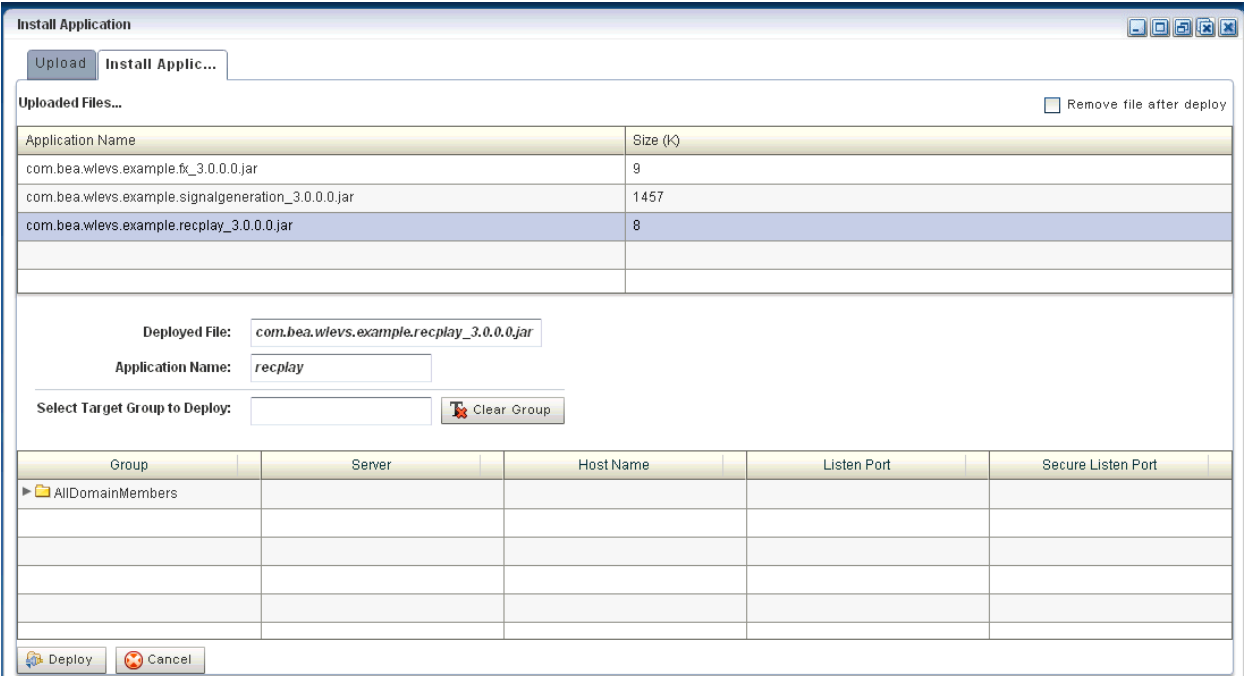

**7.** If you want the application JAR file removed from the Oracle CEP server after deploying, check the **Remove file after deploy** check box.

In this case, you must upload the application JAR file again if you want to redeploy this application.

**8.** Select your application in the table and click **Deploy**.

The Review Deployment Information screen is displayed, as shown in [Figure 2–30](#page-64-1).

<span id="page-64-1"></span>*Figure 2–30 The Review Deployment Information Screen: Standalone-Server Domain*

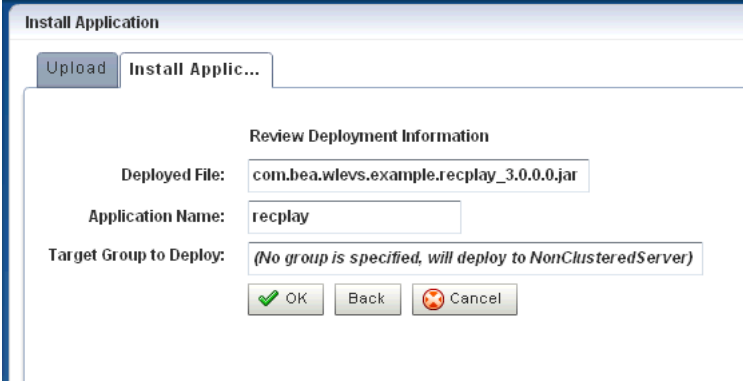

**9.** Click **OK**.

Your application is deployed and ready for use.

## <span id="page-64-0"></span>**2.3.2 Deploying an Application in a Multi-Server Domain**

Deploying an application refers to uploading to the server the JAR file that contains the application and then installing it, which makes it available to clients.

Oracle CEP internally deploys an application as a two step processes. The first step involves starting the application bundle inside the OSGi container. The second step involves starting and initializing the application. Because the second step is asynchronous in nature, Oracle CEP Visualizer does not wait for the completion of the second operation. As soon as the application has successfully started, Oracle CEP Visualizer's navigation tree will be updated automatically with the new deployment and a successful message will be send to the dashboard. However, if the application fails to start, you must check for errors on the server side because no messages/updates will occur on the Oracle CEP Visualizer.

This section describes how to deploy an application to a multi-server domain. For information on deploying an application in a standalone-server domain, see [Section 2.3.1, "Deploying an Application in a Standalone-Server Domain"](#page-62-1).

For more information, see [Section 3.8, "Managing Multi-Server Domains"](#page-169-0).

#### **To deploy an application in a multi-server domain:**

**1.** In the left pane, navigate to and select the **Deployment** node.

The Deployed Applications table is displayed in the Deployment screen on the right pane.

**2.** Click the **Install** button.

The Install Application screen is displayed.

- **3.** Click the **Upload** tab.
- **4.** Click the **...** button to open a file browsing window.
- **5.** Browse to the local directory that contains the JAR file of the application you want to install and click **Open**.
- **6.** Click **Upload**.

In the Install Application tab, the JAR file appears in the table of uploaded files, as shown in [Figure 2–31](#page-65-0).

<span id="page-65-0"></span>*Figure 2–31 The Install Application Screen: Multi-Server Domain*

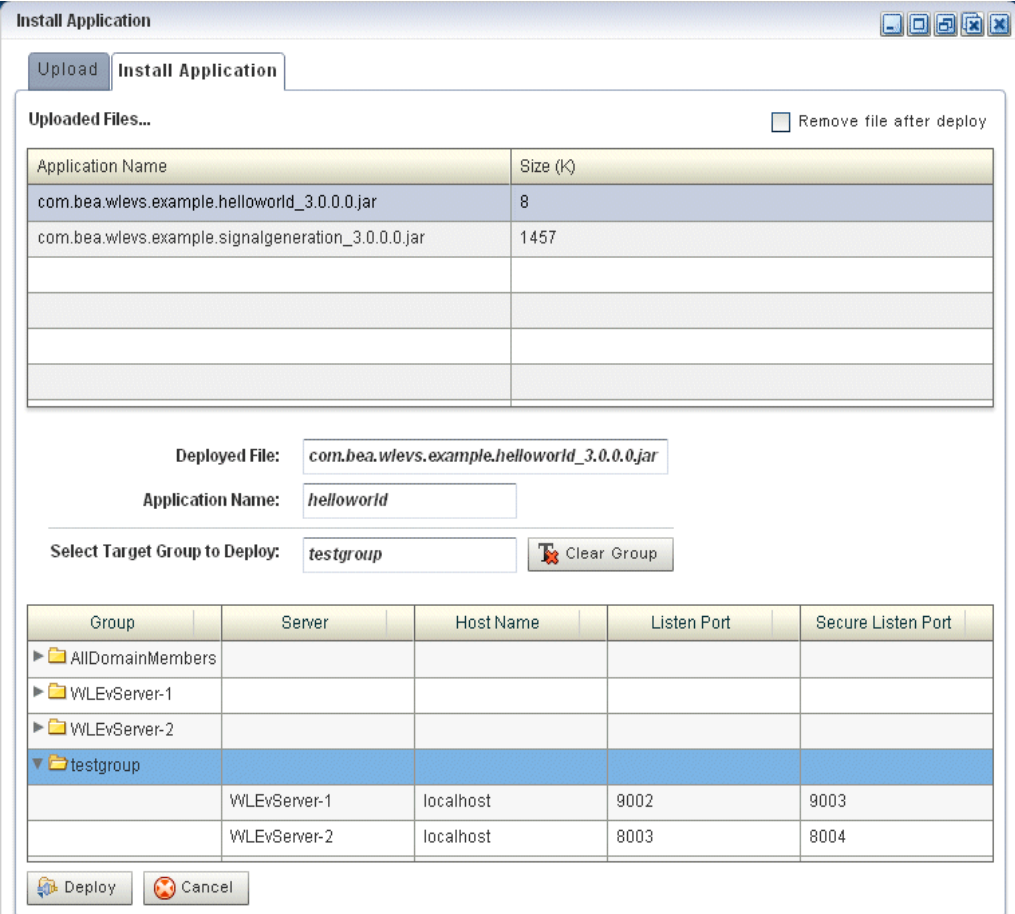

**7.** Configure the **Select Target Group to Deploy** field.

The group name appears in the **Target Group to Deploy** field.

To unselect this selection, click the **Clear Group** button.

**8.** Select your application in the table and click **Deploy**.

The Review Deployment Information screen is displayed, as shown in [Figure 2–32](#page-66-1).

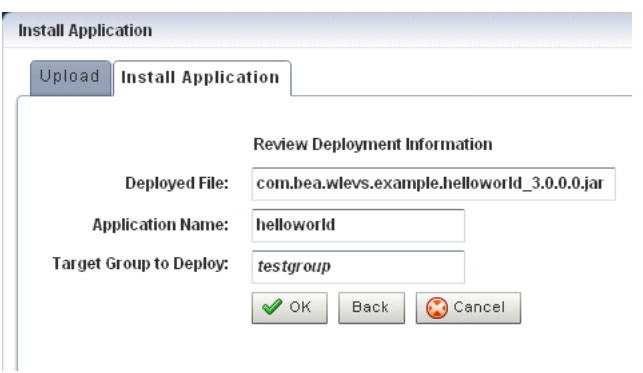

<span id="page-66-1"></span>*Figure 2–32 The Review Deployment Information Screen: Multi-Server Domain*

**9.** Click **OK**.

Oracle CEP Visualizer deploys your application to all servers in the selected target group as [Figure 2–33](#page-66-2) shows.

<span id="page-66-2"></span>*Figure 2–33 HelloWorld Application Deployed to All the Servers in Group testgroup*

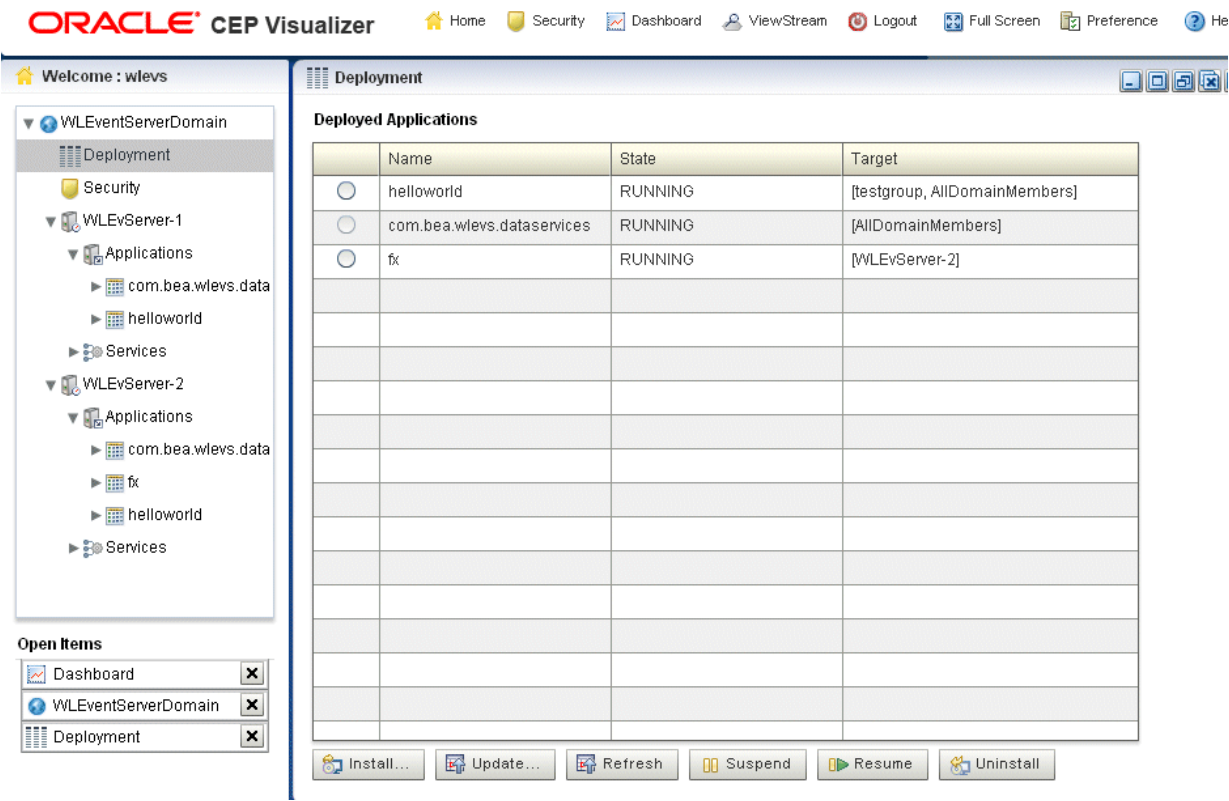

## <span id="page-66-0"></span>**2.3.3 Suspending or Resuming an Application**

You can temporarily suspend an application from running and resume the operation using the Suspend and Resume operations in the Deployment screen.

#### **To suspend or resume an application:**

**1.** In the left pane, navigate to **Deployment** node. The Deployed Applications table is displayed in the Deployment screen on the right pane.

- **2.** Select the application you want to suspend or resume by checking the box to the left of its name.
- **3.** Click **Suspend** to suspend the application or **Resume** to resume a suspended application.

## <span id="page-67-1"></span>**2.3.4 Updating an Application**

You can update your currently existing application with your latest application using the Update operation in the Deployment screen.

## **To update an application:**

- **1.** In the left pane, navigate to **Deployment** node. The Deployed Applications table is displayed in the Deployment screen on the right pane.
- **2.** Select the application you want to update by checking the box to the left of its name.
- **3.** Click **Update**. The Update application screen is displayed.
- **4.** Click the **Upload** tab.
- **5.** Click on the "..." button to invoke a file browsing window, browse to the directory that contains the JAR file of application, and click **Open**.
- **6.** Click **Upload**. In the Update Application tab, the JAR file appears in the table of uploaded files.
- **7.** Select your application in the table and click **OK**.

The existing application is updated with the latest application.

## <span id="page-67-0"></span>**2.3.5 Uninstalling an Application**

When you uninstall an application, you completely remove it from the server so that you can no longer access it.

## **To uninstall an application:**

- **1.** In the left pane, navigate to **Deployment** node. The Deployed Applications table is displayed in the Deployment screen on the right pane.
- **2.** Select the application you want to uninstall by checking the box to the left of its name.
- **3.** Click **Uninstall**.

You have undeployed the application successfully.

# **2.4 Managing Oracle CQL Rules**

This section describes:

- Section 2.4.1, "Creating a Rule in an Oracle CQL Processor Using the Query [Wizard"](#page-68-0)
- Section 2.4.2, "Modifying a Rule in an Oracle CQL Processor Using the Query [Wizard"](#page-73-0)
- [Section 2.4.3, "Deleting a Rule in an Oracle CQL Processor"](#page-78-0)
- [Section 2.4.4, "Replacing a Rule in an Oracle CQL Processor"](#page-82-0)
- [Section 2.4.5, "Viewing a Rule in an Oracle CQL Processor"](#page-85-0)
- [Section 2.4.6, "Configuring Query Wizard Oracle CQL Constructs"](#page-87-0)
- [Section 2.4.7, "Creating an Oracle CQL Template for the Query Wizard"](#page-125-0)
- [Section 2.4.8, "Managing the Query Wizard Diagram"](#page-129-0)
- [Section 2.4.9, "Viewing a Query Plan for an Oracle CQL Processor"](#page-130-0)
- [Section 2.4.10, "Managing the Query Plan Diagram"](#page-135-0)

For more information, see:

- [Section 2.1.3, "Rules"](#page-35-1)
- *Oracle CEP CQL Language Reference*
- "Oracle Continuous Query Language (CQL) Example" in the *Oracle CEP Getting Started*

## <span id="page-68-0"></span>**2.4.1 Creating a Rule in an Oracle CQL Processor Using the Query Wizard**

Oracle CEP Visualizer provides a sophisticated Query Wizard to simplify Oracle CQL view and query construction. You can drag and drop Oracle CQL elements to construct a view or query or you can drag and drop a complete Oracle CQL view or query template and customize it to suit your needs. The Oracle CQL Query Wizard is designed to allow business users to efficiently create syntactically correct Oracle CQL views and queries and apply them immediately to a deployed Oracle CEP application.

Using the Query Wizard, you can create Oracle CQL views and query. You cannot create Oracle CQL streams and relations. Your deployed Oracle CEP application must provide the streams and relations. For more information, see *Oracle CEP IDE Developer's Guide for Eclipse*.

Alternatively, you can modify an existing Oracle CQL view or query; see [Section 2.4.2,](#page-73-0)  ["Modifying a Rule in an Oracle CQL Processor Using the Query Wizard".](#page-73-0)

#### **To create a rule in an Oracle CQL processor using the Query Wizard:**

- **1.** In the left pane, navigate to and expand the **Applications** node of the Oracle CEP instance to which the application is deployed.
- **2.** Select *appname*, where *appname* is the name of the application you want to use.
- **3.** Select the Oracle CQL processor you wish to use:
	- **a.** To use the EPN diagram:
		- **–** Click the **Event Processing Network** tab.
		- **–** Double-click the Oracle CQL processor you wish to use.
	- **b.** To use the domain tree:
		- **–** Expand the *appname* > **Stages** node, where *appname* is the name of the application you want to use.
		- **–** Click the Oracle CQL processor you wish to use.
		- **–** In the right pane, click the **General** tab

The Processor panel is displayed as [Figure 2–34](#page-69-0) shows.

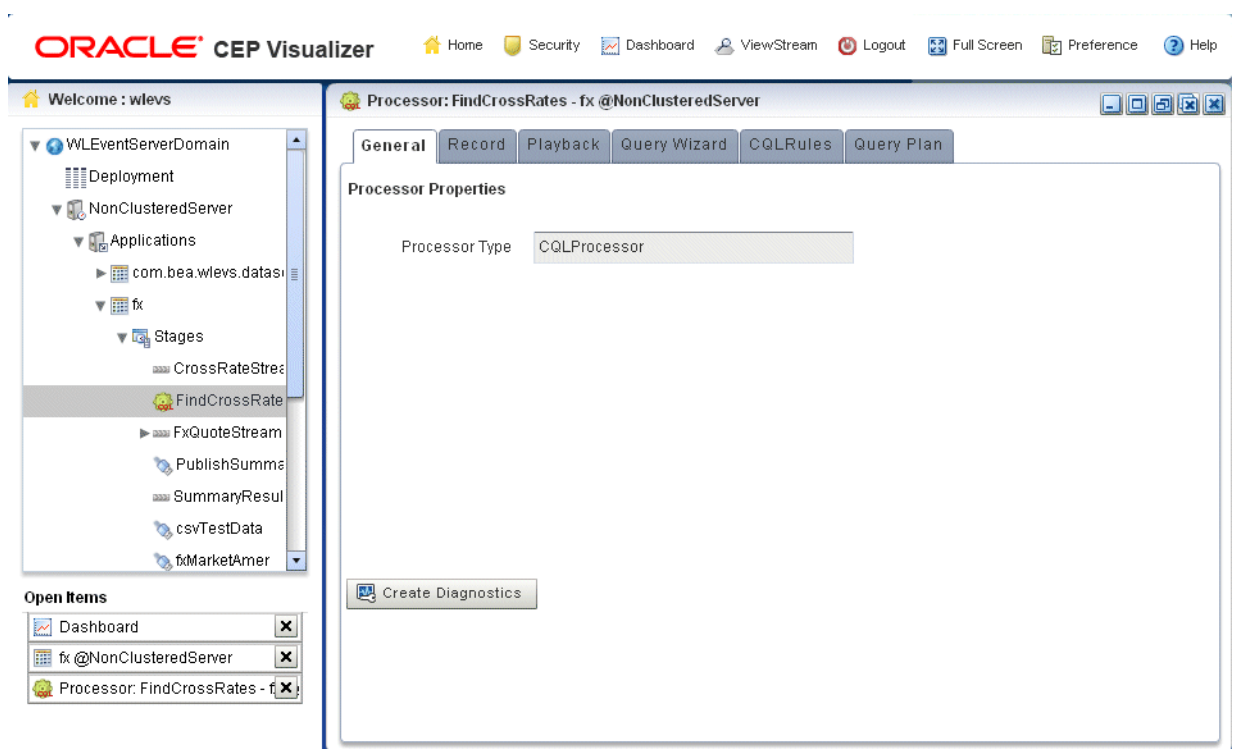

<span id="page-69-0"></span>*Figure 2–34 Oracle CQL Processor Panel*

**4.** Click the **Query Wizard** tab.

The Query Wizard tab appears as [Figure 2–102](#page-138-0) shows.

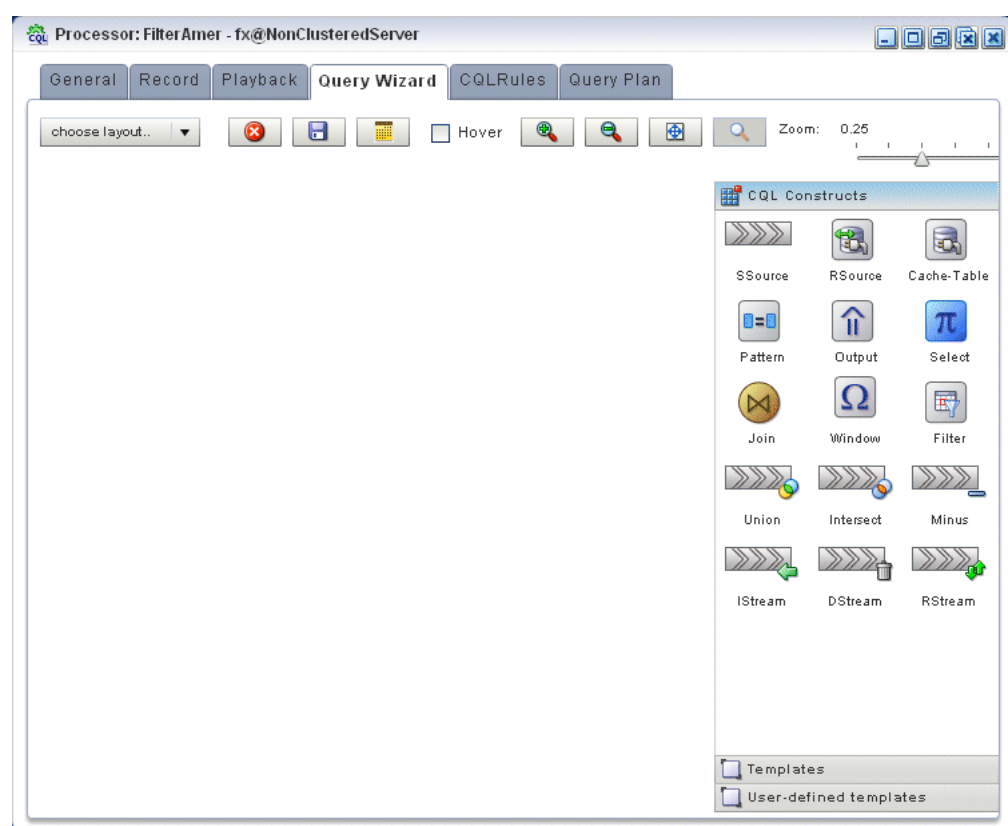

*Figure 2–35 Oracle CQL Query Wizard*

For information on the various tools along the top of the Query Wizard canvas, see [Section 2.4.8, "Managing the Query Wizard Diagram"](#page-129-0).

- **5.** Decide how you want to create the Oracle CQL statement:
	- **a.** To construct the query based on an existing Oracle CEP server template:
		- **–** Click the **Templates** tab.
		- **–** Select a template and drag and drop it into the canvas.
	- **b.** To construct the query based on an existing user-defined template:
		- **–** Click the **User defined templates** tab.
		- **–** Select a template and drag and drop it into the canvas.

**Note:** For more information about adding user-defined Oracle CQL statement templates, see [Section 2.4.7, "Creating an Oracle CQL](#page-125-0)  [Template for the Query Wizard"](#page-125-0).

- **c.** To construct the query one operator at a time or to add additional operators to a template-based Oracle CQL statement:
	- **–** Click the **CQL Constructs** tab.
	- **–** Select a construct and drag and drop it into the canvas.
	- **–** Repeat until you have added the required constructs to the canvas.
- **6.** Configure the connections between constructs:

**a.** To connect constructs, click on a source construct and drag to a destination construct.

Oracle CEP Visualizer only allows interconnections that conform to Oracle CQL syntax.

[Figure 2–36](#page-71-0) shows a valid interconnection.

#### *Figure 2–36 Valid Connection*

<span id="page-71-0"></span>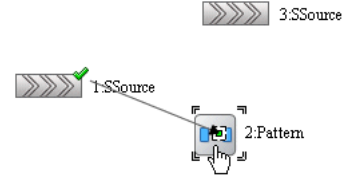

[Figure 2–37](#page-71-1) shows an invalid interconnection.

#### *Figure 2–37 Invalid Connection*

<span id="page-71-1"></span>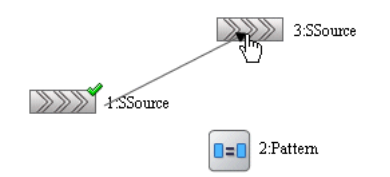

For more information about valid Oracle CQL syntax, see "Oracle CQL Statements" in the *Oracle CEP CQL Language Reference*.

- **b.** To abandon a connection attempt, click the **Esc** key on your keyboard.
- **c.** To delete an existing connection, click on the connection to select it and then click the **Delete** key on your keyboard.
- **7.** Configure each construct by double-clicking the construct and using the editor dialog that appears.

A construct icon without a green check mark is not configured.

A construct icon with a green check mark is configured.

For more information, see:

- [Section 2.4.6.1, "Configuring an RSource CQL Construct"](#page-88-0)
- [Section 2.4.6.2, "Configuring an SSource CQL Construct"](#page-89-0)
- [Section 2.4.6.3, "Configuring a Cache-Table CQL Construct"](#page-90-0)
- [Section 2.4.6.4, "Configuring a Pattern CQL Construct"](#page-92-0)
- [Section 2.4.6.5, "Configuring a Select CQL Construct"](#page-99-0)
- [Section 2.4.6.6, "Configuring a Join CQL Construct"](#page-105-0)
- [Section 2.4.6.7, "Configuring a Window CQL Construct"](#page-107-0)
- [Section 2.4.6.8, "Configuring a Filter CQL Construct"](#page-110-0)
- [Section 2.4.6.9, "Configuring a Union CQL Construct"](#page-112-0)
- [Section 2.4.6.10, "Configuring an Intersect CQL Construct"](#page-114-0)
- [Section 2.4.6.11, "Configuring a Minus CQL Construct"](#page-116-0)
- [Section 2.4.6.12, "Configuring an IStream CQL Construct"](#page-117-0)
- [Section 2.4.6.13, "Configuring a DStream CQL Construct"](#page-118-0)
- [Section 2.4.6.14, "Configuring an RStream CQL Construct"](#page-120-0)
- [Section 2.4.6.15, "Configuring an Output CQL Construct"](#page-121-0)
- **8.** To save your Oracle CQL statement at any time, click the **Save Query** button.

The All Saved Queries dialog appears as [Figure 2–38](#page-72-0) shows.

The All Saved Queries dialog lists any saved queries for the processor you are configuring.

<span id="page-72-0"></span>*Figure 2–38 All Saved Queries Dialog: Saving*

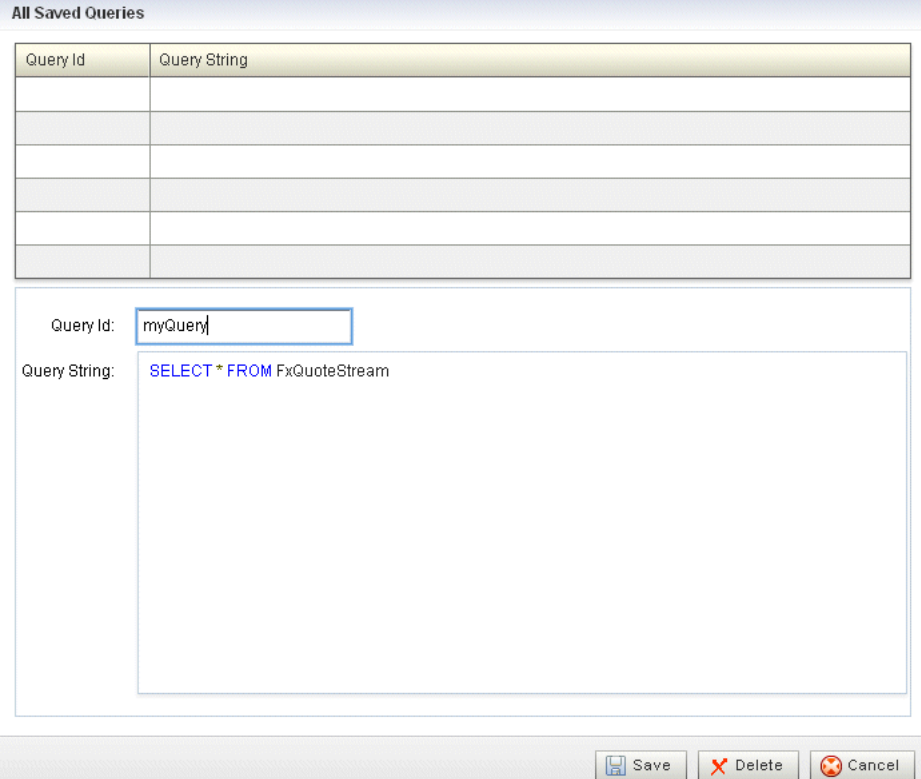

**9.** Enter a query name in the **Query Id** field and click **Save**.

A confirmation dialog appears as [Figure 2–39](#page-72-1) shows.

<span id="page-72-1"></span>*Figure 2–39 Query Save Dialog*

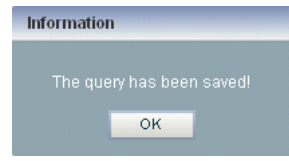

**10.** Click **OK**.

Your query is saved to the local disk of the computer you are currently using. To reload your query, you must access the Oracle CEP Visualizer from the same local host.

**11.** To reload your Oracle CQL statement after saving, click the **Open Query** button.

The All Saved Queries dialog appears as [Figure 2–40](#page-73-0) shows.

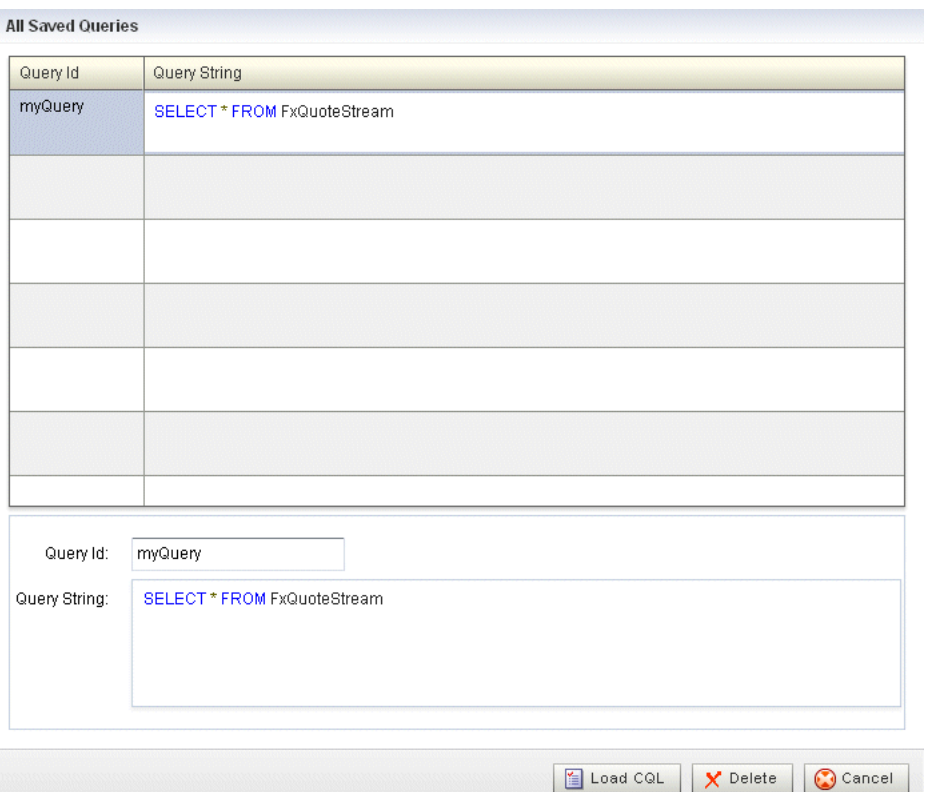

<span id="page-73-0"></span>*Figure 2–40 All Saved Queries Dialog: Loading*

**12.** Select your query and click **Load CQL**.

The Oracle CQL statement is loaded to the canvas.

**13.** To inject your Oracle CQL statement into the Oracle CQL processor, edit the **Output** CQL construct and click **Inject Rule**.

The rule now appears on the **CQL Rules** tab.

For more information, see [Section 2.4.6.15, "Configuring an Output CQL](#page-121-0)  [Construct"](#page-121-0).

**14.** After you create a query, update the selector for the outbound channel (the channel down-stream from the Oracle CQL processor you created your query on). This will only work with pre-existing event types.

For more information, see [Section 2.2.2.2, "Channel Properties: Outbound](#page-40-0)  [Channel".](#page-40-0)

# <span id="page-73-1"></span>**2.4.2 Modifying a Rule in an Oracle CQL Processor Using the Query Wizard**

Oracle CEP Visualizer provides a sophisticated Query Wizard to simplify Oracle CQL query construction. You can select an existing query on the CQL Query tab and edit

the query in the Query Wizard. The Oracle CQL Query Wizard is designed to allow business users to efficiently create syntactically correct Oracle CQL queries and apply them to a deployed Oracle CEP application.

Query Wizard will import a given rule and display it graphically as a set of Oracle CQL operators. You can go into an individual operator and make changes (for example, to change the select expression) without affecting other parts of the Oracle CQL statement.

You can edit existing Oracle CQL queries and views. You cannot edit Oracle CQL streams and relations. Your deployed Oracle CEP application must provide the streams and relations. For more information, see *Oracle CEP IDE Developer's Guide for Eclipse*.

#### **To modify a rule in an Oracle CQL processor using the Query Wizard:**

- **1.** In the left pane, navigate to and expand the **Applications** node of the Oracle CEP instance to which the application is deployed.
- **2.** Select *appname*, where *appname* is the name of the application you want to use.
- **3.** Select the Oracle CQL processor you wish to use:
	- **a.** To use the EPN diagram:
		- **–** Click the **Event Processing Network** tab.
		- **–** Double-click the Oracle CQL processor you wish to use.
	- **b.** To use the domain tree:
		- **–** Expand the *appname* > **Stages** node, where *appname* is the name of the application you want to use.
		- **–** Click the Oracle CQL processor you wish to use.
		- **–** In the right pane, click the **General** tab

The Processor panel is displayed as [Figure 2–34](#page-69-0) shows.

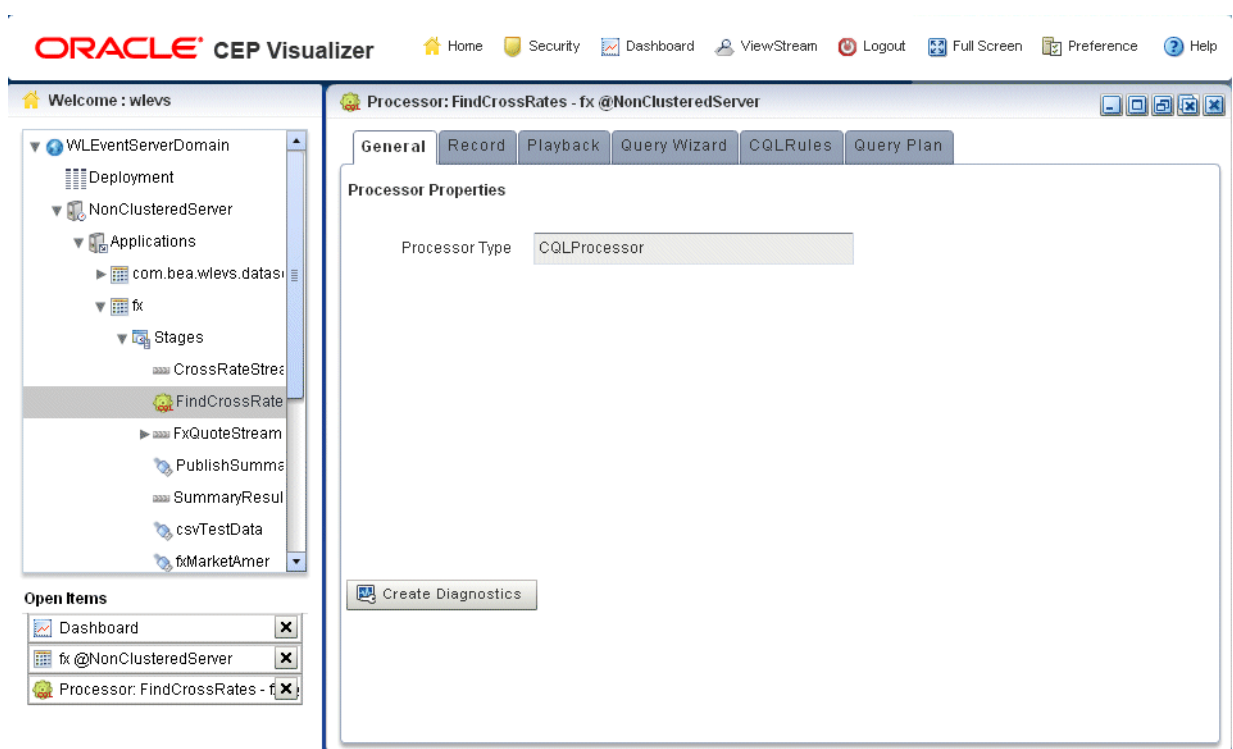

*Figure 2–41 Oracle CQL Processor Panel*

**4.** Click the **CQL Rules** tab.

The CQL Rules tab appears as [Figure 2–52](#page-84-0) shows.

| Playback<br>Record<br>Query Wizard<br>General<br>All Rules<br>$\bigcap$ Query<br>◯ View<br>Rule ID<br>EurToJpyPre<br>200.0 and lastPrice > 100.0<br>FindCrossRatesRule<br>UsdToEurPre<br>$\leq$ 3.0 and lastPrice $\geq$ 0.25<br>UsdToEur<br>Merged<br>MergeA union all EurToGbpPre<br>MergeA<br>UsdToEurPre union all EurToJpyPre<br>FindCrossRatesRule<br>Rule ID | Query Plan<br>COLRules                                                                                                    | Rule                                                                                                    |                                                                                                    |             |           |
|----------------------------------------------------------------------------------------------------|----------------------------------------------------------------------------------------------------|----------------------------------------------------------------------------------------------------|----------------------------------------------------------------------------------------------------|-------------|-----------|
|                                                                                                    |                                                                                                    |                                                                                                    |                                                                                                    |             |           |
|                                                                                                    |                                                                                                    |                                                                                                    |                                                                                                    |             |           |
|                                                                                                    |                                                                                                    |                                                                                                    |                                                                                                    | Type        | Running   |
|                                                                                                    |                                                                                                    |                                                                                                    | select avg(lastPrice) as price, "EUR" as fromRate, "JPY" as toRate from EurToJpy where lastPrice < | <b>VIEW</b> | true      |
|                                                                                                    |                                                                                                    | select ((a.price * b.price) + 0.05) as internalPrice, a.fromRate as crossRate1, b.toRate as<br>crossRate2 from Merged as a, Merged as b where NOT (a,price IS NULL) and NOT (b,price IS | $\blacktriangle$<br>E.                                                                             | QUERY       | true      |
|                                                                                                    |                                                                                                    |                                                                                                    | select avg(lastPrice) as price, "USD" as fromRate, "EUR" as toRate from UsdToEur where lastPrice   | VIEW        | true      |
|                                                                                                    |                                                                                                    | select lastPrice, symbol from FxQuoteStream [range 1] where symbol="USDEUR"                                                                                                    |                                                                                                    | VIEW        | true      |
|                                                                                                    |                                                                                                    |                                                                                                    |                                                                                                    | VIEW        | E<br>true |
|                                                                                                    |                                                                                                    |                                                                                                    |                                                                                                    | VIEW        | true      |
| Rule                                                                                                    | Working Area - for Modify and Delete Operation, select a rule from the table<br>select ((a.price * b.price) + 0.05) as internalPrice, a.fromRate as crossRate1, b.toRate as crossRate2 from Merged as a, Merged as b where NOT |                                                                                                    |                                                                                                    |             |           |
| (a.price IS NULL) and NOT (b.price IS NULL) and a.toRate = b.fromRate<br>Enable<br>$\odot$ true<br>$\bigcap$ false<br>最<br>Add Rule<br>I<br>Ы<br>Y Delete All Rules<br>152<br>Delete Rule<br>Edit Rule<br>Start Rule<br>醫<br>Query Wizard<br>œ<br>$(?)$ Help<br>Cancel<br>save                                                                                      |                                                                                                    |                                                                                                    |                                                                                                    |             |           |

*Figure 2–42 CQL Rules Tab*

**5.** Select the rule you want to edit and click the **Query Wizard** button.

The Query Wizard opens with the selected rule on the canvas as [Figure 2–43](#page-77-0) shows.

<span id="page-77-0"></span>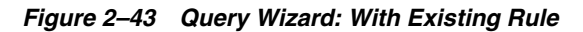

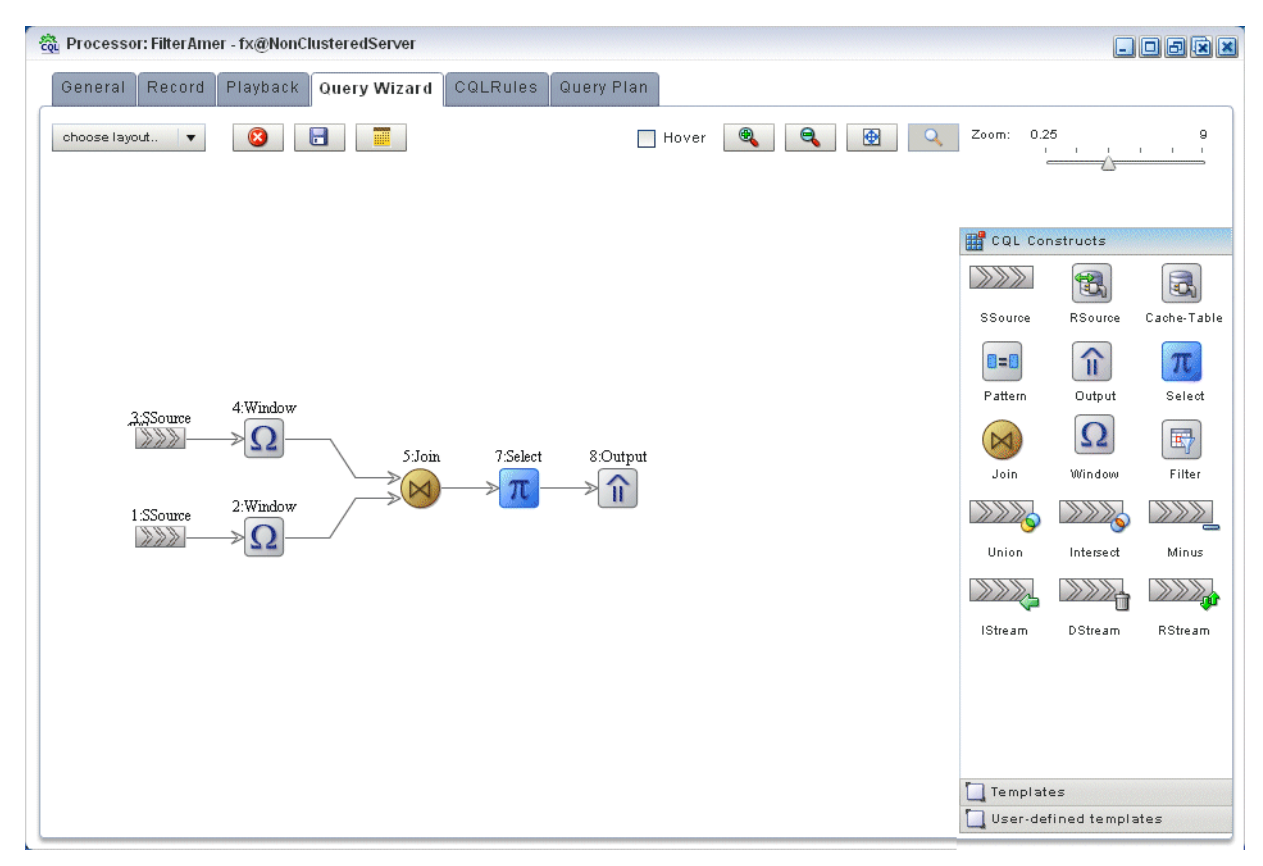

For information on the various tools along the top of the Query Wizard canvas, see [Section 2.4.8, "Managing the Query Wizard Diagram"](#page-129-0).

- **6.** To view the Oracle CQL statements associated with any operator:
	- Ensure that the **Hover** check box is checked.
	- Hover the mouse pointer over an operator.

The Oracle CQL statement appears as [Figure 2–44](#page-77-1) shows.

#### *Figure 2–44 Hovering Over an Oracle CQL Operator*

<span id="page-77-1"></span>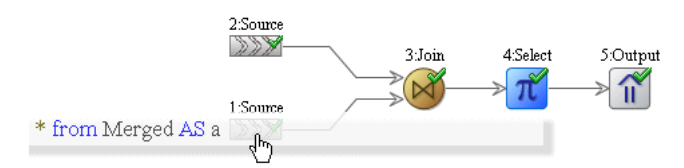

**7.** To modify the Oracle CQL statements associated with any operator, double click the operator.

The corresponding editor dialog appears.

[Figure 2–45](#page-78-0) shows the editor dialog after double clicking the **Join** operator.

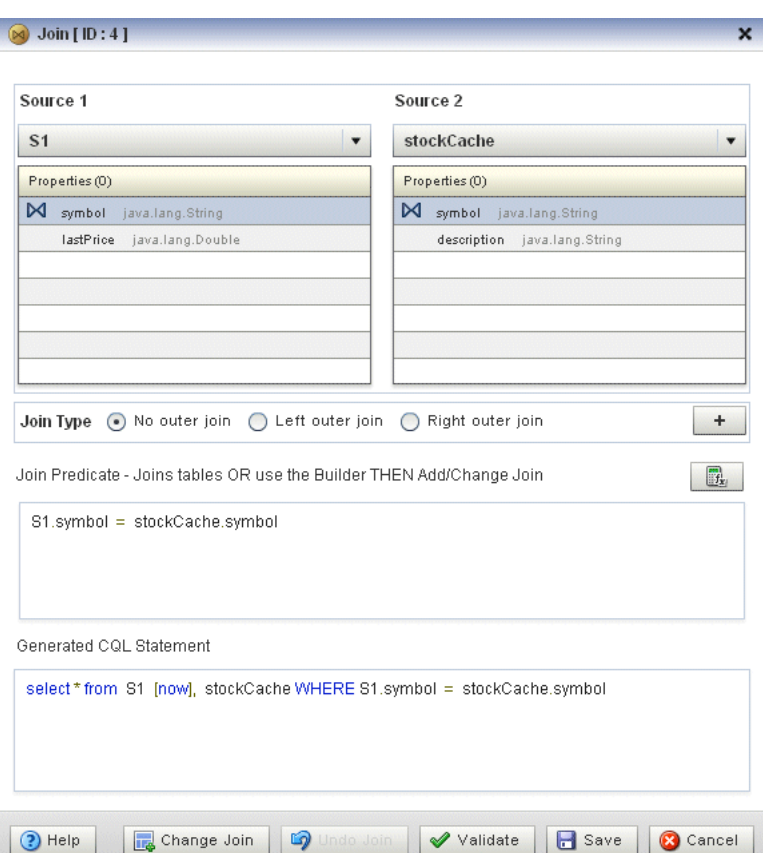

<span id="page-78-0"></span>*Figure 2–45 Editor Dialog for Oracle CQL Join Operator*

**8.** Use the editor dialog to modify the operator.

For information on configuring all the Query Wizard editor dialogs, see [Section 2.4.6, "Configuring Query Wizard Oracle CQL Constructs".](#page-87-0)

- **9.** Click the **Add Join** button to apply your changes to the generated Oracle CQL statement.
- **10.** Click the **Validate** button to ensure that your changes are syntactically correct.

Correct any errors before proceeding.

**11.** Click **Save** to save your changes.

Your query is saved in memory.

- **12.** Double click your query's Output operator.
- **13.** Click **Replace Rule**.

The Oracle CQL rule is now changed and the new version appears in the CQL Rules tab.

**14.** Close the Output construct.

# **2.4.3 Deleting a Rule in an Oracle CQL Processor**

You can delete an existing Oracle CQL view or query or delete all Oracle CQL views or queries in an Oracle CQL processor.

## **To delete a rule in an Oracle CQL processor:**

- **1.** In the left pane, navigate to and expand the **Applications** node of the Oracle CEP instance to which the application is deployed.
- **2.** Select *appname*, where *appname* is the name of the application you want to use.
- **3.** Select the Oracle CQL processor you wish to use:
	- **a.** To use the EPN diagram:
		- **–** Click the **Event Processing Network** tab.
		- **–** Double-click the Oracle CQL processor you wish to use.
	- **b.** To use the domain tree:
		- **–** Expand the *appname* > **Stages** node, where *appname* is the name of the application you want to use.
		- **–** Click the Oracle CQL processor you wish to use.
		- **–** In the right pane, click the **General** tab

The Processor panel is displayed as [Figure 2–46](#page-79-0) shows.

<span id="page-79-0"></span>*Figure 2–46 Oracle CQL Processor Panel*

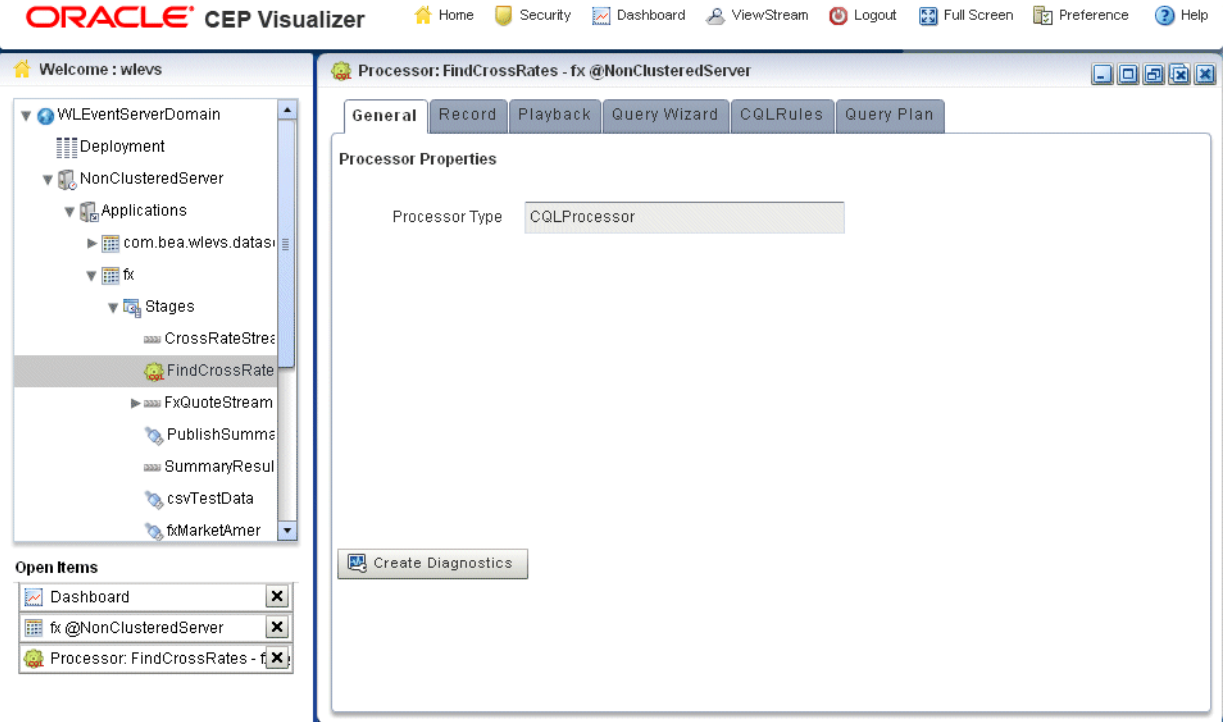

**4.** Click the **CQL Rules** tab.

The CQL Rules tab appears as [Figure 2–52](#page-84-0) shows.

| Processor: FindCrossRates - fx @NonClusteredServer                                                                                                    |                                                                                                    |       | $\Box$ $\Box$ $\Box$ |  |
|----------------------------------------------------------------------------------------------------|----------------------------------------------------------------------------------------------------|-------|----------------------|--|
| Record<br>Playback<br>General                                                                                                    | Query Wizard<br>Query Plan<br>COLRules                                                                                                    |       |                      |  |
| All Rules<br>$\bigcap$ Query<br>◯ View                                                                                                    |                                                                                                    |       |                      |  |
| Rule ID                                                                                                    | Rule                                                                                                    | Type  | Running              |  |
| EurToJpyPre                                                                                                    | select avg(lastPrice) as price, "EUR" as fromRate, "JPY" as toRate from EurToJpy where lastPrice <<br>200.0 and lastPrice > 100.0                                                                                | VIEW  | true                 |  |
| FindCrossRatesRule                                                                                                    | $\blacktriangle$<br>select ((a.price * b.price) + 0.05) as internalPrice, a.fromRate as crossRate1, b.toRate as<br>Ę<br>crossRate2 from Merged as a, Merged as b where NOT (a.price IS NULL) and NOT (b.price IS | QUERY | true                 |  |
| UsdToEurPre                                                                                                    | select avg(lastPrice) as price, "USD" as fromRate, "EUR" as toRate from UsdToEur where lastPrice<br>$\leq$ 3.0 and lastPrice $\geq$ 0.25                                                                         | VIEW  | true                 |  |
| UsdToEur                                                                                                    | select lastPrice, symbol from FxQuoteStream [range 1] where symbol="USDEUR"                                                                                                    | VIEW  | true                 |  |
| Merged                                                                                                    | MergeA union all EurToGbpPre                                                                                                    | VIEW  | true                 |  |
| MergeA                                                                                                    | UsdToEurPre union all EurToJpyPre                                                                                                    | VIEW  | true                 |  |
| Working Area - for Modify and Delete Operation, select a rule from the table<br>Rule ID<br>FindCrossRatesRule<br>Rule<br>select ((a.price * b.price) + 0.05) as internalPrice, a.fromRate as crossRate1, b.toRate as crossRate2 from Merged as a, Merged as b where NOT<br>(a.price IS NULL) and NOT (b.price IS NULL) and a.toRate = b.fromRate |                                                                                                    |       |                      |  |
| Enable<br>$\bigcirc$ true $\bigcirc$ false<br>昆<br>Add Rule<br>P<br>$\blacksquare$<br>Q<br>Y Delete All Rules<br>Delete Rule<br><b>Edit Rule</b><br>Start Rule<br>醫<br>Query Wizard<br>$(?)$ Help<br><b>FT</b><br>Cancel                                                                                                    |                                                                                                    |       |                      |  |

*Figure 2–47 CQL Rules Tab*

- **5.** Filter the list of rules to show only the type of rule you want to delete:
	- **a.** Select **View** to see only view rules.
	- **b.** Select **Query** to see only query views.

**Note:** You cannot add, delete, or modify a single rule if you select **All Rules**. You must select a particular view or query to add, delete, or modify a single rule. To make changes to either views or queries, you must select **View** or **Query**. The **All Rules** page is a read-only panel.

Also note that you can turn off a query dynamically using the **Enable** radio buttons.

The Delete All Views or Delete All Queries button is active as [Figure 2–48](#page-81-0) shows.

<span id="page-81-0"></span>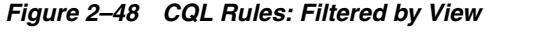

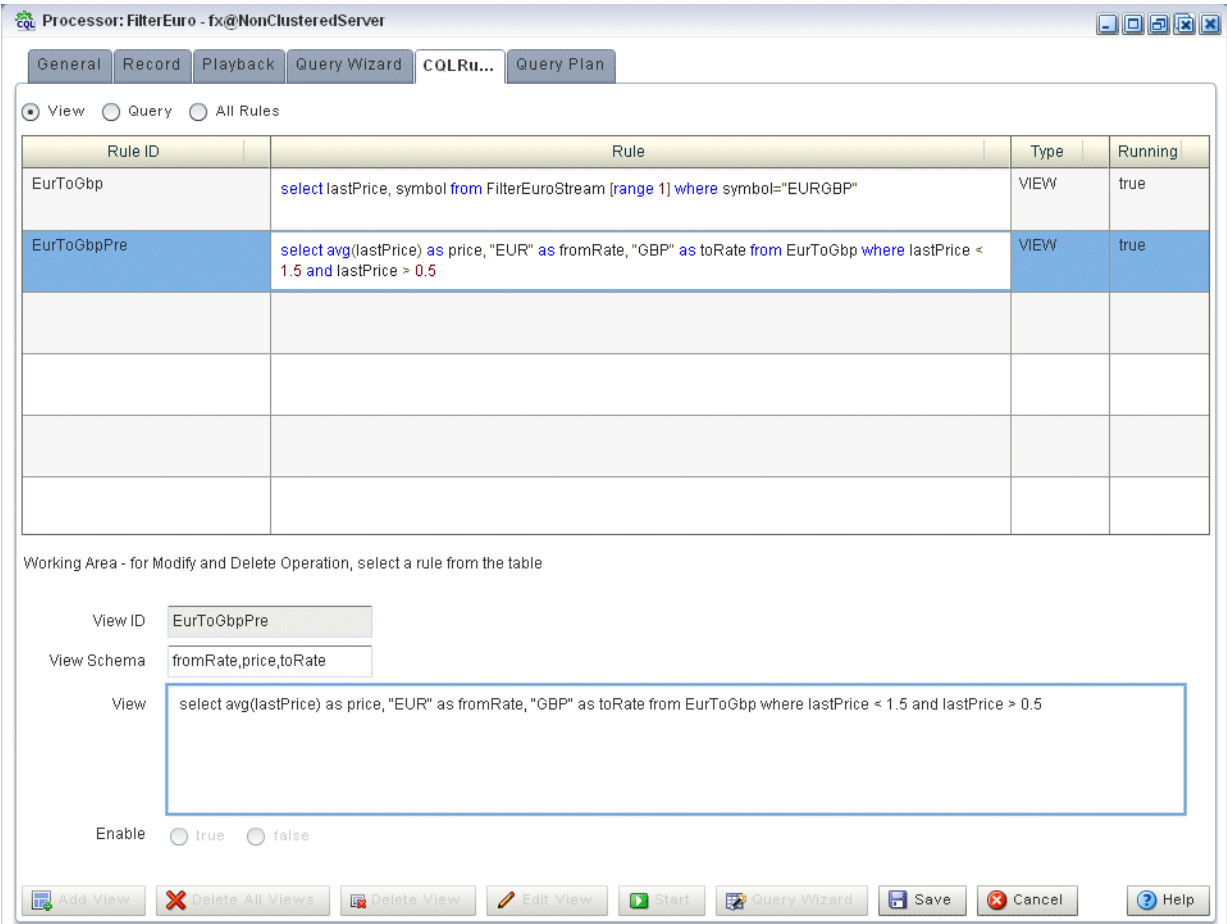

- **6.** Decide what rules you want to delete:
	- **a.** To delete a single rule:
		- **–** Select the rule you want to delete.
		- **–** Click **Delete View** or **Delete Query**.

A confirmation dialog appears as [Figure 2–106](#page-140-0) shows.

*Figure 2–49 Delete Rule Dialog*

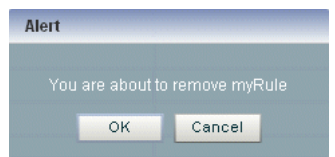

- **b.** To delete all rules:
	- **–** Click **Cancel** to unselect any rules that may be currently selected.
	- **–** Click **Delete All Views** or **Delete All Queries**.

A confirmation dialog appears as [Figure 2–106](#page-140-0) shows.

*Figure 2–50 Delete All Rule Dialog*

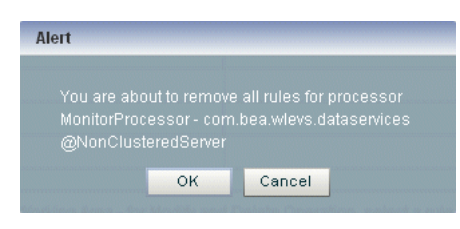

**7.** Click **OK**.

# **2.4.4 Replacing a Rule in an Oracle CQL Processor**

Using Oracle CEP Visualizer, you can replace an existing view or query by either editing the Oracle CQL statement directly or using the Query Wizard.

# **To replace a rule in an Oracle CQL processor:**

- **1.** In the left pane, navigate to and expand the **Applications** node of the Oracle CEP instance to which the application is deployed.
- **2.** Select *appname*, where *appname* is the name of the application you want to use.
- **3.** Select the Oracle CQL processor you wish to use:
	- **a.** To use the EPN diagram:
		- **–** Click the **Event Processing Network** tab.
		- **–** Double-click the Oracle CQL processor you wish to use.
	- **b.** To use the domain tree:
		- **–** Expand the *appname* > **Stages** node, where *appname* is the name of the application you want to use.
		- **–** Click the Oracle CQL processor you wish to use.
		- **–** In the right pane, click the **General** tab

The Processor panel is displayed as [Figure 2–51](#page-83-0) shows.

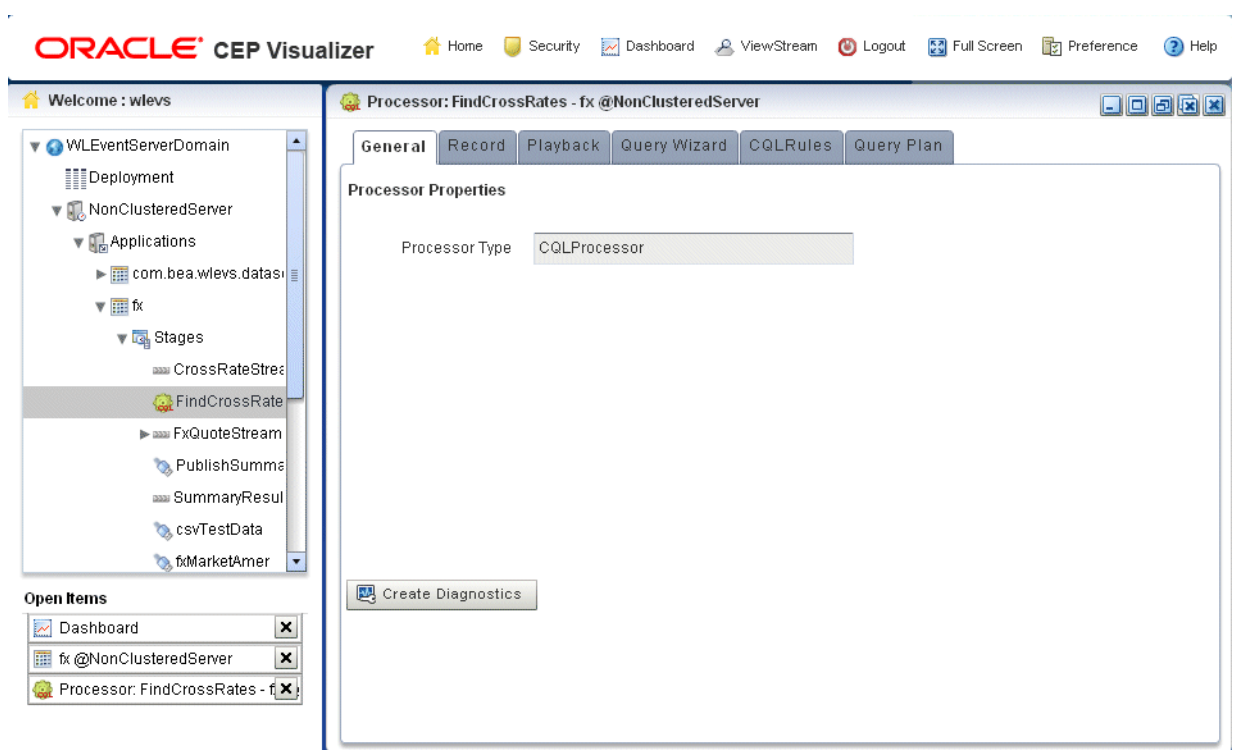

<span id="page-83-0"></span>*Figure 2–51 Oracle CQL Processor Panel*

**4.** Click the **CQL Rules** tab.

The CQL Rules tab appears as [Figure 2–52](#page-84-0) shows.

| Processor: FindCrossRates - fx @NonClusteredServer                                                                                                    |                                                                                                    |             | $\Box$ olakx |
|----------------------------------------------------------------------------------------------------|----------------------------------------------------------------------------------------------------|-------------|--------------|
| Record<br>Playback<br>General                                                                                                    | Query Wizard<br>Query Plan<br>COLRules                                                                                                    |             |              |
| All Rules<br>◯ Query<br>◯ View                                                                                                    |                                                                                                    |             |              |
| Rule ID                                                                                                    | Rule                                                                                                    | Type        | Running      |
| EurToJpyPre                                                                                                    | select avg(lastPrice) as price, "EUR" as fromRate, "JPY" as toRate from EurToJpy where lastPrice <<br>200.0 and lastPrice > 100.0                                                                          | <b>VIEW</b> | true         |
| FindCrossRatesRule                                                                                                    | $\frac{1}{\pi}$<br>select ((a.price * b.price) + 0.05) as internalPrice, a.fromRate as crossRate1, b.toRate as<br>crossRate2 from Merged as a, Merged as b where NOT (a,price IS NULL) and NOT (b,price IS | QUERY       | true         |
| UsdToEurPre                                                                                                    | select avg(lastPrice) as price, "USD" as fromRate, "EUR" as toRate from UsdToEur where lastPrice<br>$\leq$ 3.0 and lastPrice $\geq$ 0.25                                                                   | VIEW        | true         |
| UsdToEur                                                                                                    | select lastPrice, symbol from FxQuoteStream [range 1] where symbol="USDEUR"                                                                                                    | VIEW        | true         |
| Merged                                                                                                    | MergeA union all EurToGbpPre                                                                                                    | VIEW        | E<br>true    |
| MergeA                                                                                                    | UsdToEurPre union all EurToJpyPre                                                                                                    | VIEW        | true         |
| Working Area - for Modify and Delete Operation, select a rule from the table<br>Rule ID<br>FindCrossRatesRule<br>Rule<br>select ((a.price * b.price) + 0.05) as internalPrice, a.fromRate as crossRate1, b.toRate as crossRate2 from Merged as a, Merged as b where NOT<br>(a.price IS NULL) and NOT (b.price IS NULL) and a.toRate = b.fromRate |                                                                                                    |             |              |
| Enable<br>$\odot$ true<br>$\bigcap$ false                                                                                                    |                                                                                                    |             |              |
| 屁<br>Add Rule<br>$\mathbf{H}$<br>I<br>Edit Rule<br>Query Wizard<br>$\circledcirc$<br>$(?)$ Help<br>Y Delete All Rules<br>Delete Rule<br>Start Rule<br>醫<br>Cancel<br>iave                                                                                                    |                                                                                                    |             |              |

<span id="page-84-0"></span>*Figure 2–52 CQL Rules Tab*

- **5.** Filter the list of rules to show only the type of rule you want to replace:
	- **a.** Select **View** to see only view rules.
	- **b.** Select **Query** to see only query views.
- **6.** Select the rule you wish to replace.

The View or Query field is now editable and the Replace Rule button is active as [Figure 2–53](#page-85-0) shows.

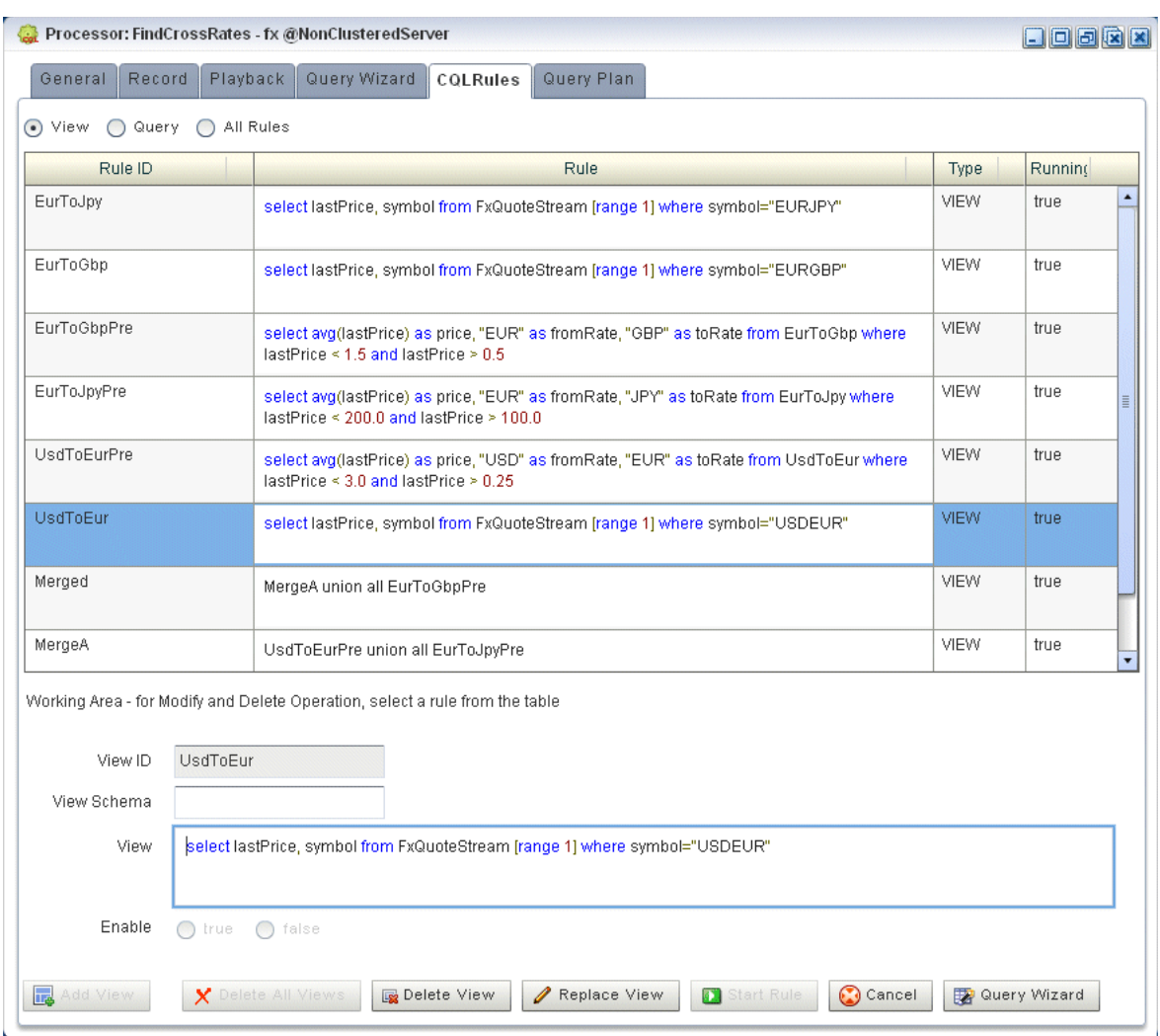

<span id="page-85-0"></span>*Figure 2–53 CQL Rules: Filtered by View*

- **7.** Edit the Oracle CQL statement by doing one of the following:
	- **a.** Directly edit the Oracle CQL statement in the **View** or **Query** field.
	- **b.** Click the **Query Wizard** button to edit the rule in the Query Wizard.

For more information, see [Section 2.4.2, "Modifying a Rule in an Oracle CQL](#page-73-1)  [Processor Using the Query Wizard".](#page-73-1)

- **8.** Commit your changes:
	- **a.** If you directly edited the Oracle CQL statement in the **View** or **Query** field, click **Replace View** or **Replace Query**.
	- **b.** If you edited the Oracle CQL statement using the Query Wizard, you commit your changes in the Query Wizard.

For more information, see [Section 2.4.2, "Modifying a Rule in an Oracle CQL](#page-73-1)  [Processor Using the Query Wizard".](#page-73-1)

# **2.4.5 Viewing a Rule in an Oracle CQL Processor**

Using Oracle CEP Visualizer, you can view the existing rules defined on an Oracle CQL processor.

## **To view a rule in an Oracle CQL processor:**

- **1.** In the left pane, navigate to and expand the **Applications** node of the Oracle CEP instance to which the application is deployed.
- **2.** Select *appname*, where *appname* is the name of the application you want to use.
- **3.** Select the Oracle CQL processor you wish to use:
	- **a.** To use the EPN diagram:
		- **–** Click the **Event Processing Network** tab.
		- **–** Double-click the Oracle CQL processor you wish to use.
	- **b.** To use the domain tree:
		- **–** Expand the *appname* > **Stages** node, where *appname* is the name of the application you want to use.
		- **–** Click the Oracle CQL processor you wish to use.
		- **–** In the right pane, click the **General** tab

The Processor panel is displayed as [Figure 2–34](#page-69-0) shows.

*Figure 2–54 Oracle CQL Processor Panel*

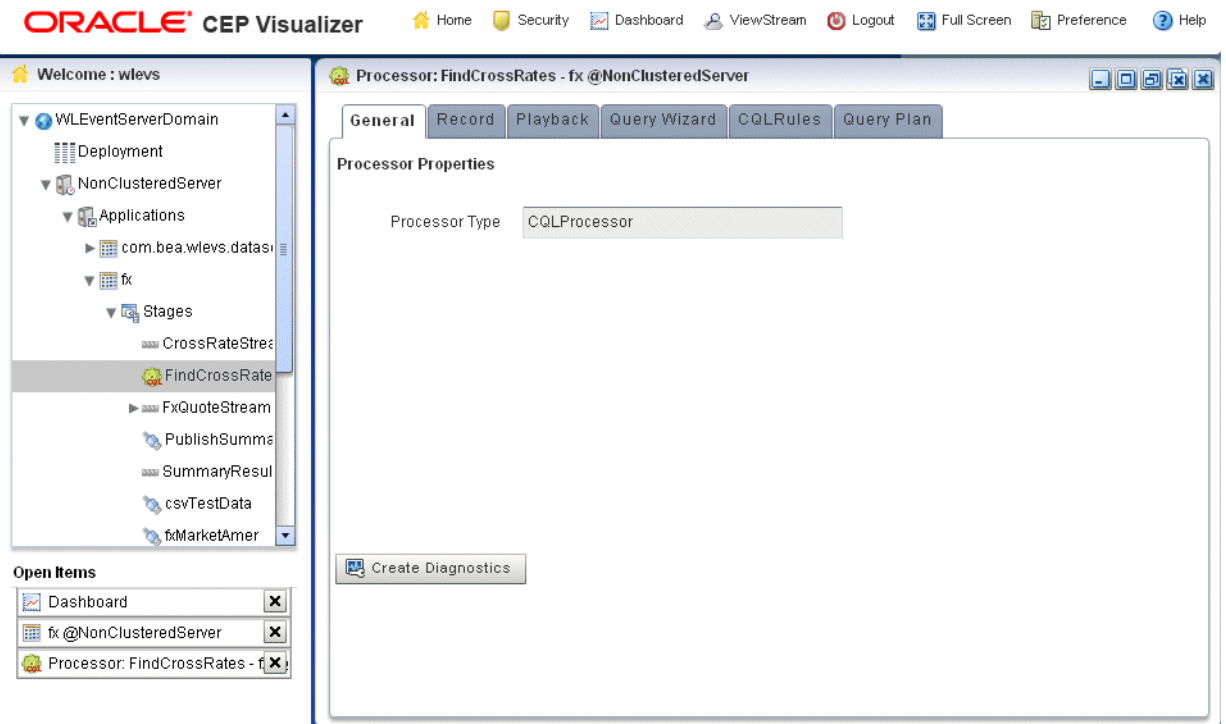

**4.** Click the **CQL Rules** tab.

The CQL Rules tab appears as [Figure 2–52](#page-84-0) shows.

## *Figure 2–55 CQL Rules Tab*

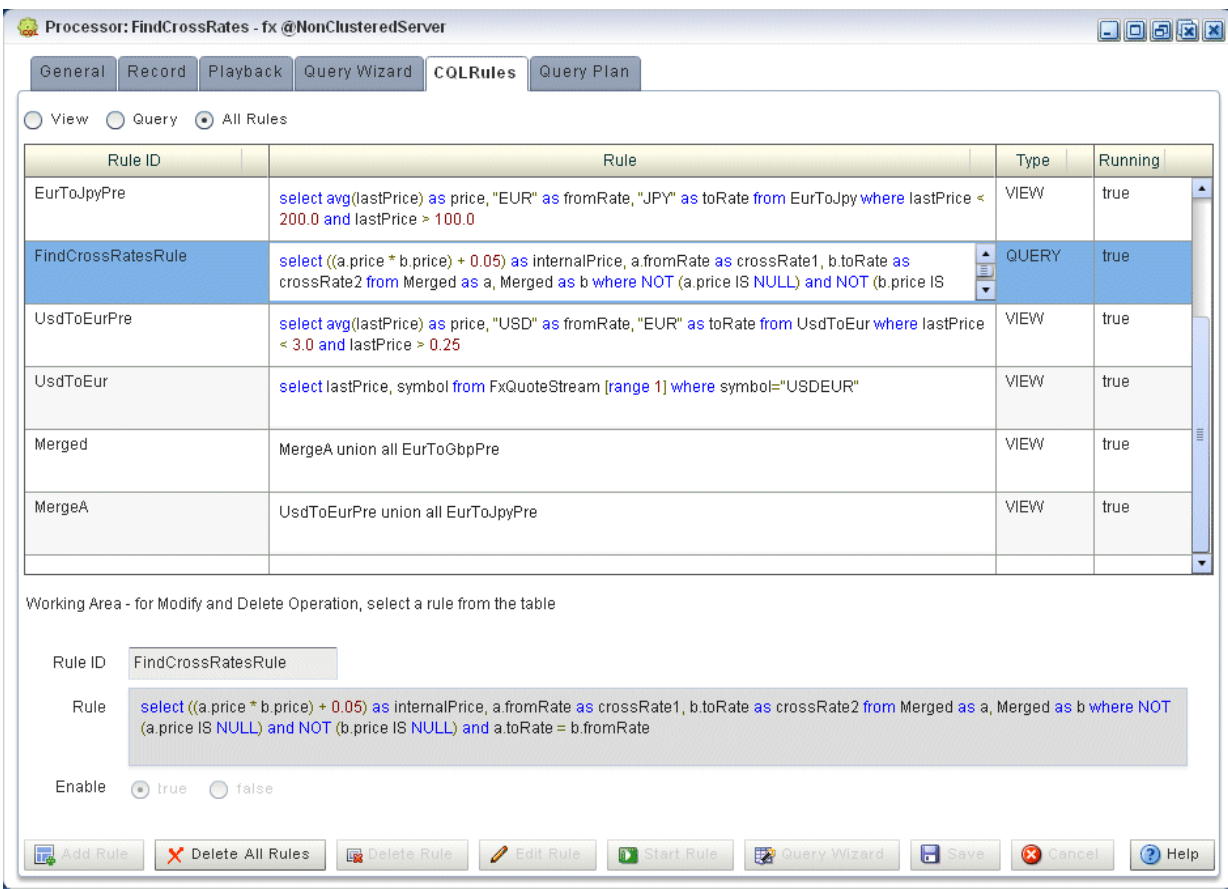

# <span id="page-87-0"></span>**2.4.6 Configuring Query Wizard Oracle CQL Constructs**

This section describes how to configure the various Oracle CQL constructs that the Query Wizard provides, including:

- [Section 2.4.6.1, "Configuring an RSource CQL Construct"](#page-88-0)
- [Section 2.4.6.2, "Configuring an SSource CQL Construct"](#page-89-0)
- [Section 2.4.6.3, "Configuring a Cache-Table CQL Construct"](#page-90-0)
- [Section 2.4.6.4, "Configuring a Pattern CQL Construct"](#page-92-0)
- [Section 2.4.6.5, "Configuring a Select CQL Construct"](#page-99-0)
- [Section 2.4.6.6, "Configuring a Join CQL Construct"](#page-105-0)
- [Section 2.4.6.7, "Configuring a Window CQL Construct"](#page-107-0)
- [Section 2.4.6.8, "Configuring a Filter CQL Construct"](#page-110-0)
- [Section 2.4.6.9, "Configuring a Union CQL Construct"](#page-112-0)
- [Section 2.4.6.10, "Configuring an Intersect CQL Construct"](#page-114-0)
- [Section 2.4.6.11, "Configuring a Minus CQL Construct"](#page-116-0)
- [Section 2.4.6.12, "Configuring an IStream CQL Construct"](#page-117-0)
- [Section 2.4.6.13, "Configuring a DStream CQL Construct"](#page-118-0)
- [Section 2.4.6.14, "Configuring an RStream CQL Construct"](#page-120-0)
- [Section 2.4.6.15, "Configuring an Output CQL Construct"](#page-121-0)
- [Section 2.4.6.16, "Configuring an Expression Using the Expression Builder"](#page-123-0)

# <span id="page-88-0"></span>**2.4.6.1 Configuring an RSource CQL Construct**

The RSource Oracle CQL construct represents an Oracle CQL relation that your Oracle CEP application provides or a relation type of view that you create. To create a stream type of source, an SSource, see [Section 2.4.6.2, "Configuring an SSource CQL](#page-89-0)  [Construct"](#page-89-0).

For more information and detailed syntax, see:

- "Streams and Relations" in the *Oracle CEP CQL Language Reference*
- "Queries, Views, and Joins" in the *Oracle CEP CQL Language Reference*
- "Oracle CQL Statements" in the *Oracle CEP CQL Language Reference*

# **To configure an RSource CQL construct:**

**1.** Double click the **RSource** icon as [Figure 2–56](#page-88-1) shows.

#### <span id="page-88-1"></span>*Figure 2–56 RSource Icon*

乱 RSource

The RSource editor dialog appears as [Figure 2–57](#page-88-2) shows.

<span id="page-88-2"></span>*Figure 2–57 Query Wizard RSource Editor Dialog*

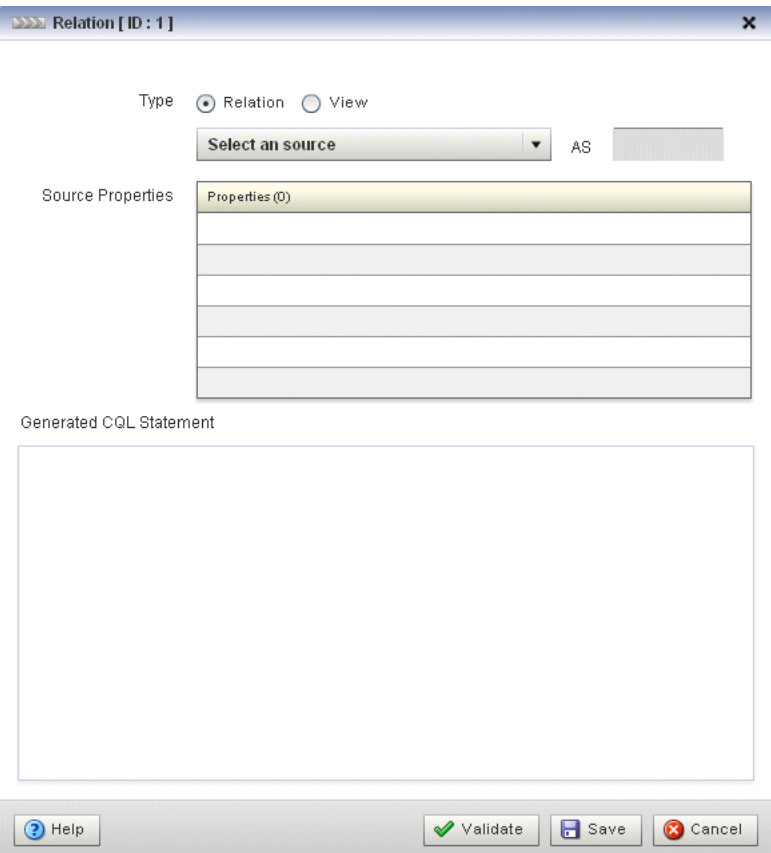

**2.** Edit the dialog as Table 2–7 describes.

| <b>Attribute</b>           | <b>Description</b>                                                                                                    |
|----------------------------|----------------------------------------------------------------------------------------------------|
| Type                       | Select the type of source:                                                                                                    |
|                            | <b>Relation:</b> select this option to process events offered by a relation (query)<br>currently running on this Oracle CQL processor. |
|                            | View: select this option to process events offered by a view currently<br>٠<br>running on this Oracle CQL processor.                   |
| Select a source            | Select the relation or view to use as the source of events.                                                                            |
| As                         | Optionally specify an alias for this source.                                                                                           |
| Source Properties          | Read-only list of the properties of the event offered by this source.                                                                  |
| Generated COL<br>Statement | Read-only Oracle CQL fragment associated with this CQL Construct.                                                                      |

*Table 2–7 Query Wizard RSource Editor Attributes*

**3.** Click the **Validate** button to ensure that your changes are syntactically correct.

Correct any errors before proceeding.

**4.** Click **Save**.

The RSource icon displays a green check mark to indicate that it is configured.

# <span id="page-89-0"></span>**2.4.6.2 Configuring an SSource CQL Construct**

The SSource Oracle CQL construct represents an Oracle CQL stream that your Oracle CEP application provides or a stream type of view you create. To create a relation type of source, an RSource, see [Section 2.4.6.1, "Configuring an RSource CQL Construct"](#page-88-0).

For more information and detailed syntax, see:

- "Streams and Relations" in the *Oracle CEP CQL Language Reference*
- "Queries, Views, and Joins" in the *Oracle CEP CQL Language Reference*
- "Oracle CQL Statements" in the *Oracle CEP CQL Language Reference*

# **To configure an SSource CQL construct:**

**1.** Double click the **SSource** icon as [Figure 2–56](#page-88-1) shows.

#### *Figure 2–58 SSource Icon*

 $\gg$ SSource

The SSource editor dialog appears as [Figure 2–57](#page-88-2) shows.

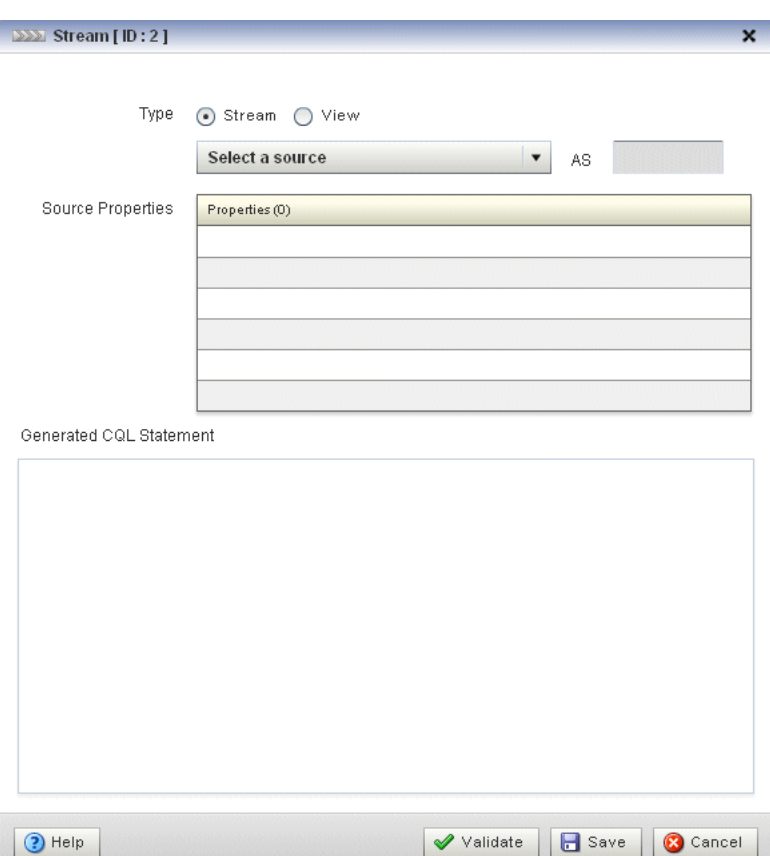

*Figure 2–59 Query Wizard Source Editor Dialog*

**2.** Edit the dialog as Table 2–7 describes.

*Table 2–8 Query Wizard Source Editor Attributes*

| <b>Attribute</b>           | <b>Description</b>                                                                                                    |  |
|----------------------------|----------------------------------------------------------------------------------------------------|--|
| Type                       | Select the type of source:                                                                                              |  |
|                            | <b>Stream:</b> select this option to process events offered by a stream provided by<br>your Oracle CEP application.     |  |
|                            | <b>View</b> : select this option to process events offered by a view currently<br>running on this Oracle CQL processor. |  |
| Select a source            | Select the stream or view to use as the source of events.                                                               |  |
| As                         | Optionally specify an alias for this source.                                                                            |  |
| Source Properties          | Read-only list of the properties of the event offered by this source.                                                   |  |
| Generated COL<br>Statement | Read-only Oracle CQL fragment associated with this CQL Construct.                                                       |  |

**3.** Click the **Validate** button to ensure that your changes are syntactically correct.

Correct any errors before proceeding.

**4.** Click **Save**.

The Source icon displays a green check mark to indicate that it is configured.

# <span id="page-90-0"></span>**2.4.6.3 Configuring a Cache-Table CQL Construct**

The Cache-Table CQL construct represents an external relation, usually a pull data source, that a cache or relational database table provides. The only operation that is allowed on the Cache-Table CQL construct is a join with another stream source using the Now window.

For more information, see:

- "Configuring Access to a Relational Database" in the *Oracle CEP Administrator's Guide*
- "Configuring an Oracle CQL Processor Table Source" in the *Oracle CEP IDE Developer's Guide for Eclipse*
- "Configuring Caching" in the *Oracle CEP IDE Developer's Guide for Eclipse*
- "Configuring an Oracle CQL Processor Cache Source" in the *Oracle CEP IDE Developer's Guide for Eclipse*
- "Oracle Continuous Query Language (CQL) Example" in the *Oracle CEP Getting Started*
- [Section 2.4.6.6, "Configuring a Join CQL Construct"](#page-105-0)
- [Section 2.4.6.7, "Configuring a Window CQL Construct"](#page-107-0)

#### **To configure a Cache-Table CQL construct:**

**1.** Double click the **Cache-Table** icon as [Figure 2–60](#page-91-0) shows.

## <span id="page-91-0"></span>*Figure 2–60 Cache-Table Icon*

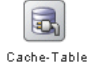

The Cache-Table editor dialog appears as [Figure 2–61](#page-92-1) shows.

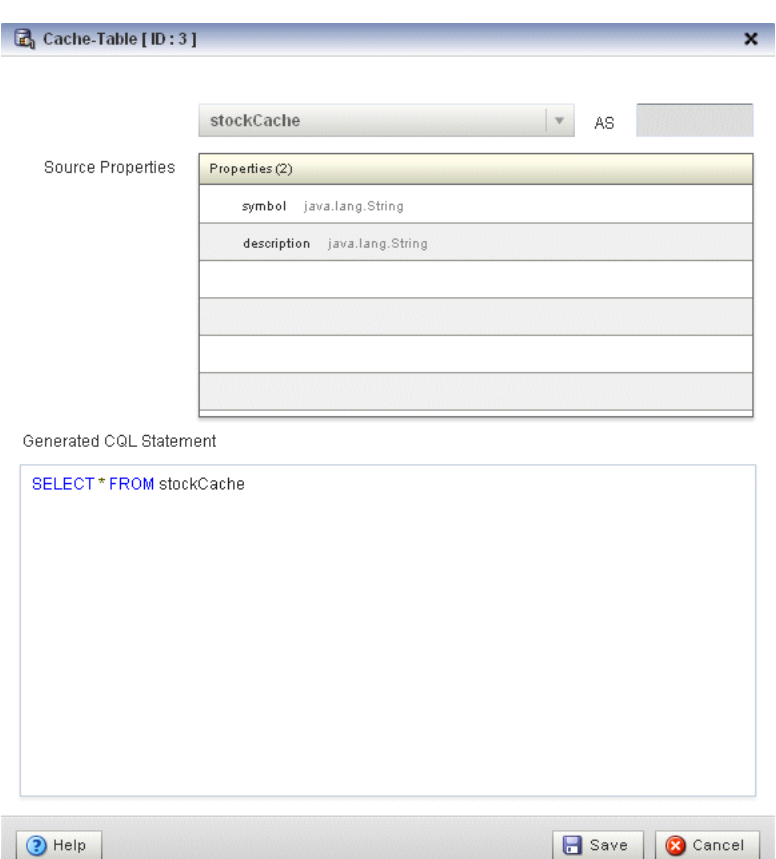

<span id="page-92-1"></span>*Figure 2–61 Query Wizard Cache-Table Editor Dialog*

**2.** Edit the dialog as Table 2–9 describes.

*Table 2–9 Query Wizard Cache-Table Editor Attributes*

| <b>Attribute</b>           | <b>Description</b>                                                    |
|----------------------------|-----------------------------------------------------------------------|
| Select a source            | Select the cache to use as the source of events.                      |
| As                         | Optionally specify an alias for this source.                          |
| Source Properties          | Read-only list of the properties of the event offered by this source. |
| Generated COL<br>Statement | Read-only Oracle CQL fragment associated with this CQL Construct.     |

## **3.** Click **Save**.

The Cache-Table icon displays a green check mark to indicate that it is configured.

## <span id="page-92-0"></span>**2.4.6.4 Configuring a Pattern CQL Construct**

The Pattern Oracle CQL construct represents the Oracle CQL MATCH\_RECOGNIZE condition. The MATCH\_RECOGNIZE condition is the principle means of performing complex event processing. Using its various clauses, you can succinctly express complex conditions among stream elements to perform advanced comparisons optimized for data streams.

The Pattern Oracle CQL construct editor provides a tab for each of the following MATCH\_RECOGNIZE sub-clauses:

PATTERN: Use this clause to specify quantifiers that constrain and control when conditions in the DEFINE clause match.

See [Figure 2–63, "Query Wizard Pattern Editor Dialog: Pattern Tab".](#page-94-0)

DEFINE: Use this clause to specify one or more conditions. Specify one or more patterns made up of a pattern identifier, the AS operator, and a condition. The condition can use any stream elements in the schema of the stream, view, or sliding window specified by the identifier you used in your query or view select statement.

See [Figure 2–64, "Query Wizard Pattern Editor Dialog: Define Tab"](#page-96-0).

SUBSET: Using this clause, you can bind a name to the stream elements that one or more patterns select. You can use this named subset in the MEASURE and DEFINE clauses.

See [Figure 2–65, "Query Wizard Pattern Editor Dialog: Subset Tab".](#page-97-0)

MEASURE: Use this clause to define expressions in a MATCH\_RECOGNIZE condition and to bind stream elements that match conditions in the DEFINE clause to arguments that you can include in the select statement of a query. You can use any of the Oracle CQL built-in or user-defined functions.

See [Figure 2–66, "Query Wizard Pattern Editor Dialog: Measure Tab".](#page-98-0)

For more information and detailed syntax, see:

- "MATCH\_RECOGNIZE Condition" in the *Oracle CEP CQL Language Reference*
- "PATTERN Clause" in the *Oracle CEP CQL Language Reference*
- "DEFINE Clause" in the *Oracle CEP CQL Language Reference*
- "SUBSET Clause" in the *Oracle CEP CQL Language Reference*
- "MEASURES Clause" in the *Oracle CEP CQL Language Reference*
- "Functions" in the *Oracle CEP CQL Language Reference*
- "Oracle CQL Statements" in the *Oracle CEP CQL Language Reference*

#### **To configure a Pattern CQL construct:**

**1.** Double click the **Pattern** icon as [Figure 2–62](#page-93-0) shows.

#### <span id="page-93-0"></span>*Figure 2–62 Pattern Icon*

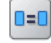

Pattern

The Pattern editor dialog appears as [Figure 2–63](#page-94-0) shows.

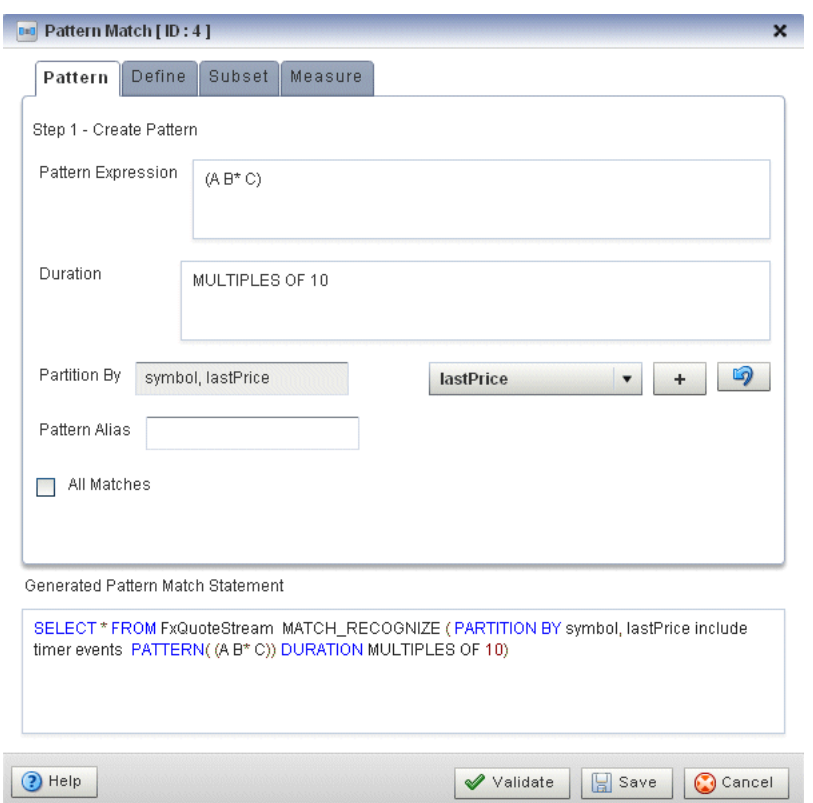

<span id="page-94-0"></span>*Figure 2–63 Query Wizard Pattern Editor Dialog: Pattern Tab*

**2.** Edit the Pattern tab as Table 2–10 describes.

*Table 2–10 Query Wizard Pattern Editor Attributes: Pattern Tab*

| <b>Attribute</b>   | <b>Description</b>                                                                                                    |
|--------------------|----------------------------------------------------------------------------------------------------|
| Pattern Expression | Use this clause to specify quantifiers that constrain and control when<br>conditions in the DEFINE clause match. For example:                                                                                                    |
|                    | $(A \ B^* C)$                                                                                                    |
|                    | Table 2-11 lists the pattern quantifiers Oracle CQL supports. Use the pattern<br>quantifiers to specify the allowed range of pattern matches. The one-character<br>pattern quantifiers are maximal or "greedy"; they will attempt to match the<br>biggest quantity first. The two-character pattern quantifiers are minimal or<br>"reluctant"; they will attempt to match the smallest quantity first.            |
|                    | For more information, see "PATTERN Clause" in the Oracle CEP CQL Language<br>Reference.                                                                                                    |
| Duration           | By default, Oracle CEP updates the output relation at the time it recognizes a<br>pattern match. Enter a duration value to specify a time delay between when<br>Oracle CEP recognizes a pattern match and when it updates the output<br>relation. You can use either of the following:                                                                                                    |
|                    | When you specify a duration like 10, each time Oracle CEP recognizes a<br>٠<br>pattern match, it delays the specified time interval before updating the<br>output relation. If no input matches the pattern, Oracle CEP does not<br>update the output relation                                                                                                    |
|                    | When you specify a duration like MULTIPLES OF 10, each time Oracle<br>$\blacksquare$<br>CEP recognizes a pattern match, it delays the specified time interval<br>before updating the output relation. If no input matches the pattern or if<br>no input is received, Oracle CEP still updates the output relation. In this<br>case, some terms in the selection may be null and aggregate values may be<br>reset. |
|                    | For more information, see "DURATION Clause" in the Oracle CEP CQL Language<br>Reference.                                                                                                    |

| <b>Attribute</b>           | <b>Description</b>                                                                                                    |  |  |
|----------------------------|----------------------------------------------------------------------------------------------------|--|--|
| Partition By               | Use this optional clause to specify the stream elements by which a MATCH_<br>RECOGNIZE clause should partition its results. You can reference any stream<br>elements in the schema of the stream, view, or sliding window specified by the<br>identifier you used in the query or view select statement. |  |  |
|                            | To add a stream element to the partition by list, select a stream element from<br>the pull-down menu and click the Add button.                                                                                                    |  |  |
|                            | To remove a stream element from the partition by list, click the <b>Undo</b> button.                                                                                                    |  |  |
|                            | For more information, see "PARTITION BY Clause" in the Oracle CEP COL<br>Language Reference.                                                                                                    |  |  |
| Pattern Alias              | Specifies the relation_variable clause AS operator to define an alias to<br>label the immediately preceding expression in the select list so that you can<br>reference the result by that name. The alias effectively renames the select list<br>item for the duration of the query.                     |  |  |
|                            | Specifying a pattern alias of its would correspond to the following example:                                                                                                    |  |  |
|                            | <query id="detectPerish"><!-- [CDATA]</td--></query>                                                                                                    |  |  |
|                            | select its.itemId as badItem from ItemTempStream                                                                                                    |  |  |
|                            | MATCH_RECOGNIZE (<br>PARTITION BY                                                                                                    |  |  |
|                            | MEASURES                                                                                                    |  |  |
|                            | PATTERN                                                                                                    |  |  |
|                            | DEFINE                                                                                                    |  |  |
|                            | ) as its                                                                                                    |  |  |
|                            | ]]>                                                                                                    |  |  |
|                            | For more information, see "Aliases in the relation_variable Clause" in the<br>Oracle CEP CQL Language Reference.                                                                                                    |  |  |
| All Matches                | Check this option to configure Oracle CEP to match overlapping patterns.                                                                                                    |  |  |
|                            | Uncheck this option to configure Oracle CEP to match only one pattern.                                                                                                    |  |  |
|                            | For more information, see "ALL MATCHES Clause" in the Oracle CEP CQL<br>Language Reference.                                                                                                    |  |  |
| Generated CQL<br>Statement | Editable Oracle CQL fragment associated with this CQL Construct.                                                                                                    |  |  |

*Table 2–10 (Cont.) Query Wizard Pattern Editor Attributes: Pattern Tab*

*Table 2–11 Pattern Quantifiers*

|           | <b>Maximal   Minimal   Description</b> |
|-----------|----------------------------------------|
| $\star$ ? | 0 or more times                        |
| $+2$      | 1 or more times.                       |
| د د       | $0$ or $1$ time.                       |

For more information, see "PATTERN Clause" in the *Oracle CEP CQL Language Reference*.

**3.** Click the **Define** tab.

The Define tab appears as [Figure 2–64](#page-96-0) shows.

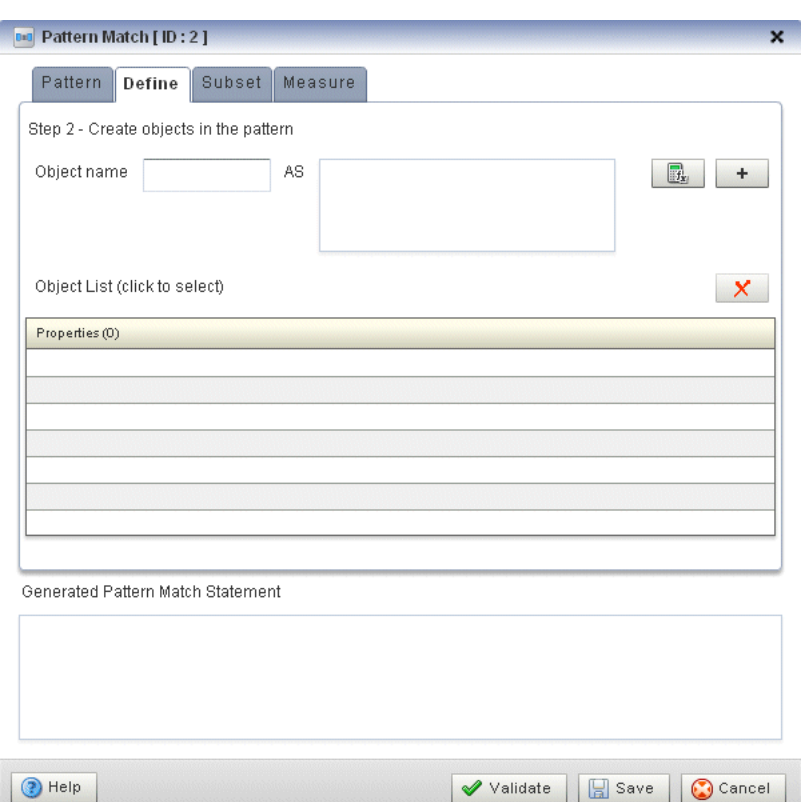

<span id="page-96-0"></span>*Figure 2–64 Query Wizard Pattern Editor Dialog: Define Tab*

**4.** Edit the Define tab as Table 2–11 describes.

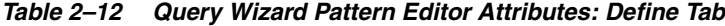

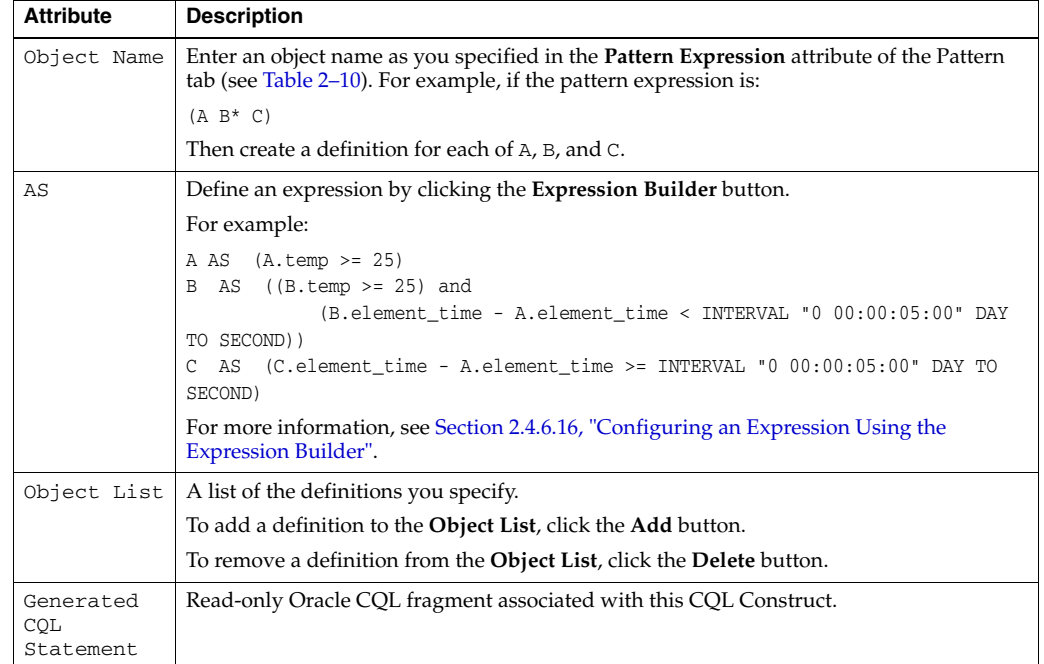

For more information, see "DEFINE Clause" in the *Oracle CEP CQL Language Reference*.

**5.** Click the **Subset** tab.

The Subset tab appears as [Figure 2–65](#page-97-0) shows.

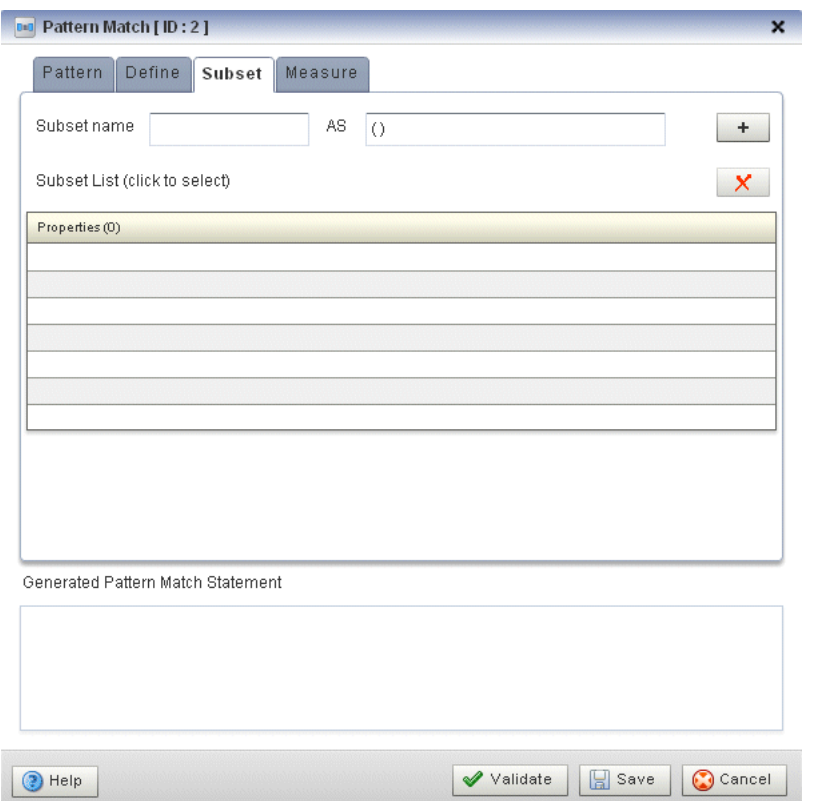

<span id="page-97-0"></span>*Figure 2–65 Query Wizard Pattern Editor Dialog: Subset Tab*

**6.** Edit the Subset tab as Table 2–13 describes.

*Table 2–13 Query Wizard Pattern Editor Attributes: Subset Tab*

| <b>Attribute</b>              | <b>Description</b>                                                                                                    |
|-------------------------------|----------------------------------------------------------------------------------------------------|
| Subset name                   | Enter a name for the subset.                                                                                                    |
| AS                            | Enter a list of the object names as you specified in the <b>Pattern Expression</b> attribute of the<br>Pattern tab (see Table 2–10). For example, given the following pattern: |
|                               | $(A W+ X+ Y+ Z+)$                                                                                                    |
|                               | You could define subsets such as:                                                                                                    |
|                               | S1 AS (Z)<br>S2 AS (A)<br>S3 AS (A,W,Y)                                                                                                    |
| Subset List                   | A list of the subsets you specify.                                                                                                    |
|                               | To add a subset to the <b>Subset List</b> , click the <b>Add</b> button.                                                                                                    |
|                               | To remove a subset from the <b>Subset List</b> , click the <b>Delete</b> button.                                                                                               |
| Generated<br>CQL<br>Statement | Read-only Oracle CQL fragment associated with this CQL Construct.                                                                                                    |

For more information, see "SUBSET Clause" in the *Oracle CEP CQL Language Reference*.

**7.** Click the **Measure** tab.

The Measure tab appears as [Figure 2–66](#page-98-0) shows.

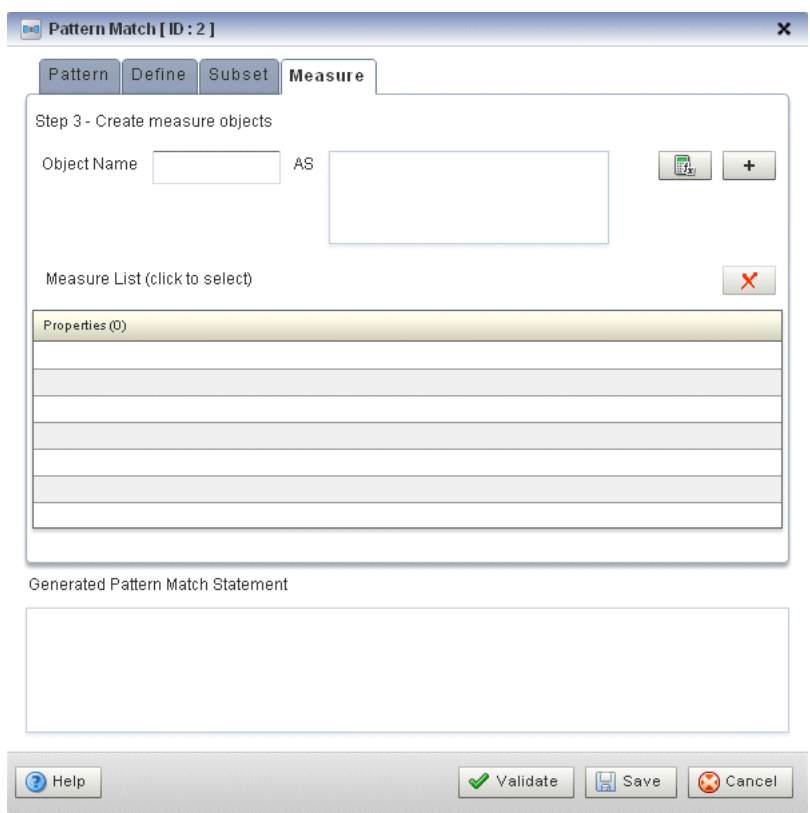

<span id="page-98-0"></span>*Figure 2–66 Query Wizard Pattern Editor Dialog: Measure Tab*

**8.** Edit the Measure tab as Table 2–14 describes.

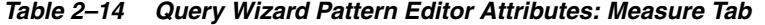

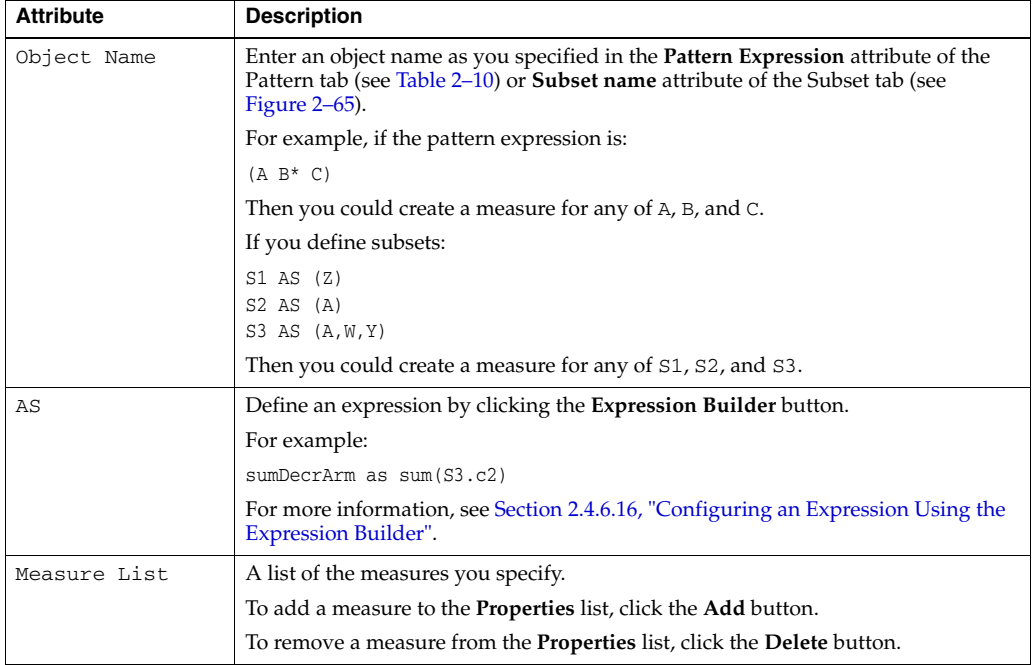

| .                          |                                                                   |
|----------------------------|-------------------------------------------------------------------|
| <b>Attribute</b>           | <b>Description</b>                                                |
| Generated COL<br>Statement | Read-only Oracle COL fragment associated with this COL Construct. |

*Table 2–14 (Cont.) Query Wizard Pattern Editor Attributes: Measure Tab*

For more information, see "MEASURES Clause" in the *Oracle CEP CQL Language Reference*.

**9.** Click the **Validate** button to ensure that your changes are syntactically correct.

Correct any errors before proceeding.

**10.** Click **Save**.

The Pattern icon displays a green check mark to indicate that it is configured.

# <span id="page-99-0"></span>**2.4.6.5 Configuring a Select CQL Construct**

The Select Oracle CQL construct represents the Oracle CQL SELECT clause. For information on representing the WHERE clause, see [Section 2.4.6.8, "Configuring a Filter](#page-110-0)  [CQL Construct".](#page-110-0)

The Select Oracle CQL construct editor provides a tab for each of the following sub-clauses:

select\_clause: Use this clause to specify the stream elements to select from the stream or view you specify.

See [Figure 2–68, "Query Wizard Select Editor Dialog: Project Tab"](#page-100-1).

opt\_group\_by\_clause: Use this clause to specify optional grouping conditions your query applies to its results.

See [Figure 2–69, "Query Wizard Select Editor Dialog: Group Tab"](#page-102-0).

opt\_having\_clause:Use this clause to restrict the groups of returned stream elements to those groups for which the specified *condition* is TRUE. If you omit this clause, then Oracle CEP returns summary results for all groups.

See [Figure 2–70, "Query Wizard Select Editor Dialog: Condition Tab"](#page-103-0).

order\_by\_clause: Use this clause to specify optional ordering conditions your query applies to its results.

See [Figure 2–71, "Query Wizard Select Editor Dialog: Order Tab".](#page-104-0)

For more information, see:

- "Select, From, Where Block" in the *Oracle CEP CQL Language Reference*
- "select\_clause" in the *Oracle CEP CQL Language Reference*
- "opt\_group\_by\_clause" in the *Oracle CEP CQL Language Reference*
- "opt\_having\_clause" in the *Oracle CEP CQL Language Reference*
- "order\_by\_clause" in the *Oracle CEP CQL Language Reference*
- "Oracle CQL Statements" in the *Oracle CEP CQL Language Reference*

#### **To configure a Select CQL construct:**

**1.** Double click the **Select** icon as [Figure 2–67](#page-100-0) shows.

#### <span id="page-100-0"></span>*Figure 2–67 Select Icon*

 $\pi$ Select

The Select editor dialog appears as [Figure 2–68](#page-100-1) shows.

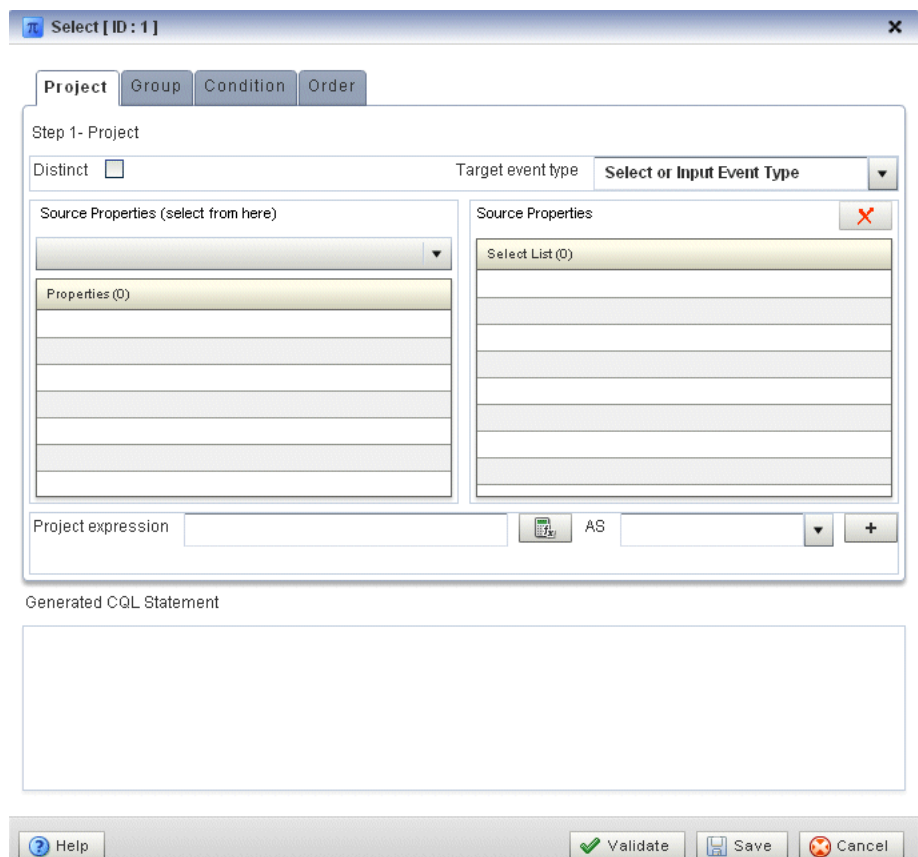

<span id="page-100-1"></span>*Figure 2–68 Query Wizard Select Editor Dialog: Project Tab*

**2.** Edit the Project tab as Table 2–15 describes.

The general procedure is:

- **1.** Select a **Source**.
- **2.** Select a **Target event type**.
- **3.** Double click a property in the Properties list to add the property to the **Project expression** field.
- **4.** Click the **Expression Builder** button and create a **Project expression**.
- **5.** In the **AS** field, enter an alias for the project expression result or select one of the **Target event type** attributes.
- **6.** Click the **Add** button.

To remove a project expression, select it in the Project predicates list and click **Delete**.

**7.** Optionally, check **Distinct**.

| <b>Attribute</b>           | <b>Description</b>                                                                                                    |
|----------------------------|----------------------------------------------------------------------------------------------------|
| Distinct                   | Check this option if you want Oracle CEP to return only one copy of each set<br>of duplicate tuples selected.                                                 |
|                            | Uncheck this option if you want Oracle CEP to return all tuples selected,<br>including duplicates.                                                            |
|                            | Duplicate tuples are those with matching values for each expression in the<br>select list. Oracle CEP does not support nested aggregations.                   |
| Target event type          | Select or input the name of the event expected by the down-stream channel<br>you connected to this Oracle CQL processor.                                      |
|                            | For more information, see "Event Types" in the Oracle CEP IDE Developer's<br>Guide for Eclipse                                                                |
| Source                     | Select the name of the stream, relation, or view Source CQL Construct that<br>you connected to this Project CQL construct.                                    |
|                            | For more information, see Section 2.4.6.1, "Configuring an RSource CQL<br>Construct".                                                                         |
| Properties                 | Read-only list of the properties of the event offered by this source.                                                                                         |
|                            | For more information, see Section 2.4.6.1, "Configuring an RSource CQL<br>Construct".                                                                         |
| Project Predicates         | A list of the project expressions you define.                                                                                                    |
|                            | To add a project expression to the Project Predicates list, click the Add button.                                                                             |
|                            | To remove a project expression from the Project Predicates list, select the<br>project expression in the Project Predicates list and click the Delete button. |
| Project Expressions        | Define an expression by clicking the Expression Builder button.                                                                                               |
|                            | For example:                                                                                                    |
|                            | LENGTH (FxQuoteStream.symbol < 100)                                                                                                    |
|                            | For more information, see Section 2.4.6.16, "Configuring an Expression Using<br>the Expression Builder".                                                      |
| AS                         | Enter an alias for the project expression result or select one of the Target event<br>type attributes.                                                        |
| Generated CQL<br>Statement | Read-only Oracle CQL fragment associated with this CQL Construct.                                                                                             |

*Table 2–15 Query Wizard Select Editor Attributes: Project Tab*

For more information, see "select\_clause" in the *Oracle CEP CQL Language Reference*.

**3.** Click the **Group** tab.

The Group tab editor dialog appears as [Figure 2–68](#page-100-1) shows.

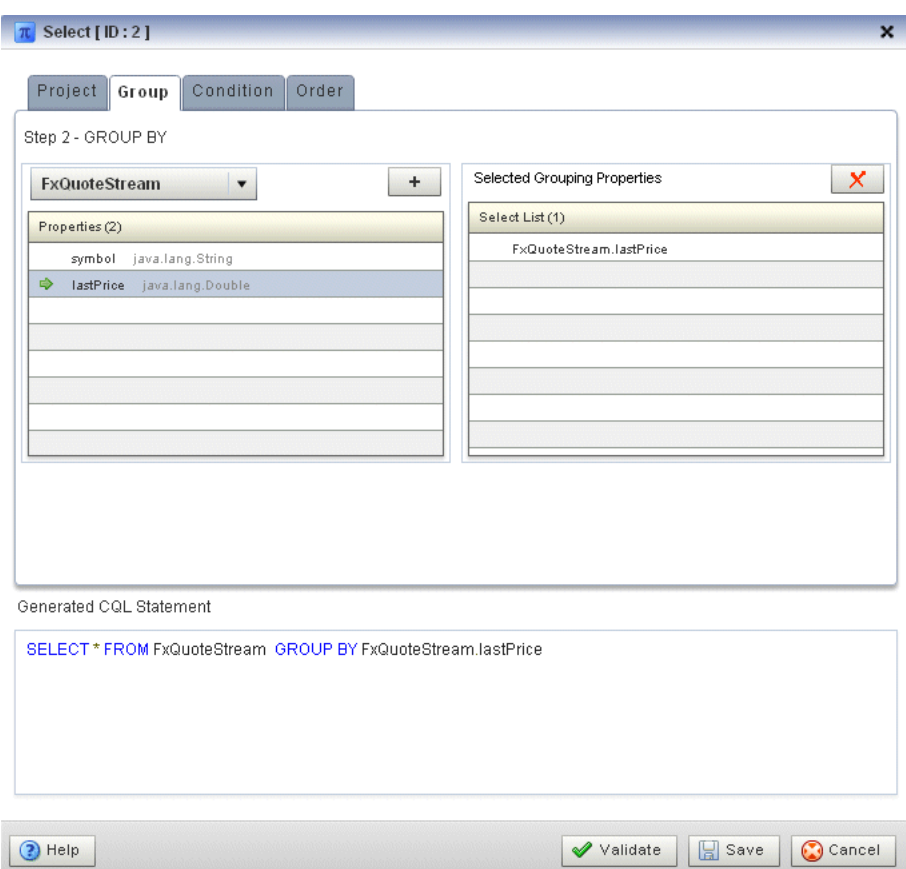

<span id="page-102-0"></span>*Figure 2–69 Query Wizard Select Editor Dialog: Group Tab*

**4.** Edit the Group tab as Table 2–16 describes.

The general procedure is:

- **1.** Select a source from the pull down menu.
- **2.** Select a property in the **Properties** list.
- **3.** To add the selected property to the **Grouping properties** list, click the **Add** button.

To remove a property from the Grouping properties list, select the property in the Grouping properties list and click the **Delete** button.

*Table 2–16 Query Wizard Select Editor Attributes: Group Tab*

| <b>Attribute</b>           | <b>Description</b>                                                                                                    |
|----------------------------|----------------------------------------------------------------------------------------------------|
| Select a source            | Select a source from the pull-down menu.                                                                                                    |
| Properties                 | The properties of the event offered by the selected source.                                                                                 |
| Grouping Properties        | A list of the grouping properties you define.                                                                                               |
|                            | To add the selected property to the Grouping properties list, click the <b>Add</b><br>button.                                               |
|                            | To remove a property from the Grouping properties list, select the property in<br>the Grouping properties list and click the Delete button. |
| Generated COL<br>Statement | Editable Oracle CQL fragment associated with this CQL Construct.                                                                            |

For more information, see "opt\_group\_by\_clause" in the *Oracle CEP CQL Language Reference*.

**5.** Click the **Condition** tab.

The Condition tab editor dialog appears as [Figure 2–68](#page-100-1) shows.

<span id="page-103-0"></span>*Figure 2–70 Query Wizard Select Editor Dialog: Condition Tab*

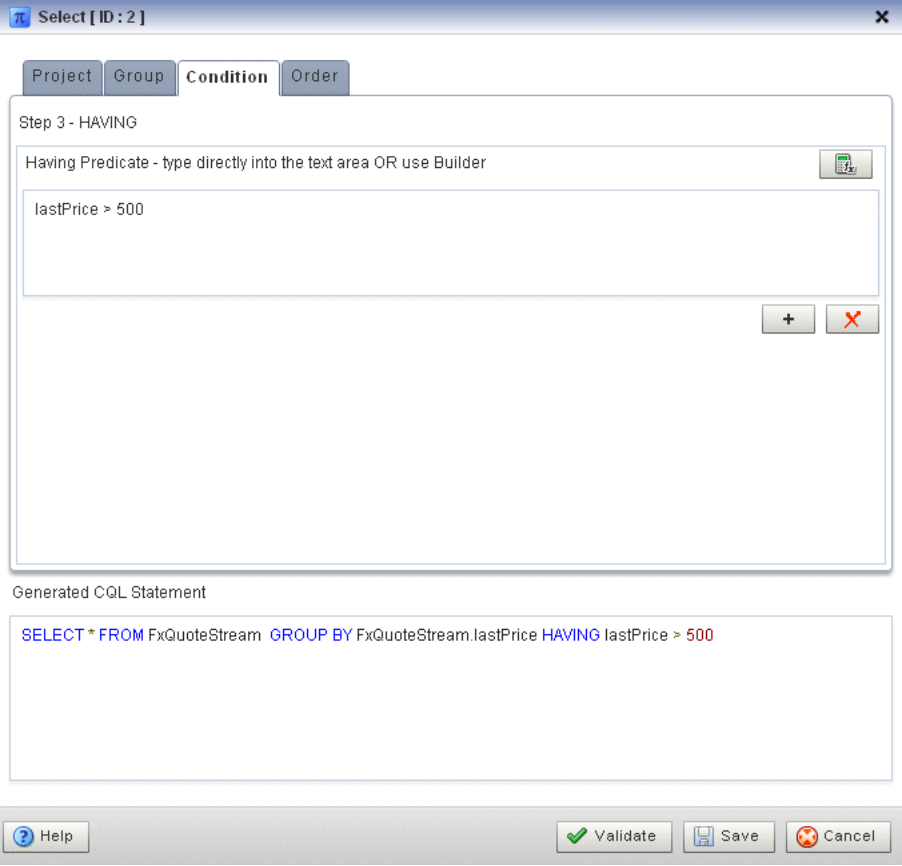

**6.** Edit the Condition tab as Table 2–17 describes.

*Table 2–17 Query Wizard Select Editor Attributes: Condition Tab*

| <b>Attribute</b>        | <b>Description</b>                                                                                         |
|-------------------------|----------------------------------------------------------------------------------------------------|
| Having Predicate        | Define an expression by entering a having predicate directly or<br>clicking the Expression Builder button. |
|                         | For example:                                                                                               |
|                         | lastPrice > 500                                                                                            |
|                         | For more information, see Section 2.4.6.16, "Configuring an Expression<br>Using the Expression Builder".   |
|                         | To add a condition expression to the generated CQL statement, click<br>the Add button.                     |
|                         | To remove the condition expression from the generated CQL<br>statement, click the <b>Delete</b> button.    |
| Generated COL Statement | Editable Oracle CQL fragment associated with this CQL Construct.                                           |

For more information, see "opt\_having\_clause" in the *Oracle CEP CQL Language Reference*.

**7.** Click the **Order** tab.

The Order tab editor dialog appears as [Figure 2–68](#page-100-1) shows.

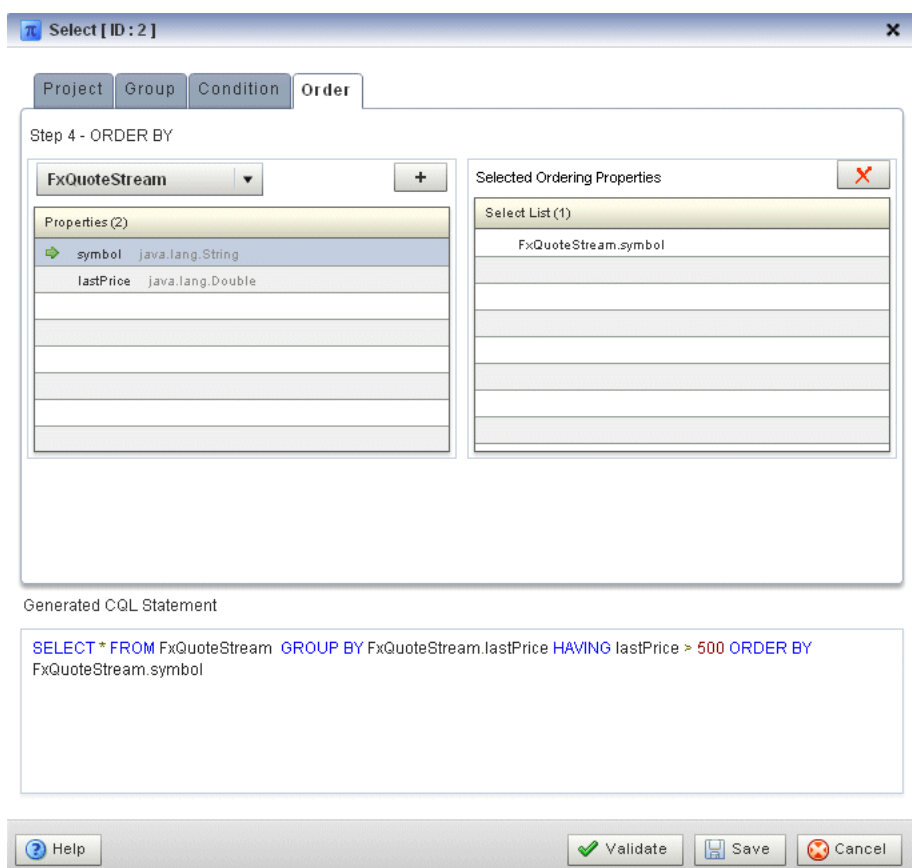

<span id="page-104-0"></span>*Figure 2–71 Query Wizard Select Editor Dialog: Order Tab*

**8.** Edit the Order tab as Table 2–18 describes.

The general procedure is:

- **1.** Select a source from the pull down menu.
- **2.** Select a property in the **Properties** list.
- **3.** To add the selected property to the **Ordering properties** list, click the **Add** button.

To remove a property from the Ordering properties list, select the property in the Ordering properties list and click the **Delete** button.

*Table 2–18 Query Wizard Select Editor Attributes: Order Tab*

| <b>Attribute</b>    | <b>Description</b>                                                                                                    |
|---------------------|----------------------------------------------------------------------------------------------------|
| Select a source     | Select a source from the pull-down menu.                                                                                                    |
| Properties          | The properties of the event offered by the selected source.                                                                                 |
| Ordering Properties | A list of the ordering properties you define.                                                                                               |
|                     | To add the selected property to the Ordering properties list, click the <b>Add</b><br>button.                                               |
|                     | To remove a property from the Ordering properties list, select the property in<br>the Ordering properties list and click the Delete button. |

| Attribute                  |  | <b>Description</b>                                               |
|----------------------------|--|------------------------------------------------------------------|
| Generated COL<br>Statement |  | Editable Oracle CQL fragment associated with this CQL Construct. |

*Table 2–18 (Cont.) Query Wizard Select Editor Attributes: Order Tab*

For more information, see "order\_by\_clause" in the *Oracle CEP CQL Language Reference*.

**9.** Click the **Validate** button to ensure that your changes are syntactically correct.

Correct any errors before proceeding.

**10.** Click **Save**.

The Select icon displays a green check mark to indicate that it is configured.

# <span id="page-105-0"></span>**2.4.6.6 Configuring a Join CQL Construct**

The Join Oracle CQL construct represents an Oracle CQL join between two or more sources. You can create inner joins and left and right outer joins.

For more information, see:

- "Joins" in the *Oracle CEP CQL Language Reference*
- "Oracle CQL Statements" in the *Oracle CEP CQL Language Reference*

## **To configure a Join CQL construct:**

**1.** Double click the **Join** icon as [Figure 2–72](#page-105-1) shows.

#### <span id="page-105-1"></span>*Figure 2–72 Join Icon*

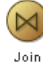

The Join editor dialog appears as [Figure 2–73](#page-106-0) shows.

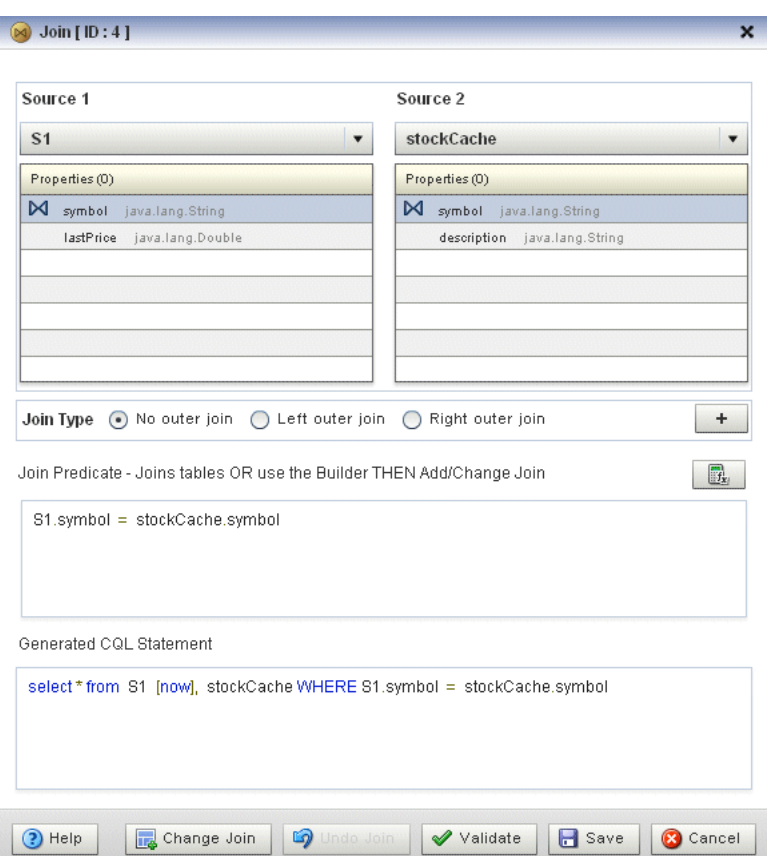

<span id="page-106-0"></span>*Figure 2–73 Query Wizard Join Editor Dialog*

**2.** Edit the dialog as Table 2–19 describes.

*Table 2–19 Query Wizard Join Editor Attributes*

| <b>Attribute</b>           | <b>Description</b>                                                                                                    |  |
|----------------------------|----------------------------------------------------------------------------------------------------|--|
| Source 1                   | Select the first source to join.                                                                                                    |  |
| Properties                 | Read-only list of properties of Source 1.                                                                                                    |  |
| Source 2                   | Select the second source to join.                                                                                                    |  |
| Properties                 | Read-only list of properties of Source 2.                                                                                                    |  |
| Join Type                  | Select the type of join:                                                                                                    |  |
|                            | No outer join: select this option to create a simple join. For more information,<br>see "Inner Joins" in the Oracle CEP Visualizer User's Guide.                                       |  |
|                            | <b>Left outer join:</b> select this option to create a left outer join. For more<br>٠<br>information, see "Left Outer Joins" in the Oracle CEP Visualizer User's Guide.                |  |
|                            | <b>Right outer join:</b> select this option to create a right outer join. For more<br>٠<br>information, see "Right Outer Joins" in the Oracle CEP Visualizer User's Guide.             |  |
| Join Predicate             | Create the Join Predicate by doing either of the following:                                                                                                    |  |
|                            | Click the <b>Plus Sign</b> button to create the join predicate using the Source 1 and<br>Source 2 properties you select.                                                               |  |
|                            | Click the <b>Expression Builder</b> button to create the join predicate using any of<br>$\blacksquare$<br>the Source 1 and Source 2 properties and Oracle CQL functions and operators. |  |
| Generated COL<br>Statement | Editable Oracle CQL fragment associated with this CQL Construct.                                                                                                    |  |

**3.** Select a source from the **Source 1** pull-down menu.

- **4.** Select a source from the **Source 2** pull-down menu.
- **5.** Select a property in the Source 1 **Properties** list to join on.
- **6.** Select a property in the Source 2 **Properties** list to join on.
- **7.** Choose the **Join Type**.
- **8.** Create the **Join Predicate** by doing either of the following:
	- **a.** Click the **Plus Sign** button to create the join predicate using the Source 1 and Source 2 properties you select.
	- **b.** Click the **Expression Builder** button to create the join predicate using any of the Source 1 and Source 2 properties and Oracle CQL functions and operators.
- **9.** To add the join predicate to the generated CQL statement, click the **Add Join** button.
- **10.** To remove the join predicate from the generated CQL statement, click the **Undo Join** button.
- **11.** Click the **Validate** button to ensure that your changes are syntactically correct. Correct any errors before proceeding.
- **12.** Click **Save**.

The Join icon displays a green check mark to indicate that it is configured.

## <span id="page-107-0"></span>**2.4.6.7 Configuring a Window CQL Construct**

The Window Oracle CQL construct represents an Oracle CQL stream-to-relation operator.

For more information, see:

- "Stream-to-Relation Operators (Windows)" in the *Oracle CEP CQL Language Reference*
- "Oracle CQL Statements" in the *Oracle CEP CQL Language Reference*

#### **To configure a Window CQL construct:**

**1.** Double click the **Window** icon as [Figure 2–74](#page-107-1) shows.

### <span id="page-107-1"></span>*Figure 2–74 Window Icon*

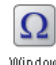

The Window editor dialog appears as [Figure 2–75](#page-108-0) shows.
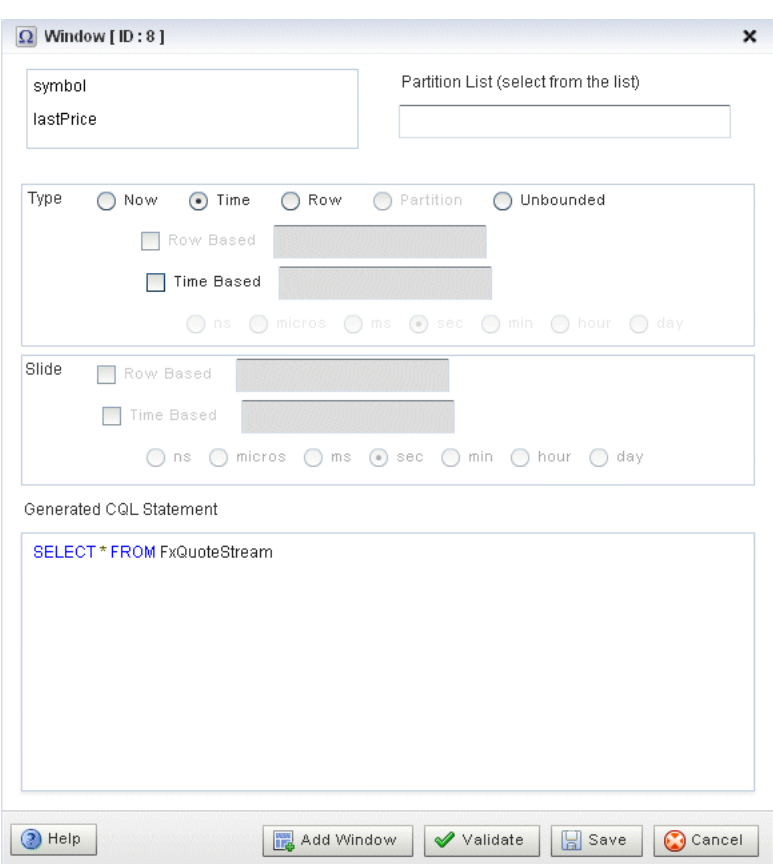

*Figure 2–75 Query Wizard Window Editor Dialog*

**2.** Edit the dialog as Table 2–20 describes.

*Table 2–20 Query Wizard Window Editor Attributes*

| <b>Attribute</b> | <b>Description</b>                                                                                                    |
|------------------|----------------------------------------------------------------------------------------------------|
| Partition List   | Select one or more stream elements to add to the partition list if you<br>want to create a partitioned window.                                                       |
|                  | To remove stream elements from the Partition List, click and drag to<br>select the values in the Partition List and press the <b>Delete</b> key on your<br>keyboard. |

| <b>Attribute</b>        | <b>Description</b>                                                                                                    |
|-------------------------|----------------------------------------------------------------------------------------------------|
| Type                    | The type of window to create:                                                                                                    |
|                         | <b>Now</b> : Select this option to create a time-based range window that<br>defines its output relation such that, when $T = 0$ , the relation at time<br>$t$ consists of tuples obtained from elements of S with timestamp $t$ .<br>For more information, see "S[now]" in the Oracle CEP CQL Language<br>Reference.                                                                                                    |
|                         | <b>Time</b> : Select this option to create a time-based range window that<br>defines its output relation over time by sliding an interval of size T<br>time units capturing the latest portion of an ordered stream. Elements<br>that have been in the window for more than T time units are subject to<br>deletion. In this case, the range and slide are equal. For more<br>information, see "S[range T]" in the Oracle CEP CQL Language<br>Reference. Optionally, specify a time-based slide for this window using<br>the <b>Slide</b> attribute.                                             |
|                         | <b>Row:</b> Select this option to create a tuple-based window that defines its<br>output relation over time by sliding a window of the last N tuples of<br>an ordered stream. For the output relation $R$ of $S$ [rows $N$ ], the<br>relation at time $t$ consists of the $N$ tuples of $S$ with the largest<br>timestamps $\leq \pm$ (or all tuples if the length of S up to $\pm$ is $\leq \in \mathbb{N}$ ). For<br>more information, see "S[rows N]" in the Oracle CEP CQL Language<br><i>Reference.</i> Optionally, specify a row-based slide for this window using<br>the Slide attribute. |
|                         | Partition: Select this option to create any of the following partitioned<br>windows:                                                                                                    |
|                         | "S [partition by A1,, Ak rows N]" in the Oracle CEP CQL<br>٠<br>Language Reference                                                                                                    |
|                         | "S [partition by A1,, Ak rows N range T]" in the Oracle CEP<br>CQL Language Reference                                                                                                    |
|                         | The Partition type is inactive unless you add one or more stream<br>elements to the <b>Partition List</b> . Optionally, specify a time-based slide<br>for this window using the <b>Slide</b> attribute.                                                                                                    |
|                         | <b>Unbounded:</b> Select this option to create a time-based range window<br>defines its output relation such that, when $T = \infinit_{Y}$ , the<br>relation at time t consists of tuples obtained from all elements of S up<br>to t. Elements remain in the window indefinitely. For more<br>information, see "S[range unbounded]" in the Oracle CEP CQL<br>Language Reference.                                                                                                    |
| Slide                   | Specify a sliding window:                                                                                                    |
|                         | Row Based: Select this option to create any of the following<br>row-based sliding windows:                                                                                                    |
|                         | "S[rows N1 slide N2]" in the Oracle CEP CQL Language Reference                                                                                                    |
|                         | <b>Time Based:</b> Select this option to create any of the following<br>time-based sliding windows:                                                                                                    |
|                         | "S[range T1 slide T2]" in the Oracle CEP CQL Language Reference<br>Ξ                                                                                                    |
|                         | "S [partition by A1,, Ak rows N range T1 slide T2]" in the <i>Oracle</i><br>Ξ<br>CEP CQL Language Reference                                                                                                    |
| Generated CQL Statement | Editable Oracle CQL fragment associated with this CQL Construct.                                                                                                    |

*Table 2–20 (Cont.) Query Wizard Window Editor Attributes*

**3.** If you want a partitioned window, select the stream elements you want in the Partition List.

To remove stream elements from the Partition List, click and drag to select the values in the Partition List and press the **Delete** key on your keyboard.

**4.** Select the **Type**.

The **Partition** type is inactive unless you add one or more stream elements to the Partition List.

**5.** Select **Row Based** or **Time Based** for the selected type.

- **6.** Enter the size of the window:
	- **a.** For a Row Based type, enter a number of rows (tuples or stream elements).
	- **b.** For a Time Based type, enter a number of time units and select the time unit.
- **7.** Select a **Slide**:
	- **a.** For a Row Based type, enter a number of rows (tuples or stream elements).
	- **b.** For a Time Based type, enter a number of time units and select the time unit.
- **8.** Click the **Validate** button to ensure that your changes are syntactically correct. Correct any errors before proceeding.
- **9.** To add the window to the generated CQL statement, click the **Add Window** button.
- **10.** Click **Save**.

The Window icon displays a green check mark to indicate that it is configured.

### **2.4.6.8 Configuring a Filter CQL Construct**

The Filter Oracle CQL construct represents an Oracle CQL WHERE clause. For information on representing the SELECT and FROM clauses, see [Section 2.4.6.5,](#page-99-0)  ["Configuring a Select CQL Construct".](#page-99-0)

For more information, see:

- "opt\_where\_clause" in the *Oracle CEP CQL Language Reference*
- "Oracle CQL Statements" in the *Oracle CEP CQL Language Reference*

#### **To configure a Filter CQL construct:**

**1.** Double click the **Filter** icon as [Figure 2–76](#page-110-0) shows.

### <span id="page-110-0"></span>*Figure 2–76 Filter Icon*

国 Filter

The Filter editor dialog appears as [Figure 2–77](#page-111-0) shows.

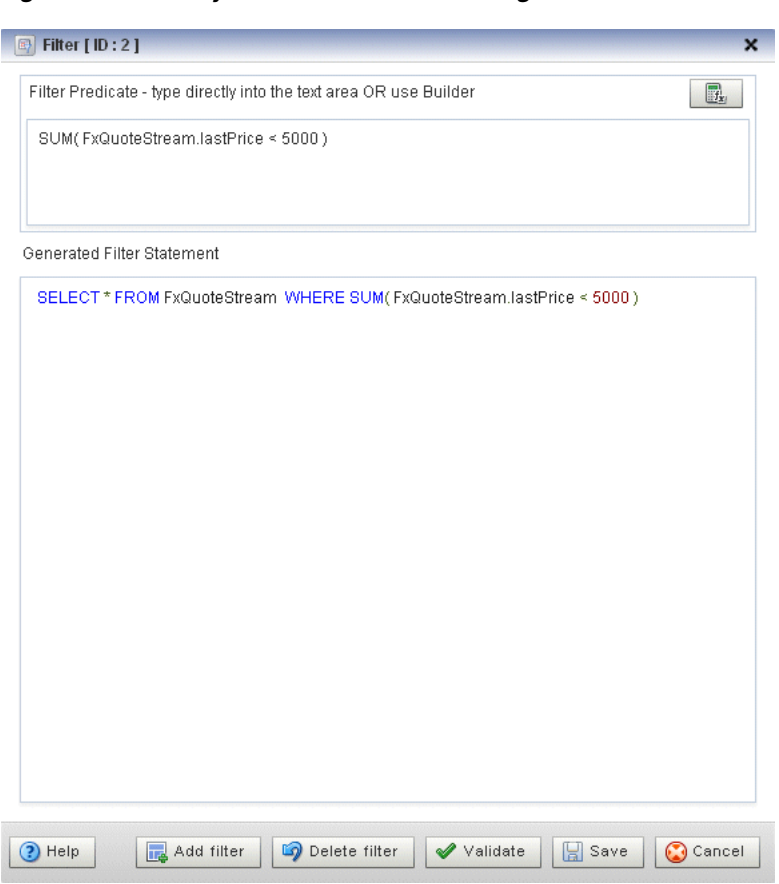

<span id="page-111-0"></span>*Figure 2–77 Query Wizard Filter Editor Dialog*

**2.** Edit the dialog as Table 2–21 describes.

*Table 2–21 Query Wizard Filter Editor Attributes*

| <b>Attribute</b>        | <b>Description</b>                                                                                         |
|-------------------------|----------------------------------------------------------------------------------------------------|
| Filter Predicate        | Define an expression by entering a filter predicate directly or clicking<br>the Expression Builder button. |
|                         | For example:                                                                                               |
|                         | SUM(FxOuoteStream.lastPrice < 5000)                                                                        |
|                         | For more information, see Section 2.4.6.16, "Configuring an Expression"<br>Using the Expression Builder".  |
|                         | To add the filter predicate to the generated CQL statement, click the<br>Add Filter button.                |
|                         | To remove the filter predicate from the generated CQL statement,<br>click the Delete Filter button.        |
| Generated COL Statement | Editable Oracle CQL fragment associated with this CQL Construct.                                           |

- **3.** Define the filter predicate by doing one of the following:
	- **a.** Enter the filter predicate directly.
	- **b.** Click the **Expression Builder** button.

For more information, see [Section 2.4.6.16, "Configuring an Expression Using](#page-123-0)  [the Expression Builder".](#page-123-0)

**4.** To add a condition expression to the generated CQL statement, click the **Add Filter** button.

- **5.** To remove the condition expression from the generated CQL statement, click the **Delete Filter** button.
- **6.** Click the **Validate** button to ensure that your changes are syntactically correct. Correct any errors before proceeding.
- **7.** Click **Save**.

The Source icon displays a green check mark to indicate that it is configured.

### **2.4.6.9 Configuring a Union CQL Construct**

The Union Oracle CQL construct represents an Oracle CQL UNION or UNION ALL clause. You can perform a union between two relations; relation can be emitted either from a view or a channel. You can perform a union between two relations or two streams. You cannot perform a union between a relation and a stream.

For more information, see:

- "binary" in the *Oracle CEP CQL Language Reference*
- "BINARY Example: UNION and UNION ALL" in the *Oracle CEP CQL Language Reference*
- "Oracle CQL Statements" in the *Oracle CEP CQL Language Reference*

### **To configure a Union CQL construct:**

**1.** Double click the **Union** icon as [Figure 2–78](#page-112-0) shows.

### <span id="page-112-0"></span>*Figure 2–78 Union Icon*

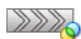

Union

The Union editor dialog appears as [Figure 2–79](#page-113-0) shows.

<span id="page-113-0"></span>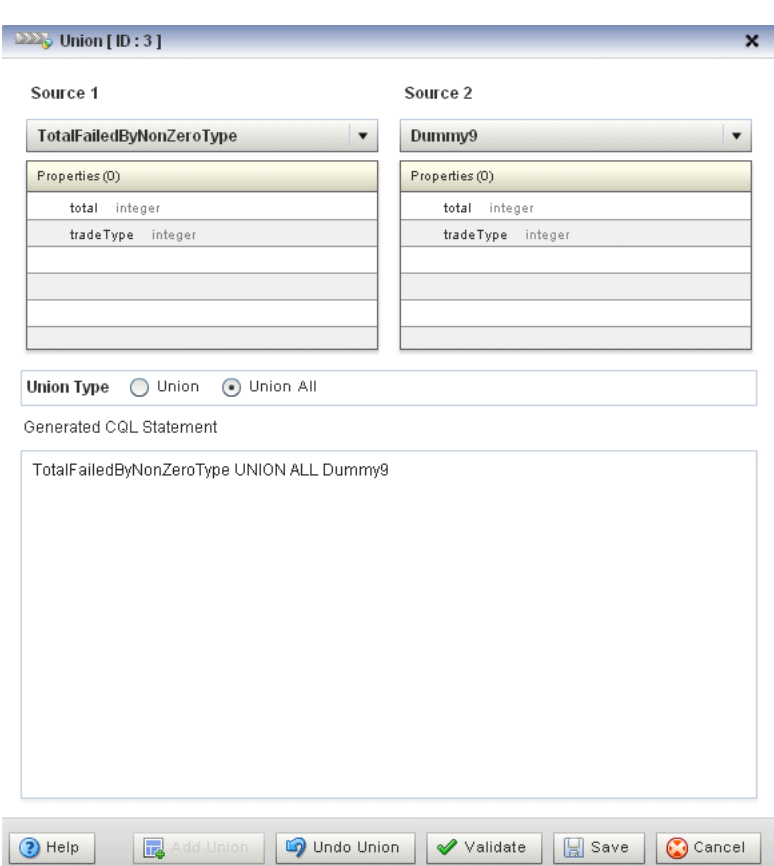

*Figure 2–79 Query Wizard Union Editor Dialog*

**2.** Edit the dialog as Table 2–22 describes.

*Table 2–22 Query Wizard Union Editor Attributes*

| <b>Attribute</b>           | <b>Description</b>                                                                                           |
|----------------------------|----------------------------------------------------------------------------------------------------|
| Source 1                   | Select the first source to union.                                                                            |
| Properties                 | Read-only list of properties of Source 1.                                                                    |
| Source 2                   | Select the second source to union.                                                                           |
| Properties                 | Read-only list of properties of Source 2.                                                                    |
| Union Type                 | Select the type of union:                                                                                    |
|                            | Union: select this to create a UNION statement.<br>п                                                         |
|                            | <b>Union All:</b> select this option to create a UNION ALL statement.<br>$\blacksquare$                      |
|                            | For more information, see "BINARY Example: UNION and UNION ALL" in the<br>Oracle CEP CQL Language Reference. |
| Generated COL<br>Statement | Editable Oracle CQL fragment associated with this CQL Construct.                                             |

- **3.** Select a source from the **Source 1** pull-down menu.
- **4.** Select a source from the **Source 2** pull-down menu.
- **5.** Choose the **Union Type**.
- **6.** To add the union clause to the generated CQL statement, click the **Add Union** button.
- **7.** To remove the union clause from the generated CQL statement, click the **Undo Union** button.
- **8.** Click the **Validate** button to ensure that your changes are syntactically correct. Correct any errors before proceeding.
- **9.** Click **Save**.

The Union icon displays a green check mark to indicate that it is configured.

### **2.4.6.10 Configuring an Intersect CQL Construct**

The Intersect Oracle CQL construct represents an Oracle CQL INTERSECT clause. You can perform an intersect between two relations. You cannot perform an intersect between a relation and a stream or between two streams.

For more information, see:

- "binary" in the *Oracle CEP CQL Language Reference*
- "BINARY Example: INTERSECT" in the *Oracle CEP CQL Language Reference*
- "Oracle CQL Statements" in the *Oracle CEP CQL Language Reference*

### **To configure an Intersect CQL construct:**

**1.** Double click the **Intersect** icon as [Figure 2–80](#page-114-0) shows.

### <span id="page-114-0"></span>*Figure 2–80 Intersect Icon*

 $222$ Intersect

The Intersect editor dialog appears as [Figure 2–81](#page-115-0) shows.

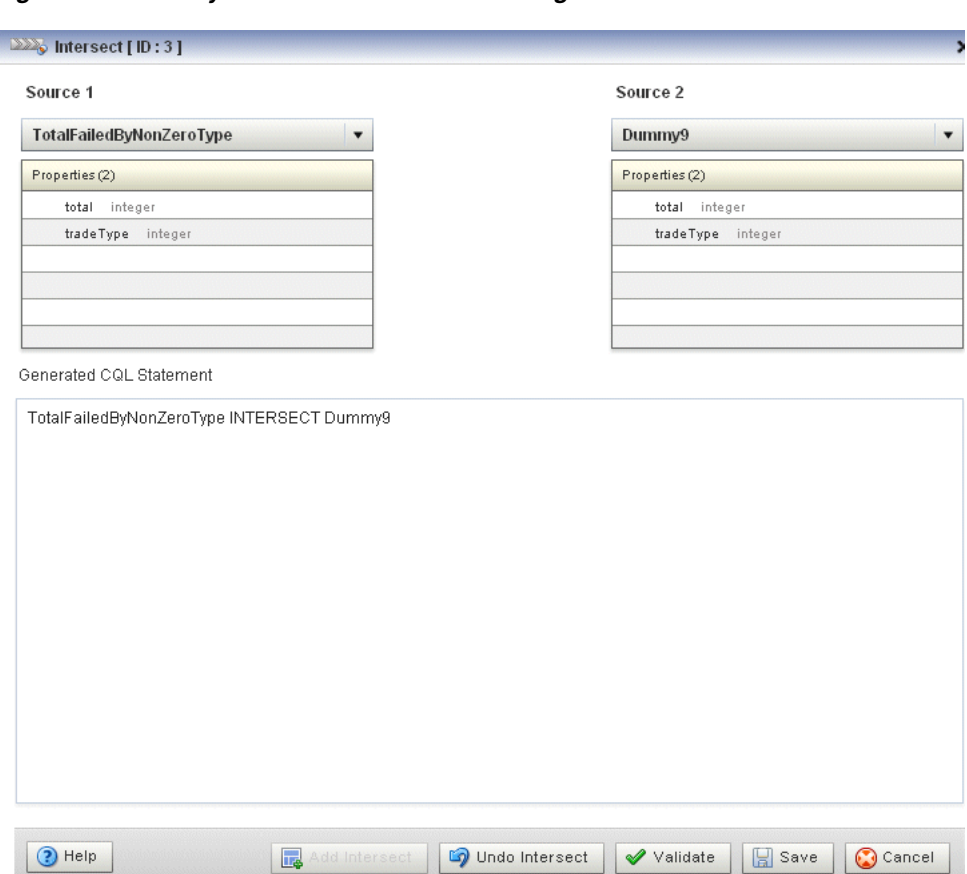

<span id="page-115-0"></span>*Figure 2–81 Query Wizard Intersect Editor Dialog*

**2.** Edit the dialog as Table 2–23 describes.

*Table 2–23 Query Wizard Intersect Editor Attributes*

| <b>Attribute</b>           | <b>Description</b>                                               |
|----------------------------|------------------------------------------------------------------|
| Source 1                   | Select the first source to intersect.                            |
| Properties                 | Read-only list of properties of Source 1.                        |
| Source 2                   | Select the second source to intersect.                           |
| Properties                 | Read-only list of properties of Source 2.                        |
| Generated COL<br>Statement | Editable Oracle CQL fragment associated with this CQL Construct. |

- **3.** To add the intersect clause to the generated CQL statement, click the **Add Intersect** button.
- **4.** To remove the intersect clause from the generated CQL statement, click the **Undo Intersect** button.
- **5.** Click the **Validate** button to ensure that your changes are syntactically correct. Correct any errors before proceeding.
- **6.** Click **Save**.

The Intersect icon displays a green check mark to indicate that it is configured.

### **2.4.6.11 Configuring a Minus CQL Construct**

The Minus Oracle CQL construct represents an Oracle CQL MINUS clause. You can perform a minus between two relations. You cannot perform a minus between a relation and a stream or between two streams.

For more information, see:

- "binary" in the *Oracle CEP CQL Language Reference*
- "BINARY Example: MINUS" in the *Oracle CEP CQL Language Reference*
- "Oracle CQL Statements" in the *Oracle CEP CQL Language Reference*

### **To configure a Minus CQL construct:**

**1.** Double click the **Intersect** icon as [Figure 2–82](#page-116-0) shows.

#### <span id="page-116-0"></span>*Figure 2–82 Minus Icon*

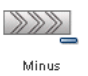

I

The Minus editor dialog appears as [Figure 2–83](#page-116-1) shows.

<span id="page-116-1"></span>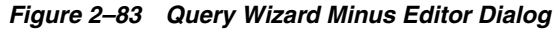

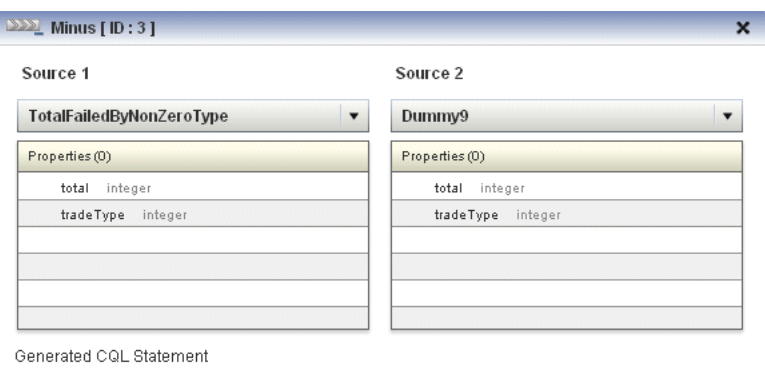

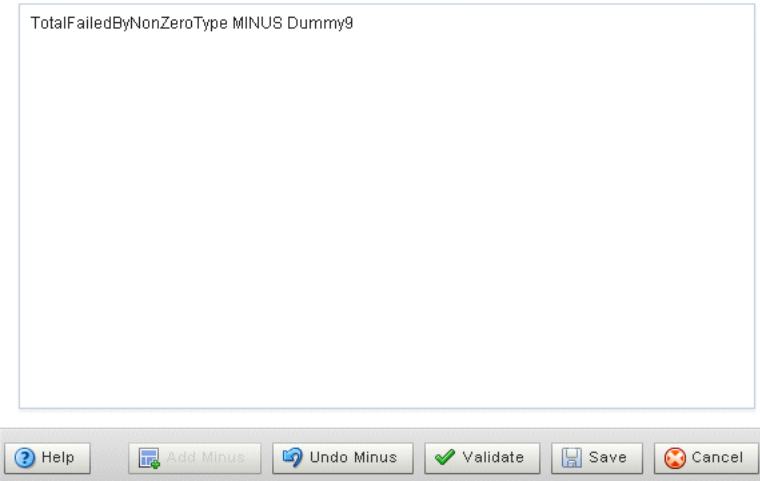

**2.** Edit the dialog as Table 2–24 describes.

| <b>Attribute</b>           | <b>Description</b>                                               |
|----------------------------|------------------------------------------------------------------|
| Source 1                   | Select the first source to minus.                                |
| Properties                 | Read-only list of properties of Source 1.                        |
| Source 2                   | Select the second source to minus.                               |
| Properties                 | Read-only list of properties of Source 2.                        |
| Generated COL<br>Statement | Editable Oracle CQL fragment associated with this CQL Construct. |

*Table 2–24 Query Wizard Minus Editor Attributes*

- **3.** To add the minus clause to the generated CQL statement, click the **Add Minus** button.
- **4.** To remove the minus clause from the generated CQL statement, click the **Undo Minus** button.
- **5.** Click the **Validate** button to ensure that your changes are syntactically correct. Correct any errors before proceeding.
- **6.** Click **Save**.

The Minus icon displays a green check mark to indicate that it is configured.

### **2.4.6.12 Configuring an IStream CQL Construct**

The IStream Oracle CQL construct represents an Oracle CQL IStream relation-to-stream operator. Istream (for "Insert stream") applied to a relation R contains (s, t) whenever tuple s is in  $R(t) - R(t-1)$ , that is, whenever s is inserted into  $R$  at time  $t$ . If a tuple happens to be both inserted and deleted with the same timestamp then IStream does not output the insertion.

For more information, see:

- "IStream Relation-to-Stream Operator" in the *Oracle CEP CQL Language Reference*
- "Streams and Relations" in the *Oracle CEP CQL Language Reference*
- "Oracle CQL Statements" in the *Oracle CEP CQL Language Reference*

#### **To configure an IStream CQL construct:**

**1.** Double click the **IStream** icon as [Figure 2–84](#page-117-0) shows.

#### <span id="page-117-0"></span>*Figure 2–84 IStream Icon*

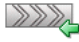

IStream

The IStream editor dialog appears as [Figure 2–85](#page-118-0) shows.

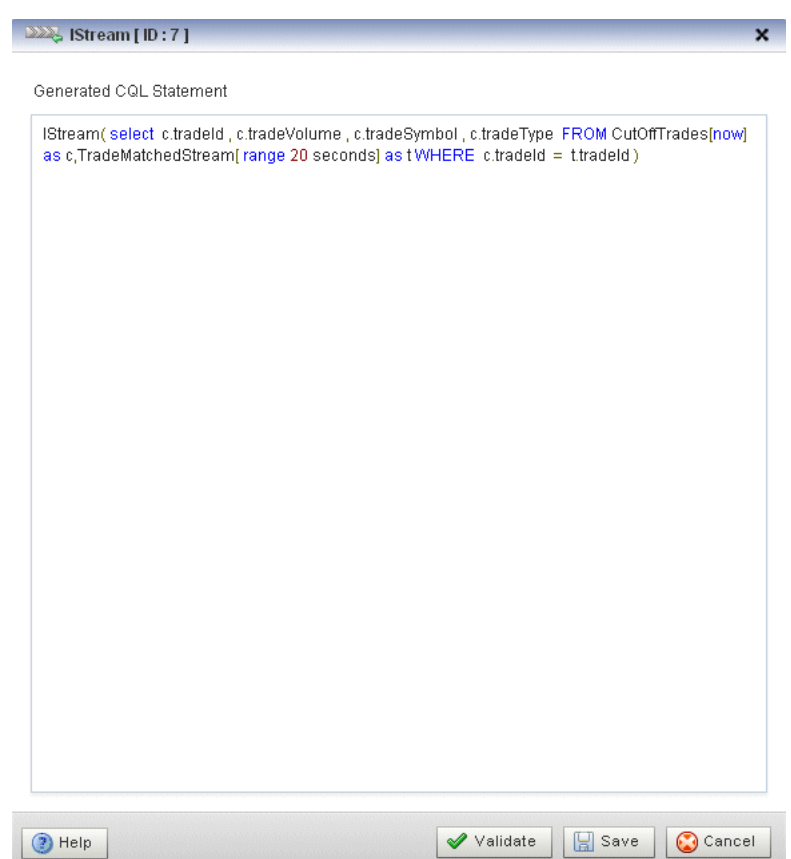

<span id="page-118-0"></span>*Figure 2–85 Query Wizard IStream Editor Dialog*

**2.** Edit the dialog as Table 2–25 describes.

*Table 2–25 Query Wizard IStream Editor Attributes*

| <b>Attribute</b>        | <b>Description</b>                                                              |
|-------------------------|---------------------------------------------------------------------------------|
| Generated COL Statement | Wrap the editable Oracle CQL fragment associated with this CQL<br>Construct in: |
|                         | IStream()                                                                       |

**3.** Click the **Validate** button to ensure that your changes are syntactically correct.

Correct any errors before proceeding.

**4.** Click **Save**.

The IStream icon displays a green check mark to indicate that it is configured.

#### **2.4.6.13 Configuring a DStream CQL Construct**

The DStream Oracle CQL construct represents an Oracle CQL DStream relation-to-stream operator. Dstream (for "Delete stream") applied to a relation R contains (s, t) whenever tuple s is in  $R(t-1) - R(t)$ , that is, whenever s is deleted from R at time t.

For more information, see:

- "DStream Relation-to-Stream Operator" in the *Oracle CEP CQL Language Reference*
- "Streams and Relations" in the *Oracle CEP CQL Language Reference*

■ "Oracle CQL Statements" in the *Oracle CEP CQL Language Reference*

#### **To configure a DStream CQL construct:**

**1.** Double click the **DStream** icon as [Figure 2–86](#page-119-0) shows.

#### <span id="page-119-0"></span>*Figure 2–86 DStream Icon*

 $222$ 

 $DStream$ 

The DStream editor dialog appears as [Figure 2–87](#page-119-1) shows.

<span id="page-119-1"></span>*Figure 2–87 Query Wizard DStream Editor Dialog*

| DStream [ID:7]                                                             |                                                                                            | $\overline{\mathbf{x}}$ |
|----------------------------------------------------------------------------|--------------------------------------------------------------------------------------------|-------------------------|
| Generated CQL Statement                                                    |                                                                                            |                         |
|                                                                            |                                                                                            |                         |
| as c,TradeMatchedStream[range 20 seconds] as tWHERE c.tradeld = t.tradeld) | DStream(select c.tradeld, c.tradeVolume, c.tradeSymbol, c.tradeType FROM CutOffTrades[now] |                         |
|                                                                            |                                                                                            |                         |
|                                                                            |                                                                                            |                         |
|                                                                            |                                                                                            |                         |
|                                                                            |                                                                                            |                         |
|                                                                            |                                                                                            |                         |
|                                                                            |                                                                                            |                         |
|                                                                            |                                                                                            |                         |
|                                                                            |                                                                                            |                         |
|                                                                            |                                                                                            |                         |
|                                                                            |                                                                                            |                         |
|                                                                            |                                                                                            |                         |
|                                                                            |                                                                                            |                         |
|                                                                            |                                                                                            |                         |
|                                                                            |                                                                                            |                         |
|                                                                            |                                                                                            |                         |
|                                                                            |                                                                                            |                         |
|                                                                            |                                                                                            |                         |
|                                                                            |                                                                                            |                         |
| $(2)$ Help                                                                 | $\left[\frac{1}{2}\right]$ Save<br>Cancel<br><b>√</b> Validate                             |                         |

**2.** Edit the dialog as Table 2–26 describes.

*Table 2–26 Query Wizard DStream Editor Attributes*

| <b>Attribute</b>        | <b>Description</b>                                                              |
|-------------------------|---------------------------------------------------------------------------------|
| Generated CQL Statement | Wrap the editable Oracle CQL fragment associated with this CQL<br>Construct in: |
|                         | DStream()                                                                       |

- **3.** Click the **Validate** button to ensure that your changes are syntactically correct. Correct any errors before proceeding.
- **4.** Click **Save**.

The Dstream icon displays a green check mark to indicate that it is configured.

### **2.4.6.14 Configuring an RStream CQL Construct**

The RStream Oracle CQL construct represents an Oracle CQL RStream relation-to-stream operator. The RStream operator maintains the entire current state of its input relation and outputs all of the tuples as insertions at each time step. Since Rstream outputs the entire state of the relation at every instant of time, it can be expensive if the relation set is not very small.

For more information, see:

- "RStream Relation-to-Stream Operator" in the *Oracle CEP CQL Language Reference*
- "Streams and Relations" in the *Oracle CEP CQL Language Reference*
- "Oracle CQL Statements" in the *Oracle CEP CQL Language Reference*

#### **To configure an RStream CQL construct:**

**1.** Double click the **RStream** icon as [Figure 2–88](#page-120-0) shows.

#### <span id="page-120-0"></span>*Figure 2–88 RStream Icon*

 $\gg$ **RStream** 

The RStream editor dialog appears as [Figure 2–89](#page-120-1) shows.

<span id="page-120-1"></span>*Figure 2–89 Query Wizard RStream Editor Dialog*

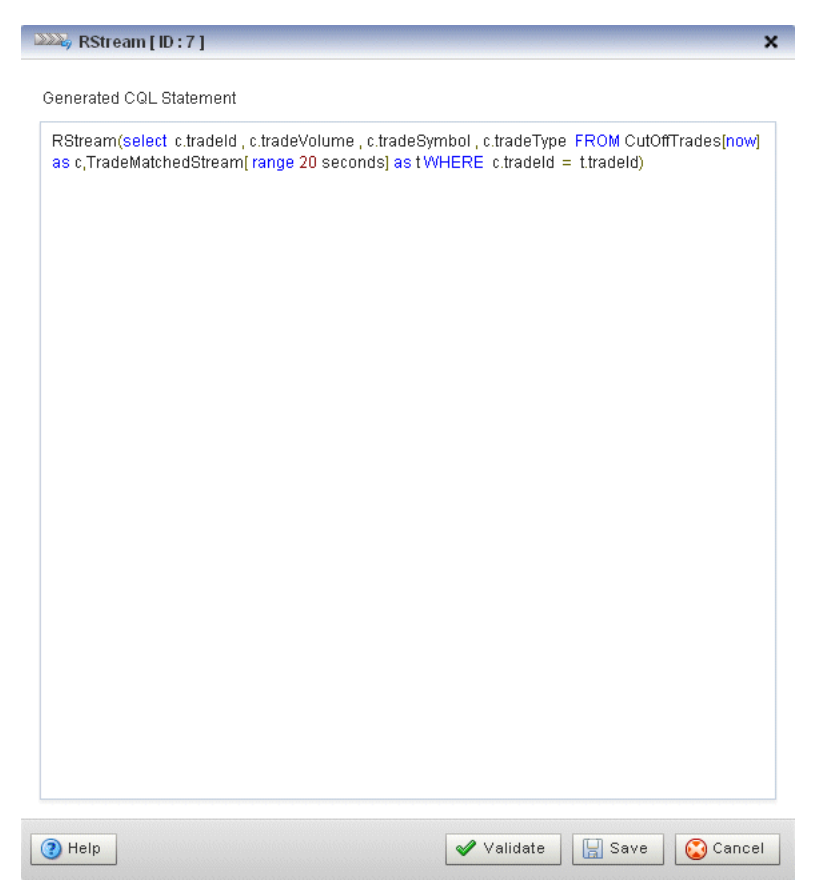

**2.** Edit the dialog as Table 2–27 describes.

| <b>Attribute</b>        | <b>Description</b>                                                              |
|-------------------------|---------------------------------------------------------------------------------|
| Generated COL Statement | Wrap the editable Oracle CQL fragment associated with this CQL<br>Construct in: |
|                         | RStream()                                                                       |

*Table 2–27 Query Wizard RStream Editor Attributes*

**3.** Click the **Validate** button to ensure that your changes are syntactically correct.

Correct any errors before proceeding.

**4.** Click **Save**.

The RStream icon displays a green check mark to indicate that it is configured.

### **2.4.6.15 Configuring an Output CQL Construct**

The Output Oracle CQL construct represents the complete Oracle CQL query or view. Using the Output CQL construct, you can:

- Review and edit the complete Oracle CQL statement.
- Create a copy of the Oracle CQL statement and inject it into the Oracle CQL processor under a different name. This is a convenient way of duplicating and modifying an existing statement when you need to create multiple statements that share a common structure.
- Convert between a view and query.

For more information, see:

- "Queries, Views, and Joins" in the *Oracle CEP CQL Language Reference*
- "Oracle CQL Statements" in the *Oracle CEP CQL Language Reference*

### **To configure an Output CQL construct:**

**1.** Double click the **Output** icon as [Figure 2–90](#page-121-0) shows.

#### <span id="page-121-0"></span>*Figure 2–90 Output Icon*

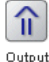

The Output editor dialog appears as [Figure 2–91](#page-122-0) shows.

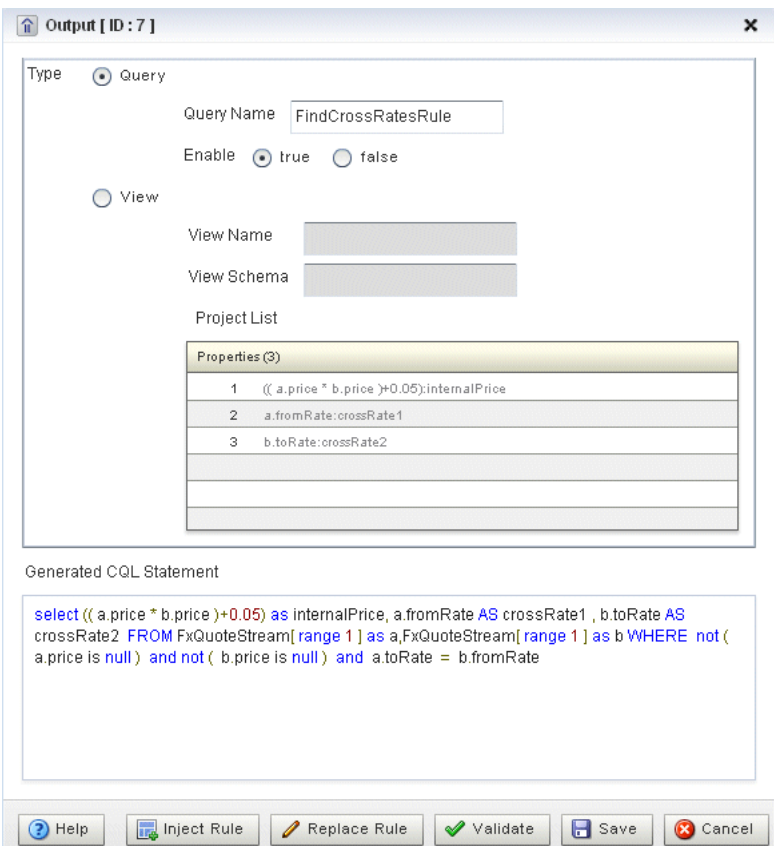

<span id="page-122-0"></span>*Figure 2–91 Query Wizard Output Editor Dialog*

**2.** Edit the dialog as Table 2–28 describes.

*Table 2–28 Query Wizard Output Editor Attributes*

| <b>Attribute</b>           | <b>Description</b>                                                                                                    |
|----------------------------|----------------------------------------------------------------------------------------------------|
| Type                       | The type of rule:                                                                                                    |
|                            | <b>Query:</b> An Oracle CQL query is an operation that you express in Oracle CQL<br>$\blacksquare$<br>syntax and execute on an Oracle CQL Processor to process data from one or<br>more streams or views. |
|                            | <b>View:</b> An Oracle CQL view represents an alternative selection on a stream or<br>relation. In Oracle CQL, you use a view instead of a subquery.                                                      |
|                            | For more information, see "Queries, Views, and Joins" in the Oracle CEP CQL<br>Language Reference.                                                                                                    |
| Ouery Name                 | The name of the query.                                                                                                    |
| Enable                     | Set this option to <b>true</b> to run the rule immediately after saving.                                                                                                    |
|                            | Set this option to <b>false</b> to not run the rule after saving.                                                                                                    |
|                            | A view cannot be enabled or disabled. If the query that uses a view is enabled,<br>then the view is also enabled. If the query that uses a view is disabled, then the<br>view is effectively disabled.    |
| View Name                  | The name of the view.                                                                                                    |
| View Schema                | Editable list of the properties you specify in the SELECT clause.                                                                                                    |
|                            | If you edit the generated CQL statement to add or remove properties from the<br>SELECT clause, you must make the same change to the View Schema.                                                          |
| Project List               | Read-only list of the properties you specify in the SELECT clause.                                                                                                    |
| Generated COL<br>Statement | Editable Oracle CQL fragment associated with this CQL Construct.                                                                                                    |

- **3.** To inject a new instance of the entire Oracle CQL rule into the Oracle CQL processor:
	- **a.** If you are creating a new rule, Click **Inject Rule**.

A new instance of the Oracle CQL rule is now visible on the Oracle Rules tab.

- **b.** If you are modifying an existing rule:
	- **–** Click in the **Query Name** or **View Name** field and change the query or view name.
	- **–** Click **Inject Rule**.

A new instance of the Oracle CQL rule is now visible on the Oracle Rules tab with the new name.

**4.** To replace an existing instance of the entire Oracle CQL rule in the Oracle CQL processor, click **Replace Rule**.

The existing instance of the Oracle CQL rule is updated on the Oracle Rules tab with the existing name.

**5.** Click the **Validate** button to ensure that your changes are syntactically correct.

Correct any errors before proceeding.

**6.** Click **Save**.

The Output icon displays a green check mark to indicate that it is configured.

### <span id="page-123-0"></span>**2.4.6.16 Configuring an Expression Using the Expression Builder**

You can use the Query Wizard Expression Builder to construct an expression using various Oracle CQL operators, expressions, built-in single-row and aggregate functions, and user-defined functions.

For more information, see:

- "Arithmetic Operators" in the *Oracle CEP CQL Language Reference*
- "Concatenation Operator" in the *Oracle CEP CQL Language Reference*
- "Expressions" in the *Oracle CEP CQL Language Reference*
- "Functions" in the *Oracle CEP CQL Language Reference*

### **To configure an expression using the Expression Builder:**

**1.** Click the **Expression Builder** button on the CQl construct editor dialog.

The Expression Builder dialog appears. [Figure 2–92](#page-124-0) shows the Expression Builder after clicking the Expression Builder button in the Pattern construct editor.

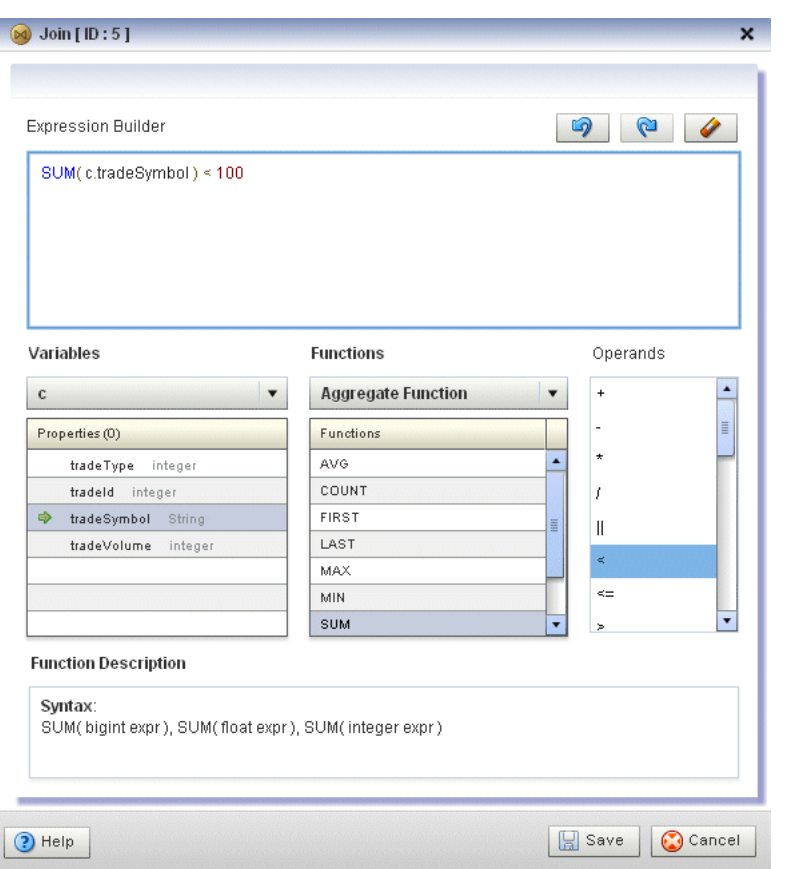

<span id="page-124-0"></span>*Figure 2–92 Query Wizard Expression Builder*

**2.** Edit the dialog as Table 2–28 describes.

*Table 2–29 Query Wizard Expression Builder Attributes*

| <b>Attribute</b>     | <b>Description</b>                                                                                                    |
|----------------------|----------------------------------------------------------------------------------------------------|
| Expression Builder   | Editable field that contains the expression.                                                                                           |
| Variables            | Select a source from the Variables pull-down menu to list the properties it<br>provides in the Properties list.                        |
|                      | Double-click a property to select it and add it to the Expression Builder at the<br>current insertion point.                           |
| Functions            | Select a function category from the <b>Functions</b> pull-down menu to list the<br>functions it provides in the <b>Functions</b> list. |
|                      | Select a function to see its syntax in the Function Description field.                                                                 |
|                      | Double-click a function to select it and add it to the Expression Builder at the<br>current insertion point.                           |
| Operands             | Double-click an operand to select it and add it to the Expression Builder at<br>the current insertion point.                           |
| Function Description | Read-only field that shows the syntax for the currently selected function.                                                             |

- **3.** Select a source from the **Variables** pull-down menu.
- **4.** Select a function category from the **Functions** pull-down menu.
- **5.** Double-click a function to select it and add it to the Expression Builder.
- **6.** Double-click a property to select it and make it the argument of the function.
- **7.** Use your mouse to position the insertion bar after the closing bracket of the function.
- **8.** Double click an operand to select it and add it to the Expression Builder.
- **9.** Double-click another property or type in a literal value in the Expression Builder.
- **10.** To undo an operation, click the **Undo** button.
- **11.** To redo an operation, click the **Redo** button.
- **12.** To clear the Expression Builder, click the **Erase** button.
- **13.** Click **Save** to save the expression and return to the CQL construct editor dialog.

### **2.4.7 Creating an Oracle CQL Template for the Query Wizard**

Oracle CEP Visualizer provides a sophisticated Query Wizard to simplify Oracle CQL view and query construction. You can drag and drop a complete Oracle CQL view or query template and customize it to suit your needs. This procedure describes how to create your own templates and add them to the Query Wizard **Templates** palette.

An Oracle CQL template is based on the wlevs\_queryconstructor\_config.xsd from [Appendix A, "Oracle CQL Query Wizard Template Schema Reference".](#page-212-0) However, a user-defined template may contain only the following:

- select-block
- from-block
- where-block
- Operator element and attributes ID and type
- Operator element inputs child element

For more information on using templates to create an Oracle CQL rule, see [Section 2.4.1, "Creating a Rule in an Oracle CQL Processor Using the Query Wizard"](#page-68-0).

#### **To create an Oracle CQL template for the Query Wizard:**

**1.** Using your favorite editor, create an XML file and add the header shown in [Example 2–5](#page-125-0).

#### <span id="page-125-0"></span>*Example 2–5 myTemplate.xml XML File*

<?xml version="1.0" encoding="UTF-8"?>

**2.** Create a Rule element as [Example 2–6](#page-125-1) shows.

#### <span id="page-125-1"></span>*Example 2–6 Rule Element*

```
<?xml version="1.0" encoding="UTF-8"?>
Rul<select-block>
    </select-block>
    <from-block>
    </from-block>
    <where-block>
    </where-block>
```
</Rule>

**3.** Add Operator elements to your template as [Example 2–7](#page-126-0) shows.

Configure each Operator with a unique ID and specify the type attribute.

Configure the Rule element root attribute with the ID of the operator that is the root (or ending point) of your rule. In [Example 2–7,](#page-126-0) the Operator of type Output with the ID 10 is the root of the rule.

<span id="page-126-0"></span>*Example 2–7 Rule Element: Operators*

```
<?xml version="1.0" encoding="UTF-8"?>
<Rule root="10">
   <select-block>
       <Operator ID="10" type="Output">
        </Operator>
        <Operator ID="9" type="IStream">
        </Operator>
        <Operator ID="7" type="Select">
        </Operator>
    </select-block>
    <from-block>
       <Operator ID="1" type="SSource">
       </Operator>
        <Operator ID="2" type="Window">
        </Operator>
        <Operator ID="3" type="SSource">
        </Operator>
        <Operator ID="4" type="Window">
        </Operator>
    </from-block>
    <where-block>
       <Operator ID="5" type="Join">
       </Operator>
   </where-block>
\langleRule>
```
**4.** Connect your operators together by adding inputs elements as [Example 2–8](#page-126-1) shows.

#### <span id="page-126-1"></span>*Example 2–8 Rule Element: Connect Operators*

```
<?xml version="1.0" encoding="UTF-8"?>
<Rule root="9">
   <select-block>
       <Operator ID="10" type="Output">
           <inputs>
              <input>9</input>
           </inputs>
```

```
</Operator>
    <Operator ID="9" type="IStream">
       <inputs>
          <input>8</input>
       </inputs>
    </Operator>
    <Operator ID="7" type="Select">
       <inputs>
           <input>5</input>
       </inputs>
    </Operator>
</select-block>
<from-block>
    <Operator ID="1" type="SSource">
    </Operator>
    <Operator ID="2" type="Window">
       <inputs>
          <input>1</input>
       </inputs>
    </Operator>
    <Operator ID="3" type="SSource">
    </Operator>
    <Operator ID="4" type="Window">
       <inputs>
           <input>3</input>
       </inputs>
    </Operator>
</from-block>
<where-block>
    <Operator ID="5" type="Join">
       <inputs>
          <input>2</input>
           <input>4</input>
       </inputs>
    </Operator>
</where-block>
```
</Rule>

**5.** Save and close your template XML file.

**Note:** If you enter double-byte characters in your template XML file, ensure that you save the file using UTF-8 encoding. For more information, see [Section 1.5.1, "Configuration File Encoding: UTF-8".](#page-32-0)

**6.** Copy your template XML file to the *ORACLE\_CEP\_HOME*/user\_ projects/domains/*DOMAIN\_DIR*/*servername*/cqltemplate directory of your Oracle CEP server, where *ORACLE\_CEP\_HOME* refers to the Oracle CEP installation directory such as d:\oracle\_cep, *DOMAIN\_DIR* refers to the name of your domain directory, and *servername* refers to the name of your server. For

example: d:\oracle\_cep\_home\user\_ projects\domains\mydomain\myserver1\cqltemplate.

**7.** Add the name of your template XML file to the *ORACLE\_CEP\_HOME*/user\_ projects/domains/*DOMAIN\_ DIR*/*servername*/cqltemplate/registry.xml file.

[Example 2–9](#page-128-0) shows how to register the template XML file example.xml.

#### <span id="page-128-0"></span>*Example 2–9 Oracle CEP registry.xml File*

```
<?xml version="1.0" encoding="UTF-8"?>
<templates>
   <template>
       <name>example</name>
       <filename>example.xml</filename>
        <description>This is an example user-defined cql statement</description>
   </template>
</templates>
```
The template element name child element determines the title that the Query Wizard displays in the **User-defined templates** tab for this template.

**8.** Exit out of the Oracle CEP Visualizer and log back in.

For more information, see [Section 1.2, "Starting the Oracle CEP Visualizer".](#page-26-0)

**9.** Open the Oracle CQL Query Wizard and locate your template in the **User-defined templates** tab as [Figure 2–93](#page-129-0) shows.

<span id="page-129-0"></span>*Figure 2–93 Query Wizard User-defined templates Tab*

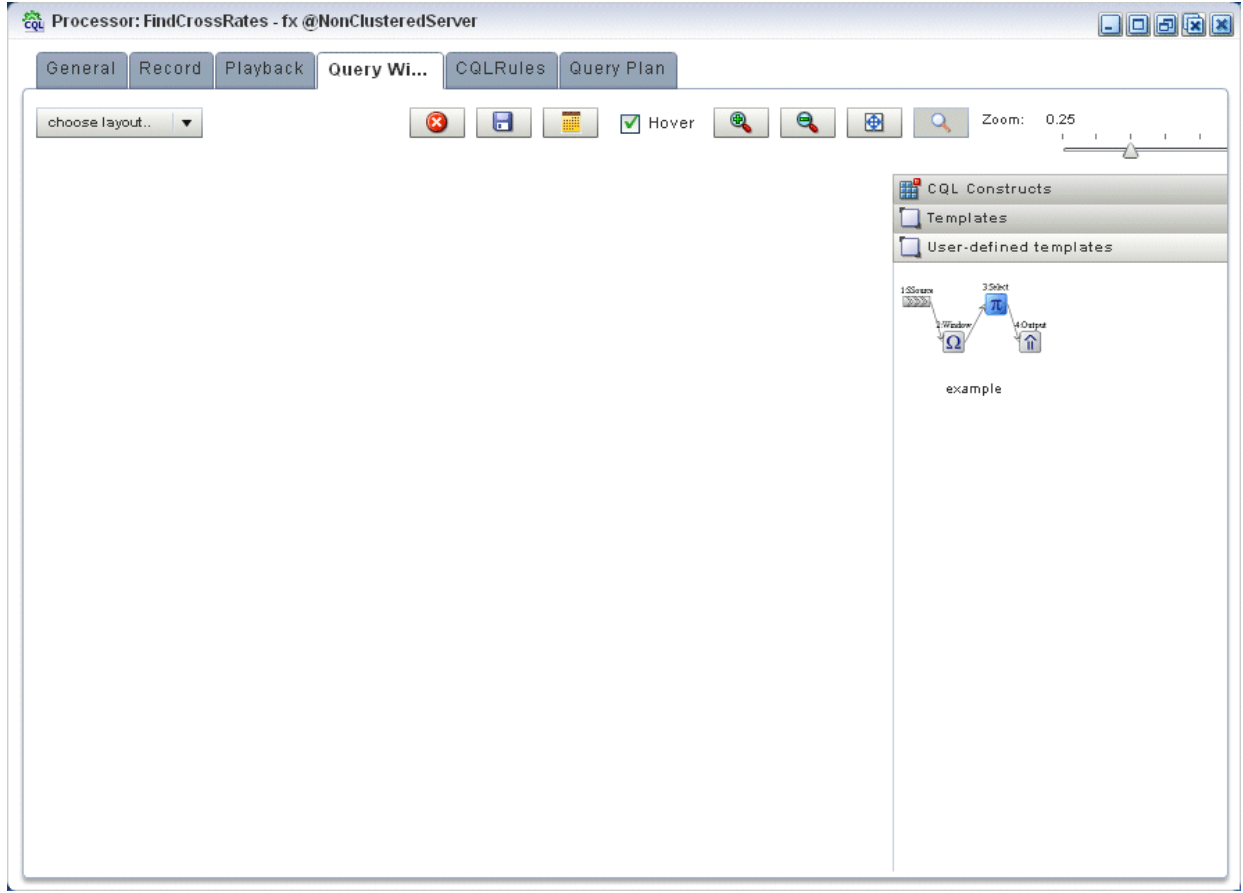

For more information, see [Section 2.4.1, "Creating a Rule in an Oracle CQL](#page-68-0)  [Processor Using the Query Wizard".](#page-68-0)

### <span id="page-129-1"></span>**2.4.8 Managing the Query Wizard Diagram**

This section describes the various tools along the top of the Query Wizard canvas as [Figure 2–94](#page-129-1) shows.

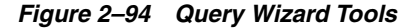

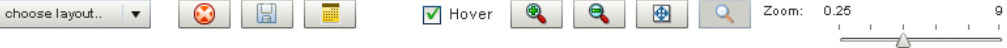

You use these tools to manage the Query Wizard diagram of your Oracle CQL statement.

### **2.4.8.1 Choose Layout**

Use the **Choose Layout** pull-down menu to select alternate ways of distributing CQL constructs and showing their dependencies. You can choose any of:

- Left-Right
- Bottom-Top
- Right-Left

■ Top-Bottom

### **2.4.8.2 Clear Canvas**

Click the **Clear Canvas** button to erase the current Oracle CQL statement and its diagram from the Query Wizard canvas.

### **2.4.8.3 Save Query**

Click the **Save Query** button at any time (even if you have not yet completed your Oracle CQL statement) to save your work to your local disk instead of the host.

### **2.4.8.4 Open Query**

Click the **Open Query** button to reload a previously saved query.

### **2.4.8.5 Hover**

Check the **Hover** option to display the Oracle CQL statement fragment associated with a given stage when you hover your mouse pointer over that stage.

Uncheck the **Hover** option to disable this feature.

### <span id="page-130-1"></span>**2.4.8.6 Zoom In and Zoom Out**

Click the **Zoom In** and **Zoom Out** buttons to change the zoom level. This is an alternative to using the Zoom slider (see [Section 2.4.8.9, "Zoom"](#page-130-0)).

### **2.4.8.7 Fit Content**

Click the **Fit Content** button to adjust the zoom level automatically to make all of the diagram visible in the current browser window.

### **2.4.8.8 Toggle Constructs**

Click the **Toggle** Constructs button to alternately hide and show the CQL Constructs and Templates gallery.

### **2.4.8.9 Zoom**

Use the Zoom slider to increase or decrease the zoom level. This is an alternative to using the Zoom In and Zoom Out buttons (see [Section 2.4.8.6, "Zoom In and Zoom](#page-130-1)  [Out"\)](#page-130-1).

# <span id="page-130-0"></span>**2.4.9 Viewing a Query Plan for an Oracle CQL Processor**

Oracle CEP Visualizer provides a sophisticated Query Plan facility to simplify Oracle CQL query optimization.

Using the Query Plan facility, you can decompose a given Oracle CQL processor into its internal operators, states, and synopsis and you can gather various statistics on these operators such as incoming and outgoing number of messages. The Query Plan facility generates one query plan per Oracle CQL processor and applies to all the queries and views you define on that Oracle CQL processor.

The Oracle CQL Query Plan facility is designed to allow system administrators to efficiently diagnose and optimize Oracle CQL query performance.

**Note:** Before Oracle CEP Visualizer can generate a query plan, there must be at least one running Oracle CQL query (with the **Running** attribute set to true) on the Oracle CQL processor. For more information, see [Section 2.4.5, "Viewing a Rule in an Oracle CQL](#page-85-0)  [Processor"](#page-85-0).

#### **To view a query plan for an Oracle CQL processor:**

- **1.** In the left pane, navigate to and expand the **Applications** node of the Oracle CEP instance to which the application is deployed.
- **2.** Select *appname*, where *appname* is the name of the application you want to use.
- **3.** Select the Oracle CQL processor you wish to use:
	- **a.** To use the EPN diagram:
		- **–** Click the **Event Processing Network** tab.
		- **–** Double-click the Oracle CQL processor you wish to use.
	- **b.** To use the domain tree:
		- **–** Expand the *appname* > **Stages** node, where *appname* is the name of the application you want to use.
		- **–** Click the Oracle CQL processor you wish to use.
		- **–** In the right pane, click the **General** tab

The Processor panel is displayed as [Figure 2–34](#page-69-0) shows.

*Figure 2–95 Oracle CQL Processor Panel*

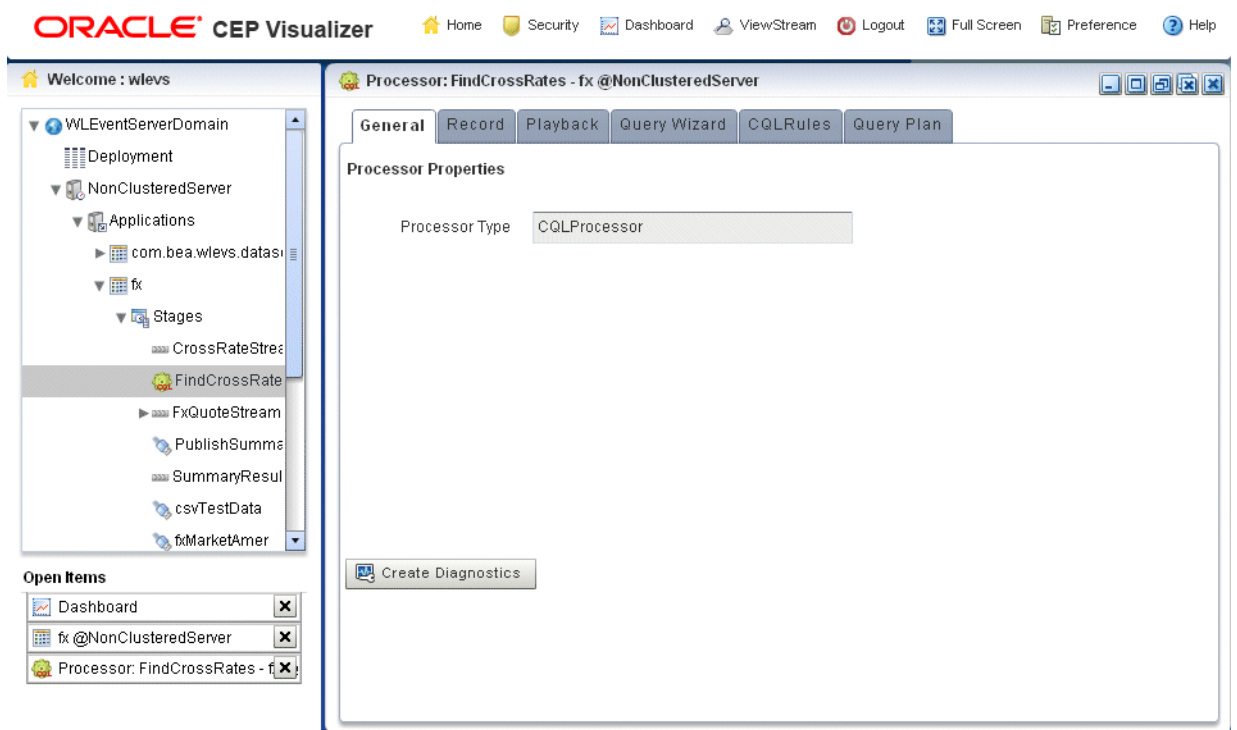

**4.** Click the **Query Plan** tab.

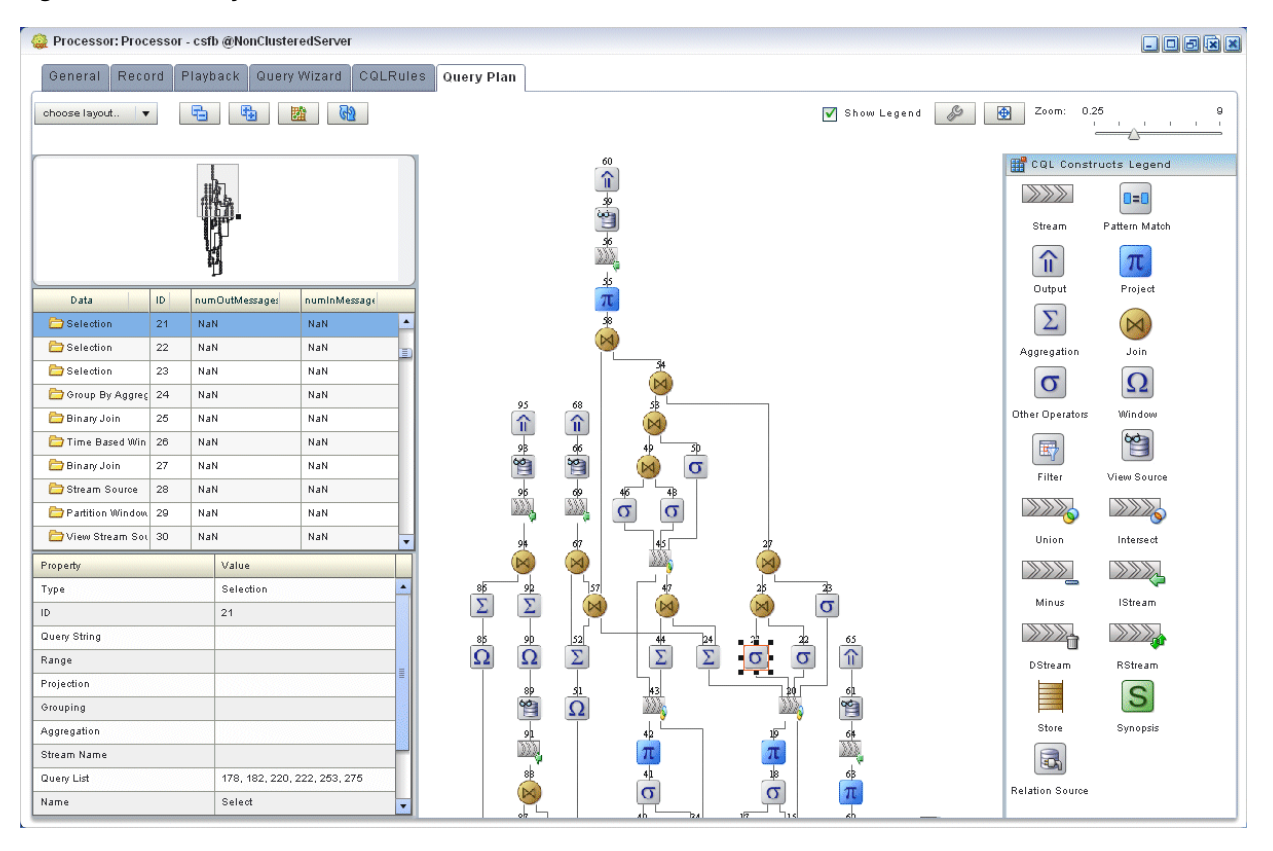

The Query Plan tab appears as [Figure 2–96](#page-132-0) shows.

<span id="page-132-0"></span>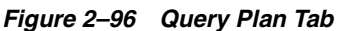

For information on the various tools along the top of the Query Plan canvas, see [Section 2.4.10, "Managing the Query Plan Diagram".](#page-135-0)

- **5.** To view properties and values in the Property table for any stage, do either of the following:
	- **a.** Click the stage icon in the query plan diagram on the right.

The corresponding row in the Data table on the left is also selected.

- **b.** Click the row in the Data table on the left that corresponds to the stage. The corresponding stage icon in the query plan diagram is also selected.
- **6.** To configure the query plan, click the Query Plan Preference button.

The Query Plan Preference dialog appears as [Figure 2–97](#page-133-0) shows.

<span id="page-133-0"></span>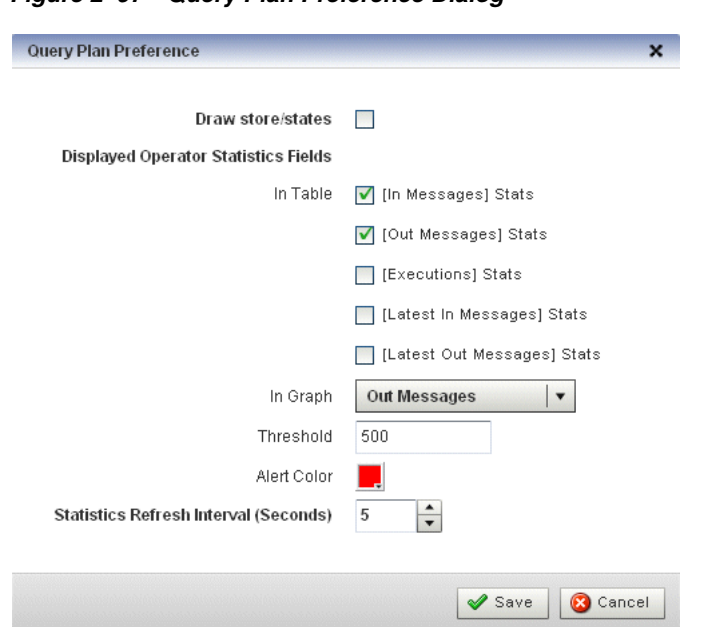

*Figure 2–97 Query Plan Preference Dialog*

**7.** Edit the dialog as Table 2–30 describes.

*Table 2–30 Query Plan Preference Attributes*

| <b>Attribute</b>                        | <b>Description</b>                                                                                                    |  |  |
|-----------------------------------------|----------------------------------------------------------------------------------------------------|--|--|
| Draw store/states                       | Check this option to have Oracle CEP display store and states in the query<br>plan diagram.                                                                                                    |  |  |
| Displayed Operator<br>Statistics Fields | Check the statistics you want to see in the Data table on the Query Plan tab.                                                                                                    |  |  |
|                                         | To configure the statistics displayed in the table, select:                                                                                                    |  |  |
|                                         | In Messages: the total number of events received by this stage from its<br>×<br>inbound stage.                                                                                                    |  |  |
|                                         | <b>Out Messages:</b> the total number of events transmitted by this stage to<br>$\blacksquare$<br>its outbound stage.                                                                                                    |  |  |
|                                         | <b>Executions:</b> the number of times an Oracle CQL query was executed on<br>$\blacksquare$<br>this stage.                                                                                                    |  |  |
|                                         | Latest In Messages: the number of messages received from all input<br>$\blacksquare$<br>queues during the last invocation.                                                                                                |  |  |
|                                         | Latest out Messages: the number of tuples output by this operator<br>п<br>during the last invocation.                                                                                                    |  |  |
|                                         | To configure the statistics displayed in the graph, select:                                                                                                    |  |  |
|                                         | <b>NumInMessages:</b> the total number of events received by this stage<br>$\blacksquare$<br>from its inbound stage.                                                                                                    |  |  |
|                                         | NumOutMessages: the total number of events transmitted by this stage<br>$\blacksquare$<br>to its outbound stage.                                                                                                    |  |  |
|                                         | <b>NumExecutions:</b> the number of times an Oracle CQL query was<br>$\blacksquare$<br>executed on this stage.                                                                                                    |  |  |
|                                         | NumInMessagesLatest: the number of messages received from all<br>$\blacksquare$<br>input queues during the last invocation.                                                                                               |  |  |
|                                         | NumOutMessagesLatest: the number of tuples output by this operator<br>٠<br>during the last invocation.                                                                                                    |  |  |
|                                         | Note: The Threshold value applies to the statistic you select here                                                                                                    |  |  |
| Threshold                               | The maximum value for the Displayed Operator Stats Field in Graph<br>statistic. If a stage exceeds this threshold, the value is colored on the query<br>plan diagram using the color you specify for <b>Alert Color</b> . |  |  |
|                                         | Default: 500.                                                                                                    |  |  |

| <b>Attribute</b>                          | <b>Description</b>                                                                                   |  |
|-------------------------------------------|----------------------------------------------------------------------------------------------------|--|
| Alert Color                               | Choose the color used to highlight stages that violate their threshold in the<br>query plan display. |  |
|                                           | If you do not want to show violations in color, select white as the alert color.<br>Default: red.    |  |
| Statistics Refresh<br>Interval (Seconds). | Specify the frequency at which Oracle CEP collects statistics (in seconds).<br>Default: 5.           |  |

*Table 2–30 (Cont.) Query Plan Preference Attributes*

**8.** To start gathering statistics, click the **Get Stats** button.

The Get Stats button turns into a Stop Stats button.

The Data table columns display the current statistics (according to your Displayed Operator Stats Fields in Table preference configuration) and threshold violations (according to your Displayed Operator Stats Field in Graph and Threshold preference configuration) are shown in the query plan diagram in red as [Figure 2–98](#page-134-0) shows.

<span id="page-134-0"></span>*Figure 2–98 Query Plan While Getting Statistics*

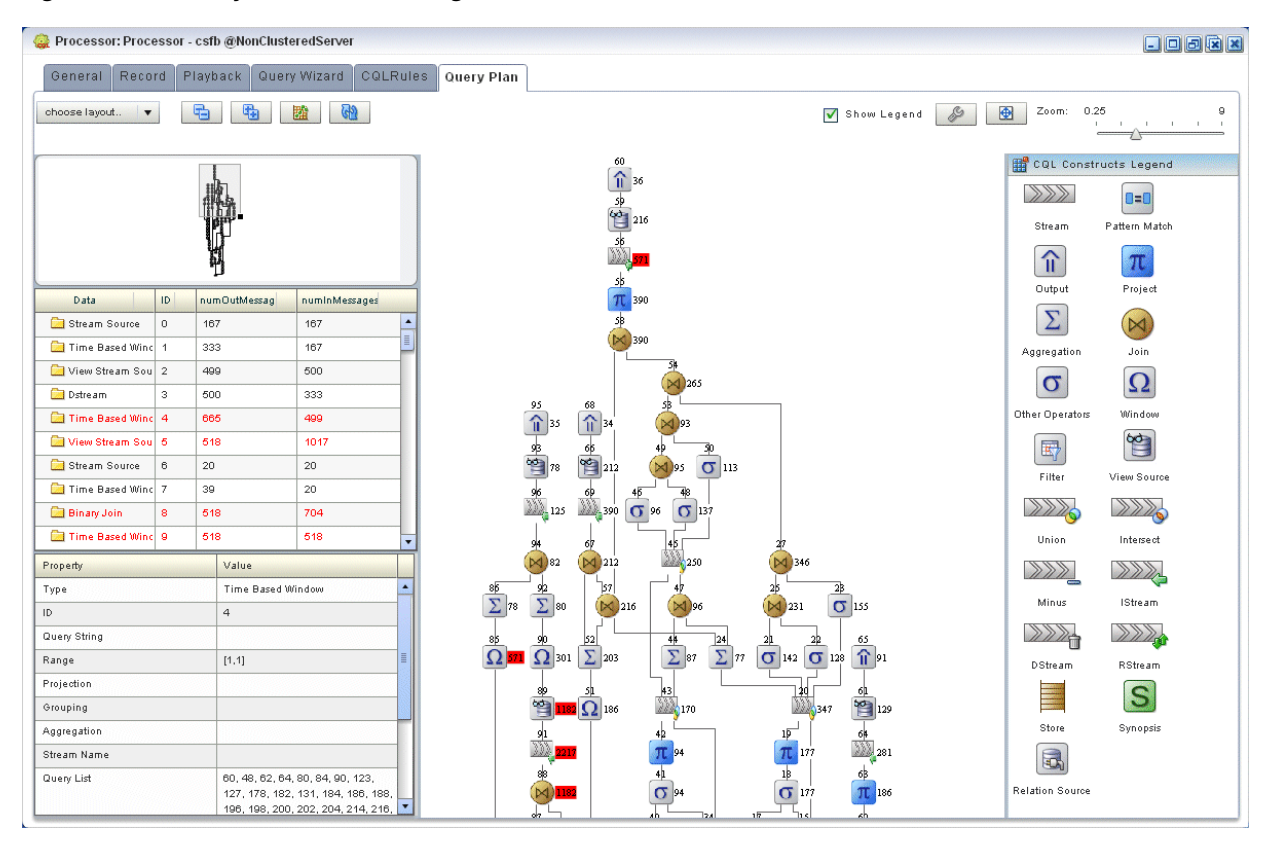

- **9.** To stop getting statistics, click the **Stop Stats** button.
- **10.** To drill-down into a stage to determine rate determining steps, do either of the following:
	- **a.** Click the stage icon in the query plan diagram on the right that shows a threshold violation.

The corresponding row in the Data table on the left is also selected and

- **b.** Click the row in the Data table on the left that corresponds to the stage. The corresponding stage icon in the query plan diagram is also selected.
- **11.** To view dependencies amongst stages, click on an Output row in the Data table. All the dependent stages are selected in the query plan diagram as [Figure 2–99](#page-135-1) shows.

<span id="page-135-1"></span>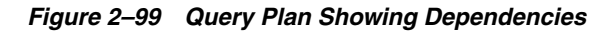

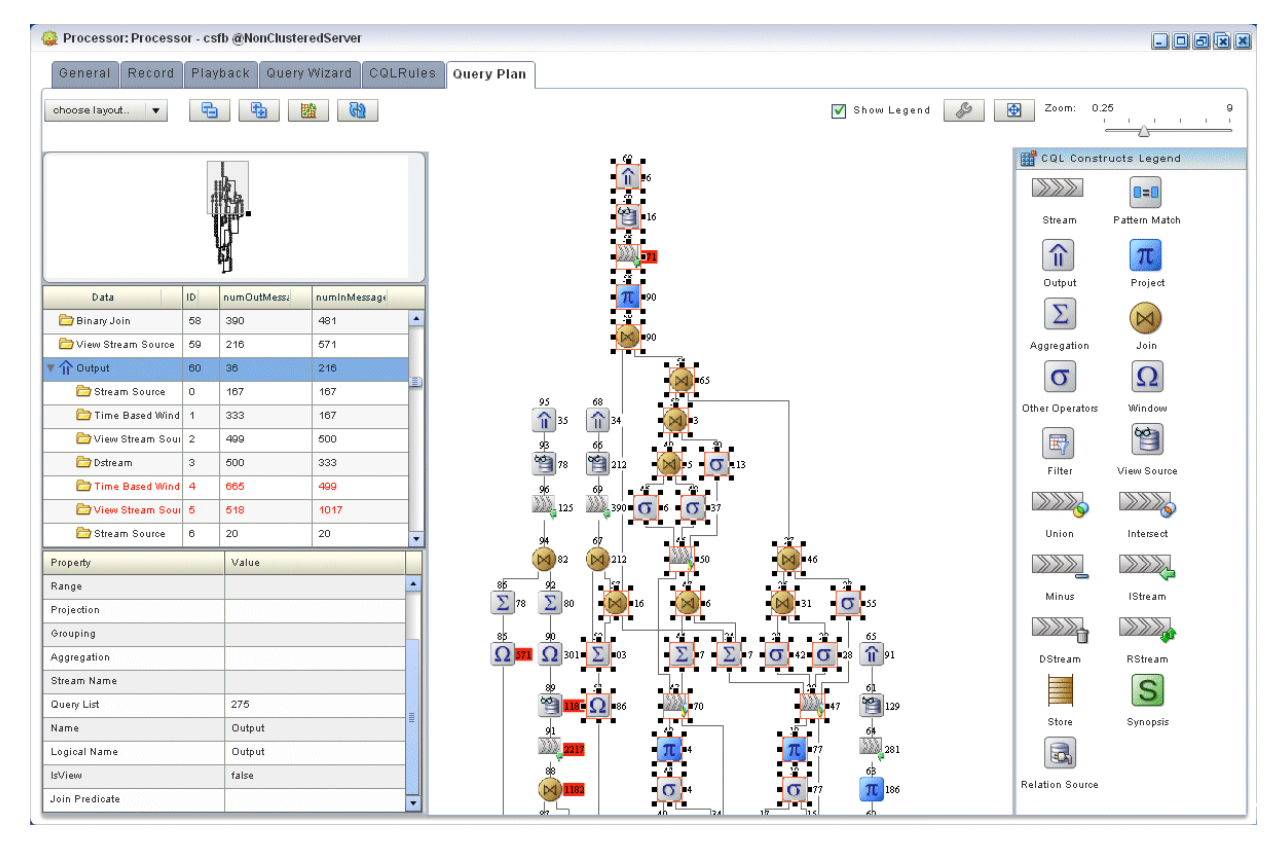

# <span id="page-135-2"></span><span id="page-135-0"></span>**2.4.10 Managing the Query Plan Diagram**

This section describes the various tools along the top of the Query Wizard canvas as [Figure 2–100](#page-135-2) shows.

#### *Figure 2–100 Query Plan Tools*

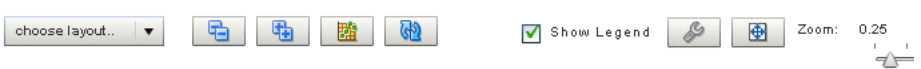

You use these tools to manage the Query Wizard diagram of your Oracle CQL statement.

### **2.4.10.1 Choose Layout**

Use the **Choose Layout** pull-down menu to select alternate ways of distributing CQL constructs and showing their dependencies. You can choose any of:

- Left-Right
- Bottom-Top
- Right-Left
- Top-Bottom

### **2.4.10.2 Collapse All and Expand All**

Use the **Collapse All** and **Expand All** buttons to collapse or expand the entries in the Data table.

### **2.4.10.3 Get Statistics and Stop Statistics**

Use the **Get Statistics** button to instruct Oracle CEP to begin collecting statistics for the stages of the query plan.

When you click on the **Get Statistics** button, it turns into a **Stop Statistics** button. Click the **Stop Statistics** button to stop collecting statistics.

### **2.4.10.4 Refresh**

Use the **Refresh** button to refresh the Query Plan diagram and Data table.

### **2.4.10.5 Show Legend**

Use the **Show Legend** check box to show (checked) or hide (unchecked) the CQL Constructs Legend.

### **2.4.10.6 Preferences**

Use the **Preferences** button to open the Query Plan pre-Renaissance dialog as [Figure 2–97](#page-133-0) shows.

### **2.4.10.7 Fit Content**

Click the **Fit Content** button to adjust the zoom level automatically to make all of the diagram visible in the current browser window.

### **2.4.10.8 Zoom**

Use the Zoom slider to increase or decrease the zoom level.

# **2.5 Managing EPL Rules**

This section describes:

- [Section 2.5.1, "Creating a Rule in an EPL Processor"](#page-137-0)
- [Section 2.5.2, "Deleting a Rule From an EPL Processor"](#page-138-0)
- [Section 2.5.3, "Replacing a Rule in an EPL Processor"](#page-141-0)
- [Section 2.5.4, "Changing the dataservices Application Event Filter Rule Using EPL"](#page-143-0)

For more information, see:

- [Section 2.1.3, "Rules"](#page-35-0)
- *Oracle CEP EPL Language Reference*.

**Note:** Oracle CQL replaces Event Processing Language (EPL) in Oracle CEP Release 11*g*R1 (11.1.1). Oracle CEP supports EPL for backwards compatibility. For more information, see [Section 2.4,](#page-67-0)  ["Managing Oracle CQL Rules".](#page-67-0)

# <span id="page-137-0"></span>**2.5.1 Creating a Rule in an EPL Processor**

You can create a new rule in an existing Oracle CEP application that uses one or more EPL processors.

#### **To create a rule in an EPL processor:**

- **1.** In the left pane, navigate to and expand the **Applications** node of the Oracle CEP instance to which the application is deployed.
- **2.** Expand the *appname* > **Stages** node to see a list of the EPN stages in the domain tree, where *appname* is the name of the application.
- **3.** Click the EPL processor in which you want to create an EPL rule.

The Processor panel is displayed as [Figure 2–101](#page-137-1) shows.

<span id="page-137-1"></span>*Figure 2–101 EPL Processor Panel*

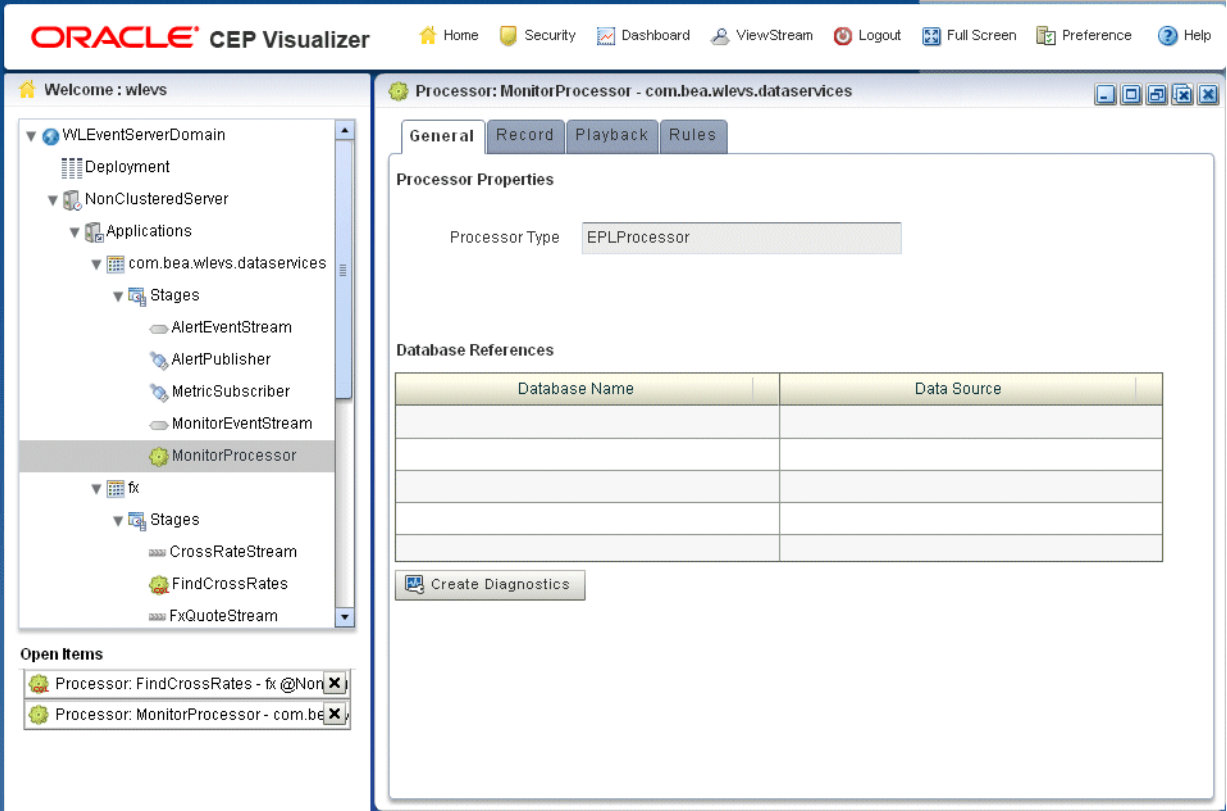

**4.** In the right pane, click the **Rules** tab.

The Rules tab appears as [Figure 2–102](#page-138-1) shows.

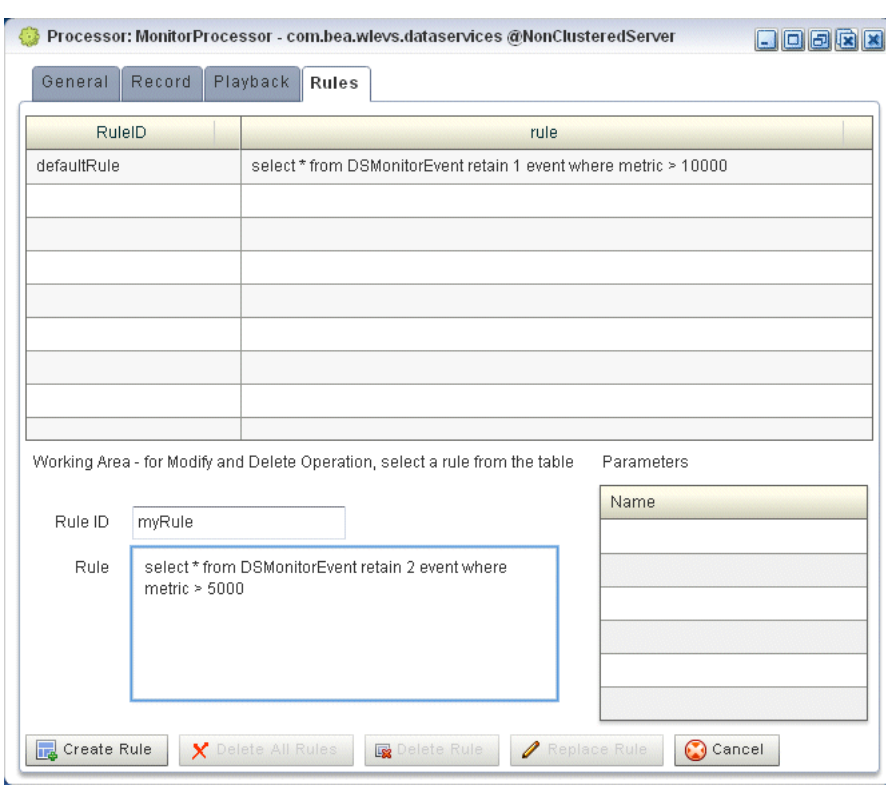

<span id="page-138-1"></span>*Figure 2–102 EPL Rules Tab*

- **5.** Click in the **Rule ID** field and enter the name of the rule you want to create.
- **6.** Click in the **Rule** field and enter the EPL query string.
- **7.** Click **Create Rule**.

A confirmation dialog appears as [Figure 2–103](#page-138-2) shows.

<span id="page-138-2"></span>*Figure 2–103 Create Rule Dialog*

| Alert |    |                             |  |
|-------|----|-----------------------------|--|
|       |    | You are about to add myRule |  |
|       | OK | Cancel                      |  |
|       |    |                             |  |

**8.** Click **OK**.

# <span id="page-138-0"></span>**2.5.2 Deleting a Rule From an EPL Processor**

You can delete an existing rule in an existing Oracle CEP application that uses one or more EPL processors.

### **To delete a rule in an EPL processor:**

- **1.** In the left pane, navigate to and expand the **Applications** node of the Oracle CEP instance to which the application is deployed.
- **2.** Expand the *appname* > **Stages** node to see a list of the EPN stages in the domain tree, where *appname* is the name of the application.
- **3.** Click the EPL processor in which you want to create an EPL rule.

The Processor panel is displayed as [Figure 2–101](#page-137-1) shows.

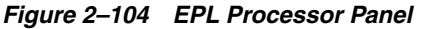

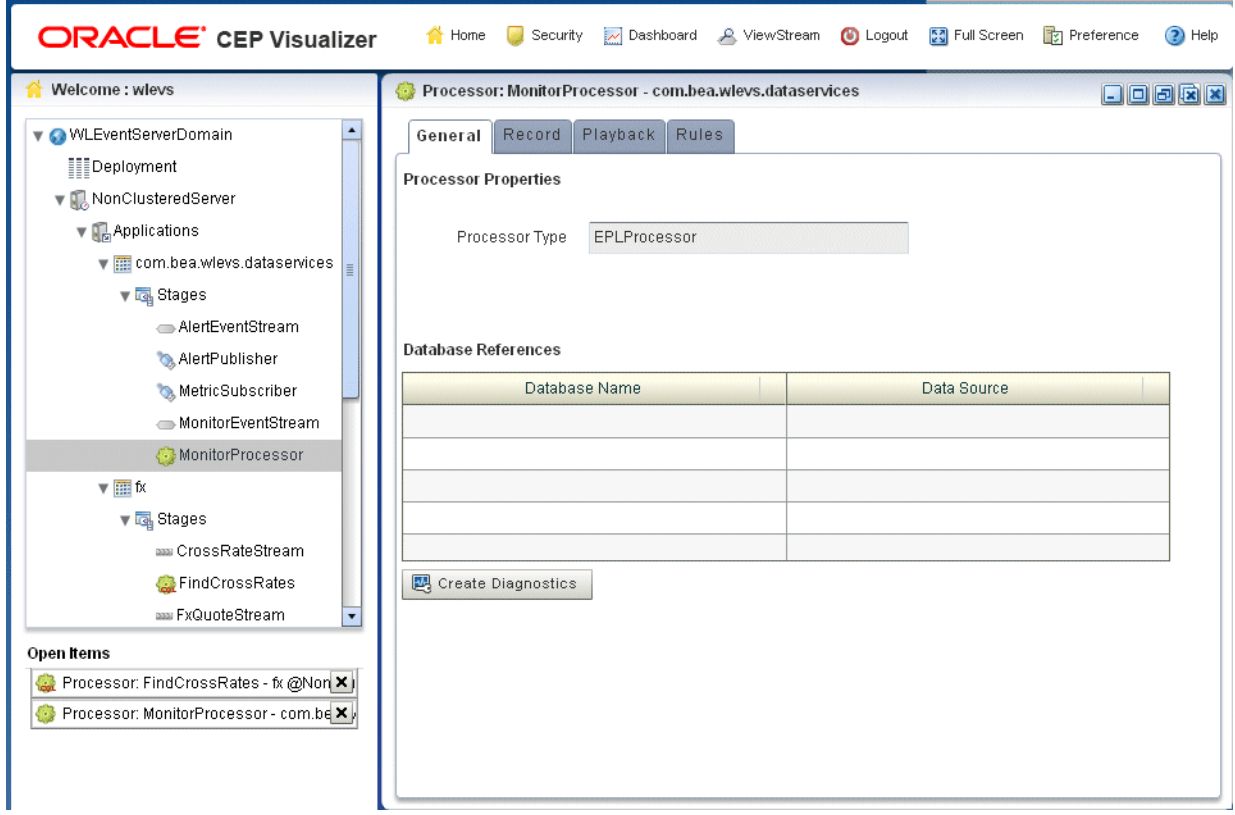

**4.** In the right pane, click the **Rules** tab.

The Rules tab appears as [Figure 2–105](#page-140-0) shows.

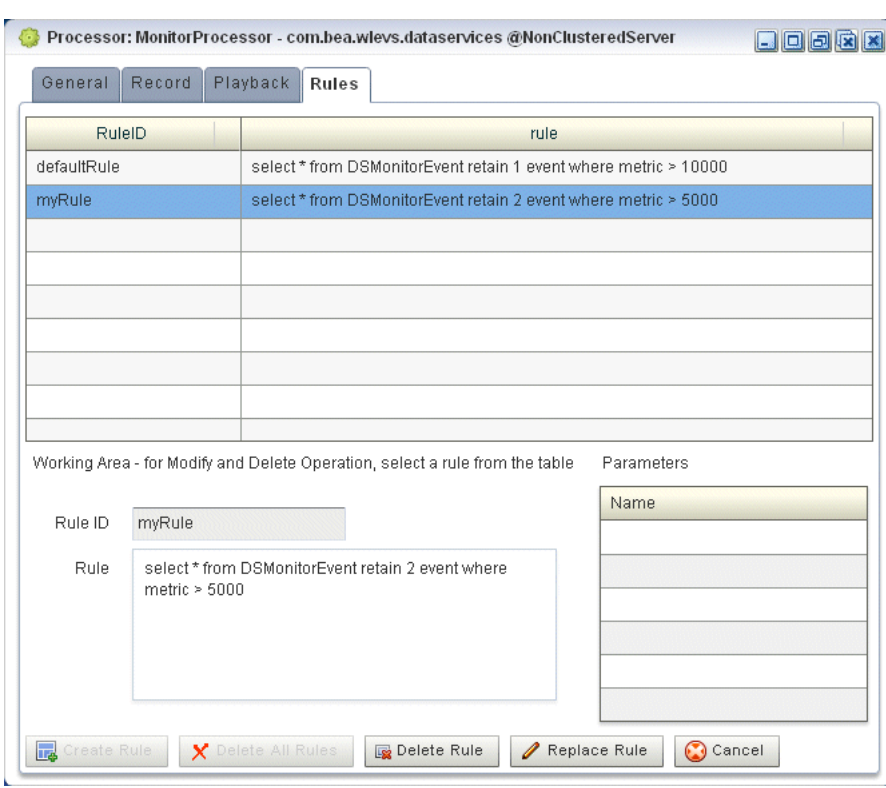

<span id="page-140-0"></span>*Figure 2–105 EPL Rules Tab*

- **5.** Decide what rules you want to delete:
	- **a.** To delete a single rule:
		- **–** Select the rule you want to delete.
		- **–** Click **Delete Rule**
			- A confirmation dialog appears as [Figure 2–106](#page-140-1) shows.

<span id="page-140-1"></span>*Figure 2–106 Delete Rule Dialog*

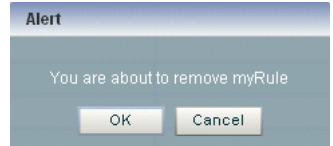

- **b.** To delete all rules:
	- **–** Click **Cancel** to unselect any rules that may be currently selected.
	- **–** Click **Delete All Rules**.

A confirmation dialog appears as [Figure 2–106](#page-140-1) shows.

*Figure 2–107 Delete All Rule Dialog*

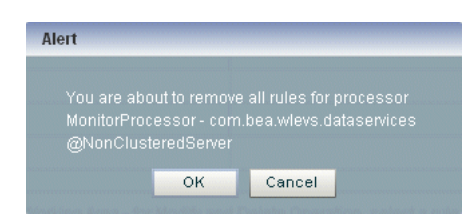

**6.** Click **OK**.

### <span id="page-141-0"></span>**2.5.3 Replacing a Rule in an EPL Processor**

You can use the replace rule feature of Oracle CEP Visualizer to modify an existing rule. However, you should use this feature with extreme caution; this is because, internally, Oracle CEP Visualizer first deletes the rule and then adds it back again with the replaced text. The deletion of the rule causes all states to be lost before the rule is added again. For this reason, you should replace only stateless rules.

### **To replace a rule associated with an EPL processor:**

- **1.** In the left pane, navigate to and expand the **Applications** node of the Oracle CEP instance to which the application is deployed.
- **2.** Expand the *appname* > **Stages** node to see a list of the EPN stages in the domain tree, where *appname* is the name of the application.
- **3.** Click the EPL processor in which you want to create an EPL rule.

The Processor panel is displayed as [Figure 2–101](#page-137-1) shows.

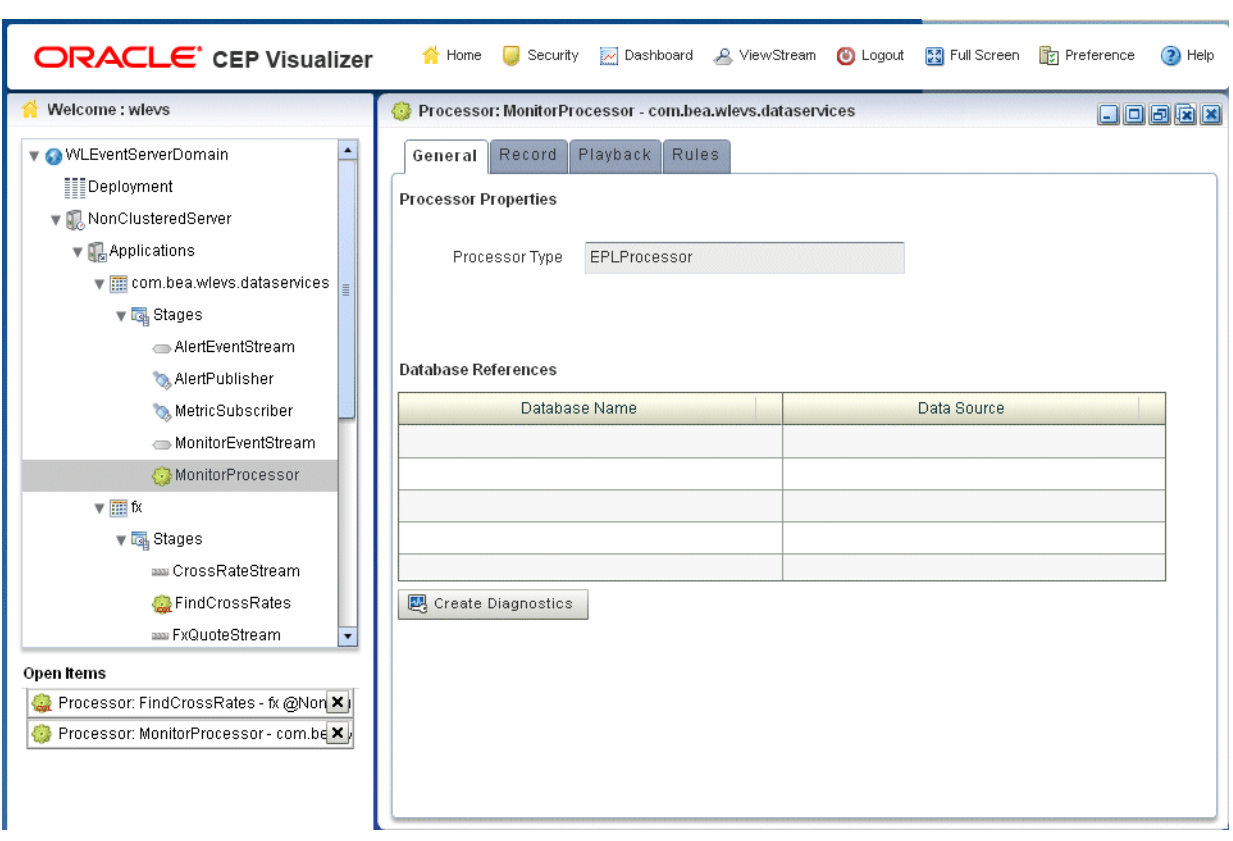

*Figure 2–108 EPL Processor Panel*

**4.** In the right pane, click the **Rules** tab.

The Rules tab appears as [Figure 2–105](#page-140-0) shows.

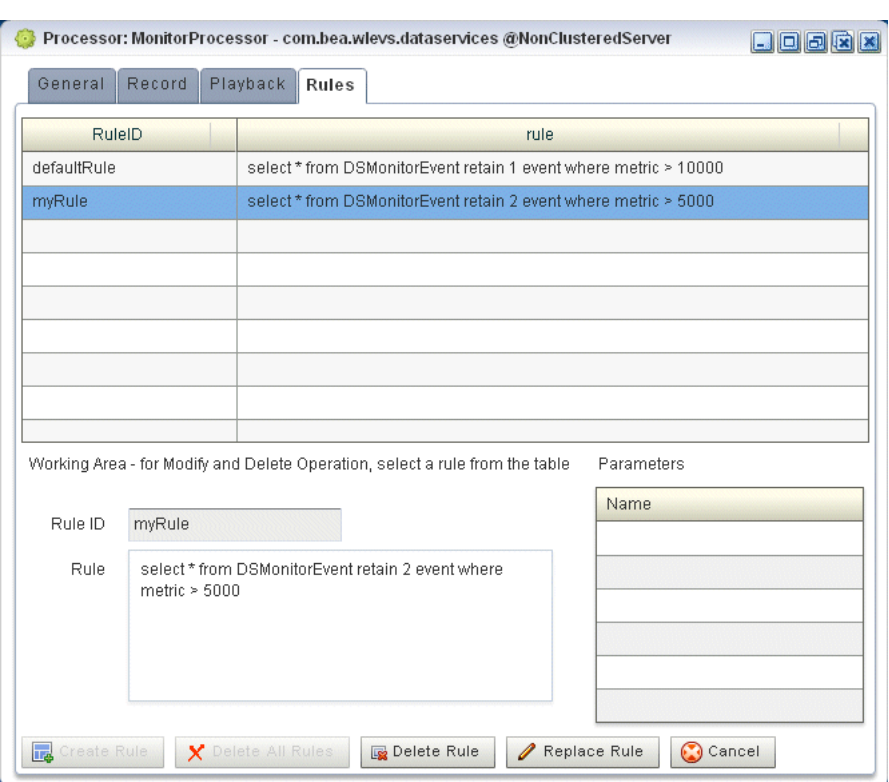

*Figure 2–109 EPL Rules Tab*

- **5.** Select the rule you want to replace.
- **6.** Click in the **Rule** field and enter the new EPL query string.
- **7.** Click **Replace Rule**.

A confirmation dialog appears as [Figure 2–103](#page-138-2) shows.

*Figure 2–110 Replace Rule Dialog*

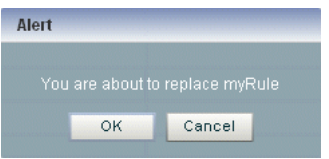

**8.** Click **OK**.

### <span id="page-143-0"></span>**2.5.4 Changing the dataservices Application Event Filter Rule Using EPL**

The com.bea.wlevs.dataservices application includes the MonitorProcessor which in turn is associated with a default rule used to filter the events that are outputted to the diagnostic Dashboard. You can change this rule, or add new ones, if you want to customize this filtering.

You can only change the dataservices application event filter rule using EPL rules.

The event type used in an EPL rule is com.bea.wlev.dataservice.cep.DSMonitorEvent; it has the following properties:

profile—Name of the diagnostic profile.
- date —Date and timestamp.
- metric—Metric number.
- start-Start stage name.
- end—End stage name.
- type—The type of metric; valid values are avg-latency, avg-throughput or max-latency.
- application-Application name

For example, if you want to filter the monitoring events by type and metric, you might change the EPL rules to the following:

```
 SELECT * FROM DSMonitorEvent 
 RETAIN 1 EVENT 
 WHERE metric < 300 AND type = 'avg-latency'
 SELECT * FROM DSMonitorEvent 
 RETAIN 1 EVENT 
WHERE metric < 300 AND type = 'avg-throughput'
 SELECT * FROM DSMonitorEvent 
 RETAIN 1 EVENT 
 WHERE metric < 300 AND type = 'max-latency'
```
If you want to continuously view three events where the number of metrics is less than 300 and group the events by type, try this EPL rule:

```
 SELECT *, COUNT(metric)
 FROM DSMonitorEvent
 RETAIN BATCH OF 3 EVENTS PARTITION BY type
 WHERE metric < 300
 HAVING COUNT(metric) = 3
 OUTPUT LAST 1 EVERY 3 EVENTS
```
If you want to continuously view three events where the average number of metrics is less than 300 and group the events by type, try this EPL rule:

```
 SELECT *, AVG(metric)
 FROM DSMonitorEvent
 RETAIN BATCH OF 3 EVENTS PARTITION BY type
 HAVING AVERAGE(metric) < 300
 OUTPUT LAST 1 EVERY 3 EVENTS
```
For more information, see *Oracle CEP EPL Language Reference*.

#### **To change the dataservices application event filter rule using EPL:**

- **1.** In the left pane, click *Domain* > *Server* > **Applications** > **com.bea.wlevs.dataservices** > **Stages** > **MonitorProcessor**, where *Domain* is the name of your domain and *Server* is the name of your server.
- **2.** In the right pane, click the **Rules** tab.

The Rules tab appears as [Figure 2–111](#page-145-0) shows.

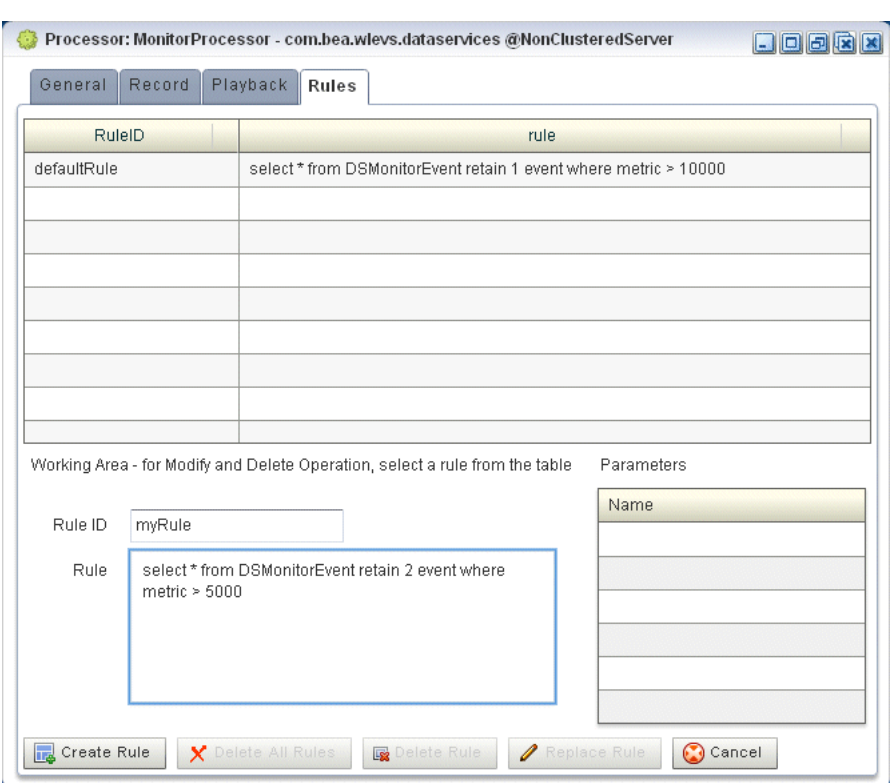

<span id="page-145-0"></span>*Figure 2–111 EPL Rules Tab*

**3.** To create a new Rule, enter a the name of the rule in the **Rule ID** field, enter the EPL query string in the **Rule** field, then click **Create Rule**.

For more information, see [Section 2.5.1, "Creating a Rule in an EPL Processor"](#page-137-0).

**4.** To delete an existing rule, select a rule in the table and click **Delete Rule**.

For more information, see [Section 2.5.2, "Deleting a Rule From an EPL Processor".](#page-138-0)

**5.** To change the default rule, click its name in the **Rules** table, make the change in the **Rule** field in the Working Area, and click **Replace Rule**.

For more information, see [Section 2.5.3, "Replacing a Rule in an EPL Processor"](#page-141-0).

# <sup>3</sup>**Server and Domain Tasks**

This section contains the typical server and domain tasks you can perform with Oracle CEP Visualizer.

Oracle CEP Visualizer is fairly self-explanatory and intuitive, so not all tasks are discussed here, but rather, just those that are most common and typical and from which other similar tasks can be deduced.

This chapter describes:

- [Section 3.1, "Overview of Server and Domain Tasks"](#page-146-0)
- [Section 3.2, "Managing the Jetty Web Server"](#page-150-0)
- [Section 3.3, "Managing JMX"](#page-153-0)
- [Section 3.4, "Managing Data Sources"](#page-154-0)
- [Section 3.5, "Managing HTTP Publish-Subscribe Server Channels"](#page-163-0)
- [Section 3.6, "Managing the Event Type Repository"](#page-168-1)
- [Section 3.7, "Managing the Persistent Event Store"](#page-168-0)
- [Section 3.8, "Managing Multi-Server Domains"](#page-169-0)
- [Section 3.9, "Managing Logs"](#page-185-0)

## <span id="page-146-0"></span>**3.1 Overview of Server and Domain Tasks**

Using Oracle CEP Visualizer, you can perform a variety of server management tasks, including managing:

- [Section 3.1.1, "Jetty"](#page-147-2)
- [Section 3.1.2, "JMX"](#page-147-0)
- [Section 3.1.3, "Data Sources"](#page-147-1)
- [Section 3.1.4, "HTTP Publish-Subscribe Server"](#page-148-2)
- [Section 3.1.5, "Event Type Repository"](#page-148-1)
- [Section 3.1.6, "Persistent Event Store"](#page-148-0)
- [Section 3.1.7, "Multi-Server Domains"](#page-149-0)
- [Section 3.1.8, "Cache"](#page-149-1)
- [Section 3.1.9, "Logs"](#page-150-1)

## <span id="page-147-2"></span>**3.1.1 Jetty**

Oracle CEP supports Jetty (see http://www.mortbay.org/jetty/) as the Java Web server to deploy HTTP servlets and static resources.

Oracle CEP support for Jetty is based on Version 1.2 the OSGi HTTP Service. This API provides the ability to dynamically register and unregister javax.servlet.Servlet objects with the run time and static resources.

Oracle CEP allows you to configure how your application prioritizes the execution of its work. Based on rules you define and by monitoring actual run time performance, you can optimize the performance of your application and maintain service level agreements. You define the rules and constraints for your application by defining a work manager.

For more information, see:

- [Section 3.2, "Managing the Jetty Web Server"](#page-150-0)
- "Configuring Jetty for Oracle CEP" in the *Oracle CEP Administrator's Guide*
- "Jetty Work Managers" in the *Oracle CEP Administrator's Guide*

## <span id="page-147-0"></span>**3.1.2 JMX**

Oracle CEP provides standards-based interfaces that are fully compliant with the Java Management Extensions (JMX) specification. Software vendors can use these interfaces to monitor Oracle CEP MBeans, to change the configuration of an Oracle CEP domain, and to monitor the distribution (activation) of those changes to all server instances in the domain.

Oracle CEP Visualizer and the wlevs.Admin command line tool both use JMX to connect to a server. However, to use these tools, and the JMX interfaces in general, you must configure Oracle CEP with the JMX configuration information in the config.xml file.

For more information, see:

- [Section 3.3, "Managing JMX"](#page-153-0)
- "Configuring JMX for Oracle CEP" in the *Oracle CEP Administrator's Guide*

## <span id="page-147-1"></span>**3.1.3 Data Sources**

Oracle CEP supports Java Database Connectivity (JDBC) 3.0 for relational database access.

The JDBC API provides a standard, vendor-neutral mechanism for connecting to and interacting with database servers and other types of tabular resources that support the API. The JDBC javax.sql.DataSource interface specifies a database connection factory that is implemented by a driver. Instances of DataSource objects are used by applications to obtain database connections (instances of java.sql.Connection). After obtaining a connection, an application interacts with the resource by sending SQL commands and receiving results.

For more information, see:

- [Section 3.4, "Managing Data Sources"](#page-154-0)
- "Configuring JDBC for Oracle CEP" in the *Oracle CEP Administrator's Guide*

## <span id="page-148-2"></span>**3.1.4 HTTP Publish-Subscribe Server**

Oracle CEP includes an HTTP publish-subscribe server to which applications can publish messages. Applications publish messages to a particular channel; other applications can then subscribe to this channel to receive these published messages.

You can use Oracle CEP Visualizer to modify existing channels, as well as create new ones and delete existing ones. When you configure channels with Oracle CEP Visualizer, they are permanent and survive server restart. Channels configured using APIs from a custom http pub-sub adapter are dynamic and do not survive server restart.

Oracle CEP Visualizer includes the following preconfigured channels that are used by Oracle CEP Visualizer itself; they cannot be deleted or modified:

- /evsmonitor
- /evsalert
- /evsdomainchange

For more information, see:

- [Section 3.5, "Managing HTTP Publish-Subscribe Server Channels"](#page-163-0)
- Section 4.5.1, "How to Configure Security for an HTTP Publish-Subscribe Channel"
- "Configuring HTTP Publish-Subscribe for Oracle CEP" in the *Oracle CEP Administrator's Guide*

## <span id="page-148-1"></span>**3.1.5 Event Type Repository**

Event types define the properties of the events that are handled by Oracle CEP applications. All the event types used by the applications of a server make up the event type repository.

For more information, see:

- [Section 3.6, "Managing the Event Type Repository"](#page-168-1)
- "Creating Oracle CEP Event Types" in the *Oracle CEP IDE Developer's Guide for Eclipse*

## <span id="page-148-0"></span>**3.1.6 Persistent Event Store**

The Oracle CEP event repository feature allows you to persist the events that flow out of a component of the event processing network (EPN) to a store, such as a database table, and then play them back at a later stage or explicitly query the events from a component such as an event bean. By default, Oracle CEP stores recorded events in a database, which means that before you can start using the record and playback feature in your own application, you must specify where the database server is located along with the name of the database server that will contain the recorded events.

For more information, see:

- [Section 3.7, "Managing the Persistent Event Store"](#page-168-0)
- "Storing Events in the Persistent Event Store" in the *Oracle CEP IDE Developer's Guide for Eclipse*

## <span id="page-149-0"></span>**3.1.7 Multi-Server Domains**

An Oracle CEP multi-server domain (or cluster) is a set of two or more servers logically connected for the purposes of management, and physically connected using a shared User Datagram Protocol (UDP) multicast address and port. All servers in an Oracle CEP multi-server domain are aware of all other servers in the domain and any one server can be used as an access point for making changes to the deployments in the domain.

Oracle CEP supports the following clustering systems:

- evs4; Oracle CEP native clustering implementation.
- Oracle Coherence: a JCache-compliant in-memory distributed data grid solution for clustered applications and application servers. It coordinates updates to the data using cluster-wide concurrency control, replicates data modifications across the cluster using the highest performing clustered protocol available, and delivers notifications of data modifications to any servers that request them. You take advantage of Oracle Coherence features using the standard Java collections API to access and modify data, and use the standard JavaBean event model to receive data change notifications.

**Note:** Before you can use Oracle CEP with Oracle Coherence, you must obtain a valid Oracle Coherence license such as a license for Coherence Enterprise Edition, Coherence Grid Edition, or Oracle WebLogic Application Grid. For more information on Oracle Coherence, see http://www.oracle.com/technology/products/coherence/ index.html.

For more information, see:

- [Section 3.8.5, "How to Monitor an Oracle Coherence Cache"](#page-176-0)
- [Section 3.8.6, "How to Tune Oracle Coherence"](#page-179-0)
- "Administrating Oracle CEP Multi-Server Domains" in the *Oracle CEP Administrator's Guide*

## <span id="page-149-1"></span>**3.1.8 Cache**

A *cache* is a temporary storage area for events, created exclusively to improve the overall performance of your Oracle CEP application; it is not necessary for the application to function correctly. Oracle CEP applications can optionally publish or consume events to and from a cache to increase the availability of the events and increase the performance of their applications.

A *caching system* refers to a configured instance of a caching implementation. A caching system defines a named set of configured caches as well as the configuration for remote communication if any of the caches are distributed across multiple machines.

Oracle CEP supports the following caching systems:

- Oracle CEP local cache: a local, in-memory single-JVM cache.
- Oracle Coherence: a JCache-compliant in-memory distributed data grid solution for clustered applications and application servers. It coordinates updates to the data using cluster-wide concurrency control, replicates data modifications across

the cluster using the highest performing clustered protocol available, and delivers notifications of data modifications to any servers that request them. You take advantage of Oracle Coherence features using the standard Java collections API to access and modify data, and use the standard JavaBean event model to receive data change notifications.

**Note:** Before you can use Oracle CEP with Oracle Coherence, you must obtain a valid Oracle Coherence license such as a license for Coherence Enterprise Edition, Coherence Grid Edition, or Oracle WebLogic Application Grid. For more information on Oracle Coherence, see http://www.oracle.com/technology/products/coherence/ index.html.

Third-party caches: you can create a plug-in to allow Oracle CEP to work with other, third-party cache implementations.

For more information, see:

- [Section 3.8.6, "How to Tune Oracle Coherence"](#page-179-0)
- "Configuring Oracle CEP Caching" in the *Oracle CEP IDE Developer's Guide for Eclipse*

## <span id="page-150-1"></span>**3.1.9 Logs**

Oracle CEP Visualizer allows you to change the server-wide logging configuration, such as the severity of log messages you want the server to print out, the name of the log file, and so on. You can also view the information in the log files for a particular module, but you cannot change it.

For more information, see:

- [Section 3.9, "Managing Logs"](#page-185-0)
- "Configuring Logging and Debugging for Oracle CEP" in the *Oracle CEP Administrator's Guide*

## <span id="page-150-0"></span>**3.2 Managing the Jetty Web Server**

This section describes:

- [Section 3.2.1, "How to View Jetty Web Server Configuration"](#page-150-2)
- [Section 3.2.2, "How to Change Jetty Web Server Configuration"](#page-151-0)
- [Section 3.2.3, "How to View Work Manager Configuration"](#page-151-1)
- [Section 3.2.4, "How to Create a Work Manager"](#page-152-0)
- [Section 3.2.5, "How to Delete a Work Manager"](#page-152-1)

For more information, see [Section 3.1.1, "Jetty".](#page-147-2)

#### <span id="page-150-2"></span>**3.2.1 How to View Jetty Web Server Configuration**

Using the Oracle CEP Visualizer, you can view the Jetty Web server configuration for a selected Oracle CEP server.

#### **To view Jetty web server configuration:**

- **1.** In the left pane, click the *Domain* > *Server* node, where *Domain* refers to the name of your Oracle CEP domain and *Server* refers to the name of the server instance.
- **2.** In the right pane, click the HTTP Server tab.
- **3.** In the right pane, the properties of the Jetty server are displayed:
	- The name of the Jetty server.
	- The network I/O object to which the Jetty server is bound.
	- The work manager name to which the Jetty server is bound.
	- The list of Web applications that are deployed to this Jetty server, along with the path of the application and its context path.

## <span id="page-151-0"></span>**3.2.2 How to Change Jetty Web Server Configuration**

You can only view the configuration of the Jetty servers configured in your Oracle CEP server using Oracle CEP Visualizer. To change the configuration, you must manually update the server's config.xml file.

For details, see "Configuring Jetty for Oracle CEP" in the *Oracle CEP Administrator's Guide*.

## <span id="page-151-1"></span>**3.2.3 How to View Work Manager Configuration**

Using the Oracle CEP Visualizer, you can view the work manager configuration for a selected Oracle CEP server.

#### **To view the work manager configuration:**

- **1.** In the left pane, click the *Domain* > *Server* node, where *Domain* refers to the name of your Oracle CEP domain and *Server* refers to the name of the server instance.
- **2.** In the right pane, click the **Work Manager** tab.

The Work Manager tab appears as shown in [Figure 3–1.](#page-152-2)

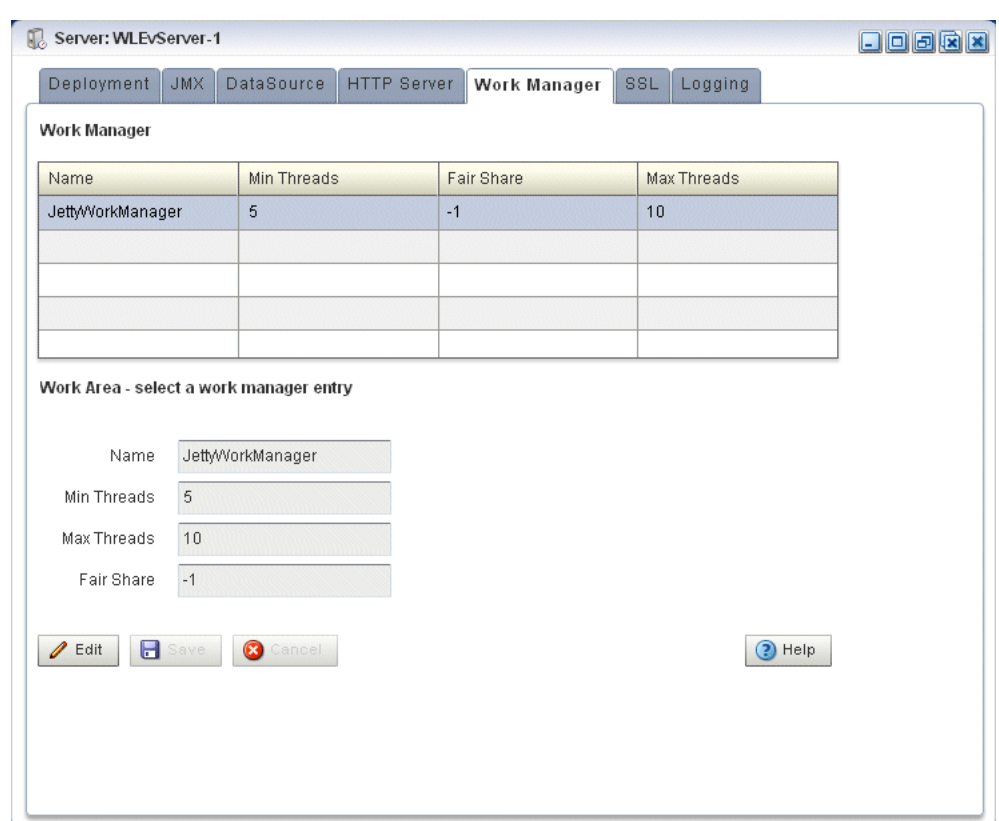

<span id="page-152-2"></span>*Figure 3–1 Work Manager Tab*

- **3.** In the Work Manager table, select the work manager you want to configure by clicking on its name.
- **4.** Click the Change button at the bottom of the page.
- **5.** Update the work manager configuration properties:
	- Min threads—The minimum number of threads that the server allocates so as to reduce the initial time it takes to perform a task.
	- Max threads—The maximum number of concurrent threads that execute requests from the constrained work set.
	- Fair Share—The average thread-use time required to process requests.
- **6.** Click Save to save your changes or Cancel to cancel the update.

#### <span id="page-152-0"></span>**3.2.4 How to Create a Work Manager**

You cannot delete existing work managers or create new ones using Oracle CEP Visualizer; rather, you must manually update the server's config.xml file.

For details, see "Jetty Work Managers" in the *Oracle CEP Administrator's Guide*.

## <span id="page-152-1"></span>**3.2.5 How to Delete a Work Manager**

You cannot delete existing work managers or create new ones using Oracle CEP Visualizer; rather, you must manually update the server's config.xml file.

For details, see "Jetty Work Managers" in the *Oracle CEP Administrator's Guide*.

## <span id="page-153-0"></span>**3.3 Managing JMX**

This section describes:

- [Section 3.3.1, "How to View JMX Configuration"](#page-153-1)
- [Section 3.3.2, "How to Modify JMX Configuration"](#page-154-1)

For more information, see [Section 3.1.2, "JMX"](#page-147-0).

## <span id="page-153-1"></span>**3.3.1 How to View JMX Configuration**

Using the Oracle CEP Visualizer, you can view the JMX configuration for a selected Oracle CEP server.

#### **To view JMX configuration:**

- **1.** In the left pane, click the *Domain* > *Server* node, where *Domain* refers to the name of your Oracle CEP domain and *Server* refers to the name of the server instance.
- **2.** In the right pane, click the JMX tab.

The JMX tab appears as [Figure 3–2](#page-153-2) shows.

<span id="page-153-2"></span>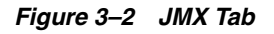

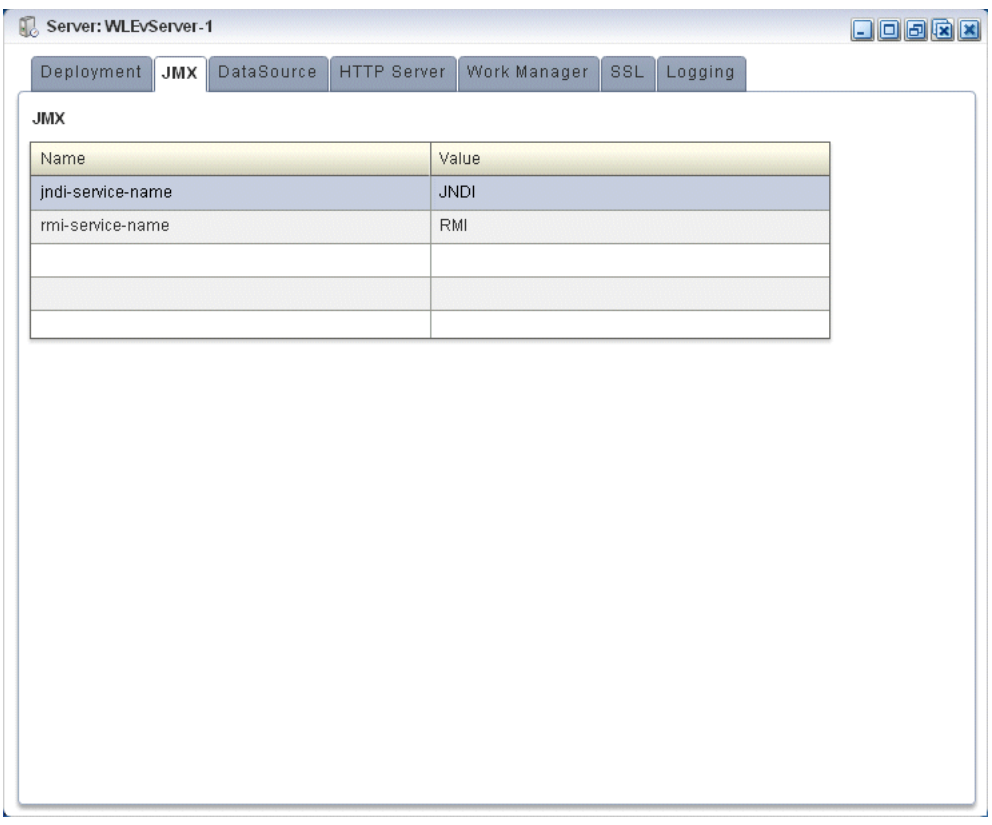

- **3.** The JMX properties are displayed in the table:
	- jndi-service-name—The name of the JNDI service to which the JMX server will bind its object.
	- rmi-service-name—The name of the RMI service with which the JMX server will register to receive calls.
- $rmi-jrmp-port$ —The port on which to listen for RMI JRMP JMX requests.
- rmi-registry-port-The port on which to start the RMIRegistry.

**Note:** Oracle CEP does not support the JRMP protocol: an Oracle CEP JMX client does not use the rmi-jrmp-port or rmi-registry-port properties. Instead, JMX clients must use the more secure MSA protocol for both local and remote access to the Oracle CEP JMX server. When you connect to the Oracle CEP JMX server that is running on localhost or on a remote host, you must always use the JMX URL service:jmx:msarmi://*HOST-NAME*:*PORT*/jndi/jmxconnecto r so that you are always using the MSA connector (where *HOST-NAME* is either localhost or the name of the remote host and *PORT* is the Oracle CEP server JNDI port). For more information, see "Accessing

## <span id="page-154-1"></span>**3.3.2 How to Modify JMX Configuration**

You can only view the JMX configuration of your Oracle CEP server using Oracle CEP Visualizer. To change the configuration, you must manually update the server's config.xml file.

the Oracle CEP JMX Server" in the *Oracle CEP Administrator's Guide*.

For more information, see "Configuring JMX for Oracle CEP" in the *Oracle CEP Administrator's Guide*.

## <span id="page-154-0"></span>**3.4 Managing Data Sources**

This section describes:

- [Section 3.4.1, "How to View a Data Source Configuration"](#page-154-2)
- [Section 3.4.2, "How to Add a Data Source Configuration"](#page-155-0)
- [Section 3.4.3, "How to Edit Data Source Configuration"](#page-159-0)

For more information, see [Section 3.1.3, "Data Sources"](#page-147-1).

#### <span id="page-154-2"></span>**3.4.1 How to View a Data Source Configuration**

Using the Oracle CEP Visualizer, you can view the data source configuration for a selected Oracle CEP server.

#### **To view a data source configuration:**

- **1.** In the left pane, click the *Domain* > *Server* node, where *Domain* refers to the name of your Oracle CEP domain and *Server* refers to the name of the server instance.
- **2.** In the right pane, click the **DataSource** tab.

The DataSource tab appears as [Figure 3–3](#page-155-1) shows.

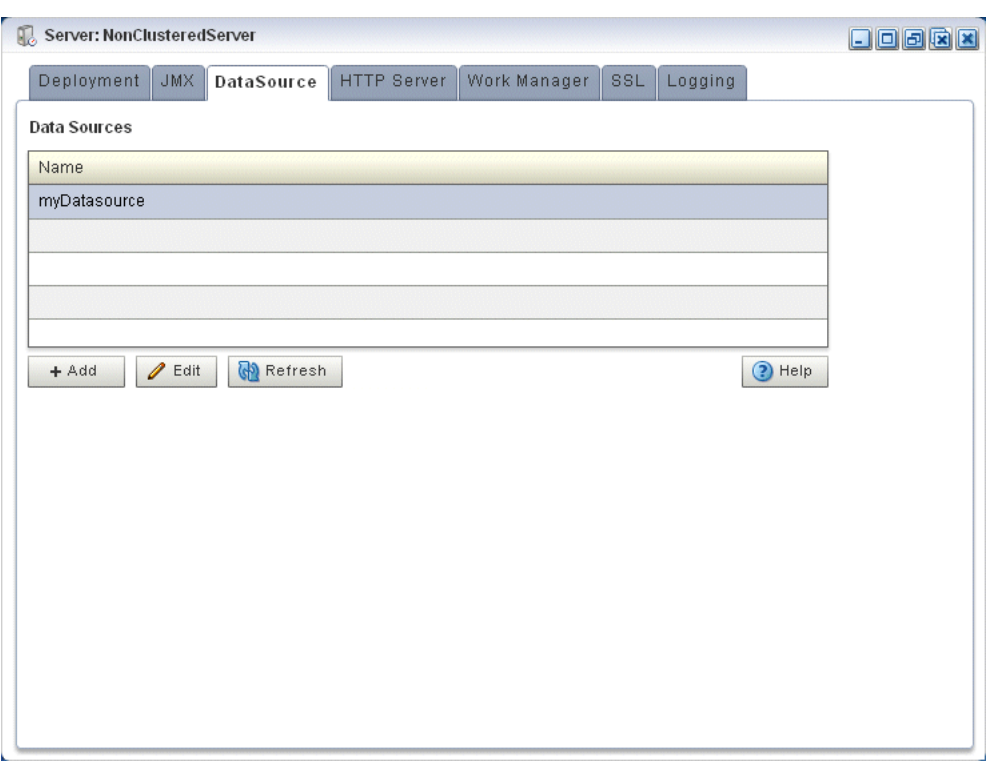

<span id="page-155-1"></span>*Figure 3–3 DataSource Tab*

## <span id="page-155-0"></span>**3.4.2 How to Add a Data Source Configuration**

Using the Oracle CEP Visualizer, you can add the data source configuration for a selected Oracle CEP server.

#### **To add a data source configuration:**

- **1.** In the left pane, click the *Domain* > *Server* node, where *Domain* refers to the name of your Oracle CEP domain and *Server* refers to the name of the server instance.
- **2.** In the right pane, click the **DataSource** tab.

The DataSource tab appears as [Figure 3–4](#page-156-0) shows.

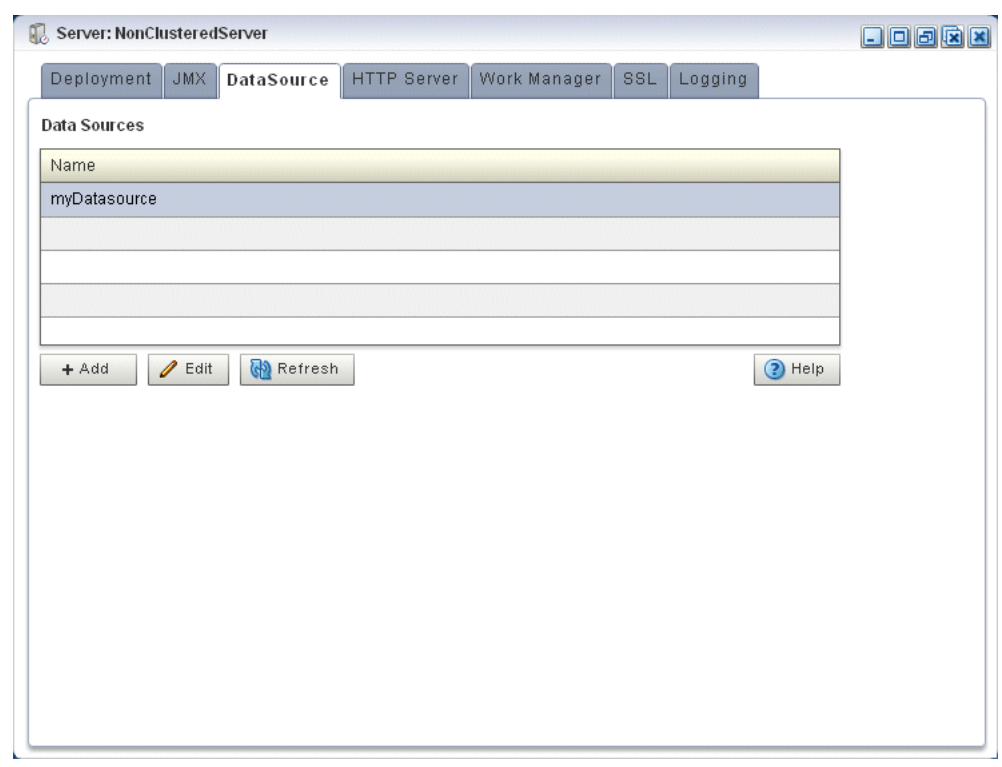

<span id="page-156-0"></span>*Figure 3–4 DataSource Tab*

#### **3.** Click **Add**.

The New Datasource dialog appears as [Figure 3–5](#page-157-0) shows. There are three accordion tabs:

- Data Source: use this tab to identify the data source and specify whether or not to use a global transaction protocol.
- **Global Tx Protocol**: use this tab to specify connection properties and whether or not to use XA.
- **Connection Pool**: use this tab to specify connection pool properties.
- **4.** Click the **Data Source** tab.

The DataSource tab appears as [Figure 3–5](#page-157-0) shows.

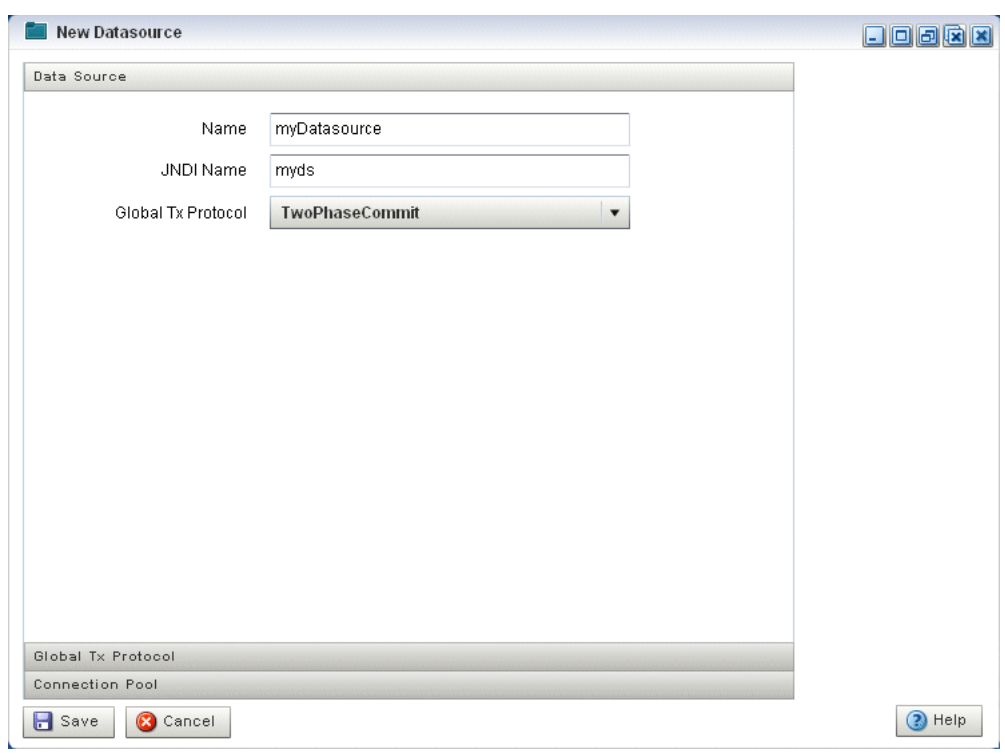

<span id="page-157-0"></span>*Figure 3–5 New Datasource: Data Source Tab*

**5.** Configure the DataSource tab as Table 3–1 describes.

*Table 3–1 New Datasource: Data Source Parameters*

| <b>Parameter</b>   | <b>Description</b>                                                                                                    |  |  |
|--------------------|----------------------------------------------------------------------------------------------------|--|--|
| Name               | The name for this data source configuration.                                                                                                |  |  |
| JNDI Name          | [NDI path to where this data source will be bound. This is the name your<br>Oracle CEP application uses to look up the data source in JNDI. |  |  |
| Global Tx Protocol | Select the protocol for Oracle CEP to use for the transaction branch when<br>processing a global transaction:                               |  |  |
|                    | OnePhaseCommit                                                                                                    |  |  |
|                    | TwoPhaseCommit (Default)<br>$\blacksquare$                                                                                                  |  |  |
|                    | LoggingLastResource                                                                                                    |  |  |
|                    | EmulateTwoPhaseCommit<br>$\blacksquare$                                                                                                    |  |  |
|                    | None                                                                                                    |  |  |

### **6.** Click the **Global Tx Protocol** tab.

The Global Tx Protocol tab appears as [Figure 3–6](#page-158-0) shows.

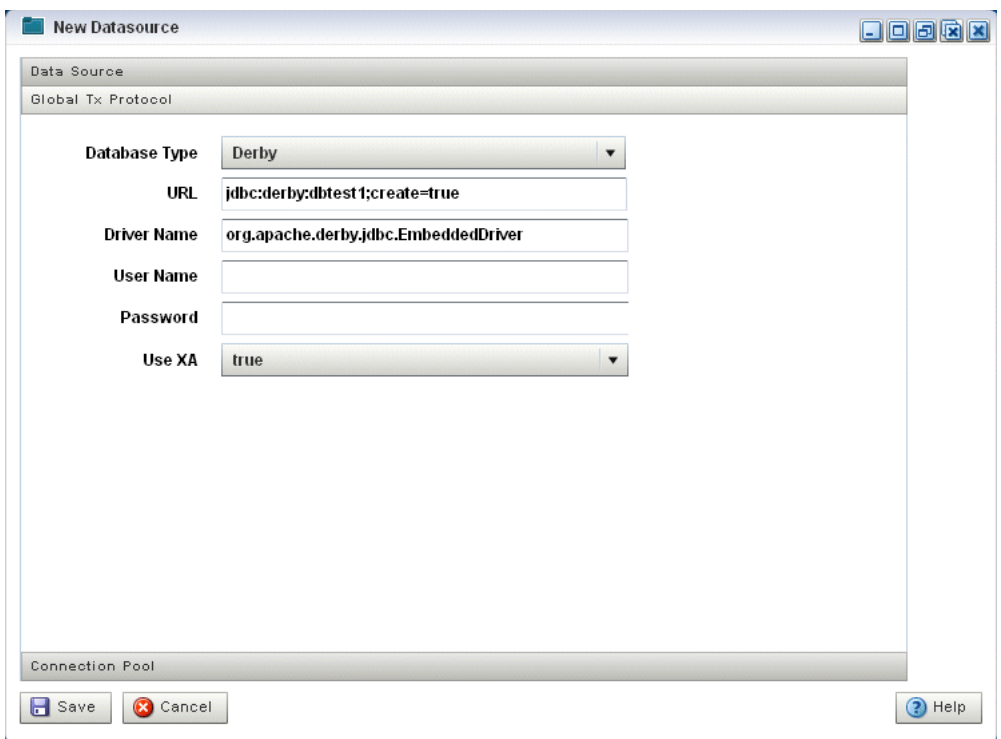

<span id="page-158-0"></span>*Figure 3–6 New Datasource: Global Tx Protocol Tab*

**7.** Configure the Global Tx Protocol tab as Table 3–2 describes.

*Table 3–2 New Datasource: Global Tx Protocol Parameters*

| <b>Parameter</b> | <b>Description</b>                                                                                                    |  |  |
|------------------|----------------------------------------------------------------------------------------------------|--|--|
| Database Type    | Select the type of JDBC driver to use:                                                                                                    |  |  |
|                  | Derby<br>٠                                                                                                    |  |  |
|                  | Oracle<br>٠                                                                                                    |  |  |
|                  | SOL Server 2005<br>٠                                                                                                    |  |  |
|                  | Other<br>٠                                                                                                    |  |  |
| URL              | Specify the database connection URL appropriate for your database. This<br>URL includes the name of the database, the host and port of the computer on<br>which the database server is running, and so on |  |  |
| User Name        | Specify database user account name that you want to use for each connection<br>in the data source.                                                                                                    |  |  |
| Password         | Specify database user password that you want to use for each connection in<br>the data source                                                                                                    |  |  |
| Use XA           | Specify whether or not to use distributed transactions:                                                                                                    |  |  |
|                  | true: enable distributed transactions.<br>$\blacksquare$                                                                                                    |  |  |
|                  | false: disable distributed transactions.<br>٠                                                                                                    |  |  |

#### **8.** Click the **Connection Pool** tab.

The Connection Pool tab appears as [Figure 3–7](#page-159-1) shows.

<span id="page-159-1"></span>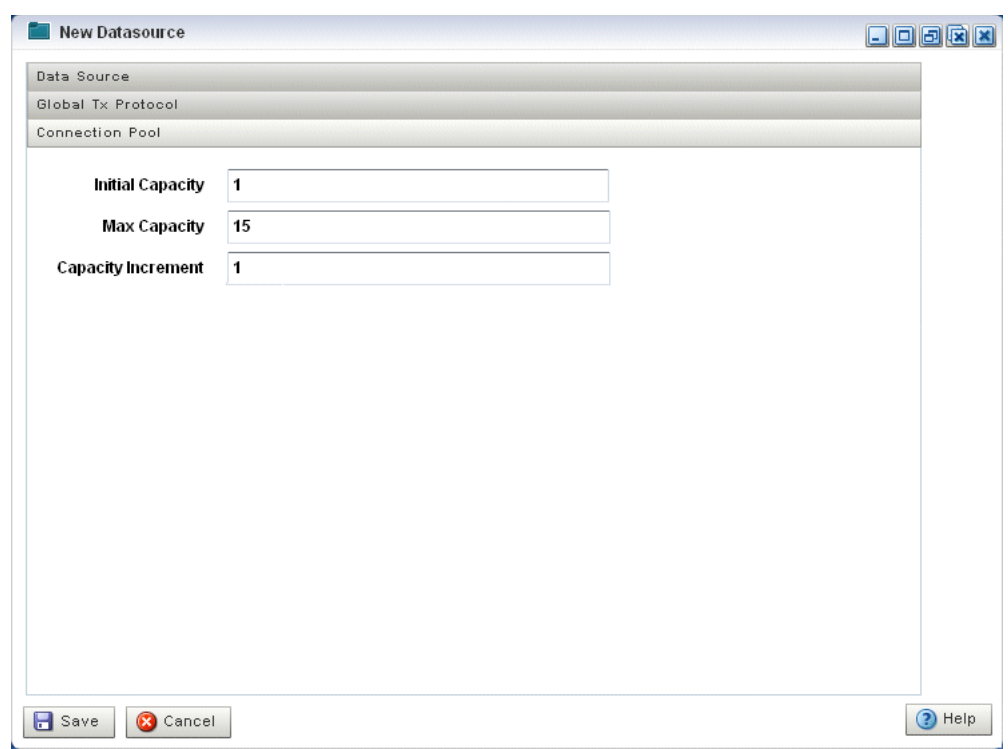

*Figure 3–7 New Datasource: Connection Pool Tab*

**9.** Configure the Connection Pool tab as Table 3–3 describes.

*Table 3–3 New Datasource: Connection Pool Parameters*

| <b>Parameter</b>   | <b>Description</b>                                                                                                    |
|--------------------|----------------------------------------------------------------------------------------------------|
| Initial Capacity   | Specify the number of physical connections to create when creating the<br>connection pool.                                                                      |
| Max Capacity       | Specify the maximum number of physical connections that this connection<br>pool can contain.                                                                    |
| Capacity Increment | Specify how many connections to add when all the connections in the<br>connection pool are in use and the connection pool receives a new connection<br>request. |

#### **10.** Click **Save**.

The new datasource is added to the Oracle CEP server configuration.

## <span id="page-159-0"></span>**3.4.3 How to Edit Data Source Configuration**

Using the Oracle CEP Visualizer, you can edit the data source configuration for a selected Oracle CEP server.

#### **To edit data source configuration:**

- **1.** In the left pane, click the *Domain* > *Server* node, where *Domain* refers to the name of your Oracle CEP domain and *Server* refers to the name of the server instance.
- **2.** In the right pane, click the **DataSource** tab.

The DataSource tab appears as [Figure 3–8](#page-160-0) shows.

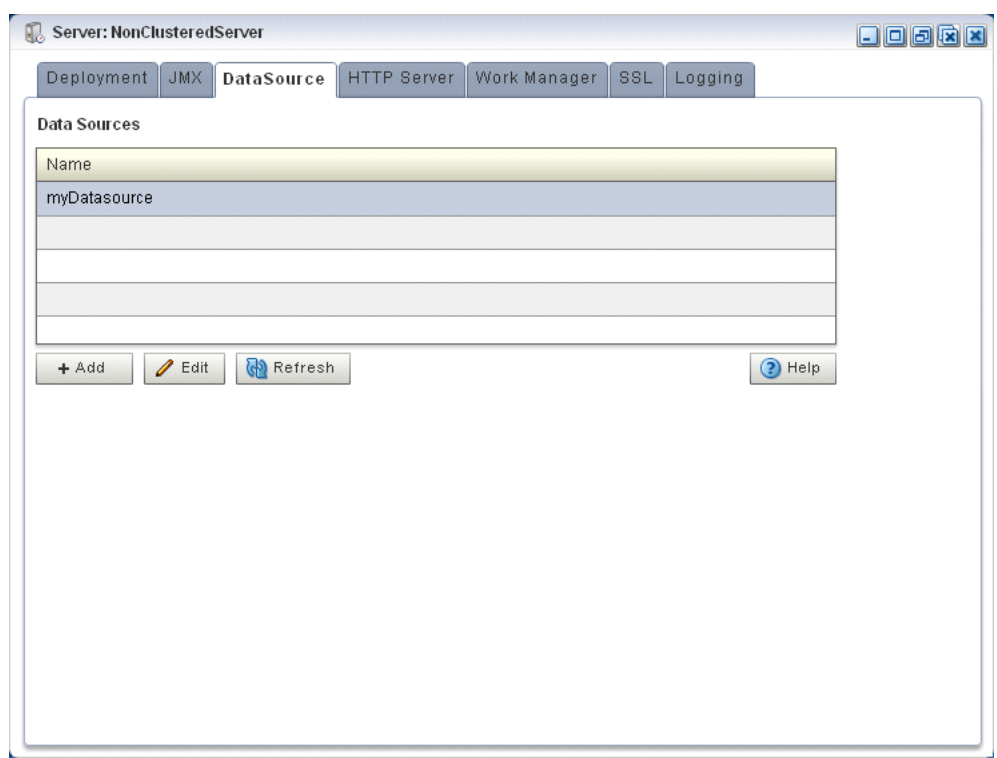

<span id="page-160-0"></span>*Figure 3–8 DataSource Tab*

- **3.** In the Data Sources table, select the data source you want to edit by clicking on its name.
- **4.** Click **Edit**.

The Datasource dialog appears as [Figure 3–9](#page-161-0) shows.

**5.** Click the **Data Source** tab.

The DataSource tab appears as [Figure 3–9](#page-161-0) shows.

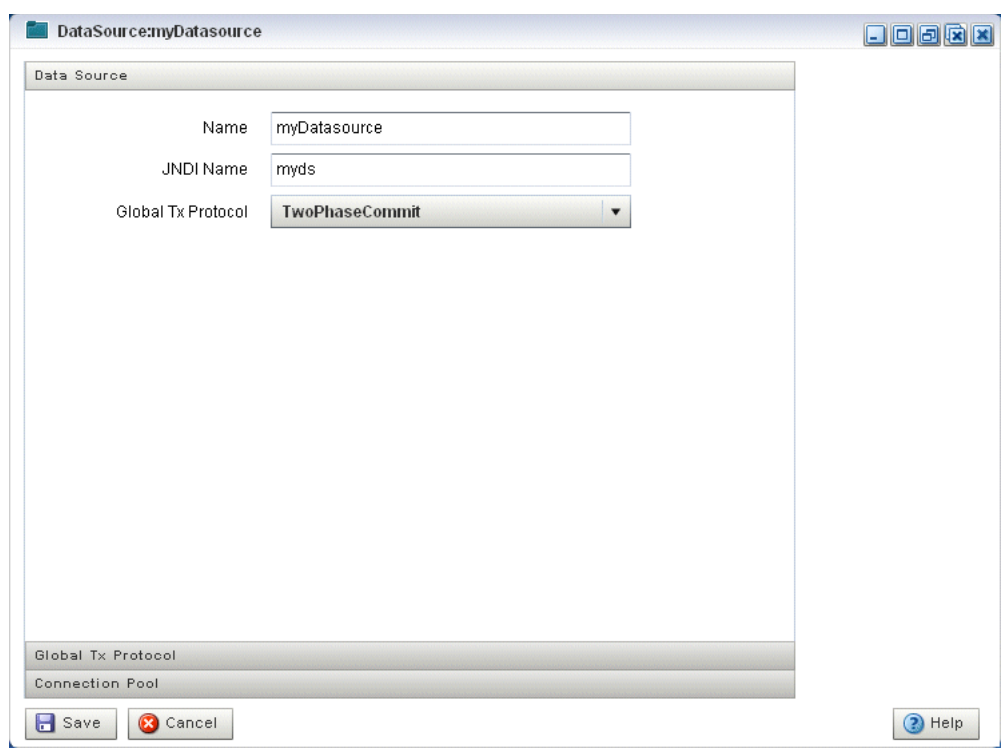

<span id="page-161-0"></span>*Figure 3–9 Edit Datasource: Data Source Tab*

**6.** Configure the DataSource tab as Table 3–4 describes.

*Table 3–4 Edit Datasource: Data Source Parameters*

| <b>Parameter</b>   | <b>Description</b>                                                                                                    |  |
|--------------------|----------------------------------------------------------------------------------------------------|--|
| Name               | The name for this data source configuration.                                                                                                |  |
| JNDI Name          | [NDI path to where this data source will be bound. This is the name your<br>Oracle CEP application uses to look up the data source in JNDI. |  |
| Global Tx Protocol | Select the protocol for Oracle CEP to use for the transaction branch when<br>processing a global transaction:                               |  |
|                    | OnePhaseCommit<br>٠                                                                                                    |  |
|                    | TwoPhaseCommit (Default)<br>$\blacksquare$                                                                                                  |  |
|                    | LoggingLastResource<br>$\blacksquare$                                                                                                    |  |
|                    | EmulateTwoPhaseCommit<br>٠                                                                                                    |  |
|                    | None                                                                                                    |  |

## **7.** Click the **Global Tx Protocol** tab.

The Global Tx Protocol tab appears as [Figure 3–10](#page-162-0) shows.

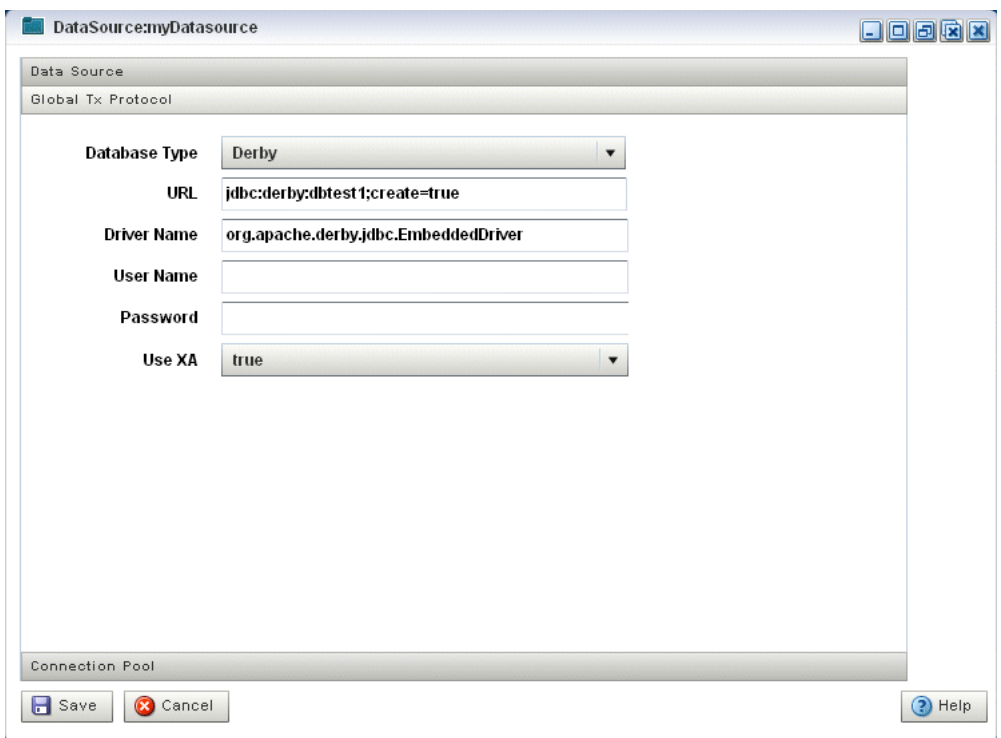

<span id="page-162-0"></span>*Figure 3–10 Edit Datasource: Global Tx Protocol Tab*

**8.** Configure the Global Tx Protocol tab as Table 3–5 describes.

*Table 3–5 Edit Datasource: Global Tx Protocol Parameters*

| <b>Parameter</b> | <b>Description</b>                                                                                                    |  |  |
|------------------|----------------------------------------------------------------------------------------------------|--|--|
| Database Type    | Select the type of JDBC driver to use:                                                                                                    |  |  |
|                  | Derby<br>٠                                                                                                    |  |  |
|                  | Oracle<br>٠                                                                                                    |  |  |
|                  | SOL Server 2005<br>٠                                                                                                    |  |  |
|                  | Other<br>٠                                                                                                    |  |  |
| URL              | Specify the database connection URL appropriate for your database. This<br>URL includes the name of the database, the host and port of the computer on<br>which the database server is running, and so on |  |  |
| User Name        | Specify database user account name that you want to use for each connection<br>in the data source.                                                                                                    |  |  |
| Password         | Specify database user password that you want to use for each connection in<br>the data source                                                                                                    |  |  |
| Use XA           | Specify whether or not to use distributed transactions:                                                                                                    |  |  |
|                  | t.rue: enable distributed transactions.<br>٠                                                                                                    |  |  |
|                  | false: disable distributed transactions.<br>٠                                                                                                    |  |  |

#### **9.** Click the **Connection Pool** tab.

The Connection Pool tab appears as [Figure 3–11](#page-163-1) shows.

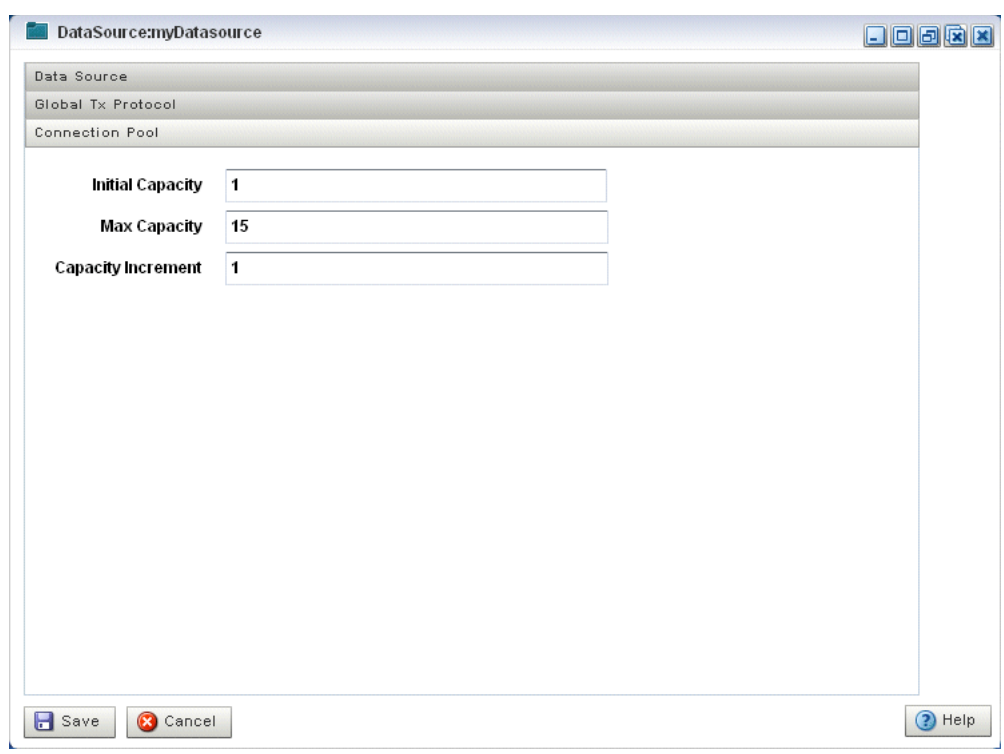

<span id="page-163-1"></span>*Figure 3–11 Edit Datasource: Connection Pool Tab*

**10.** Configure the Connection Pool tab as Table 3–6 describes.

*Table 3–6 Edit Datasource: Connection Pool Parameters*

| <b>Parameter</b>   | <b>Description</b>                                                                                                    |
|--------------------|----------------------------------------------------------------------------------------------------|
| Initial Capacity   | Specify the number of physical connections to create when creating the<br>connection pool.                                                                      |
| Max Capacity       | Specify the maximum number of physical connections that this connection<br>pool can contain.                                                                    |
| Capacity Increment | Specify how many connections to add when all the connections in the<br>connection pool are in use and the connection pool receives a new connection<br>request. |

#### **11.** Click **Save**.

The datasource is updated in the Oracle CEP server configuration.

## <span id="page-163-0"></span>**3.5 Managing HTTP Publish-Subscribe Server Channels**

This section describes:

- [Section 3.5.1, "How to View HTTP Publish-Subscribe Server Channels"](#page-164-0)
- [Section 3.5.2, "How to Add an HTTP Publish-Subscribe Server Channel"](#page-165-0)
- [Section 3.5.3, "How to Delete an HTTP Publish-Subscribe Server Channel"](#page-166-0)
- Section 3.5.4, "How to View Messages Published to HTTP Publish-Subscribe [Server Channels"](#page-166-1)

For more information, see [Section 3.1.4, "HTTP Publish-Subscribe Server"](#page-148-2).

## <span id="page-164-0"></span>**3.5.1 How to View HTTP Publish-Subscribe Server Channels**

Using the Oracle CEP Visualizer, you can view the HTTP publish-subscribe server channels currently open on the Oracle CEP server, including:

- Static channels: those channels configured in the Oracle CEP server  $\text{config}$ .  $\text{xml}$ and used by Oracle CEP Visualizer itself.
- Dynamic channels: those channels that are not configured in the Oracle CEP server config.xml but created dynamically when the Oracle CEP sever is running. You can view statistics for dynamic channels, including the number of messages sent to this channel and the number of subscribers. Dynamic channel configuration is read-only.
- User-defined channels.

**Note:** When one application (application-1) advertises a channel that a second application (application-2) subscribes to and uses as a foreign stage, you cannot view the details of the advertised channel from application-2. To view the details of this channel, you must do so from application-1.

#### **To view HTTP publish-subscribe server channels:**

**1.** Be sure you log on to Oracle CEP Visualizer using an administration user.

For more information, see:

- "Configuring Security for Oracle CEP" in the *Oracle CEP Administrator's Guide*.
- [Section 1.2, "Starting the Oracle CEP Visualizer"](#page-26-0)
- **2.** In the left pane, click the *Domain* > *Server* > **Services** > **Http Pub/Sub Server** node, where *Domain* refers to the name of your Oracle CEP domain and *Server* refers to the name of the server instance.

A table appears in the right pane with the list of HTTP pub-sub servers configured for Oracle CEP.

**3.** In the right pane, click the name of the HTTP pub-sub server in the table. The default server is called pubsub.

The HTTP publish-subscribe server properties dialog appears as [Figure 3–12](#page-165-1) shows.

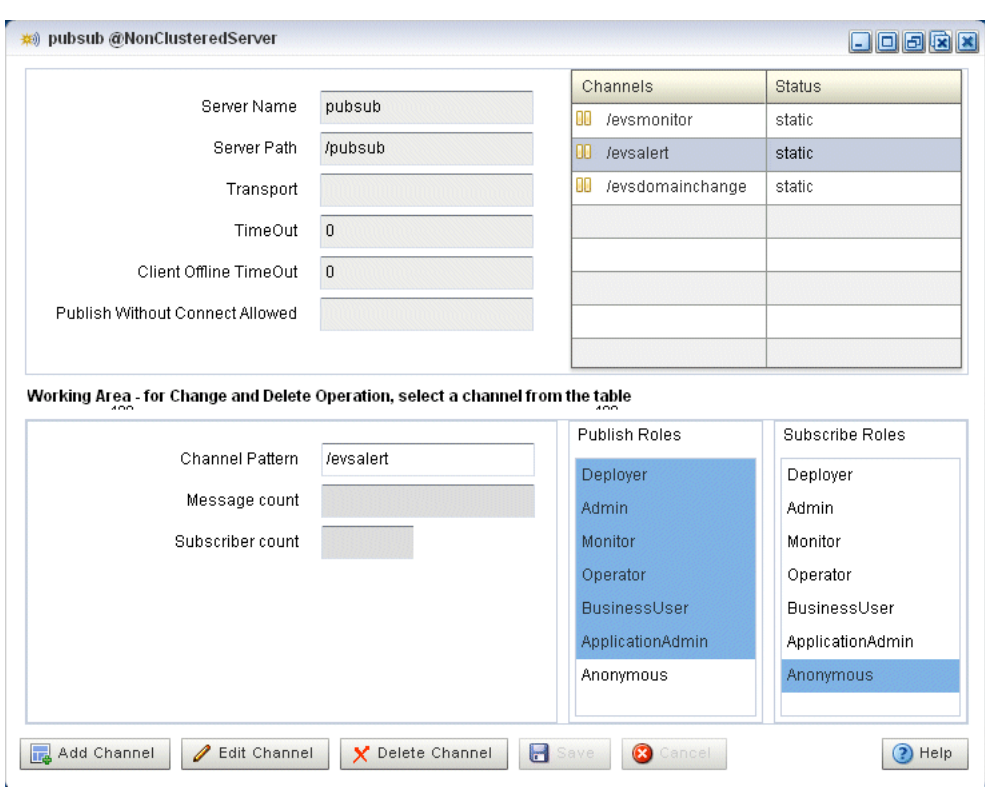

<span id="page-165-1"></span>*Figure 3–12 HTTP Publish-Subscribe Server Channel List*

All active channels are shown in the Channels table. The **Status** column indicates the type of channel: static, dynamic, or user-defined.

### <span id="page-165-0"></span>**3.5.2 How to Add an HTTP Publish-Subscribe Server Channel**

Using the Oracle CEP Visualizer, you can add an HTTP publish-subscribe server channel.

#### **To add an HTTP publish-subscribe server channel:**

**1.** Be sure you log on to Oracle CEP Visualizer using an administration user.

For more information, see:

- "Configuring Security for Oracle CEP" in the *Oracle CEP Administrator's Guide*.
- [Section 1.2, "Starting the Oracle CEP Visualizer"](#page-26-0)
- **2.** In the left pane, click the *Domain* > *Server* > **Services** > **Http Pub/Sub Server** node, where *Domain* refers to the name of your Oracle CEP domain and *Server* refers to the name of the server instance.

A table appears in the right pane with the list of HTTP pub-sub servers configured for Oracle CEP.

- **3.** In the right pane, click the name of the HTTP pub-sub server in the table. The default server is called pubsub.
- **4.** In the working area towards the bottom of the right pane, enter the name of the new channel in the **Channel Pattern** text box.

The channel must start with a /, such as /mychannel.

**5.** If you have security enabled, select the security roles that are allowed to publish and subscribe to the channel.

Select more than one by holding down the **Ctrl** key.

**6.** Click the **Add Channel**.

The new channel appears in the Channels table at the top right of the pane.

## <span id="page-166-0"></span>**3.5.3 How to Delete an HTTP Publish-Subscribe Server Channel**

Using the Oracle CEP Visualizer, you can add an HTTP publish-subscribe server channel.

#### **To delete an HTTP publish-subscribe server channel:**

**1.** Be sure you log on to Oracle CEP Visualizer using an administration user.

For more information, see:

- "Configuring Security for Oracle CEP" in the *Oracle CEP Administrator's Guide*.
- [Section 1.2, "Starting the Oracle CEP Visualizer"](#page-26-0)
- **2.** In the left pane, click the *Domain* > *Server* > **Services** > **Http Pub/Sub server** node, where *Domain* refers to the name of your Oracle CEP domain and *Server* refers to the name of the server instance.

A table appears in the right pane with the list of HTTP pub-sub servers configured for Oracle CEP.

- **3.** In the right pane, click the name of the HTTP pub-sub server in the table. The default server is called pubsub.
- **4.** In the Channels table, click the name of the channel you want to delete.
- **5.** Click **Delete Channel** at the bottom of the pane.

### <span id="page-166-1"></span>**3.5.4 How to View Messages Published to HTTP Publish-Subscribe Server Channels**

Oracle CEP includes an HTTP publish-subscribe server to which applications can publish messages. Applications publish messages to a particular channel; other applications can then subscribe to this channel to receive these published messages.

You can use Oracle CEP Visualizer to view the messages that are currently being published to a channel, including:

- Static channels: those channels configured in the Oracle CEP server config. xml and used by Oracle CEP Visualizer itself.
- Dynamic channels: those channels that are not configured in the Oracle CEP server config.xml but created dynamically when the Oracle CEP sever is running. You can view statistics for dynamic channels, including the number of messages sent to this channel and the number of subscribers. Dynamic channel configuration is read-only.
- User-defined channels.

**Note:** When one application (application-1) advertises a channel that a second application (application-2) subscribes to and uses as a foreign stage, you cannot view the details of the advertised channel from application-2. To view the details of this channel, you must do so from application-1.

For more information, see:

- [Section 3.5.1, "How to View HTTP Publish-Subscribe Server Channels"](#page-164-0)
- "Event Record and Playback Example" in the Oracle CEP Getting Started

#### **To view messages published to HTTP publish-subscribe server channels:**

- **1.** In the top pane, click **Viewstream**.
- **2.** In the right pane, click **Initialize Client**.
- **3.** In the **Subscribe Channel** text box, enter the name of the channel to which the Oracle CEP server is publishing messages.

For example, in the Record and Playback example, included in the Oracle CEP installation, the HTTP pub-sub adapter publishes to a channel called /playbackchannel.

**4.** Click **Subscribe**.

The Received Messages text box displays events being published to the channel as [Figure 3–13](#page-167-0) shows.

<span id="page-167-0"></span>*Figure 3–13 Stream Visualizer*

| Stream Visualizer  |                                                                                                    |                      | 日回回因因                     |
|--------------------|----------------------------------------------------------------------------------------------------|----------------------|---------------------------|
| Pub/Sub Server URL | http://localhost:9002/pubsub                                                                                                    | in Initialize client | $(2)$ Help                |
| Initialize client  | /playbackchannel                                                                                                    | subscribe            | Clean Text<br>Unsubscribe |
| Received Messages  |                                                                                                    |                      |                           |
|                    | {"data":{"playbackTime":"11:28:49.479","creationTime":"11:23:07.070"},"channel":"/playbackchannel"}                                                                                                    |                      |                           |
|                    | {"data";{"playbackTime":"11:28:49.775","creationTime":"11:23:07.367"},"channel":"/playbackchannel"}                                                                                                    |                      |                           |
|                    | {"data";{"playbackTime":"11:28:50.086","creationTime":"11:23:07.680"},"channel":"/playbackchannel"}                                                                                                    |                      |                           |
|                    | {"data":{"playbackTime":"11:28:50.381","creationTime":"11:23:07.977"},"channel":"/playbackchannel"}                                                                                                    |                      |                           |
|                    | {"data":{"playbackTime":"11:28:50.677","creationTime":"11:23:08.273"},"channel":"/playbackchannel"}<br>{"data":{"playbackTime":"11:28:50.973","creationTime":"11:23:08.570"},"channel":"/playbackchannel"} |                      |                           |
|                    | {"data";{"playbackTime":"11:28:51.284","creationTime":"11:23:08.883"},"channel":"/playbackchannel"}                                                                                                    |                      |                           |
|                    | {"data";{"playbackTime":"11:28:51.580","creationTime":"11:23:09.180"},"channel":"/playbackchannel"}                                                                                                    |                      |                           |
|                    | {"data";{"playbackTime":"11:28:51.875","creationTime":"11:23:09.477"},"channel":"/playbackchannel"}                                                                                                    |                      |                           |
|                    | {"data":{"playbackTime":"11:28:52.171","creationTime":"11:23:09.774"},"channel":"/playbackchannel"}                                                                                                    |                      |                           |
|                    | {"data":{"playbackTime":"11:28:52.482","creationTime":"11:23:10.086"},"channel":"/playbackchannel"}                                                                                                    |                      |                           |
|                    | {"data";{"playbackTime";"11:28:52.778","creationTime":"11:23:10.383"},"channel":"/playbackchannel"}                                                                                                    |                      |                           |
|                    | {"data":{"playbackTime":"11:28:53.074","creationTime":"11:23:10.680"},"channel":"/playbackchannel"}                                                                                                    |                      |                           |
|                    | {"data";{"playbackTime":"11:28:53.369","creationTime":"11:23:10.977"},"channel":"/playbackchannel"}                                                                                                    |                      |                           |
|                    | {"data":{"playbackTime":"11:28:53.680","creationTime":"11:23:11.290"},"channel":"/playbackchannel"}                                                                                                    |                      | E                         |
|                    | {"data":{"playbackTime":"11:28:53.976","creationTime":"11:23:11.587"},"channel":"/playbackchannel"}                                                                                                    |                      |                           |
|                    | {"data";{"playbackTime":"11:28:54.272","creationTime":"11:23:11.884"},"channel":"/playbackchannel"}                                                                                                    |                      |                           |
|                    | {"data":{"playbackTime":"11:28:54.567","creationTime":"11:23:12.181"},"channel":"/playbackchannel"}                                                                                                    |                      | ٠                         |
| Publish Channel    |                                                                                                    |                      |                           |
| Publish Message    |                                                                                                    |                      | e>Publish                 |
| Debug Messages     |                                                                                                    |                      |                           |
|                    | 15:19:22 GMT-0400: connectHandler(): waiting reconnect interval=3000                                                                                                    |                      |                           |
|                    | 15:19:25 GMT-0400: connectHandler(): response received.                                                                                                    |                      |                           |
|                    | 15:19:25 GMT-0400: connectHandler(): waiting reconnect interval=3000                                                                                                    |                      |                           |
|                    | 15:19:28 GMT-0400: connectHandler(): response received.                                                                                                    |                      |                           |
|                    | 15:19:28 GMT-0400: connectHandler(): waiting reconnect interval=3000                                                                                                    |                      |                           |
|                    | 15:19:31 GMT-0400: connectHandler(): response received.                                                                                                    |                      |                           |
|                    | 15:19:31 GMT-0400: connectHandler(): waiting reconnect interval=3000                                                                                                    |                      | $\overline{\phantom{a}}$  |

**5.** To unsubscribe to the channel, click **Unsubscribe**.

## <span id="page-168-1"></span>**3.6 Managing the Event Type Repository**

This section describes:

- [Section 3.6.1, "How to View the Event Type Repository"](#page-168-2)
- [Section 3.6.2, "How to Configure the Event Type Repository"](#page-168-4)

For more information, see [Section 3.1.5, "Event Type Repository"](#page-148-1).

## <span id="page-168-2"></span>**3.6.1 How to View the Event Type Repository**

Using the Oracle CEP Visualizer, you can view the event type repository.

#### **To view the event type repository:**

**1.** In the left pane, click *Domain* > *Server* > Services > Event Type Repository, where *Domain* refers to the name of your Oracle CEP domain and *Server* refers to the name of the server instance.

The right pane displays the Event Name table that lists all the event types used by the applications of the server.

**2.** In the right pane, click the name of an event in the Event Name table. The text box at the bottom displays the properties of the event type. For example, a simple Name event type that has three properties, first and last which are Strings and age which is an integer, might look like:

{first=java.lang.String, last=java.lang.String, age=int}

### <span id="page-168-4"></span>**3.6.2 How to Configure the Event Type Repository**

You can only view the event type repository, along with the its event types, configured for an Oracle CEP server using Oracle CEP Visualizer.

For details, see "Creating Oracle CEP Event Types" in the *Oracle CEP IDE Developer's Guide for Eclipse*.

## <span id="page-168-0"></span>**3.7 Managing the Persistent Event Store**

This section describes:

- [Section 3.7.1, "How to View the Persistent Event Store"](#page-168-3)
- [Section 3.7.2, "How to Configure the Persistent Event Store"](#page-169-1)

For more information, see [Section 3.1.6, "Persistent Event Store"](#page-148-0).

## <span id="page-168-3"></span>**3.7.1 How to View the Persistent Event Store**

Using the Oracle CEP Visualizer, you can view the persistent event store.

#### **To view the persistent event store:**

- **1.** In the left pane, click *Domain* > *Server* > Services > Event Repository, where *Domain* refers to the name of your Oracle CEP domain and *Server* refers to the name of the server instance.
- **2.** The right pane shows the event stores that have been configured. In particular:
- RDBMS Provider Name displays the name of the store provider
- Data Source displays the JDBC data source associated with the provider.

## <span id="page-169-1"></span>**3.7.2 How to Configure the Persistent Event Store**

You can only view the event store configured for an Oracle CEP server using Oracle CEP Visualizer. To change the configuration, you must manually update the server's config.xml file.

For details, see "Storing Events in the Persistent Event Store" in the *Oracle CEP IDE Developer's Guide for Eclipse*.

## <span id="page-169-0"></span>**3.8 Managing Multi-Server Domains**

This section describes:

- [Section 3.8.1, "How to View Cluster Group Membership"](#page-169-2)
- [Section 3.8.2, "How to View all Cluster Topologies"](#page-170-1)
- [Section 3.8.3, "How to View Oracle Coherence Cluster Topologies"](#page-172-0)
- [Section 3.8.4, "How to Monitor Nodes in an Oracle Coherence Cluster"](#page-173-0)
- [Section 3.8.5, "How to Monitor an Oracle Coherence Cache"](#page-176-0)
- [Section 3.8.6, "How to Tune Oracle Coherence"](#page-179-0)
- [Section 3.8.7, "Managing the Cluster Topology Diagram"](#page-184-0)

For more information, see:

- [Section 3.1.7, "Multi-Server Domains"](#page-149-0)
- [Section 2.3.2, "Deploying an Application in a Multi-Server Domain"](#page-64-0)

## <span id="page-169-2"></span>**3.8.1 How to View Cluster Group Membership**

You can view the default and user-defined cluster groups, what servers belong to those groups, and what applications are deployed to those groups.

By default, there is a group for each server with the same name as the server and a group named AllDomainMembers which represents all the servers in the domain. In addition, you can define custom groups when you configure your cluster.

You may deploy an application to a cluster group or to an individual server. When you deploy to a cluster group, the application belongs to the group, not the individual servers in the group. When you deploy to an individual server, the application belongs to the server's own group.

For more information, see

- [Section 2.3.2, "Deploying an Application in a Multi-Server Domain"](#page-64-0)
- "Groups" in the *Oracle CEP Administrator's Guide*

#### **To view cluster group membership:**

- **1.** In the left pane, click the *Domain* node, where *Domain* refers to the name of your Oracle CEP domain.
- **2.** In the right pane, click the **Cluster Groups/Server** tab.

The Cluster Groups/Server tab appears as [Figure 3–14](#page-170-0) shows.

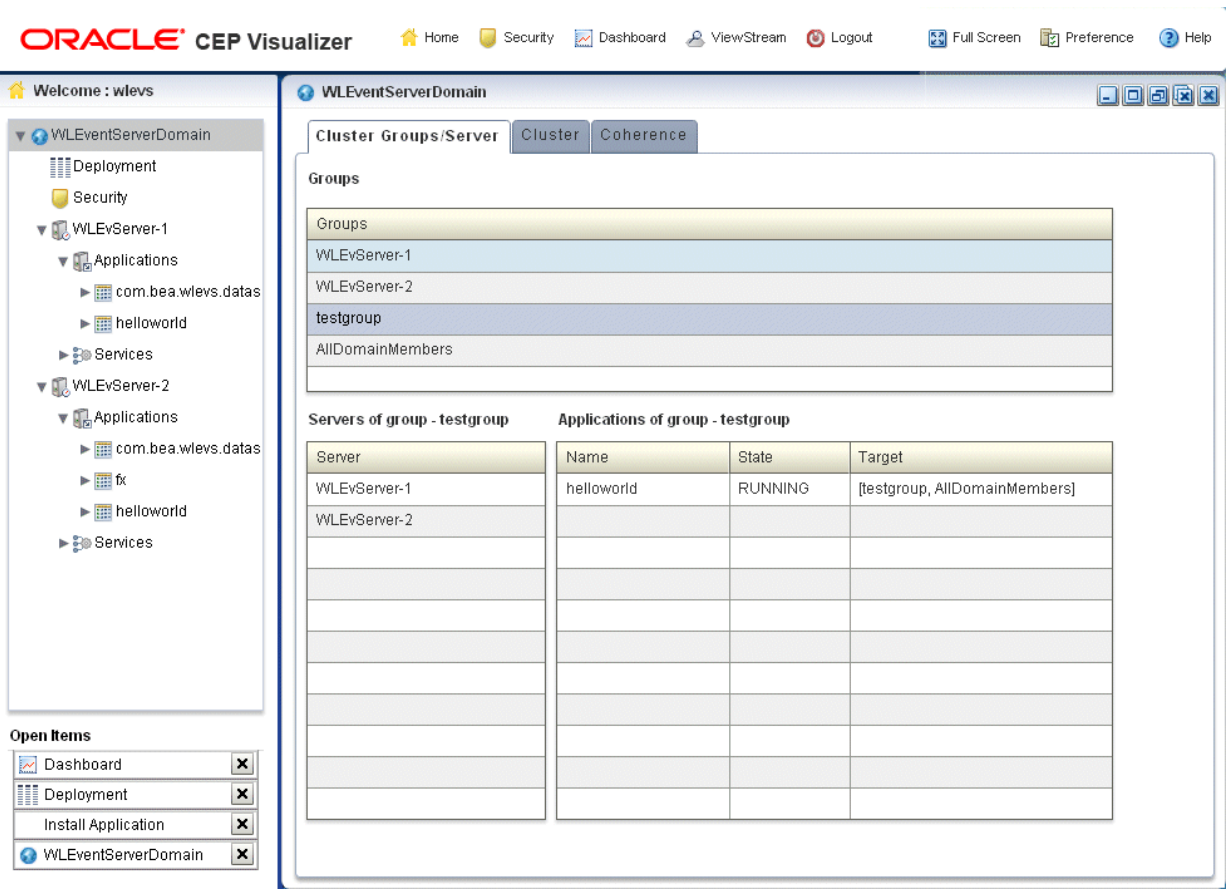

<span id="page-170-0"></span>*Figure 3–14 Cluster Groups/Server Tab*

**3.** Use the Cluster Groups/Server tab to examine the server and application contents of various cluster groups.

For example:

- Group testgroup contains two servers (WLEvServer-1 and WLEvServer-2) and one application (helloworld) as [Figure 3–14](#page-170-0) shows.
- Group WLEvServer-1 contains one server (WLEvServer-1) and no applications. The helloworld application listed under its Applications node belongs to group testgroup, not to server WLEvServer-1.
- Group WLEvServer-2 contains one server (WLEvServer-2) and one application ( $f(x)$ ). The  $f(x)$  application was deployed to server WLEvServer-2. The helloworld application listed under its Applications node belongs to group testgroup, not to server WLEvServer-2.

### <span id="page-170-1"></span>**3.8.2 How to View all Cluster Topologies**

Using Oracle CEP Visualizer, you can view all cluster topologies regardless of cluster implementation. You can also view cluster group properties and server instance properties.

If you are using Oracle Coherence for clustering, you can view Oracle Coherence topologies exclusively. For more information, see [Section 3.8.3, "How to View Oracle](#page-172-0)  [Coherence Cluster Topologies".](#page-172-0)

#### **To view all cluster topologies:**

- **1.** In the left pane, click the *Domain* node, where *Domain* refers to the name of your Oracle CEP domain.
- **2.** In the right pane, click the **Cluster** tab.
- **3.** In the right pane, click the **Topology** tab.

The Topology tab appears as [Figure 3–15](#page-171-0) shows.

<span id="page-171-0"></span>*Figure 3–15 Cluster Topology Tab*

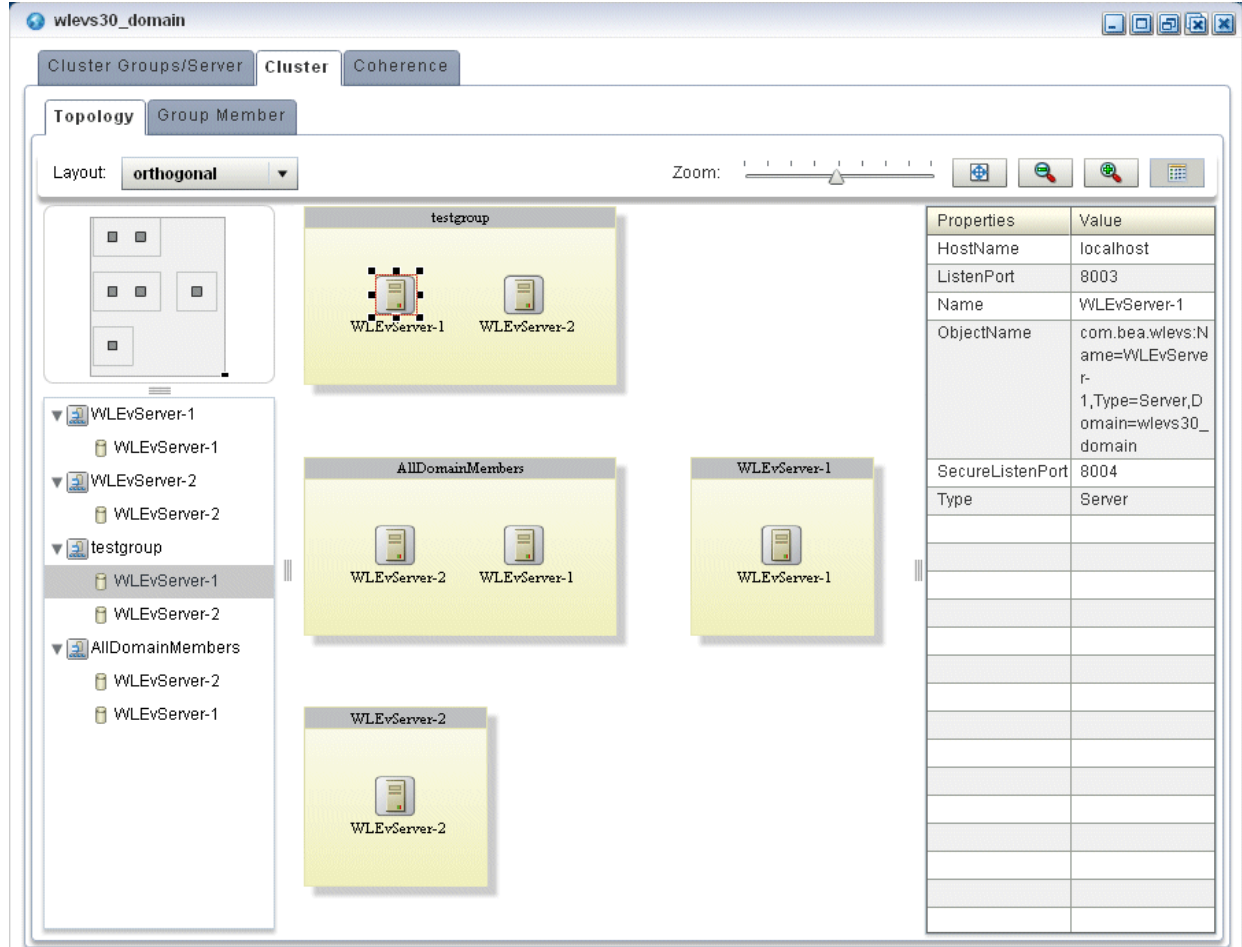

This tab shows all cluster groups regardless of the cluster implementation.

For information on the various tools along the top of the topology canvas, see [Section 3.8.7, "Managing the Cluster Topology Diagram".](#page-184-0)

- **4.** To view the properties for a given group, click on the group in the Group List.
- **5.** To view the properties for a given server instance, click on the server instance in the Group List.
- **6.** To view details on a given server instance, click the **Group Member** tab and select the server instance as [Figure 3–16](#page-172-1) shows.

<span id="page-172-1"></span>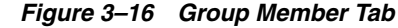

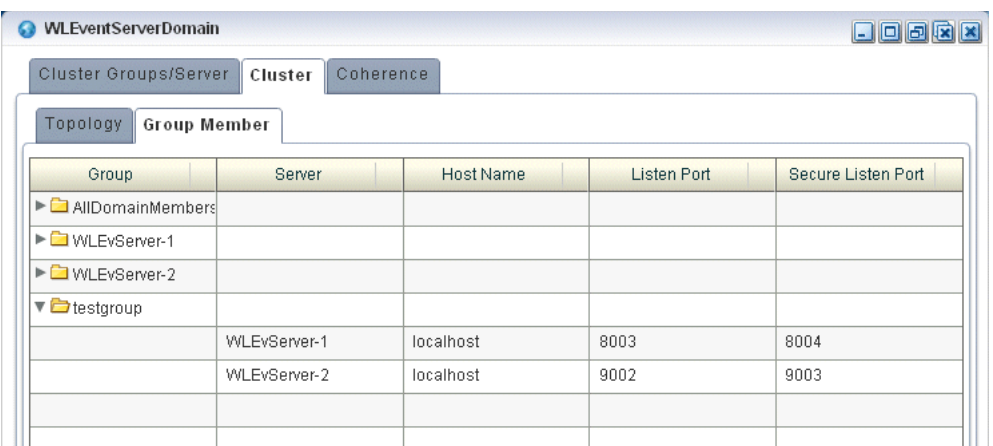

- **7.** Use the Group Member tab to customize the group table:
	- To change the order of columns, click on the column name in the cache chart and drag left or right.
	- To change the sort order of a column, click the triangle to the right of the column name in the cache chart.

### <span id="page-172-0"></span>**3.8.3 How to View Oracle Coherence Cluster Topologies**

Using Oracle CEP Visualizer, if you are using Oracle Coherence clustering, you can view Oracle Coherence cluster topologies, cluster group properties, and server instance properties.

To view all clustering topologies regardless of clustering implementation, see [Section 3.8.2, "How to View all Cluster Topologies".](#page-170-1)

#### **To view Oracle Coherence cluster topologies:**

- **1.** In the left pane, click the *Domain* node, where *Domain* refers to the name of your Oracle CEP domain.
- **2.** In the right pane, click the **Coherence** tab.
- **3.** In the right pane, click the **Topology** tab.

The Topology tab appears as [Figure 3–17](#page-173-1) shows.

<span id="page-173-1"></span>*Figure 3–17 Oracle Coherence Cluster Topology Tab*

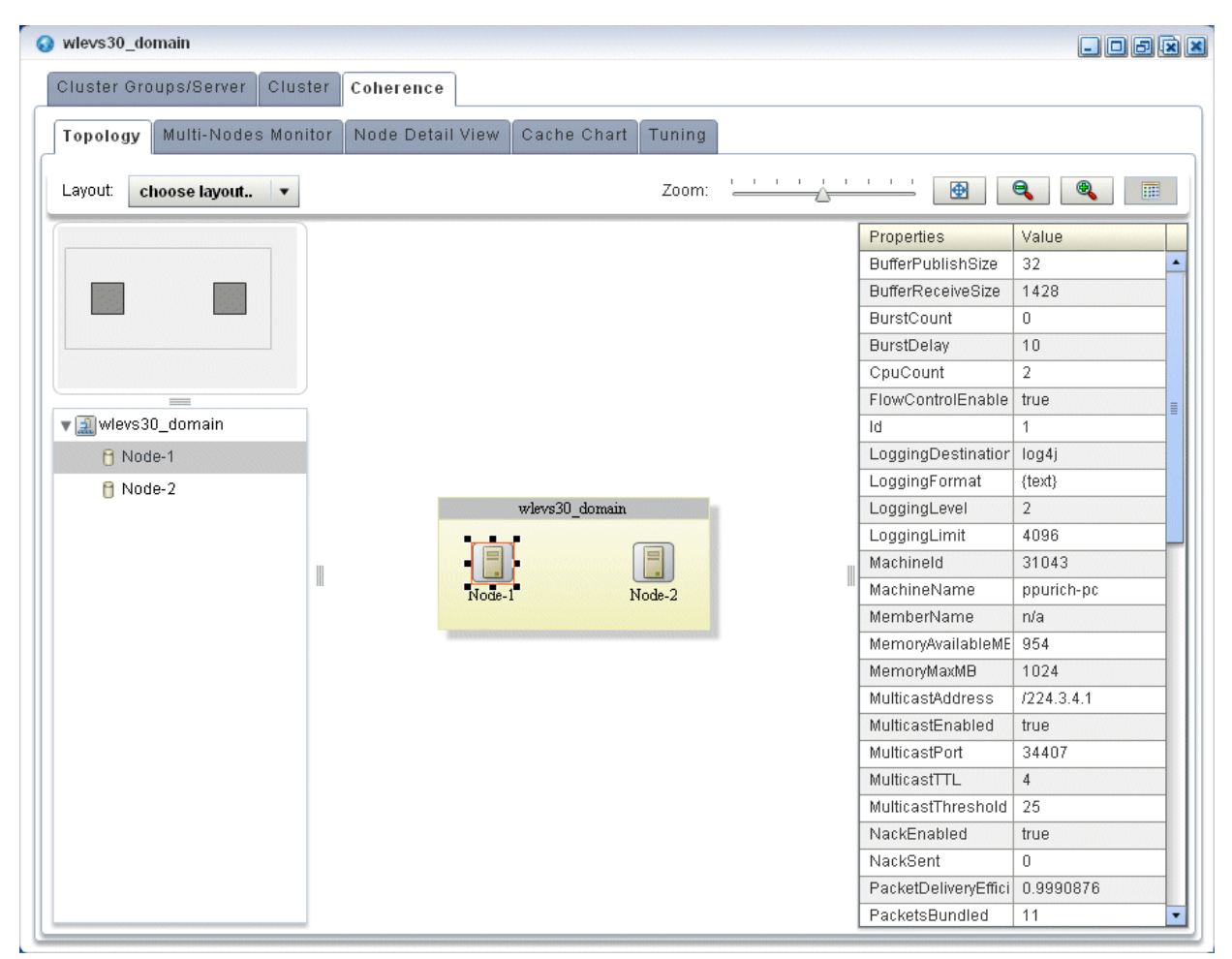

This tab shows all cluster groups that the Oracle Coherence clustering implementation manages.

For information on the various tools along the top of the topology canvas, see [Section 3.8.7, "Managing the Cluster Topology Diagram".](#page-184-0)

- **4.** To view the properties for a given group, click on the group in the Group List.
- **5.** To view the properties for a given server instance, click on the server instance in the Group List.

### <span id="page-173-0"></span>**3.8.4 How to Monitor Nodes in an Oracle Coherence Cluster**

Using Oracle CEP Visualizer, you can compare a combination of properties for any and all nodes in an Oracle Coherence cluster. For a selected node in an Oracle Coherence cluster, you can view a select list of properties.

Once you have determined the root cause of a problem, you can tune Oracle Coherence parameters to correct the problem. For more information, see [Section 3.8.6,](#page-179-0)  ["How to Tune Oracle Coherence".](#page-179-0)

#### **To monitor nodes in an Oracle Coherence cluster:**

**1.** In the left pane, click the *Domain* node, where *Domain* refers to the name of your Oracle CEP domain.

- **2.** In the right pane, click the **Coherence** tab.
- **3.** In the right pane, click the **Multi-Nodes Monitor** tab.

The Multi-Nodes Monitor tab appears as [Figure 3–14](#page-170-0) shows.

*Figure 3–18 Multi-Nodes Monitor Tab*

| wlevs30_domain<br>$\Box$ oark<br>ຶ             |                            |                        |                  |                                     |             |                    |                                     |                     |
|------------------------------------------------|----------------------------|------------------------|------------------|-------------------------------------|-------------|--------------------|-------------------------------------|---------------------|
| Cluster Groups/Server<br>Cluster<br>Coherence  |                            |                        |                  |                                     |             |                    |                                     |                     |
| <b>Topology</b>                                | <b>Multi-Nodes Monitor</b> |                        | Node Detail View | Cache Chart                         | Tuning      |                    |                                     |                     |
|                                                |                            |                        |                  |                                     |             |                    |                                     |                     |
|                                                | Node                       | <b>Id</b>              | Machine N        | Process N                           | Multicast A | Multicast          | Unicast A                           | <b>Unicast Port</b> |
| ▼ Wlevs30_di                                   |                            |                        |                  |                                     |             |                    |                                     |                     |
| $\blacktriangledown$                           | Node-1                     | 1                      | ppurich-pc       | 6576                                | 1224.3.4.1  | 34407              | ppurich-pc/141.                     | 8088                |
| $\overline{\mathbf{z}}$                        | Node-2                     | $\overline{2}$         | ppurich-pc       | 7144                                | 1224.3.4.1  | 34407              | ppurich-pc/141.                     | 8089                |
|                                                |                            |                        |                  |                                     |             |                    |                                     |                     |
|                                                |                            |                        |                  |                                     |             |                    |                                     |                     |
|                                                |                            |                        |                  |                                     |             |                    |                                     |                     |
| Drag Property to Watch:                        |                            |                        | 900              |                                     |             | 900                |                                     |                     |
|                                                |                            |                        |                  |                                     |             |                    |                                     |                     |
| Memory Available                               |                            |                        | 800              |                                     |             | 800                |                                     |                     |
| Memory Max                                     |                            |                        | 700              |                                     |             | 700                |                                     |                     |
| Packets Sent                                   |                            |                        | 600              |                                     |             | 600                |                                     |                     |
| Packets Received<br><b>Buffer Receive Size</b> |                            | <b>PacketsReceived</b> | 500              |                                     |             | PacketsSent<br>500 |                                     |                     |
| <b>Buffer Publish Size</b>                     |                            |                        | 400              |                                     |             | 400                |                                     |                     |
|                                                |                            |                        | 300              |                                     |             | 300                |                                     |                     |
|                                                |                            |                        | 200              |                                     |             | 200                |                                     |                     |
|                                                |                            |                        | 100              |                                     |             | 100                |                                     |                     |
|                                                |                            |                        | $\Omega$         |                                     |             | 0                  |                                     |                     |
|                                                |                            |                        |                  | 21:37:06 21:37:08 21:37:10 21:37:12 |             |                    | 21:36:56 21:37:01 21:37:06 21:37:11 |                     |
|                                                |                            |                        |                  | Time                                |             |                    | Time                                |                     |
|                                                |                            |                        | Node-1           |                                     |             | Node-1             |                                     |                     |
| Add To Left                                    | Add To Right               |                        | Node-2           |                                     |             | Node-2             |                                     |                     |

- **4.** Use the Multi-Nodes Monitor tab to customize the group table:
	- To change the order of columns, click on the column name in the cache chart and drag left or right.
	- To change the sort order of a column, click the triangle to the right of the column name in the cache chart.
- **5.** Use the Multi-Nodes Monitor tab to compare any combination of the properties that Table 3–7 lists for any nodes in an Oracle Coherence cluster:
	- Expand a group and check one or more nodes.
	- Drag a property from the Drag Property to Watch area to either graph to watch that property or, select a property and click **Add to Left** or **Add to Right**.

You may specify at most one property per graph.

A line is drawn for each selected node. The legend below the graph distinguishes graph data for each selected node by color.

- To watch a different property, drag a new property and drop it onto the graph or, select a new property and click **Add to Left** or **Add to Right**.
- To change the scale of a graph, drag the slider next to the vertical axis.

*Table 3–7 Properties You Can Watch on the Multi-Nodes Monitor Tab*

| <b>Description</b><br><b>Property</b> |                                                                                              |  |
|---------------------------------------|----------------------------------------------------------------------------------------------|--|
| Memory Available                      | The total amount of free memory (in MB) for the selected node.                               |  |
| Memory Max                            | The total amount of memory available (in MB) for the selected node.                          |  |
| Packets Sent                          | The total number of Oracle Coherence packets sent by the selected node.                      |  |
| Packets Received                      | The total number of Oracle Coherence packets received by the selected node.                  |  |
| Buffer Receive Size                   | The total number of Oracle Coherence received packets that the selected node<br>can buffer.  |  |
| Buffer Publish Size                   | The total number of Oracle Coherence published packets that the selected<br>node can buffer. |  |

**6.** To view more details for a particular node, click the **Node Detail View** tab.

The Node Detail View tab appears as [Figure 3–19](#page-175-0) shows.

<span id="page-175-0"></span>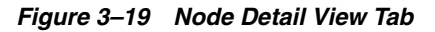

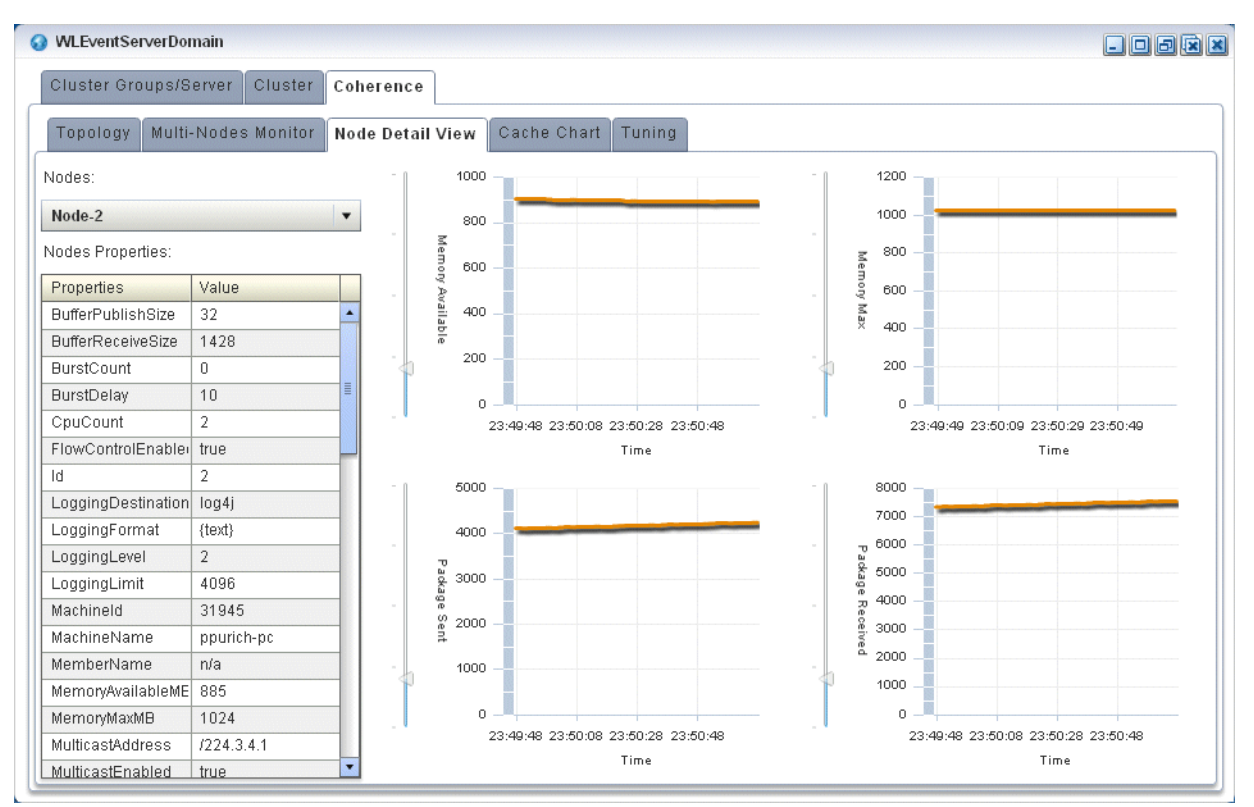

- **7.** Use the Node Detail View tab to compare the properties that Table 3–8 lists for a selected node:
	- Select a node from the **Nodes** pull-down menu.

The properties for the selected node are shown in the Nodes Properties list.

■ A line is drawn for the selected node.

■ To change the scale of a graph, drag the slider next to the vertical axis.

| <b>Property</b>  | <b>Description</b>                                                          |
|------------------|-----------------------------------------------------------------------------|
| Memory Available | The total amount of free memory (in MB) for the selected node.              |
| Memory Max       | The total amount of memory available (in MB) for the selected node.         |
| Packets Sent     | The total number of Oracle Coherence packets sent by the selected node.     |
| Packets Received | The total number of Oracle Coherence packets received by the selected node. |

*Table 3–8 Properties You Can Watch on the Node Detail View Tab*

## <span id="page-176-0"></span>**3.8.5 How to Monitor an Oracle Coherence Cache**

Using Oracle CEP Visualizer, you can monitor a wide variety of Oracle Coherence cache parameters and graphically compare parameter values to locate and diagnose performance and operational problems.

Once you have determined the root cause of a problem, you can tune Oracle Coherence parameters to correct the problem. For more information, see [Section 3.8.6,](#page-179-0)  ["How to Tune Oracle Coherence".](#page-179-0)

#### **To monitor an Oracle Coherence Cache:**

- **1.** In the left pane, click the *Domain* node, where *Domain* refers to the name of your Oracle CEP domain.
- **2.** In the right pane, click the **Coherence** tab.
- **3.** In the right pane, click the **Cache Chart** tab.

The Multi-Nodes Monitor tab appears as [Figure 3–14](#page-170-0) shows.

#### *Figure 3–20 Cache Chart Tab*

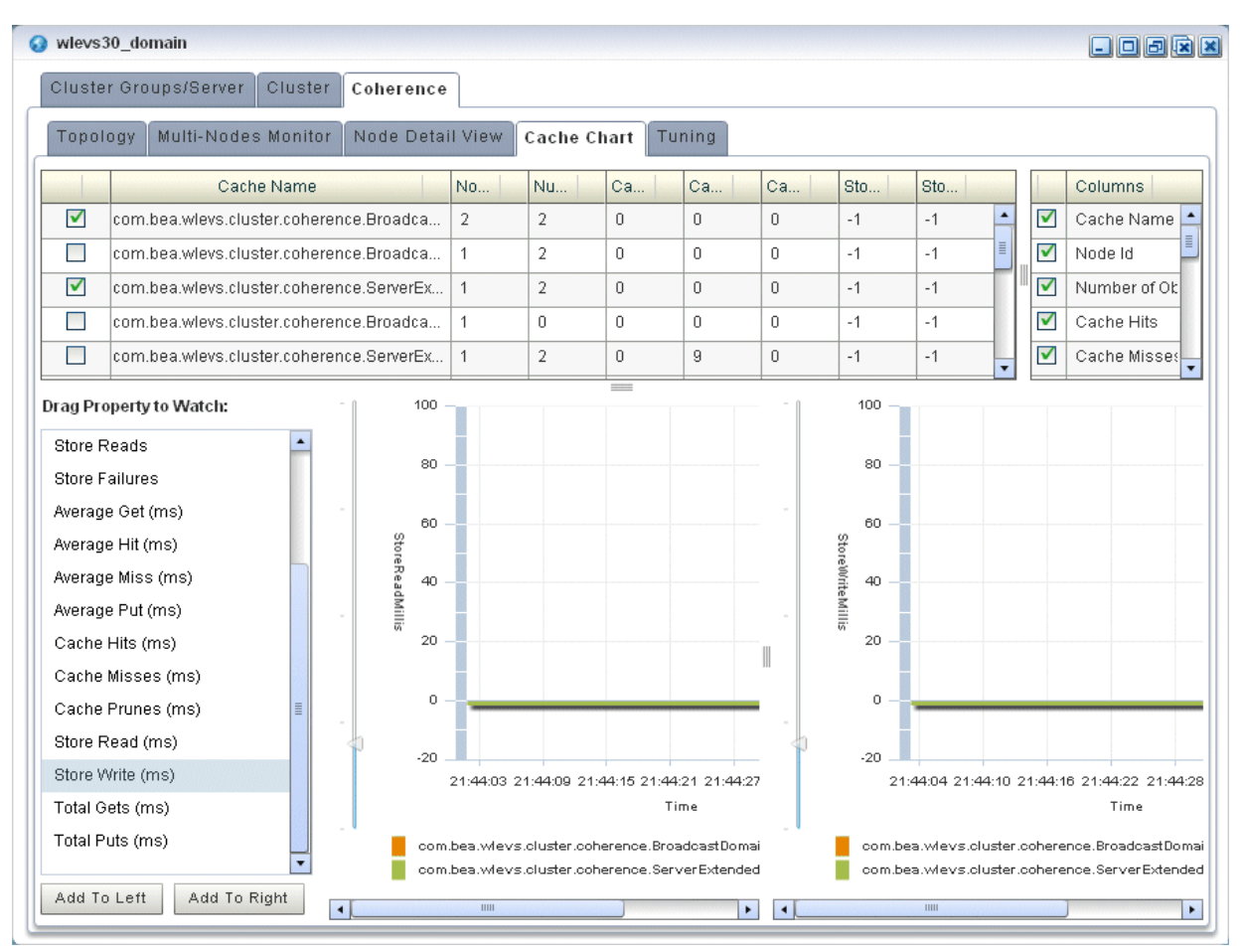

- **4.** Use the Cache Chart tab to view any combination of the columns that [Table 3–9](#page-177-0) lists for one or more selected caches:
	- Check one or more caches in the cache chart.
	- To add a column to the cache chart, check the column in the **Columns** list.
	- To remove a column from the cache chart, uncheck the column in the **Columns** list.
	- To change the order of columns, click on the column name in the cache chart and drag left or right.
	- To change the sort order of a column, click the triangle to the right of the column name in the cache chart.

| <b>Property</b> | <b>Description</b>                                                                                                    |  |
|-----------------|----------------------------------------------------------------------------------------------------|--|
| Cache Name      | The name of the cache.                                                                                                    |  |
| # of Objects    | The total number of objects in the selected cache.                                                                                |  |
| Cache Hits      | The total number times an Oracle Coherence cache client has accessed the<br>selected cache.                                       |  |
| Cache Misses    | The total number times an Oracle Coherence cache client has accessed the<br>selected cache and failed to find the desired object. |  |

<span id="page-177-0"></span>*Table 3–9 Columns and Properties for the Cache Chart Tab*

| Property            | <b>Description</b>                                                                                                    |  |
|---------------------|----------------------------------------------------------------------------------------------------|--|
| Cache Prunes        | The total number times Oracle Coherence has reached its maximum size and<br>had to delete some objects to return to a configured smaller size for the<br>selected cache.                      |  |
| Store Writes        | The total number of times Oracle Coherence has written to the selected<br>cache's backing store.                                                                                              |  |
| Store Reads         | The total number of times Oracle Coherence has read from the selected<br>cache's backing store.                                                                                               |  |
| Node Id             | The node identifier for the selected cache.                                                                                                    |  |
| Store Failures      | The total number of times the selected cache's backing store has failed to<br>service an Oracle Coherence Store Write or Store Read.                                                          |  |
| Average Hit Millis  | The average time (in milliseconds) taken by Oracle Coherence to find an<br>object in the selected cache.                                                                                      |  |
| Average Get Millis  | The average time (in milliseconds) taken by Oracle Coherence to retrieve an<br>object from the selected cache.                                                                                |  |
| Average Miss Millis | The average time (in milliseconds) taken by Oracle Coherence to determine<br>that an object does not exist in the selected cache.                                                             |  |
| Average Put Millis  | The average time (in milliseconds) taken by Oracle Coherence to add a new<br>object to the selected cache.                                                                                    |  |
| Cache Hits Millis   | The total time (in milliseconds) taken by Oracle Coherence to find an object in<br>the selected cache.                                                                                        |  |
| Cache Misses Millis | The total time (in milliseconds) taken by Oracle Coherence to determine that<br>an object does not exist in the selected cache.                                                               |  |
| Cache Prunes Millis | The total time (in milliseconds) taken by Oracle Coherence to delete some<br>objects from the selected cache to return to a configured smaller size after<br>having reached its maximum size. |  |
| Store Read Millis   | The total time (in milliseconds) taken by Oracle Coherence to read from the<br>selected cache's backing store.                                                                                |  |
| Store Write Millis  | The total time (in milliseconds) taken by Oracle Coherence to write to the<br>selected cache's backing store.                                                                                 |  |
| Total Gets Millis   | The total time (in milliseconds) taken by Oracle Coherence to retrieve objects<br>from the selected cache.                                                                                    |  |
| Total Puts Millis   | The total time (in milliseconds) taken by Oracle Coherence to add new objects<br>to the selected cache.                                                                                       |  |

*Table 3–9 (Cont.) Columns and Properties for the Cache Chart Tab*

- **5.** Use the Cache Chart tab to compare any combination of the properties that [Table 3–9](#page-177-0) lists for one or more selected caches:
	- Check one or more caches in the cache chart.
	- Drag a property from the Drag Property to Watch area to either graph to watch that property or, select the property and click **Add to Left** or **Add to Right**.

You may specify at most one property per graph.

- A line is drawn for each selected cache. The legend below the graph distinguishes graph data for each selected cache by color.
- To watch a different property, drag the new property and drop it onto the graph or, select a different property and click **Add to Left** or **Add to Right**.
- To change the scale of a graph, drag the slider next to the vertical axis.

## <span id="page-179-0"></span>**3.8.6 How to Tune Oracle Coherence**

Using Oracle CEP Visualizer, you can view and modify a variety of Oracle Coherence parameters to fine tune Oracle Coherence performance.

**Note:** Not all Oracle Coherence parameters can be modified. For more information, refer to your Oracle Coherence documentation.

To determine the root cause of a problem, you can monitor Oracle Coherence parameters. For more information, see:

- [Section 3.8.4, "How to Monitor Nodes in an Oracle Coherence Cluster"](#page-173-0)
- [Section 3.8.5, "How to Monitor an Oracle Coherence Cache".](#page-176-0)

#### **To tune Oracle Coherence:**

- **1.** In the left pane, click the *Domain* node, where *Domain* refers to the name of your Oracle CEP domain.
- **2.** In the right pane, click the **Coherence** tab.
- **3.** In the right pane, click the **Tuning** tab.

The Tuning tab appears as [Figure 3–21](#page-179-1) shows.

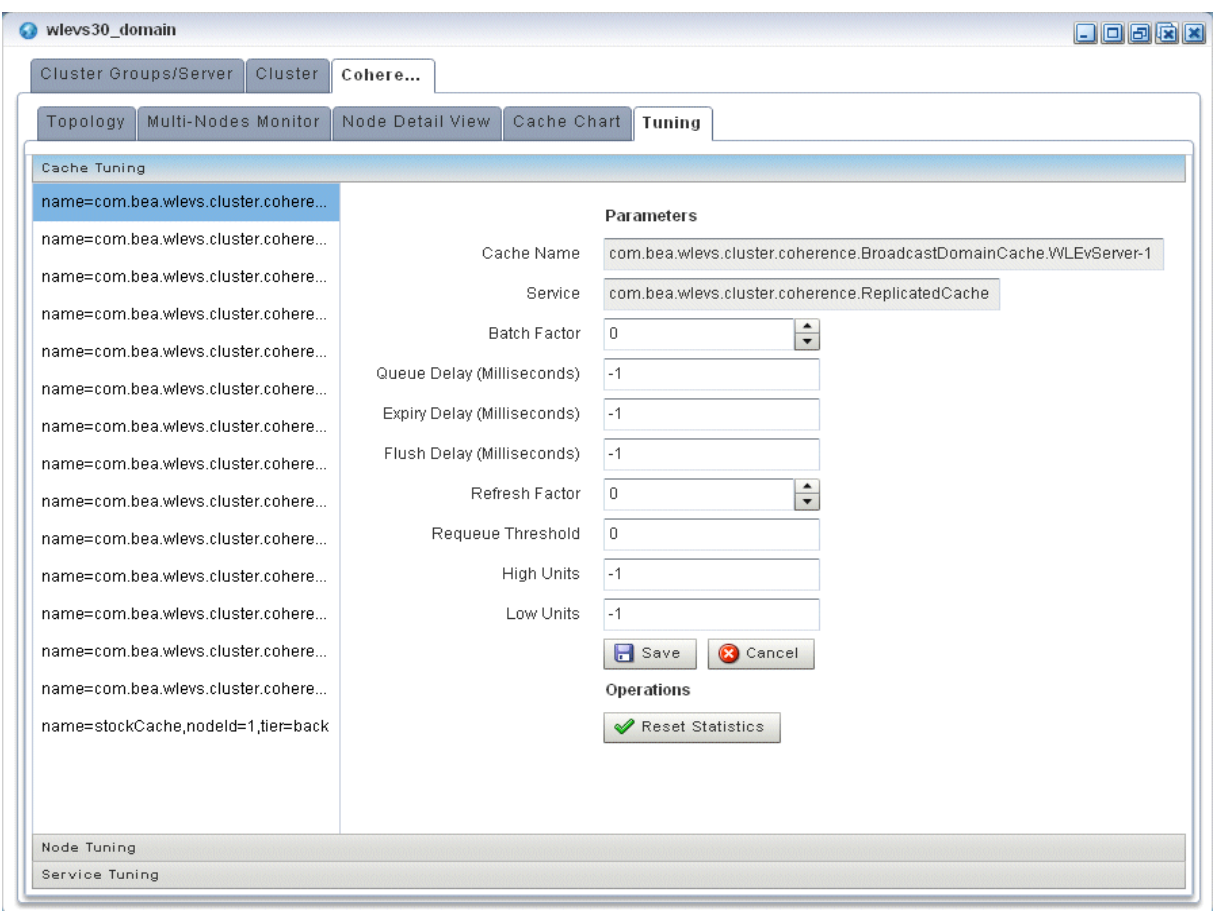

<span id="page-179-1"></span>*Figure 3–21 Tuning Tab: Cache Tuning*
**4.** To tune parameters and invoke operations for caches, select the **Cache Tuning** accordion tab and select a cache as [Figure 3–21](#page-179-0) shows.

Table 3–10 lists the properties you can view and tune for the selected cache. All properties are based on Oracle Coherence http://download.oracle.com/otn\_hosted\_ doc/coherence/340/com/tangosol/net/management/Registry.html.

*Table 3–10 Cache Tuning: Properties*

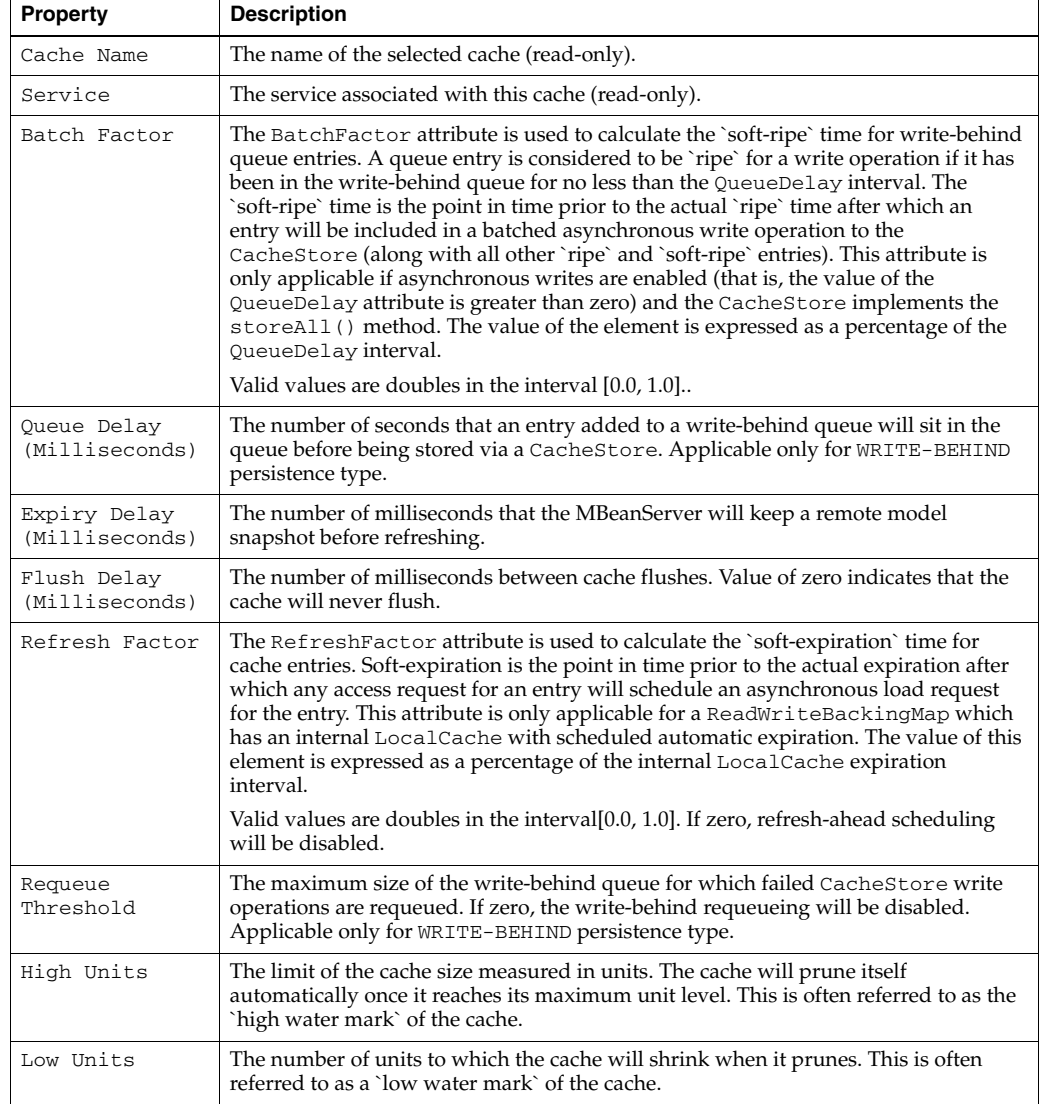

To apply changes, click the **Save** button.

To discard changes, click the **Cancel** button.

Table 3–11 lists the operations you can invoke for the selected cache.

*Table 3–11 Cache Tuning: Operations*

| <b>Operation</b> | <b>Description</b>          |
|------------------|-----------------------------|
| Reset Statistics | Reset the cache statistics. |

**5.** To tune parameters and invoke operations for cluster nodes, select the **Node Tuning** accordion tab and select a node as [Figure 3–22](#page-181-0) shows.

<span id="page-181-0"></span>*Figure 3–22 Tuning Tab: Node Tuning*

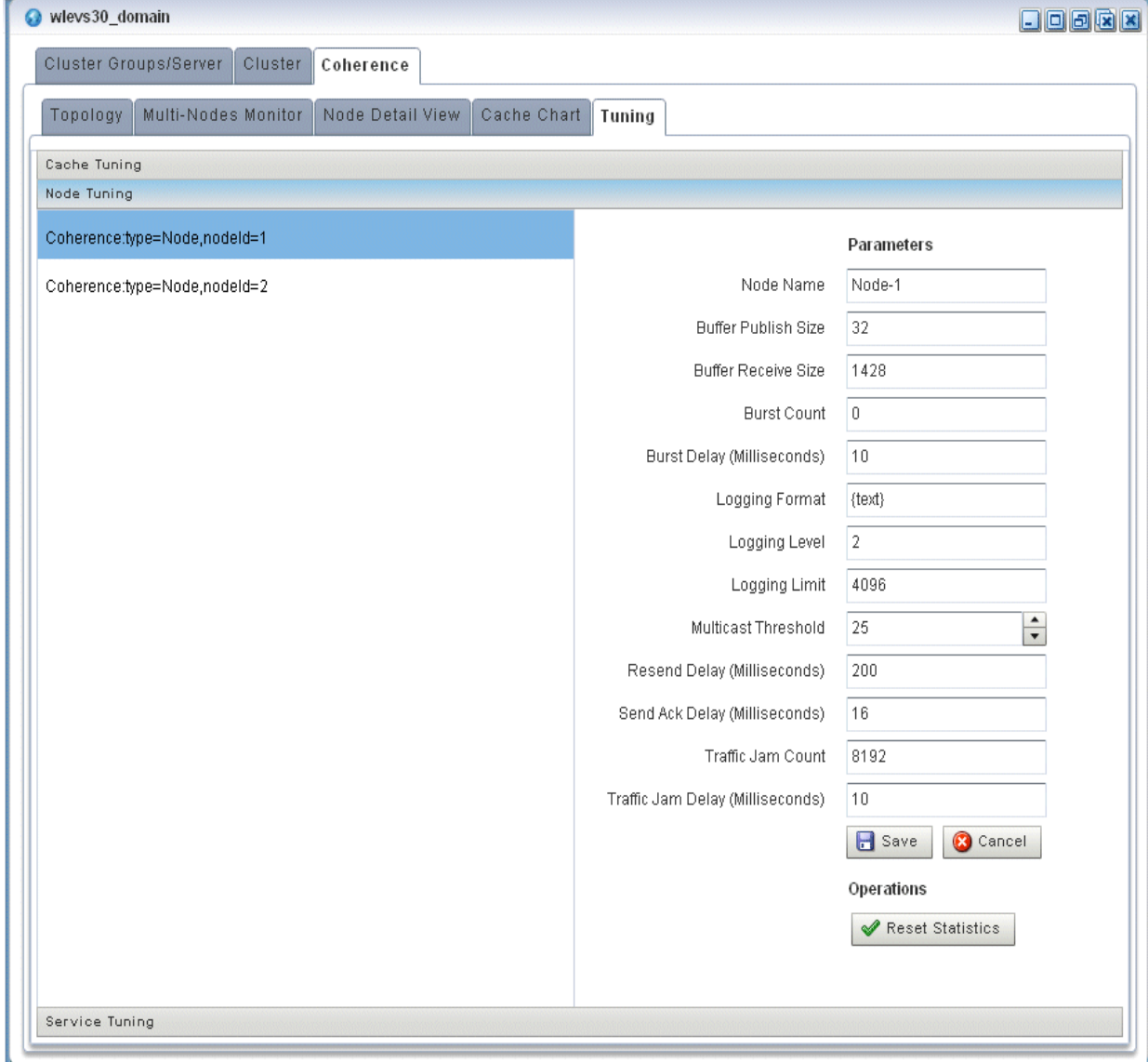

Table 3–10 lists the properties you can view and tune for the selected cache. All properties are based on Oracle Coherence

http://download.oracle.com/otn\_hosted\_ doc/coherence/340/com/tangosol/net/management/Registry.html.

*Table 3–12 Node Tuning: Properties*

| <b>Property</b>        | <b>Description</b>                                                                                                    |
|------------------------|----------------------------------------------------------------------------------------------------|
| Node Name              | The name of the selected node (read-only).                                                                                                    |
| Buffer Publish<br>Size | The buffer size of the unicast datagram socket used by the Publisher, measured<br>in the number of packets.                                                                  |
|                        | Changing this value at runtime is an inherently unsafe operation that will pause<br>all network communications and may result in the termination of all cluster<br>services. |

| <b>Property</b>                     | <b>Description</b>                                                                                                    |  |  |
|-------------------------------------|----------------------------------------------------------------------------------------------------|--|--|
| Buffer Receive<br>Size              | The buffer size of the unicast datagram socket used by the Receiver, measured<br>in the number of packets.                                                                                                    |  |  |
|                                     | Changing this value at runtime is an inherently unsafe operation that will pause<br>all network communications and may result in the termination of all cluster<br>services.                                                                                                    |  |  |
| Burst Count                         | The maximum number of packets to send without pausing. Anything less than<br>one (for example, zero) means no limit.                                                                                                    |  |  |
| Burst Delay<br>(Milliseconds)       | The number of milliseconds to pause between bursts. Anything less than one<br>(for example, zero) is treated as one millisecond.                                                                                                    |  |  |
| Logging Level                       | Specifies which logged messages will be output to the log destination.<br>Valid values are:                                                                                                    |  |  |
|                                     | 0<br>only output without a logging severity level specified will be logged<br>٠                                                                                                    |  |  |
|                                     | 1<br>all the above plus errors<br>п                                                                                                    |  |  |
|                                     | all the above plus warnings<br>2<br>٠                                                                                                    |  |  |
|                                     | all the above plus informational messages<br>3<br>٠                                                                                                    |  |  |
|                                     | 4.9 all the above plus internal debugging messages (the higher the<br>number, the more the messages)                                                                                                    |  |  |
|                                     | -1 no messages                                                                                                    |  |  |
| Logging Format                      | Specifies how messages will be formatted before being passed to the log<br>destination.                                                                                                    |  |  |
|                                     | The value of the message-format element is static text with the following<br>replaceable parameters:                                                                                                    |  |  |
|                                     | {date} the date/time format (to a millisecond) at which the message was<br>٠<br>logged                                                                                                    |  |  |
|                                     | {version} the Oracle Coherence exact version and build details<br>п                                                                                                    |  |  |
|                                     | {level} the logging severity level of the message<br>п                                                                                                    |  |  |
|                                     | {thread} the thread name that logged the message<br>п                                                                                                    |  |  |
|                                     | {member} the cluster member id (if the cluster is currently running)<br>٠                                                                                                    |  |  |
|                                     | {text} the text of the message<br>$\blacksquare$                                                                                                    |  |  |
| Logging Limit                       | The maximum number of characters that the logger daemon will process from<br>the message queue before discarding all remaining messages in the queue.<br>Valid values are integers in the range [0]. Zero implies no limit.                                                                                                    |  |  |
| Multicast<br>Threshold              | The percentage (0 to 100) of the servers in the cluster that a packet will be sent<br>to, above which the packet will be multicasted and below which it will be<br>unicasted.                                                                                                    |  |  |
| Resend Delay<br>(Milliseconds)      | The minimum number of milliseconds that a packet will remain queued in the<br>Publisher's re-send queue before it is resent to the recipient(s) if the packet has<br>not been acknowledged. Setting this value too low can overflow the network<br>with unnecessary repetitions. Setting the value too high can increase the overall<br>latency by delaying the re-sends of dropped packets. Additionally, change of<br>this value may need to be accompanied by a change in SendAckDelay value. |  |  |
| Send Ack Delay<br>(Milliseconds)    | The minimum number of milliseconds between the queueing of an Ack packet<br>and the sending of the same. This value should be not more then a half of the<br>ResendDelay value.                                                                                                    |  |  |
| Traffic Jam Count                   | The maximum total number of packets in the send and resend queues that<br>forces the publisher to pause client threads. Zero means no limit.                                                                                                    |  |  |
| Traffic Jam Delay<br>(Milliseconds) | The number of milliseconds to pause client threads when a traffic jam condition<br>has been reached. Anything less than one (for example, zero) is treated as one<br>millisecond.                                                                                                    |  |  |

*Table 3–12 (Cont.) Node Tuning: Properties*

To apply changes, click the **Save** button.

To discard changes, click the **Cancel** button.

Table 3–11 lists the operations you can invoke for the selected node.

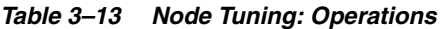

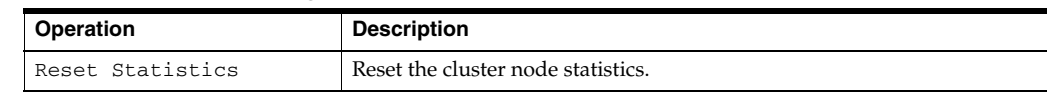

**6.** To tune parameters and invoke operations for nodes, select the **Node Tuning** accordion tab and select a node as [Figure 3–22](#page-181-0) shows.

*Figure 3–23 Tuning Tab: Service Tuning*

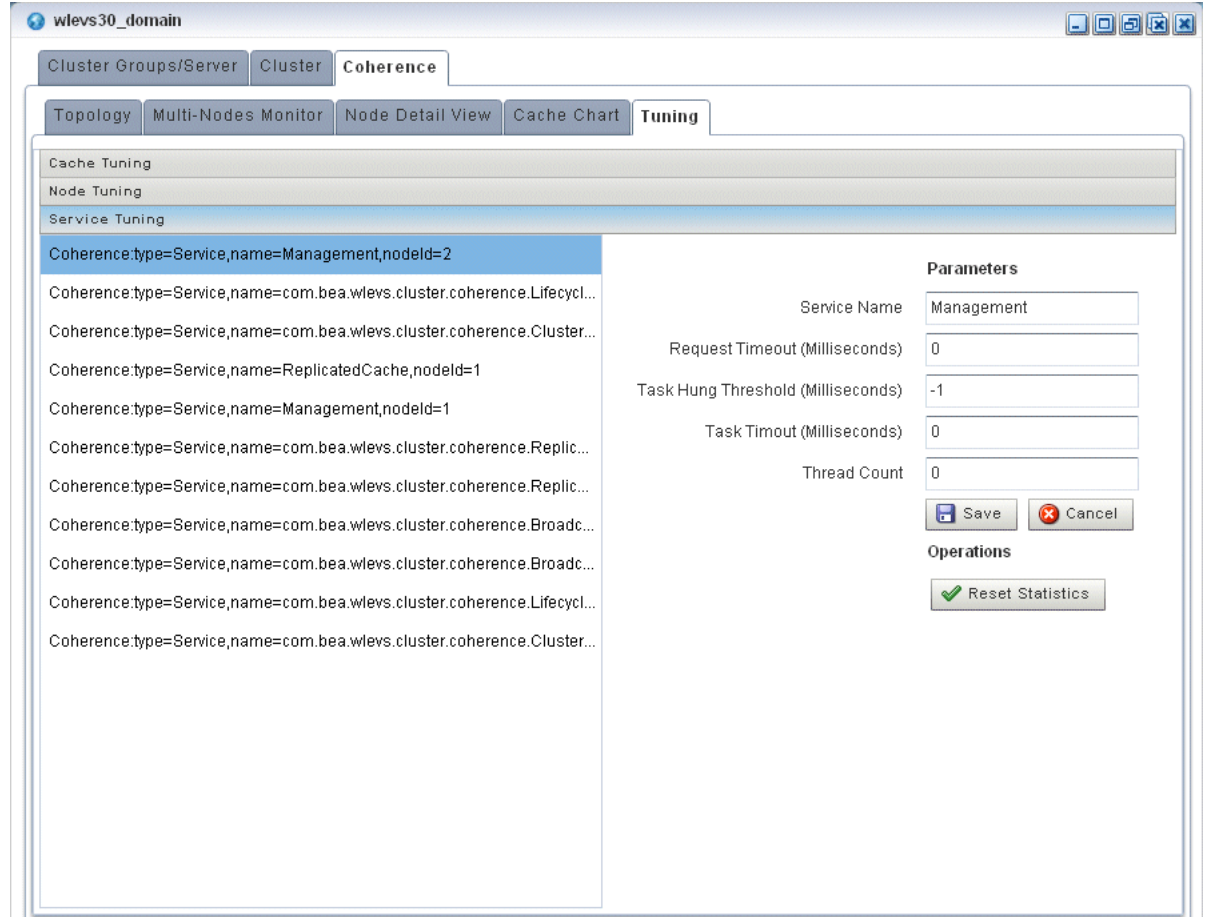

Table 3–10 the properties you can view and tune for the selected cache. All properties are based on Oracle Coherence

http://download.oracle.com/otn\_hosted\_ doc/coherence/340/com/tangosol/net/management/Registry.html.

| <b>Property</b>                 | <b>Description</b>                                                                                                    |
|---------------------------------|----------------------------------------------------------------------------------------------------|
| Service Name                    | The name of the selected service (read-only).                                                                                                    |
| Request Timeout<br>(Millis)     | The default timeout value in milliseconds for requests that can be timed-out<br>(for example, implement the com. tangosol.net. PriorityTask<br>interface), but do not explicitly specify the request timeout value. |
| Task Hung Threshold<br>(Millis) | The amount of time in milliseconds that a task can execute before it is<br>considered hung. Note that a posted task that has not yet started is never<br>considered as hung.                                        |

*Table 3–14 Service Tuning: Properties*

| <b>Property</b>          | <b>Description</b>                                                                                                    |
|--------------------------|----------------------------------------------------------------------------------------------------|
| Task Timeout<br>(Millis) | The default timeout value in milliseconds for tasks that can be timed-out<br>(for example, implement the com. tangosol.net.PriorityTask<br>interface), but do not explicitly specify the task execution timeout value. |
| Thread Count             | The number of threads in the service thread pool.                                                                                                    |

*Table 3–14 (Cont.) Service Tuning: Properties*

To apply changes, click the **Save** button.

To discard changes, click the **Cancel** button.

Table 3–11 lists the operations you can invoke for the selected service.

*Table 3–15 Service Tuning: Operations*

| <b>Operation</b> | <b>Description</b>            |
|------------------|-------------------------------|
| 'resetStatistics | Reset the service statistics. |

## <span id="page-184-0"></span>**3.8.7 Managing the Cluster Topology Diagram**

This section describes the various tools along the top of the Topology canvas as [Figure 3–24](#page-184-0) shows.

#### *Figure 3–24 Cluster Topology Tools*

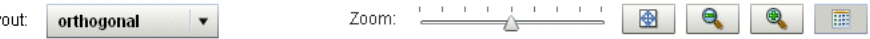

You use these tools to manage the topology diagram of your cluster topology.

#### **3.8.7.1 Choose Layout**

Use the **Choose Layout** pull-down menu to select alternate ways of distributing cluster groups. You can choose any of:

■ organic

Lay

- hierarchic
- orthogonal

#### <span id="page-184-1"></span>**3.8.7.2 Zoom**

Use the Zoom slider to increase or decrease the zoom level. This is an alternative to using the Zoom In and Zoom Out buttons (see [Section 3.8.7.4, "Zoom In and Zoom](#page-184-2)  [Out"\)](#page-184-2).

#### **3.8.7.3 Fit Content**

Click the **Fit Content** button to adjust the zoom level automatically to make all of the diagram visible in the current browser window.

### <span id="page-184-2"></span>**3.8.7.4 Zoom In and Zoom Out**

Click the **Zoom In** and **Zoom Out** buttons to change the zoom level. This is an alternative to using the Zoom slider (see [Section 3.8.7.2, "Zoom"](#page-184-1)).

#### **3.8.7.5 Toggle Overview**

Click the **Toggle Overview** button to alternately hide and show the overview diagram on the left.

## **3.8.7.6 Toggle Properties**

Click the **Toggle Properties** button to alternately hide and show the properties table on the right.

## **3.9 Managing Logs**

This section describes:

- [Section 3.9.1, "How to Configure the Oracle CEP Server Logging Service"](#page-185-0)
- [Section 3.9.2, "How to Configure Component Logging"](#page-187-0)
- [Section 3.9.3, "How to Query Logs"](#page-189-0)
- [Section 3.9.4, "How to View Console Output"](#page-190-0)

For more information, see [Section 3.1.9, "Logs"](#page-150-0).

## <span id="page-185-0"></span>**3.9.1 How to Configure the Oracle CEP Server Logging Service**

Using the Oracle CEP Visualizer, you can configure the logging system of a selected Oracle CEP server. By default, this logging configuration applies to all components. To configure component-specific logging options, see [Section 3.9.2, "How to Configure](#page-187-0)  [Component Logging".](#page-187-0)

## **To configure the Oracle CEP server logging service:**

- **1.** In the left pane, click the *Domain* > *Server* node, where *Domain* refers to the name of your Oracle CEP domain and *Server* refers to the name of the server instance.
- **2.** In the right pane, click the **Logging** tab.
- **3.** Click the **Logging Services** tab.

The Logging Services tab appears as [Figure 3–25](#page-186-0) shows.

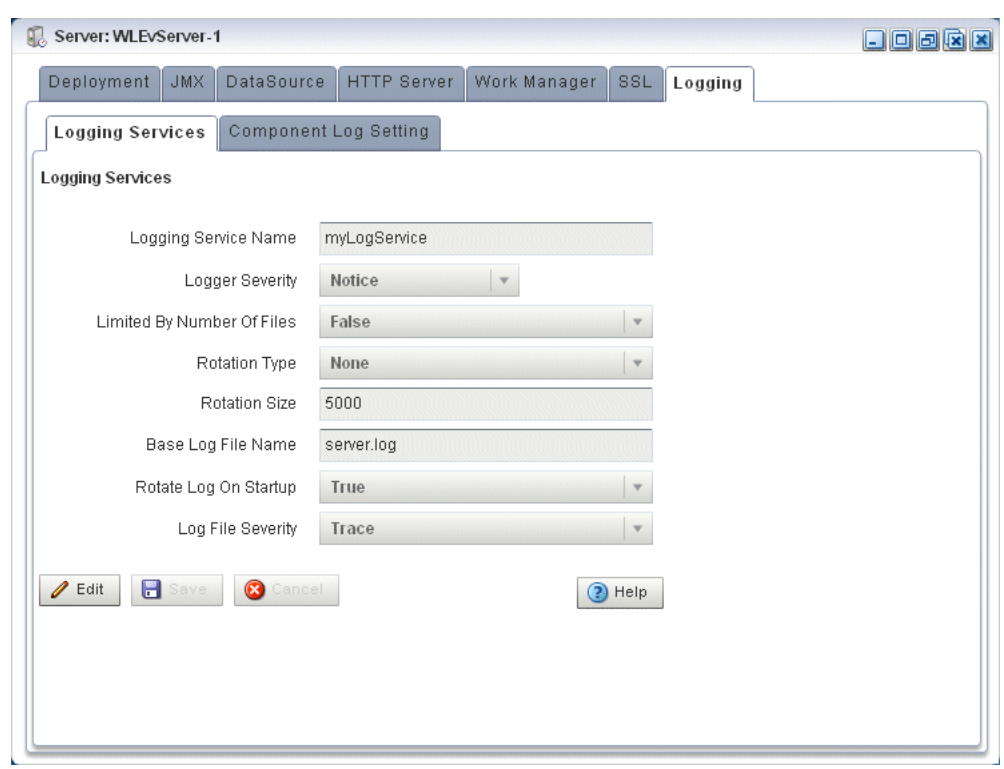

<span id="page-186-0"></span>*Figure 3–25 Logging Services Tab*

### **4.** Click **Edit**.

**5.** Edit the dialog as Table 3–16 describes.

*Table 3–16 Logging Services Options*

| <b>Attribute</b>           | <b>Description</b>                                                                                                    |  |  |
|----------------------------|----------------------------------------------------------------------------------------------------|--|--|
| Logging Service Name       | Specify the name of the logging service as the Oracle CEP server<br>config.xml file specifies.                                                                                                    |  |  |
| Logger Severity            | Specify the default log severity at which Oracle CEP server logs<br>messages.                                                                                                    |  |  |
| Limited By Number Of Files | Specify whether or not to keep old log files indefinitely:                                                                                                    |  |  |
|                            | true: keep only the last 7 log files.                                                                                                    |  |  |
|                            | false: keep all log files.                                                                                                    |  |  |
| Rotation Type              | Specify when Oracle CEP server should close the existing log file<br>and open a new one:                                                                                                    |  |  |
|                            | Size: Oracle CEP server closes the existing log file when it<br>reaches the size (in KB) you enter in the Rotation Size field.                                                                                                    |  |  |
|                            | Time: Oracle CEP server closes the existing log file at the time<br>you enter in the numeric entry field below the Rotation Type<br>pull-down menu in $k : \text{mm}$ format, where k is the hour specified<br>in 24 hour notation and mm is the minutes. Default-Value: 00:00. |  |  |
|                            | None: Oracle CEP server never closes the existing log file and<br>٠<br>allows it to grow to an unlimited size.                                                                                                    |  |  |
| Rotation Size              | When you specify Rotation Type as Size, enter the maximum<br>log file size in KB.                                                                                                    |  |  |
| Base Log File Name         | The name of the base log file.                                                                                                    |  |  |
|                            | Default: server.log.                                                                                                    |  |  |

| <b>Attribute</b>      | <b>Description</b>                                                                                                    |  |
|-----------------------|----------------------------------------------------------------------------------------------------|--|
| Rotate Log On Startup | Specify whether or not Oracle CEP server closes the existing log file<br>and creates a new one each time the Oracle CEP server starts up: |  |
|                       | true: Oracle CEP server closes the existing log file and creates<br>a new one each time the Oracle CEP server starts up.                  |  |
|                       | false: Oracle CEP server does not close the existing log file<br>each time the Oracle CEP server starts up.                               |  |
| Log File Severity     | Specify the default log file severity. Oracle CEP server (and, by<br>default, all components), log messages at this severity:             |  |
|                       | Emergency<br>▬                                                                                                    |  |
|                       | Alert                                                                                                    |  |
|                       | Critical                                                                                                    |  |
|                       | Error                                                                                                    |  |
|                       | Notice                                                                                                    |  |
|                       | Info                                                                                                    |  |
|                       | Debug                                                                                                    |  |
|                       | Trace                                                                                                    |  |

*Table 3–16 (Cont.) Logging Services Options*

**6.** Click the **Save** button to commit your changes.

## <span id="page-187-0"></span>**3.9.2 How to Configure Component Logging**

Using the Oracle CEP Visualizer, you can configure the logging properties of a selected component. To configure logging properties that apply to all components, see [Section 3.9.1, "How to Configure the Oracle CEP Server Logging Service"](#page-185-0).

### **To configure component logging:**

- **1.** In the left pane, click the *Domain* > *Server* node, where *Domain* refers to the name of your Oracle CEP domain and *Server* refers to the name of the server instance.
- **2.** In the right pane, click the **Logging** tab.
- **3.** Click the **Component Log Setting** tab.

The Component Log Setting tab appears as [Figure 3–26](#page-188-0) show.

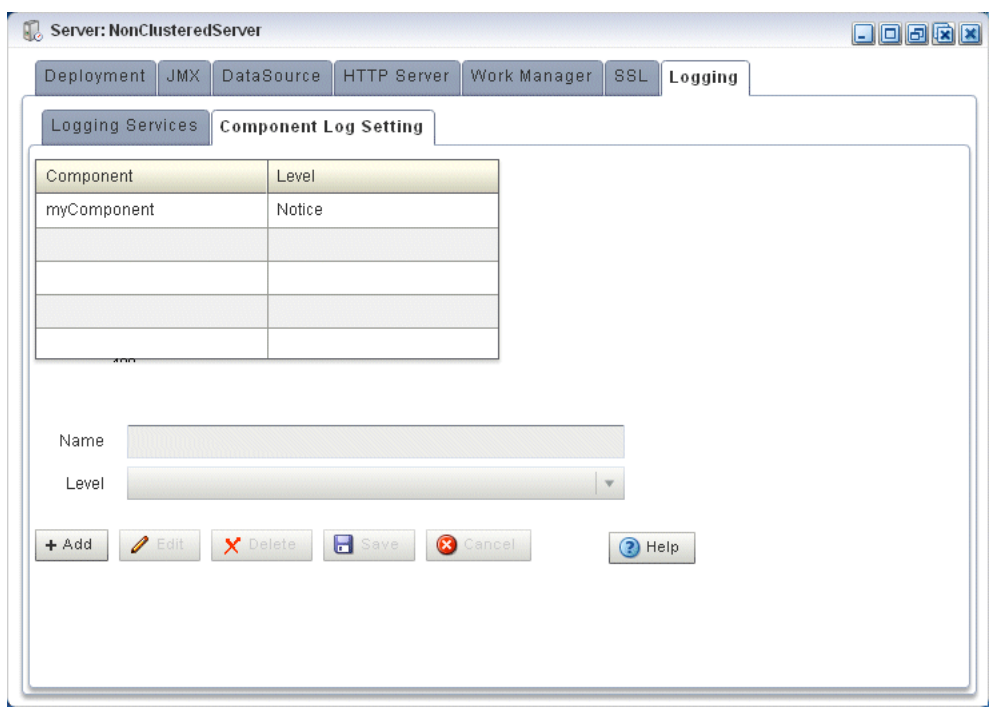

<span id="page-188-0"></span>*Figure 3–26 Component Log Setting Tab*

- **4.** To add a component log configuration:
	- Click **Add**.
	- Enter the name of the component in the **Name** field and select the severity level from the **Level** drop-down menu.
	- Click **Save**.

The component and the severity level is displayed in the table.

- **5.** To edit an existing component log configuration:
	- Select the component entry in the table.
	- Click **Edit**.
	- Select the severity level from the **Level** drop-down menu.
	- Click **Save**.
- **6.** To delete an existing component log configuration:
	- Select the component entry in the table.
	- Click **Delete**.

A confirmation dialog appears as [Figure 3–27](#page-188-1) shows.

<span id="page-188-1"></span>*Figure 3–27 Component Log Configuration Delete Confirmation*

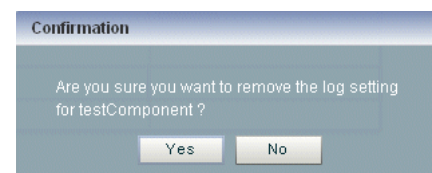

■ Click **Yes**.

## <span id="page-189-0"></span>**3.9.3 How to Query Logs**

Using the Oracle CEP Visualizer, you can run queries on the logs of a selected Oracle CEP server. The Query Logs feature allows you to view the information in the selected log files.

#### **To query logs:**

- **1.** In the left pane, click the *Domain* > *Server* node, where *Domain* refers to the name of your Oracle CEP domain and *Server* refers to the name of the server instance.
- **2.** Click **Services** and then click **Log Query**.

The Log Query screen is displayed, as shown in [Figure 3–28](#page-189-1).

<span id="page-189-1"></span>*Figure 3–28 Log Query Screen*

| Log Query @WLEvServer-1                       |               |         | $D$ 000                                   |
|-----------------------------------------------|---------------|---------|-------------------------------------------|
| LogFile<br>$\blacktriangledown$<br>server.log | Severity      | Info    | MaxCount<br>$\bar{\phantom{a}}$<br>$20\,$ |
| StartTime<br>噩                                | 00:00:00      | EndTime | 00:00:00<br>囲                             |
| Logs                                          |               |         |                                           |
| Time                                          | Severity      | Module  | Message                                   |
|                                               |               |         |                                           |
|                                               |               |         |                                           |
|                                               |               |         |                                           |
|                                               |               |         |                                           |
|                                               |               |         |                                           |
|                                               |               |         |                                           |
|                                               |               |         |                                           |
|                                               |               |         |                                           |
|                                               |               |         |                                           |
|                                               |               |         |                                           |
|                                               |               |         |                                           |
|                                               |               |         |                                           |
| Start Query<br>O<br>Previous                  | <b>O</b> Next |         | ? Help                                    |

- **3.** Select the following options in the Log Query screen:
	- LogFile: Select the log file you want to query from the drop-down.
	- Severity: Select the severity of the log file that you selected in the LogFile drop-down.
	- MaxCount: Enter the maximum count of rows of log you wish to view for the selected log file.
	- StartTime: Select the time when the query should start running.
	- EndTime: Select the time when the query should stop.
- **4.** Click **Start Query**.

All the log messages that match your query criteria for the selected log file of the selected Oracle CEP Server are displayed in the Logs pane, as shown in [Figure 3–29](#page-190-1).

| E<br>Log Query @WLEvServer-1                  |                 |         | 日回回区区                                                                                                    |
|-----------------------------------------------|-----------------|---------|----------------------------------------------------------------------------------------------------|
| LogFile<br>server.log<br>$\blacktriangledown$ | Severity        | Warning | MaxCount<br>20<br>$\cdot$                                                                                                    |
| StartTime<br>圛                                | 00:00:00 $\div$ | EndTime | 圃<br>00:00:00                                                                                                    |
| Logs                                          |                 |         |                                                                                                    |
| Time                                          | Severity        | Module  | Message                                                                                                    |
| Mar 31, 2009 1:13:36 PM EDT                   | Warning         | Spring  | Warning in application 'fx'. Object 'Diagnostic-Profiles' is<br>configured in an Event Server configuration file, but is not<br>referenced in the Spring application context. |
| Mar 31, 2009 1:13:05 PM EDT                   | Warning         | FC.     | The following conditions have not cleared in 20 seconds:                                                                                                    |
|                                               |                 |         |                                                                                                    |
|                                               |                 |         |                                                                                                    |
|                                               |                 |         |                                                                                                    |
|                                               |                 |         |                                                                                                    |
|                                               |                 |         |                                                                                                    |
|                                               |                 |         |                                                                                                    |
|                                               |                 |         |                                                                                                    |
|                                               |                 |         |                                                                                                    |
|                                               |                 |         |                                                                                                    |
| <b>R</b> Start Query<br><b>O</b> Previous     | <b>O</b> Next   |         | $P$ Help                                                                                                    |

<span id="page-190-1"></span>*Figure 3–29 Log Query Screen - Logs Displayed*

**5.** If more messages are returned than can be displayed in the Logs pane, the Previous and Next buttons activate. Click the **Previous** and **Next** buttons to page through the messages.

## <span id="page-190-0"></span>**3.9.4 How to View Console Output**

Using the Oracle CEP Visualizer, you can view the console output of a selected Oracle CEP server.

#### **To view console output:**

- **1.** In the left pane, click the *Domain* > *Server* node, where *Domain* refers to the name of your Oracle CEP domain and *Server* refers to the name of the server instance.
- **2.** Click **Services** and then click **Console Output**.

The Console Output screen is displayed, as shown in [Figure 3–30](#page-191-0).

<span id="page-191-0"></span>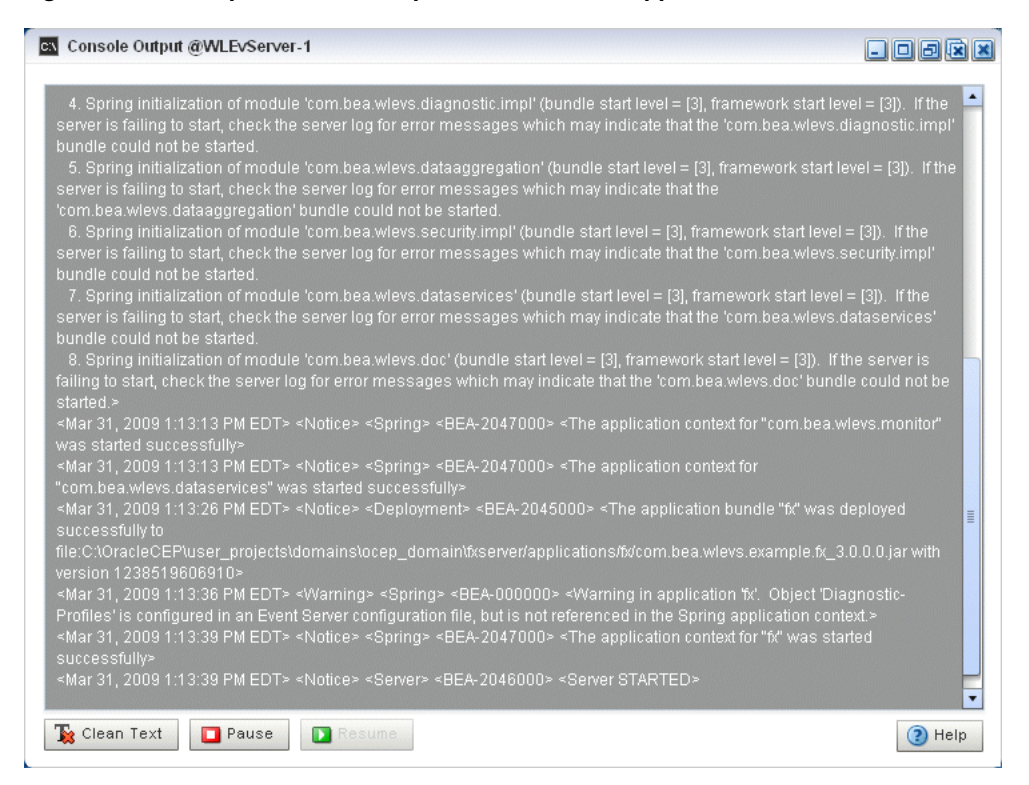

*Figure 3–30 Sample Console Output for HelloWorld Application*

- **3.** Click the **Clean Text** button to clear the text in the Console Output window.
- **4.** Click the **Pause** button to pause the output of console messages.
- **5.** Click the **Resume** button to resume the output of console messages.

# <sup>4</sup>**Security Tasks**

This section contains the typical security tasks you can perform with Oracle CEP Visualizer.

Oracle CEP Visualizer is fairly self-explanatory, so not all tasks are discussed here, but rather, just those that are most common and typical and from which other similar tasks can be deduced.

This section describes:

- [Section 4.1, "Overview of Security Tasks"](#page-192-0)
- [Section 4.2, "Managing Users"](#page-194-0)
- [Section 4.3, "Managing Groups"](#page-200-0)
- [Section 4.4, "Managing Roles"](#page-205-0)
- [Section 4.5, "Managing HTTP Publish-Subscribe Server Channel Security"](#page-208-0)
- [Section 4.6, "Managing SSL"](#page-208-1)

## <span id="page-192-0"></span>**4.1 Overview of Security Tasks**

Using Oracle CEP Visualizer, you can manage a variety of Oracle CEP security features, including managing:

- [Section 4.1.1, "Users, Groups, and Roles"](#page-192-1)
- [Section 4.1.2, "HTTP Publish-Subscribe Server Channel Security"](#page-194-1)
- [Section 4.1.3, "SSL"](#page-194-2)

For more information, see "Configuring Security for Oracle CEP" in the *Oracle CEP Administrator's Guide*.

## <span id="page-192-1"></span>**4.1.1 Users, Groups, and Roles**

Oracle CEP uses role-based authorization control to secure the Oracle CEP Visualizer and the wlevs.Admin command-line utility. There are a variety of default out-of-the-box security groups. You can add users to different groups to give them the different roles.

Administrators who use Oracle CEP Visualizer, wlevs.Admin, or any custom administration application that uses JMX to connect to an Oracle CEP instance use role-based authorization to gain access.

You can also use role-based authorization to control access to the HTTP publish-subscribe server.

There are two types of role:

Application roles: application roles grant users the permission to access various Oracle CQL applications deployed to the Oracle CEP server. You can create application roles and associate them with the task roles that Oracle CEP provides.

By default, administrator users can access any application and non-administration users cannot access any applications. Before a none-administration user can access an application, an administration user must grant the user the associated application role.

Task roles: task roles grant users the permission to perform various tasks with the applications their application role authorizes them to access. Oracle CEP provides the default task roles that Table 4–1 describes.

Users that successfully authenticate themselves when using Oracle CEP Visualizer or wlevs.Admin are assigned roles based on their group membership, and then subsequent access to administrative functions is restricted according to the roles held by the user. Anonymous users (non-authenticated users) will not have any access to the Oracle CEP Visualizer or wlevs.Admin.

When an administrator uses the Configuration Wizard to create a new domain, they enter an administrator user that will be part of the wlevsAdministrators group. By default, this information is stored in a file-based provider filestore. The password is hashed using the SHA-256 algorithm. The default administrator user is named wlevs with password wlevs.

Table 4–1 describes the default Oracle CEP task roles available right after the creation of a new domain, as well as the name of the groups that are assigned to these roles.

| <b>Task Role</b> | Group                  | <b>Privileges</b>                                                                                                    |
|------------------|------------------------|----------------------------------------------------------------------------------------------------|
| Admin            | wleysAdministrators    | Has all privileges of all the preceding roles, as well as<br>permission to:                                                                                                    |
|                  |                        | Create users and groups                                                                                                    |
|                  |                        | Configure HTTP publish-subscribe security                                                                                                    |
|                  |                        | Change the system configuration, such as Jetty,<br>$\blacksquare$<br>work manager, and so on.                                                                                           |
| ApplicationAdmin | wlevsApplicationAdmins | Has all Operator privileges as well as permission to<br>update the configuration of any deployed<br>application.                                                                        |
| BusinessUser     | wlevsBusinessUsers     | Has all Operator privileges as well as permission to<br>update the Oracle CQL and EPL rules associated with<br>the processor of a deployed application.                                 |
| Deployer         | wlevsDeployers         | Has all Operator privileges as well as permission to<br>deploy, undeploy, update, suspend, and resume any<br>deployed application.                                                      |
| Monitor          | wlevsMonitors          | Has all Operator privileges as well as permission to<br>enable/disable diagnostic functions, such as creating<br>a diagnostic profile and recording events (then<br>playing them back.) |
| Operator         | wlevsOperators         | Has read-only access to all server resources, services,<br>and deployed applications.                                                                                                   |

*Table 4–1 Default Oracle CEP Task Roles and Groups*

Once the domain has been created, the administrator can use Oracle CEP Visualizer to create a group and associate it with one or more roles: each role grants access to an application. When you assign a user to a group, the roles you associate with the group give the user the privileges to access those applications.

Using Oracle CEP Visualizer, you can:

- [Section 4.2, "Managing Users"](#page-194-0)
- [Section 4.3, "Managing Groups"](#page-200-0)
- [Section 4.4, "Managing Roles"](#page-205-0)

### <span id="page-194-1"></span>**4.1.2 HTTP Publish-Subscribe Server Channel Security**

Oracle CEP provides an HTTP Publish-Subscribe Server (HTTP pub-sub server): a mechanism whereby Web clients subscribe to channels (similar to a topic in JMS) and then publish messages to these channels using asynchronous messages over HTTP and subscribe to these channels to receive messages as they become available.

Using Oracle CEP Visualizer, you can specify which users can access HTTP publish-subscribe server channels.

For more information, see:

- [Section 4.5, "Managing HTTP Publish-Subscribe Server Channel Security"](#page-208-0)
- "Configuring HTTP Publish-Subscribe for Oracle CEP" in the *Oracle CEP Administrator's Guide*

## <span id="page-194-2"></span>**4.1.3 SSL**

Oracle CEP provides one-way Secure Sockets Layer (SSL) to secure network traffic between Oracle CEP Visualizer and Oracle CEP server instances, between the Oracle CEP server instances of a multi-server domain, and between the wlevs. Admin command-line utility and Oracle CEP server instances.

You configure SSL in the Oracle CEP server config.xml file. By default, the Configuration Wizard creates the config.xml file in the *ORACLE\_CEP\_HOME*/user\_ projects/domains/*DOMAIN\_DIR*/*servername*/config directory, where *ORACLE\_CEP\_HOME* refers to the Oracle CEP installation directory (such as d:/oracle\_cep), *DOMAIN\_DIR* refers to the domain directory (such as my\_domain), and *servername* refers to the server instance directory (such as server1).

For more information, see:

- [Section 4.6, "Managing SSL"](#page-208-1)
- "SSL" in the *Oracle CEP Administrator's Guide*

## <span id="page-194-0"></span>**4.2 Managing Users**

Using Oracle CEP Visualizer, you can manage user accounts to control who can access the Oracle CEP Visualizer.

This section describes:

- [Section 4.2.1, "How to Create a User"](#page-195-0)
- [Section 4.2.2, "How to Modify a User"](#page-196-0)
- [Section 4.2.3, "How to Delete a User"](#page-197-0)
- [Section 4.2.4, "How to Change the Password of a User"](#page-198-0)

For more information, see [Section 4.1.1, "Users, Groups, and Roles"](#page-192-1).

## <span id="page-195-0"></span>**4.2.1 How to Create a User**

Using the Oracle CEP Visualizer, you can create a user.

### **To create a user:**

- **1.** Log on to Oracle CEP Visualizer as a user with the Admin role.
- **2.** In the left pane, click the *Domain* > **Security** node, where *Domain* refers to the name of your Oracle CEP domain.
- **3.** In the right pane, click the **User** tab.

The User tab appears as [Figure 4–1](#page-195-1) shows.

<span id="page-195-1"></span>*Figure 4–1 User Tab*

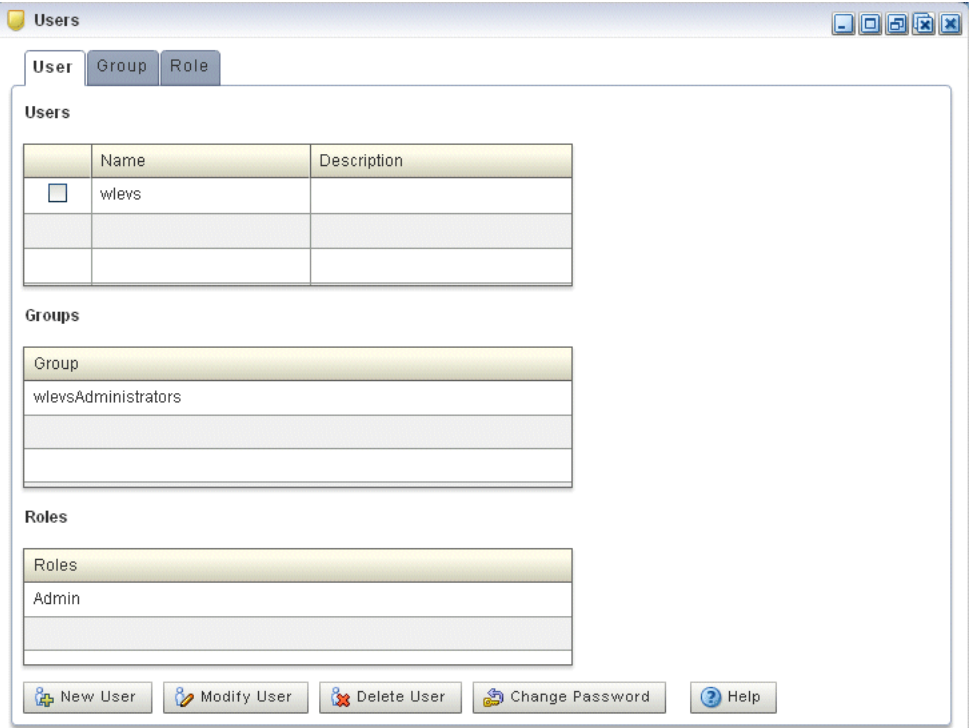

**4.** Click the **New User** button at the bottom of the right pane.

The Add a User panel appears as [Figure 4–2](#page-196-1) shows.

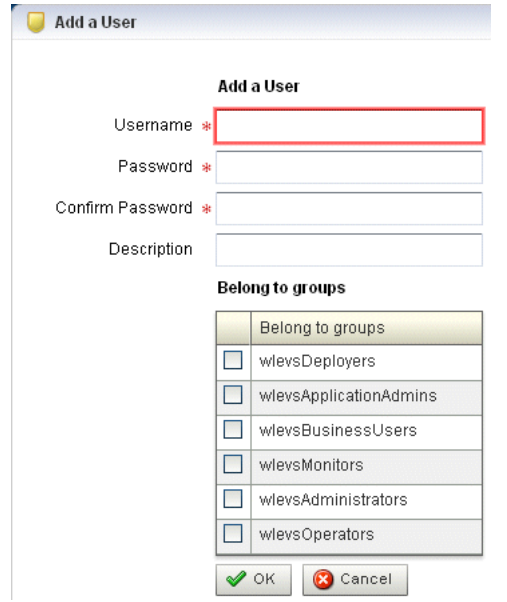

<span id="page-196-1"></span>*Figure 4–2 Add a User Panel*

**5.** Configure the Add a User panel as Table 4–2 describes.

*Table 4–2 Add a User Panel Attributes*

| <b>Attribute</b> | <b>Description</b>                                                                                                    |  |
|------------------|----------------------------------------------------------------------------------------------------|--|
| Username         | Enter the name of the user.                                                                                                    |  |
| Password         | Enter the password for this user.                                                                                              |  |
|                  | Passwords must be at least 6 characters in length.                                                                             |  |
| Confirm Password | Re-enter the password for this user.                                                                                           |  |
| Description      | An optional description for this user.                                                                                         |  |
| Belong to groups | Check one or more groups to which the user belongs. The user inherits the<br>privileges of the roles you assign to the groups. |  |
|                  | You must assign a user to at least one group. For more information, see<br>Section 4.3, "Managing Groups".                     |  |

### **6.** Click **OK**.

When the account has been successfully created, a confirmation message appears momentarily.

## <span id="page-196-0"></span>**4.2.2 How to Modify a User**

You can modify the configuration of existing users.

To modify user passwords, see [Section 4.2.4, "How to Change the Password of a User".](#page-198-0)

#### **To modify a user:**

- **1.** Log on to Oracle CEP Visualizer as a user with the Admin role.
- **2.** In the left pane, click the *Domain* > **Security** node, where *Domain* refers to the name of your Oracle CEP domain.
- **3.** In the right pane, click the **User** tab.
- **4.** In the Users table, check the box to the left of the name of the user that you want to modify.

**5.** Click the **Modify User** button at the bottom of the right pane.

The Change User panel appears as [Figure 4–3](#page-197-1) shows.

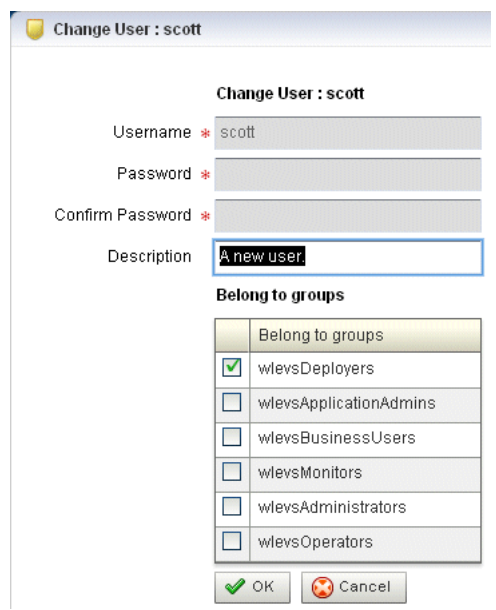

<span id="page-197-1"></span>*Figure 4–3 Change User Panel*

**6.** Configure the Change User panel as Table 4–3 describes.

*Table 4–3 Change User Panel Attributes*

| <b>Attribute</b> | <b>Description</b>                                                                                                    |
|------------------|----------------------------------------------------------------------------------------------------|
| Username         | The name of the user. This is a read-only field.                                                                                                    |
| Password         | This field is blank and read-only. To modify the password, see Section 4.2.4, "How<br>to Change the Password of a User".                                                                                                    |
| Confirm Password | This field is blank and read-only. To modify the password, see Section 4.2.4, "How<br>to Change the Password of a User".                                                                                                    |
| Description      | Modify the optional description for this user.                                                                                                    |
| Belong to groups | Modify the groups to which the user belongs by checking or unchecking one or<br>more of the groups displayed. Check one or more groups to which the user<br>belongs. The user inherits the privileges of the roles you assign to the groups |
|                  | You must assign a user to at least one group. For more information, see<br>Section 4.3, "Managing Groups".                                                                                                    |

**7.** Click **OK**.

## <span id="page-197-0"></span>**4.2.3 How to Delete a User**

You can delete existing users. However, you cannot delete the default administrator user, which is the administrator user originally configured for the domain when it was created with the Configuration Wizard.

#### **To delete a user:**

- **1.** Log on to Oracle CEP Visualizer as a user with the Admin role.
- **2.** In the left pane, click the *Domain* > **Security** node, where *Domain* refers to the name of your Oracle CEP domain.
- **3.** In the right pane, click the **User** tab.
- **4.** In the Users table, check the boxes to the left of the name of the users that you want to delete as [Figure 4–4](#page-198-2) shows.

<span id="page-198-2"></span>*Figure 4–4 Selecting a User*

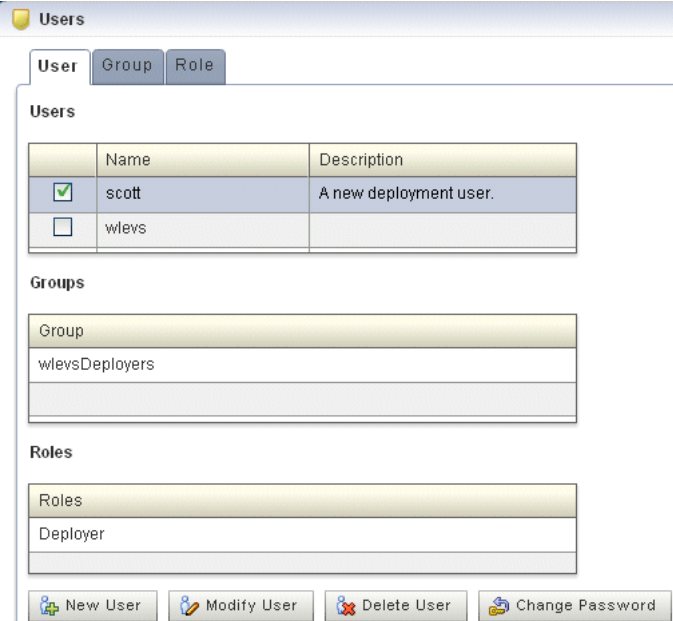

**5.** Click the **Delete User** button at the bottom of the right pane. A confirmation dialog appears as [Figure 4–5](#page-198-1) shows.

<span id="page-198-1"></span>*Figure 4–5 Delete User Dialog*

| Delete User |                                      |  |
|-------------|--------------------------------------|--|
|             | Are you sure to delete user: scott ? |  |
|             |                                      |  |

**6.** Click **Yes**.

When the account has been successfully deleted, a confirmation message appears momentarily.

## <span id="page-198-0"></span>**4.2.4 How to Change the Password of a User**

You can change the password for existing users.

To change other user configuration options, see [Section 4.2.2, "How to Modify a User"](#page-196-0).

#### **To change the password of a user:**

- **1.** Log on to Oracle CEP Visualizer as a user with the Admin role.
- **2.** In the left pane, click the *Domain* > **Security** node, where *Domain* refers to the name of your Oracle CEP domain.
- **3.** In the right pane, click the **User** tab.

**4.** In the Users table, check the boxes to the left of the name of the users that you want to delete as [Figure 4–4](#page-198-2) shows.

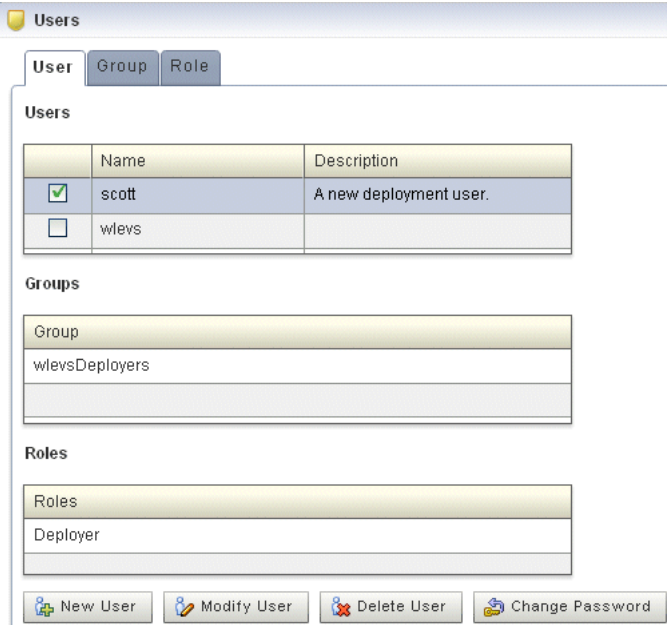

*Figure 4–6 Selecting a User*

**5.** Click the **Change Password** button at the bottom of the right pane.

The Change Password panel appears as [Figure 4–7](#page-199-0) shows.

<span id="page-199-0"></span>*Figure 4–7 Change Password Panel*

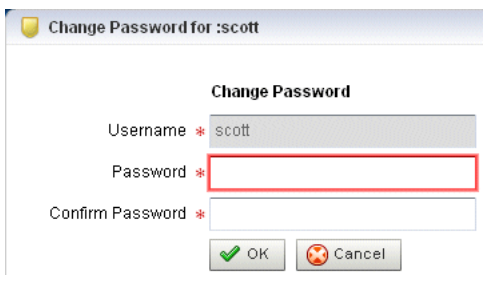

**6.** Configure the Change Password panel as Table 4–3 describes.

*Table 4–4 Change User Panel Attributes*

| <b>Attribute</b> | <b>Description</b>                                                                                          |
|------------------|----------------------------------------------------------------------------------------------------|
| Username         | The name of the user. This is a read-only field.                                                            |
| Password         | This field is blank. To modify the password, see Section 4.2.4, "How to Change"<br>the Password of a User". |
| Confirm Password | This field is blank. To modify the password, see Section 4.2.4, "How to Change"<br>the Password of a User". |

**7.** Click **OK**.

When the password has been successfully changed, a confirmation message appears momentarily.

## <span id="page-200-0"></span>**4.3 Managing Groups**

You can create a group and associate it with one or more roles: each role grants access to an application. When you assign a user to a group, the roles you associate with the group give the user the privileges to access those applications.

This section describes:

- [Section 4.3.1, "How to Create a Group"](#page-200-1)
- [Section 4.3.2, "How to Delete a Group"](#page-202-0)
- [Section 4.3.3, "How to Modify the Roles to Which a Group Maps"](#page-203-0)
- [Section 4.3.4, "How to Change the Groups to Which a User is Assigned"](#page-205-1)

For more information, see [Section 4.1.1, "Users, Groups, and Roles"](#page-192-1).

## <span id="page-200-1"></span>**4.3.1 How to Create a Group**

Oracle CEP is configured by default with a set of groups that are in turn mapped to roles. See [Section 4.1.1, "Users, Groups, and Roles"](#page-192-1) for details.

This section describes how to create a new group.

#### **To create a group:**

- **1.** Log on to Oracle CEP Visualizer as a user with the Admin role.
- **2.** In the left pane, click the *Domain* > **Security** node, where *Domain* refers to the name of your Oracle CEP domain.
- **3.** In the right pane, click the **Group** tab.

The Group tab appears as [Figure 4–8](#page-201-0) shows.

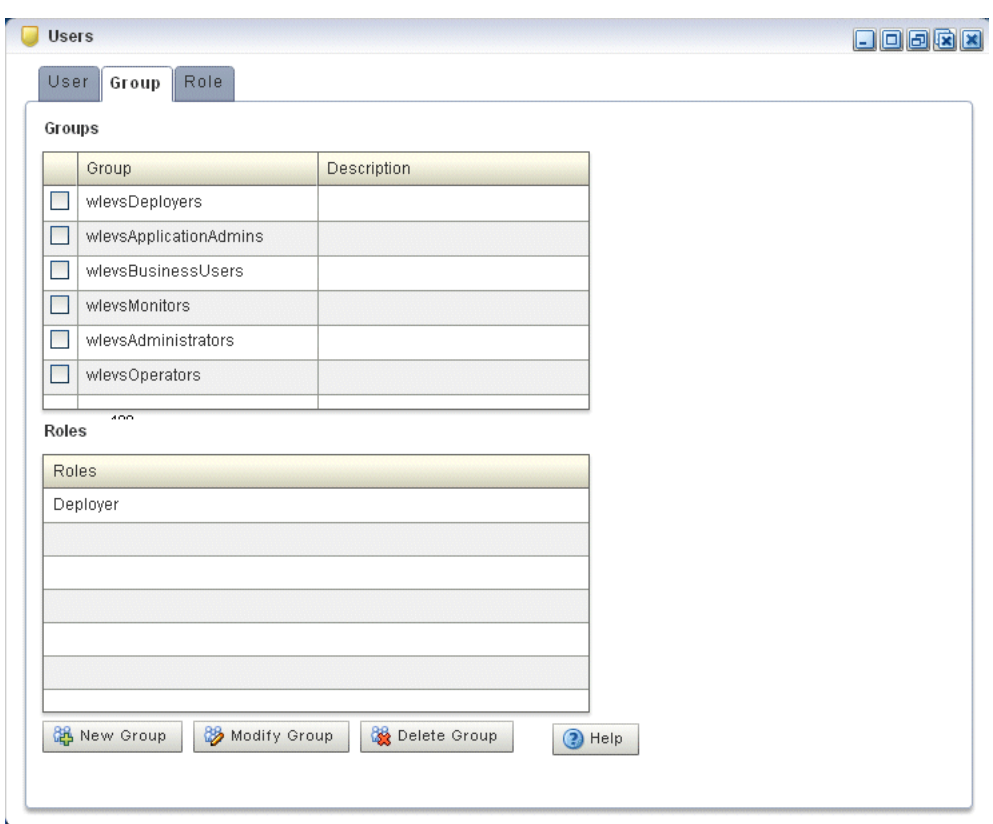

<span id="page-201-0"></span>*Figure 4–8 Group Tab*

**4.** Click the **New Group** button at the bottom of the right pane.

The Add a Group panel appears as [Figure 4–9](#page-201-1) shows.

<span id="page-201-1"></span>*Figure 4–9 Add a Group Panel*

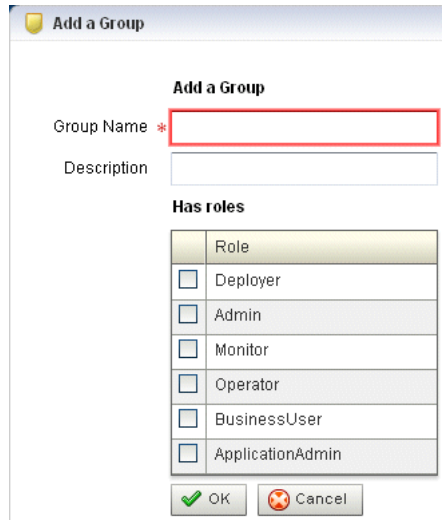

**5.** Configure the Add a Group panel as Table 4–5 describes.

| <b>Attribute</b> | <b>Description</b>                                                                              |
|------------------|-------------------------------------------------------------------------------------------------|
| Group Name       | Enter the name of the group.                                                                    |
| Description      | An optional description for this user.                                                          |
| Has roles        | Check one or more roles to which the group maps. Each role grants access to an<br>application.  |
|                  | You must select at least one role. For more information, see Section 4.4, "Managing"<br>Roles". |

*Table 4–5 Add a Group Panel Attributes*

### **6.** Click **OK**.

When the group has been successfully created, a confirmation message appears momentarily.

## <span id="page-202-0"></span>**4.3.2 How to Delete a Group**

Oracle CEP is configured by default with a set of groups that are in turn mapped to roles: you cannot delete the default groups. See [Section 4.1.1, "Users, Groups, and](#page-192-1)  [Roles"](#page-192-1) for details.

This section describes how to delete a group that you created.

#### **To delete a group:**

- **1.** Log on to Oracle CEP Visualizer as a user with the Admin role.
- **2.** In the left pane, click the *Domain* > **Security** node, where *Domain* refers to the name of your Oracle CEP domain.
- **3.** In the right pane, click the **Group** tab.
- **4.** In the Group table, check the boxes to the left of the name of the groups that you want to delete as [Figure 4–10](#page-203-1) shows.

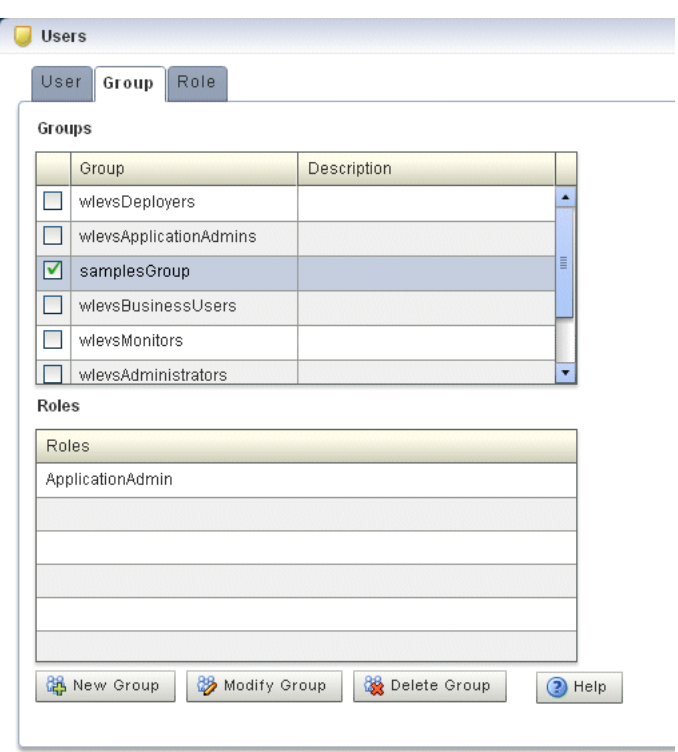

<span id="page-203-1"></span>*Figure 4–10 Selecting a Group*

**5.** Click the **Delete Group** button at the bottom of the right pane.

A confirmation dialog appears as [Figure 4–11](#page-203-2) shows.

<span id="page-203-2"></span>*Figure 4–11 Delete Group Dialog*

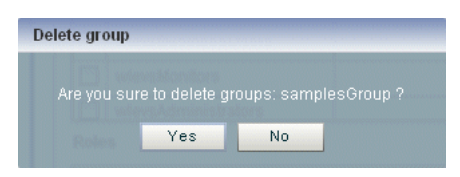

**6.** Click **Yes**.

When the group has been successfully deleted, a confirmation message appears momentarily.

### <span id="page-203-0"></span>**4.3.3 How to Modify the Roles to Which a Group Maps**

You can modify existing groups, including the default groups, to change the roles they map to.

#### **To modify the roles to which a group maps:**

- **1.** Log on to Oracle CEP Visualizer as a user with the Admin role.
- **2.** In the left pane, click the *Domain* > **Security** node, where *Domain* refers to the name of your Oracle CEP domain.
- **3.** In the right pane, click the **Group** tab.
- **4.** In the Group table, check the boxes to the left of the name of the groups that you want to modify as [Figure 4–12](#page-204-0) shows.

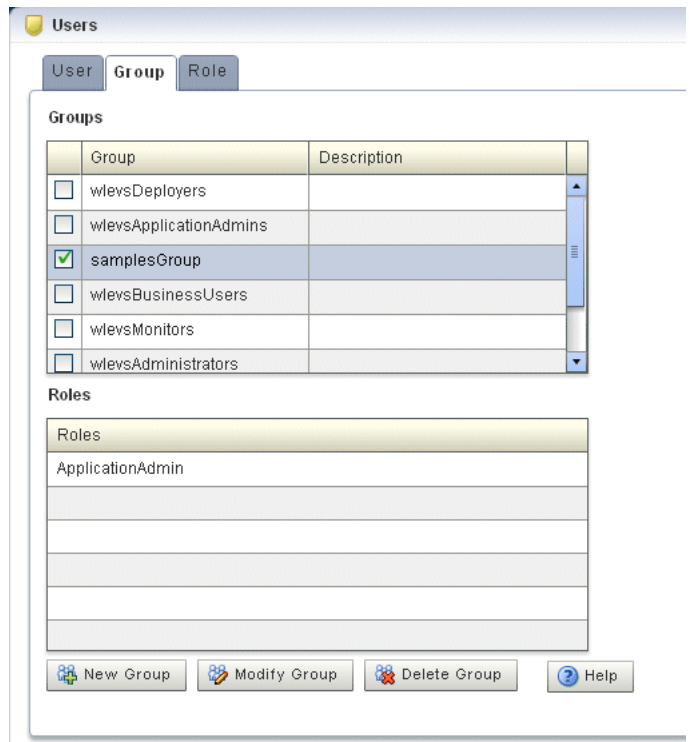

<span id="page-204-0"></span>*Figure 4–12 Selecting a Group*

**5.** Click the **Modify Group** button at the bottom of the right pane.

The Change Group panel appears as [Figure 4–9](#page-201-1) shows.

*Figure 4–13 Change Group Panel*

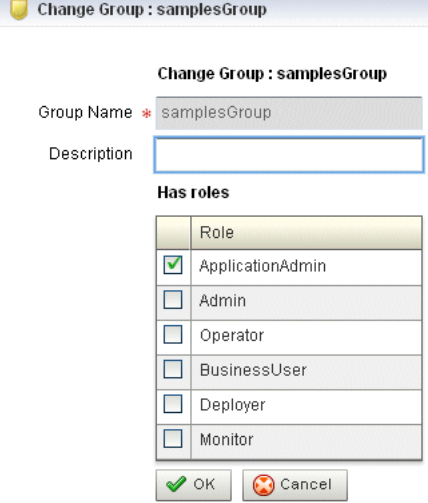

**6.** Configure the Change Group panel as Table 4–5 describes.

*Table 4–6 Change Group Panel Attributes*

| <b>Attribute</b> | <b>Description</b>                                            |
|------------------|---------------------------------------------------------------|
|                  | Group Name   The name of the group. This is a read-only field |
|                  | Description   An optional description for this user.          |

| <b>Attribute</b> | <b>Description</b>                                                                              |
|------------------|-------------------------------------------------------------------------------------------------|
| Has roles        | Check one or more roles to which the group maps. Each role grants access to an<br>application.  |
|                  | You must select at least one role. For more information, see Section 4.4, "Managing"<br>Roles". |

*Table 4–6 (Cont.) Change Group Panel Attributes*

**7.** Click **OK**.

When the group has been successfully modified, a confirmation message appears momentarily.

- **8.** Optionally modify the description of the group.
- **9.** Click OK.

## <span id="page-205-1"></span>**4.3.4 How to Change the Groups to Which a User is Assigned**

To change the groups to which a user is assigned, see [Section 4.2.2, "How to Modify a](#page-196-0)  [User"](#page-196-0).

## <span id="page-205-0"></span>**4.4 Managing Roles**

You can create a role and associate it with an application. You can then create a group and associate it with one or more roles. When you assign a user to a group, the roles you associate with the group give the user the privileges to access those applications.

This section describes:

- [Section 4.4.1, "How to Create an Application Role"](#page-205-2)
- [Section 4.4.2, "How to Delete a Role"](#page-207-0)

For more information, see [Section 4.1.1, "Users, Groups, and Roles"](#page-192-1).

### <span id="page-205-2"></span>**4.4.1 How to Create an Application Role**

Oracle CEP is configured by default with a set of task roles that are in turn mapped to groups. See [Section 4.1.1, "Users, Groups, and Roles"](#page-192-1) for details.

This section describes how to create a new application role.

#### **To create an application role:**

- **1.** Log on to Oracle CEP Visualizer as a user with the Admin role.
- **2.** In the left pane, click the *Domain* > **Security** node, where *Domain* refers to the name of your Oracle CEP domain.
- **3.** In the right pane, click the **Role** tab.

The Role tab appears as [Figure 4–14](#page-206-0) shows.

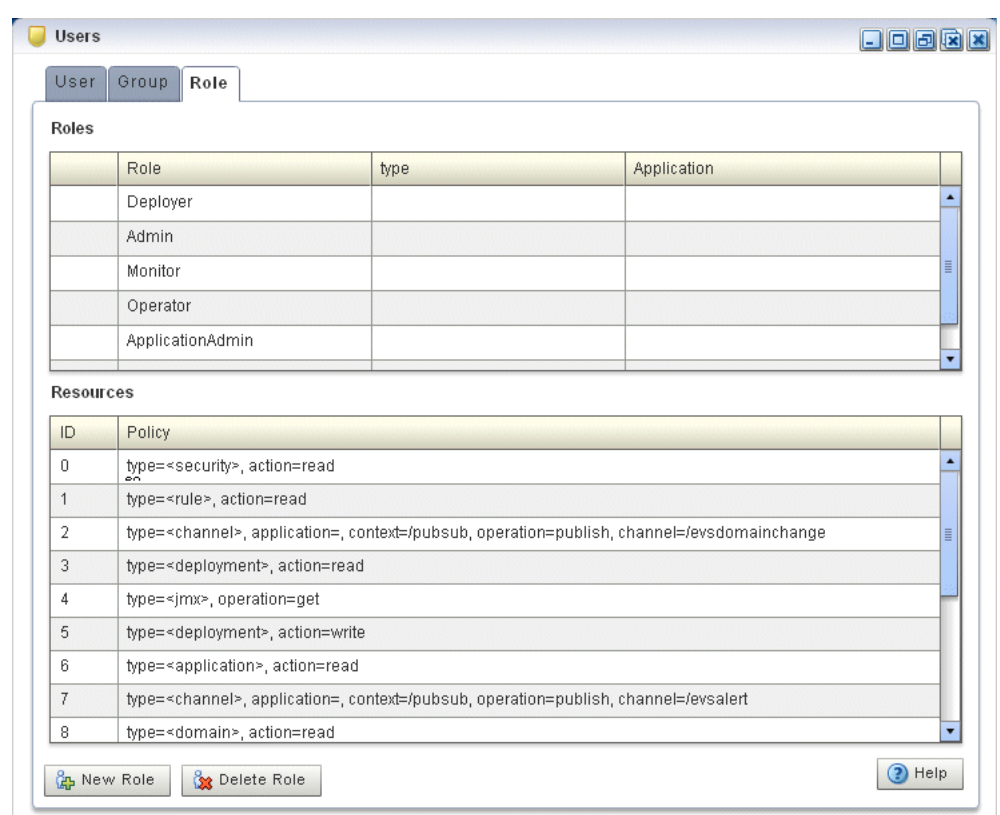

<span id="page-206-0"></span>*Figure 4–14 Role Tab*

**4.** Click the **New Role** button at the bottom of the right pane.

The Add Application Role panel appears as [Figure 4–2](#page-196-1) shows.

*Figure 4–15 Add Application Role*

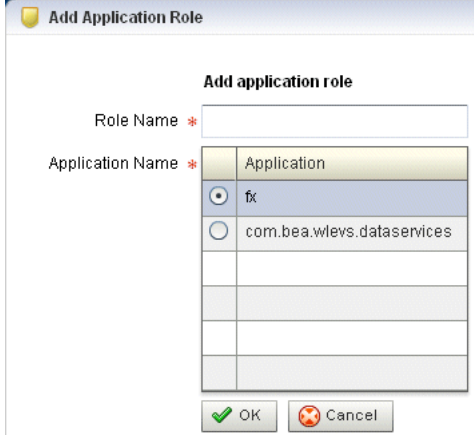

**5.** Configure the Add Application Role panel as Table 4–7 describes.

*Table 4–7 Add Application Role Panel Attributes*

| <b>Attribute</b> | <b>Description</b>          |
|------------------|-----------------------------|
| Role Name        | Enter the name of the role. |

| <b>Attribute</b> | <b>Description</b>                                                                                                    |
|------------------|----------------------------------------------------------------------------------------------------|
|                  | Application Name Select the radio button of the application you want to associate with this role from<br>the list of all the currently running applications. |

*Table 4–7 (Cont.) Add Application Role Panel Attributes*

#### **6.** Click **OK**.

When the application role has been successfully created, a confirmation message appears momentarily.

## <span id="page-207-0"></span>**4.4.2 How to Delete a Role**

Oracle CEP is configured by default with a set of roles that are in turn mapped to groups: you cannot delete these default roles. See [Section 4.1.1, "Users, Groups, and](#page-192-1)  [Roles"](#page-192-1) for details.

This section describes how to delete a role that you created.

#### **To delete a role:**

- **1.** Log on to Oracle CEP Visualizer as a user with the Admin role.
- **2.** In the left pane, click the *Domain* > **Security** node, where *Domain* refers to the name of your Oracle CEP domain.
- **3.** In the right pane, click the **Role** tab.
- **4.** In the Role table, select the radio button to the left of the name of the role that you want to delete as [Figure 4–4](#page-198-2) shows.

|               | Role                | Type                                                              | Application |    |
|---------------|---------------------|-------------------------------------------------------------------|-------------|----|
|               | Admin               |                                                                   |             |    |
|               | Monitor             |                                                                   |             |    |
| $\odot$       | fxRole              | Application Role                                                  | fx.         | Ē. |
|               | Operator            |                                                                   |             |    |
|               | <b>BusinessUser</b> |                                                                   |             | ٠  |
| ID<br>$\,0\,$ | Policy              | type= <application>, action=access, server=, app=fx</application> |             |    |
|               |                     |                                                                   |             |    |
|               |                     |                                                                   |             |    |
|               |                     |                                                                   |             |    |
|               |                     |                                                                   |             |    |
|               |                     |                                                                   |             |    |
|               |                     |                                                                   |             |    |

*Figure 4–16 Selecting a Role*

**5.** Click the **Delete Role** button at the bottom of the right pane.

A confirmation dialog appears as [Figure 4–17](#page-208-3) shows.

<span id="page-208-3"></span>*Figure 4–17 Delete Role Dialog*

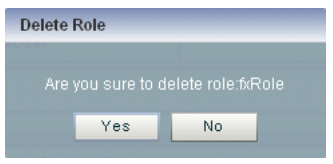

**6.** Click **Yes**.

When the role has been successfully deleted, a confirmation message appears momentarily.

## <span id="page-208-0"></span>**4.5 Managing HTTP Publish-Subscribe Server Channel Security**

This section describes:

[Section 4.5.1, "How to Configure Security for an HTTP Publish-Subscribe Channel"](#page-208-2)

For more information, see [Section 4.1.2, "HTTP Publish-Subscribe Server Channel](#page-194-1)  [Security".](#page-194-1)

### <span id="page-208-2"></span>**4.5.1 How to Configure Security for an HTTP Publish-Subscribe Channel**

Using Oracle CEP Visualizer, you can specify the roles that are allowed to publish to the HTTP publish-subscribe channels that are configured for the HTTP pub-sub server included in Oracle CEP.

#### **To configure security for an HTTP publish-subscribe channel:**

- **1.** Log on to Oracle CEP Visualizer as a user with the Admin role.
- **2.** In the left pane, click the *Domain* > *Server* > Services > Http Pub/Sub Server node, where *Domain* refers to the name of your Oracle CEP domain and *Server* refers to the name of the server instance.

A table appears in the right pane with the list of HTTP pub-sub servers configured for Oracle CEP.

- **3.** In the right pane, click the name of the HTTP pub-sub server in the table. The default server is called pubsub.
- **4.** In the Channels table, click the name of the channel for which you want to configure security.
- **5.** In the Publish Roles table, select the roles that are allowed to publish messages to this channel.

If you want to select more than one role, use the Ctrl key.

**6.** Click **Modify Channel** at the bottom of the pane.

## <span id="page-208-1"></span>**4.6 Managing SSL**

This section describes:

[Section 4.6.1, "How to View the SSL Configuration for an Oracle CEP Server"](#page-209-0)

■ [Section 4.6.2, "How to Change the SSL Configuration for an Oracle CEP Server"](#page-210-0)

For more information, see [Section 4.1.3, "SSL"](#page-194-2).

## <span id="page-209-0"></span>**4.6.1 How to View the SSL Configuration for an Oracle CEP Server**

Using Oracle CEP Visualizer, you can view the SSL configuration for an Oracle CEP server.

#### **To view the SSL configuration for an Oracle CEP server:**

- **1.** In the left pane, click the *Domain* > *Server* node, where *Domain* refers to the name of your Oracle CEP domain and *Server* refers to the name of the server instance.
- **2.** In the right pane, click the **SSL** tab.
- **3.** In the left table, click the SSL configuration you want to view as [Figure 4–18](#page-209-1) shows.

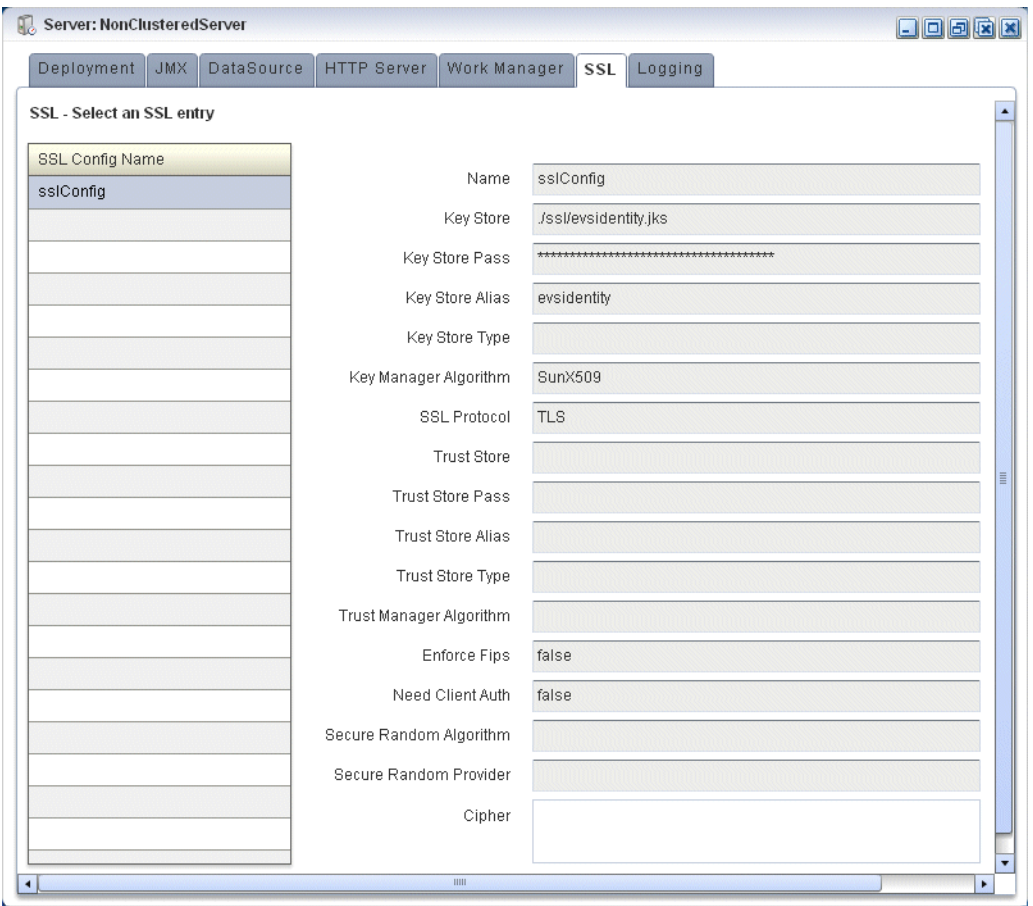

#### <span id="page-209-1"></span>*Figure 4–18 SSL Tab*

The default configuration name is sslConfig.

**4.** View the SSL configuration options the right table displays.

Table 4–8 lists the SSL configuration options.

| Option                  | <b>Description</b>                                                                                                    |
|-------------------------|----------------------------------------------------------------------------------------------------|
| Name                    | The name of the selected SSL configuration.                                                                                                    |
| Key Store               | The file path and name of the key store certificate file contains a<br>self-signed certificate.                                                                                                    |
|                         | The file path is relative to the ORACLE_CEP_HOME/user_<br>projects/domains/DOMAIN_DIR/servername directory, where<br>ORACLE_CEP_HOME refers to the Oracle CEP installation directory (such<br>as d: /oracle_cep), DOMAIN_DIR refers to the domain directory (such<br>as my_domain), and <i>servername</i> refers to the server instance directory<br>(such as server1). |
| Key Store Pass          | The key store password.                                                                                                    |
| Key Store Alias         | The key store alias.                                                                                                    |
| Key Store Type          | The key store type.                                                                                                    |
| Key Manager Algorithm   | The key manager algorithm.                                                                                                    |
| SSL Protocol            | The SSL protocol.                                                                                                    |
| Trust Store             | The file path and name of the key store certificate file contains a<br>self-signed certificate.                                                                                                    |
|                         | The file path is relative to the ORACLE_CEP_HOME/user_<br>projects/domains/DOMAIN_DIR/servername directory, where<br>ORACLE_CEP_HOME refers to the Oracle CEP installation directory (such<br>as d: /oracle_cep), DOMAIN_DIR refers to the domain directory (such<br>as my_domain), and servername refers to the server instance directory<br>(such as server1).        |
| Trust Store Pass        | The trust store password.                                                                                                    |
| Trust Store Alias       | The trust store alias.                                                                                                    |
| Trust Store Type        | The trust store type.                                                                                                    |
| Trust Manager Algorithm | The trust store algorithm.                                                                                                    |
| Enforce Fips            | Whether or not Oracle CEP server uses a Federal Information Processing<br>Standards (FIPS)-certified pseudo-random number generator for SSL.                                                                                                    |
|                         | For more information, see "FIPS" in Oracle CEP Administrator's Guide.                                                                                                    |
| Need Client Auth        | Whether or not Oracle CEP server uses client authentication.                                                                                                    |
| Secure Random Algorithm | The FIPS secure random algorithm, such as FIPS186PRNG.                                                                                                    |
| Secure Random Provider  | The FIPS secure random provider, such as<br>com.rsa.jsafe.provider.JsafeJCE.                                                                                                    |
| Cipher                  | The SSL ciphers.                                                                                                    |

*Table 4–8 SSL Options*

## <span id="page-210-0"></span>**4.6.2 How to Change the SSL Configuration for an Oracle CEP Server**

You can only view the SSL configuration of your Oracle CEP server using Oracle CEP Visualizer. To change the configuration, you must manually update the server's config.xml file.

For more information, see "Configuring SSL to Secure Network Traffic" in the *Oracle CEP Administrator's Guide*.

# **Oracle CQL Query Wizard Template Schema Reference**

[Example A–1](#page-212-0) lists the XML schema document (XSD) you use when creating a template for use in the Oracle CQL Query Wizard.

For more information on creating a template, see [Section 2.4.7, "Creating an Oracle](#page-125-0)  [CQL Template for the Query Wizard"](#page-125-0).

```
Example A–1 wlevs_queryconstructor_config.xsd
```

```
<?xml version="1.0" encoding="UTF-8"?>
<xs:schema xmlns="http://www.bea.com/ns/wlevs/config/queryconstructor"
   xmlns:xs="http://www.w3.org/2001/XMLSchema"
   targetNamespace="http://www.bea.com/ns/wlevs/config/queryconstructor">
   <!-- This is the first draft for the xsd used
       by the query constructor feature of the visualizer. -->
   <!-- The types of Operators supported by the query constructor-->
   <xs:simpleType name="operatorTypes">
       <xs:restriction base="xs:string">
            <xs:enumeration value="DStream" />
           <xs:enumeration value="Filter" />
           <xs:enumeration value="Intersect" />
           <xs:enumeration value="IStream" />
           <xs:enumeration value="Join" />
           <xs:enumeration value="Minus" />
           <xs:enumeration value="Output" />
           <xs:enumeration value="Pattern" />
           <xs:enumeration value="RStream" />
            <xs:enumeration value="Select" />
           <xs:enumeration value="Source" />
           <xs:enumeration value="Union" />
           <xs:enumeration value="Window" />
       </xs:restriction>
   </xs:simpleType>
   <xs:simpleType name="timeUnitTypes">
       <xs:restriction base="xs:string">
           <xs:enumeration value="" />
            <xs:enumeration value="nanoseconds" />
           <xs:enumeration value="milliseconds" />
           <xs:enumeration value="microseconds" />
           <xs:enumeration value="seconds" />
           <xs:enumeration value="minutes" />
           <xs:enumeration value="hours" />
           <xs:enumeration value="days" />
       </xs:restriction>
```

```
</xs:simpleType>
   <xs:simpleType name="windowTypes">
       <xs:restriction base="xs:string">
           <xs:enumeration value="now" />
           <xs:enumeration value="range-time" />
           <xs:enumeration value="range-unbounded" />
           <xs:enumeration value="row-time" />
           <xs:enumeration value="rows" />
       </xs:restriction>
   </xs:simpleType>
   <xs:simpleType name="viewOutputTypes">
       <xs:restriction base="xs:string">
           <xs:enumeration value="Stream" />
           <xs:enumeration value="Relation" />
       </xs:restriction>
   </xs:simpleType>
   <xs:simpleType name="sourceTypes">
        <xs:restriction base="xs:string">
           <xs:enumeration value="ExtRelation" />
           <xs:enumeration value="Stream" />
           <xs:enumeration value="Relation" />
           <xs:enumeration value="View" />
        </xs:restriction>
   </xs:simpleType>
   <xs:simpleType name="outputTypes">
       <xs:restriction base="xs:string">
           <xs:enumeration value="View" />
           <xs:enumeration value="Query" />
       </xs:restriction>
   </xs:simpleType>
   <xs:simpleType name="patternSkipTypes">
       <xs:restriction base="xs:string">
           <xs:enumeration value="DEFAULT" />
            <xs:enumeration value="ALL MATCHES" />
       </xs:restriction>
   </xs:simpleType>
   <!-- Outer element for all querys/views, root attribute points to the Output operator's ID for this query-->
   <xs:element name="Rule">
       <xs:complexType>
           <xs:sequence>
               <xs:element name="Operator" type="operatorType"
                   minOccurs="1" maxOccurs="unbounded" />
            </xs:sequence>
            <xs:attribute name="root" type="xs:integer" />
       </xs:complexType>
   </xs:element>
   <!-- Each "box" in the query constructor GUI is an Operator element -->
   <xs:complexType name="operatorType">
       <xs:sequence>
            <!-- Every operator has an associated CQL DDL -->
            <xs:element name="cql-property" type="xs:string"
               minOccurs="1" maxOccurs="1" />
           <!-- The inputs to this operator. A source operator has 0 inputs, all other operators have one or 
more inputs -->
           <xs:element name="inputs" type="inputsType" minOccurs="0"
               maxOccurs="1" />
```

```
<!-- Some operators might have an alias, e.g. source, pattern -->
            <xs:element name="alias" type="xs:string" minOccurs="0"
               maxOccurs="1" />
           <!-- An operator may be any one of those defined in the operatorTypes enumeration -->
            <xs:choice minOccurs="1" maxOccurs="1">
               <xs:group ref="DStreamOperatorType" />
               <xs:group ref="FilterOperatorType" />
               <xs:group ref="IntersectOperatorType" />
               <xs:group ref="IStreamOperatorType" />
                <xs:group ref="JoinOperatorType" />
                <xs:group ref="MinusOperatorType" />
               <xs:group ref="OutputOperatorType" />
               <xs:group ref="PatternOperatorType" />
               <xs:group ref="RStreamOperatorType" />
               <xs:group ref="SelectOperatorType" />
               <xs:group ref="SourceOperatorType" />
                <xs:group ref="UnionOperatorType" />
                <xs:group ref="WindowOperatorType" />
            </xs:choice>
       </xs:sequence>
       <!-- What type of operator is this -->
       <xs:attribute name="type" type="operatorTypes" use="required" />
       <!-- This xml document is a tree of operators, the ID is used as a unique identifier to point to an 
operator.
           The input tag holds an ID of an operator which is an input to 'this' operator.
        -->
       <xs:attribute name="ID" type="xs:integer" use="required" />
   </xs:complexType>
   <!-- The inputs to an operator. Only a source operator has 0 inputs -->
   <xs:complexType name="inputsType">
       <xs:sequence>
           <xs:element name="input" type="xs:integer" minOccurs="1"
               maxOccurs="unbounded" />
       </xs:sequence>
   </xs:complexType>
   <!-- DStream operator structure -->
   <xs:group name="DStreamOperatorType">
       <xs:sequence>
           <!-- there are no elements as of now in the DStream operator structure -->
       </xs:sequence>
   </xs:group>
   <!-- Filter operator structure -->
   <xs:group name="FilterOperatorType">
       <xs:sequence>
           <xs:element name="predicates" type="filterPredicatesType"
              minOccurs="1" maxOccurs="1" />
       </xs:sequence>
   </xs:group>
   <xs:complexType name="filterPredicatesType">
       <xs:sequence>
            <xs:element name="predicate" type="xs:string" minOccurs="1"
              maxOccurs="1" />
       </xs:sequence>
   </xs:complexType>
   <!-- Intersect Operator structure -->
   <xs:group name="IntersectOperatorType">
       <xs:sequence>
```

```
<!-- there are no elements as of now in the Intersect operator structure -->
    </xs:sequence>
</xs:group>
<!-- IStream operator structure -->
<xs:group name="IStreamOperatorType">
    <xs:sequence>
       <!-- there are no elements as of now in the IStream operator structure -->
    </xs:sequence>
</xs:group>
<xs:group name="JoinOperatorType">
    <xs:sequence>
       <xs:element name="predicates" type="joinPredicatesType"
           minOccurs="1" maxOccurs="1" />
    </xs:sequence>
</xs:group>
<xs:complexType name="joinPredicatesType">
    <xs:sequence>
        <xs:element name="predicate" type="xs:string" minOccurs="1"
           maxOccurs="1" />
    </xs:sequence>
</xs:complexType>
<!-- Intersect Operator structure -->
<xs:group name="MinusOperatorType">
    <xs:sequence>
       <!-- there are no elements as of now in the Minus operator structure -->
    </xs:sequence>
</xs:group>
<!-- Output operator structure -->
<xs:group name="OutputOperatorType">
    <xs:sequence>
       <xs:element name="output-type" type="outputTypes" />
        <xs:element name="output-name" type="xs:string" />
        <xs:element name="view-schema-list" minOccurs="0"
           maxOccurs="1" />
    </xs:sequence>
</xs:group>
<xs:complexType name="viewSchemaList">
    <xs:sequence minOccurs="1" maxOccurs="unbounded">
       <xs:element name="view-attr">
           <xs:complexType>
                <xs:sequence>
                    <xs:element name="name" type="xs:string" />
                    <xs:element name="type" type="xs:string" />
                </xs:sequence>
            </xs:complexType>
        </xs:element>
    </xs:sequence>
</xs:complexType>
<!-- Pattern operator structure -->
<xs:group name="PatternOperatorType">
    <xs:sequence>
        <xs:element name="pattern-skip" type="patternSkipTypes"
            minOccurs="1" maxOccurs="1" />
        <xs:element name="partition-by" minOccurs="0"
           maxOccurs="1">
            <xs:complexType>
                <xs:sequence>
                    <xs:element name="partition-attr"
```
```
type="xs:string" minOccurs="1" maxOccurs="unbounded" />
                </xs:sequence>
            </xs:complexType>
        </xs:element>
        <xs:element name="define-list" minOccurs="1"
           maxOccurs="1">
           <xs:complexType>
               <xs:sequence>
                   <xs:element name="define-attr" type="xs:string"
                       minOccurs="1" maxOccurs="unbounded" />
                </xs:sequence>
            </xs:complexType>
        </xs:element>
        <xs:element name="measures-list" minOccurs="1"
           maxOccurs="1">
           <xs:complexType>
               <xs:sequence>
                    <xs:element name="measure-attr" type="xs:string"
                       minOccurs="1" maxOccurs="unbounded" />
                </xs:sequence>
            </xs:complexType>
        </xs:element>
        <xs:element name="pattern-list" minOccurs="1"
           maxOccurs="1">
           <xs:complexType>
               <xs:sequence>
                   <xs:element name="pattern-attr" type="xs:string"
                       minOccurs="1" maxOccurs="unbounded" />
                </xs:sequence>
            </xs:complexType>
        </xs:element>
        <xs:element name="subsets" minOccurs="0" maxOccurs="1">
           <xs:complexType>
                <xs:sequence>
                   <xs:element name="subset" type="subsetType"
                       minOccurs="1" maxOccurs="unbounded" />
                </xs:sequence>
            </xs:complexType>
        </xs:element>
        <xs:element name="timer-event" minOccurs="0"
           maxOccurs="1">
           <xs:complexType>
               <xs:sequence>
                   <xs:element name="duration" type="xs:string" />
                   <xs:element name="multiple-duration"
                       type="xs:boolean" />
                </xs:sequence>
            </xs:complexType>
        </xs:element>
   </xs:sequence>
</xs:group>
<xs:complexType name="subsetType">
    <xs:sequence>
       <xs:element name="subset-name" type="xs:string" />
       <xs:element name="corr-attr-name" type="xs:string" />
   </xs:sequence>
</xs:complexType>
<!-- Rstream operator structure -->
```

```
<xs:group name="RStreamOperatorType">
```

```
<xs:sequence>
        <!-- there are no elements as of now in the RStream operator structure -->
    </xs:sequence>
</xs:group>
<!-- Select operator structure -->
<xs:group name="SelectOperatorType">
   <xs:sequence>
       <xs:element name="select-list" type="selectListType"
           minOccurs="1" maxOccurs="1" />
        <xs:element name="group-list" type="groupListType"
           minOccurs="0" maxOccurs="1" />
        <xs:element name="having-clause" type="xs:string"
           minOccurs="0" maxOccurs="1" />
        <xs:element name="order-by-list" minOccurs="0"
           maxOccurs="1" />
    </xs:sequence>
</xs:group>
<xs:complexType name="groupListType">
    <xs:sequence>
       <xs:element name="group-by" type="xs:string" minOccurs="1"
           maxOccurs="unbounded" />
   </xs:sequence>
</xs:complexType>
<xs:complexType name="orderByListType">
    <xs:sequence>
       <xs:element name="order-by-attr" type="orderByAttrType"
           minOccurs="1" maxOccurs="unbounded" />
    </xs:sequence>
</xs:complexType>
<xs:complexType name="orderByAttrType">
    <xs:sequence>
       <xs:element name="order-by-symbol" type="xs:string" />
       <xs:element name="ascending" type="xs:boolean" />
       <xs:element name="nulls-first" type="xs:boolean" />
    </xs:sequence>
</xs:complexType>
<xs:complexType name="selectListType">
    <xs:sequence>
       <xs:element name="select-attr" type="selectAttrType"
           minOccurs="1" maxOccurs="unbounded">
       </xs:element>
    </xs:sequence>
</xs:complexType>
<xs:complexType name="selectAttrType">
    <xs:sequence>
        <xs:element name="select-expression" type="xs:string" />
        <xs:element name="alias" type="xs:string" />
    </xs:sequence>
</xs:complexType>
<!-- Source operator structure -->
<xs:group name="SourceOperatorType">
    <xs:sequence>
       <!-- The name of this source in the CQL engine -->
```

```
<xs:element name="source-name" type="xs:string" />
           <!-- Is this a 'View' / 'Stream' / 'Relation' -->
           <xs:element name="source-type" type="sourceTypes" />
           <!-- If this is a view, does it produce a 'Stream' or a 'Relation' -->
           <xs:element name="view-output-type" type="viewOutputTypes"
               minOccurs="0" maxOccurs="1" />
       </xs:sequence>
   </xs:group>
   <!-- Intersect Operator structure -->
   <xs:group name="UnionOperatorType">
       <xs:sequence>
           <!-- Is this a union all statement? true/false -->
           <xs:element name="union-all" type="xs:boolean" />
       </xs:sequence>
   </xs:group>
   <!-- Window operator structure -->
   <xs:group name="WindowOperatorType">
       <xs:sequence>
           <!-- what type of window is this -->
           <xs:element name="type" type="windowTypes" />
           <!-- only for partition windows -->
           <xs:element name="partition-by" type="xs:string"
               minOccurs="0" maxOccurs="1" />
           <!-- required for all windows except "now" -->
           <xs:element name="range-params" type="windowRangeParamsType"
              minOccurs="0" maxOccurs="1" />
       </xs:sequence>
   </xs:group>
   <xs:complexType name="windowRangeParamsType">
       <xs:sequence>
           <xs:element name="timeSpecType" minOccurs="0" maxOccurs="1" />
           <xs:element name="slideSpecType" minOccurs="0"
               maxOccurs="1" />
           <xs:element name="rows" type="xs:integer" minOccurs="0"
               maxOccurs="1" />
       </xs:sequence>
   </xs:complexType>
   <xs:complexType name="slideSpecType">
       <xs:sequence>
           <xs:element name="slidevalue" type="xs:integer" />
           <xs:element name="slideunit" type="timeUnitTypes" />
       </xs:sequence>
   </xs:complexType>
   <xs:complexType name="timeSpecType">
       <xs:sequence>
           <xs:element name="timevalue" type="xs:decimal" />
           <xs:element name="timeunit" type="timeUnitTypes" />
       </xs:sequence>
   </xs:complexType>
</xs:schema>
```
# **Index**

### **Symbols**

```
*
  maximal pattern quantifier (0 or more 
       times), 2-62
*?
  minimal pattern quantifier (0 or more times), 2-62
+
  maximal pattern quantifier (1 or more 
       times), 2-62
+?
  minimal pattern quantifier (1 or more times), 2-62
?
  maximal pattern quantifier (0 or 1 time), 2-62
??
  minimal pattern quantifier (0 or 1 time), 2-62
```
# **A**

[accessibility, 1-15](#page-32-0) administration tasks [about, 1-6](#page-23-0) [managing applications, 1-7](#page-24-0) [managing security, 1-7](#page-24-1) [managing servers, 1-7](#page-24-2) [updating configuration information, 1-7](#page-24-3) aliases [columns, 2-62](#page-95-6) [stream elements, 2-62](#page-95-6) [ALL MATCHES clause, 2-62](#page-95-7) [application roles, 4-2](#page-193-0) [application timestamped, 2-6](#page-39-0) applications [com.bea.wlevs.dataservices, 1-7](#page-24-4) [EPL rules, 2-2](#page-35-0) [creating, 2-104](#page-137-0) [dataservices application, 2-110](#page-143-0) [deleting, 2-105](#page-138-0) [replacing, 2-108](#page-141-0) [Event Processing Network, 2-1](#page-34-0) [event record and playback, 2-14](#page-47-0) [monitoring throughput and latency, 2-23](#page-56-0) [stage configuration, 2-4](#page-37-0) [viewing, 2-2](#page-35-1) [lifecycle, 2-2](#page-35-2) [about, 2-29](#page-62-0)

[deploying in multi-server domain, 2-31](#page-64-0) [deploying in standalone-server domain, 2-29](#page-62-1) [resuming, 2-33](#page-66-0) [suspending, 2-33](#page-66-0) [uninstalling, 2-34](#page-67-0) [updating, 2-34](#page-67-1) [managing, 1-7](#page-24-0) [Oracle CQL rules, 2-2](#page-35-0) [configuring Cache-Table CQL constructs, 2-57](#page-90-0) [configuring CQL constructs, 2-54](#page-87-0) [configuring DStream CQL constructs, 2-85](#page-118-0) [configuring Filter CQL constructs, 2-77](#page-110-0) [configuring Intersect CQL constructs, 2-81](#page-114-0) [configuring IStream CQL constructs, 2-84](#page-117-0) [configuring Join CQL constructs, 2-72](#page-105-0) [configuring Minus CQL constructs, 2-83](#page-116-0) [configuring Output CQL constructs, 2-88](#page-121-0) [configuring Pattern CQL constructs, 2-59](#page-92-0) [configuring RSource CQL constructs, 2-55](#page-88-0) [configuring RStream CQL constructs, 2-87](#page-120-0) [configuring Select CQL constructs, 2-66](#page-99-0) [configuring SSource CQL constructs, 2-56](#page-89-0) [configuring Union CQL constructs, 2-79](#page-112-0) [configuring Window CQL constructs, 2-74](#page-107-0) [creating using Query Wizard, 2-35](#page-68-0) [deleting using Query Wizard, 2-45](#page-78-0) [Expression Builder, 2-90](#page-123-0) [modifying using Query Wizard, 2-40](#page-73-0) [query plan, 2-97,](#page-130-0) [2-102](#page-135-0) [Query Wizard tools, 2-96](#page-129-0) [replacing using Query Wizard, 2-49](#page-82-0) [templates, 2-92](#page-125-0) [viewing using Query Wizard, 2-52](#page-85-0) [application-timestamped, 2-6](#page-39-0) [as operator, 2-62](#page-95-6)

# **C**

cache properties [Eviction Policy, 2-13](#page-46-0) [Max Size, 2-12](#page-45-0) [Max Threads, 2-13](#page-46-1) [Time To Live, 2-13](#page-46-2) [Write Policy, 2-13](#page-46-3) cache system

[about, 3-4](#page-149-0) [Oracle CEP local cache, 3-4](#page-149-1) [Oracle Coherence, 3-4](#page-149-2) [third-party, 3-5](#page-150-0) caches [about, 3-4](#page-149-3) cache system [about, 3-4](#page-149-0) [Oracle CEP local cache, 3-4](#page-149-1) [Oracle Coherence, 3-4](#page-149-2) [third-party, 3-5](#page-150-0) [Cache-Table CQL construct, 2-57](#page-90-0) channel properties [HeartBeat TimeOut, 2-7](#page-40-0) [Is Total Order, 2-7](#page-40-1) [Max Size, 2-6,](#page-39-1) [2-8](#page-41-0) [Max Threads, 2-6,](#page-39-2) [2-8](#page-41-1) [Selectors, 2-8](#page-41-2) [Timestamp Expression, 2-6](#page-39-3) [Timestamp Property, 2-6](#page-39-3) [Timestamp Type, 2-6](#page-39-4) channels [security, 4-17](#page-208-0) [cluster topology tools, 3-39](#page-184-0) [column aliases, 2-62](#page-95-6) [com.bea.wlevs.dataservices, 1-7,](#page-24-4) [2-110](#page-143-0) [component logging, 3-42](#page-187-0) conditions pattern-matching [MATCH\\_RECOGNIZE, 2-59](#page-92-1) [configuration, 1-7](#page-24-3) configuration files [UTF-8 encoding, 1-15](#page-32-1) [config.xml, 4-3,](#page-194-0) [4-19](#page-210-0) [console output, 3-45](#page-190-0) CQL constructs [Cache-Table, 2-57](#page-90-0) [configuring, 2-54](#page-87-0) [DStream, 2-85](#page-118-0) [Filter, 2-77](#page-110-0) [Intersect, 2-81](#page-114-0) [IStream, 2-84](#page-117-0) [Join, 2-72](#page-105-0) [Minus, 2-83](#page-116-0) [Output, 2-88](#page-121-0) [Pattern, 2-59](#page-92-0) [RSource, 2-55](#page-88-0) [RStream, 2-87](#page-120-0) [Select, 2-66](#page-99-0) [SSource, 2-56](#page-89-0) [Union, 2-79](#page-112-0)

### **D**

[Dashboard, 1-2](#page-19-0) data sources [about, 3-2](#page-147-0) [adding, 3-10](#page-155-0)

[Window, 2-74](#page-107-0)

[editing, 3-14](#page-159-0) [viewing configuration, 3-9](#page-154-0) DEFINE clause [about, 2-60,](#page-93-0) [2-66](#page-99-1) deploying [multi-server domain, 2-31](#page-64-0) [stand-alone server domain, 2-29](#page-62-1) distinct *select\_clause*[, 2-68](#page-101-0) [double-byte characters, 1-15](#page-32-2) [DStream CQL construct, 2-85](#page-118-0) [DStream relation-to-stream operator, 2-85](#page-118-1) [DURATION clause, 2-61](#page-94-0) [DURATION MULTIPLES OF clause, 2-61](#page-94-0)

### **E**

EPL rules [creating, 2-104](#page-137-0) [dataservices application, 2-110](#page-143-0) [deleting, 2-105](#page-138-0) [managing, 2-2](#page-35-0) [replacing, 2-108](#page-141-0) Event Processing Network [about, 2-1](#page-34-0) [event record and playback, 2-14](#page-47-0) [monitoring throughput and latency, 2-23](#page-56-0) [stage configuration, 2-4](#page-37-0) [viewing, 2-2](#page-35-1) [event record and playback, 2-14](#page-47-0) event type repository [about, 3-3](#page-148-0) [configuring, 3-23](#page-168-0) [viewing, 3-23](#page-168-1) [Eviction Policy, 2-13](#page-46-0) [Expression Builder, 2-90](#page-123-0)

# **F**

[Filter CQL construct, 2-77](#page-110-0) [foreign stages, 3-19](#page-164-0) [Full Screen, 1-2](#page-19-1)

# **G**

group by [PARTITION BY clause, 2-62](#page-95-8) groups [about, 4-1](#page-192-0) [assigning to user, 4-14](#page-205-0) [creating, 4-9](#page-200-0) [deleting, 4-11](#page-202-0) [mapping roles to, 4-12](#page-203-0)

### **H**

[HAVING clause, 2-66](#page-99-2) heartbeat [system timestamped relations, 2-7](#page-40-0) [system timestamped streams, 2-7](#page-40-0) [HeartBeat TimeOut, 2-7](#page-40-0)

[Help, 1-3](#page-20-0) [Home, 1-2](#page-19-2) HTTP pub-sub server [about, 3-3](#page-148-1) [securing channels, 4-17](#page-208-0) [security, 4-3](#page-194-1) HTTP pub-sub server channels [adding, 3-20](#page-165-0) [deleting, 3-21](#page-166-0) [viewing, 3-19](#page-164-1) [viewing messages, 3-21](#page-166-1)

### **I**

[Intersect CQL construct, 2-81](#page-114-0) [Is Total Order, 2-7](#page-40-1) [is-total-order, 2-7](#page-40-2) [IStream CQL construct, 2-84](#page-117-0) [IStream relation-to-stream operator, 2-84](#page-117-1)

### **J**

[JAWS screen reader, 1-15](#page-32-0) Jetty [about, 3-2](#page-147-1) [changing configuration, 3-6](#page-151-0) [creating work managers, 3-7](#page-152-0) [deleting work managers, 3-7](#page-152-1) [viewing configuration, 3-5](#page-150-1) [viewing work manager configuration, 3-6](#page-151-1) [work managers, 3-2](#page-147-2) JMX [about, 3-2](#page-147-3) [changing configuration, 3-9](#page-154-1) management [JRMP, 3-9](#page-154-2) [MSA, 3-9](#page-154-2) [viewing configuration, 3-8](#page-153-0) [Join CQL construct, 2-72](#page-105-0) [JRMP protocol, 3-9](#page-154-2) [JSON, 1-6](#page-23-1)

### **L**

logs [about, 3-5](#page-150-2) [configuring component log, 3-42](#page-187-0) [configuring log service, 3-40](#page-185-0) [querying, 3-44](#page-189-0) [viewing console output, 3-45](#page-190-0)

#### **M**

[Management Events, 1-4](#page-21-0) MATCH\_RECOGNIZE [about, 2-59](#page-92-1) [ALL MATCHES clause, 2-62](#page-95-7) [DEFINE clause, 2-60,](#page-93-0) [2-66](#page-99-1) [DURATION clause, 2-61](#page-94-0) [DURATION MULTIPLES OF clause, 2-61](#page-94-0) [MEASURES clause, 2-60,](#page-93-1) [2-66](#page-99-3)

[PARTITION BY clause, 2-62](#page-95-8) PATTERN clause [about, 2-60,](#page-93-2) [2-61,](#page-94-1) [2-66](#page-99-4) [SUBSET clause, 2-60](#page-93-3) [Max Size, 2-6,](#page-39-1) [2-8,](#page-41-0) [2-12](#page-45-0) [Max Threads, 2-6,](#page-39-2) [2-8,](#page-41-1) [2-13](#page-46-1) [MEASURES clause, 2-60,](#page-93-1) [2-66](#page-99-3) [Minus CQL construct, 2-83](#page-116-0) [monitoring throughput and latency, 2-23](#page-56-0) [MSA protocol, 3-9](#page-154-2) multi-server domain [about, 3-4](#page-149-4) multi-server domains [about, 3-4](#page-149-4) [evs4j, 3-4](#page-149-5) [monitoring nodes in Oracle Coherence](#page-173-0)  cluster, 3-28 [Oracle Coherence, 3-4](#page-149-6) [tuning Oracle Coherence, 3-34](#page-179-0) [viewing, 3-24](#page-169-0) [viewing all cluster topologies, 3-25](#page-170-0) [viewing Oracle Coherence cluster](#page-172-0)  topologies, 3-27

#### **N**

national language support [about, 1-15](#page-32-2) [double-byte characters, 1-15](#page-32-2) [UTF-8 encoding, 1-15](#page-32-1)

### **O**

[Open Items, 1-3](#page-20-1) operators relation-to-stream [DStream, 2-85](#page-118-1) [IStream, 2-84](#page-117-1) [RStream, 2-87](#page-120-1) [Oracle CEP IDE for Eclipse, 1-12](#page-29-0) [Oracle CEP instance, 1-8](#page-25-0) [Oracle CEP Visualizer, 1-8](#page-25-0) [about, 1-1](#page-18-0) administration tasks [about, 1-6](#page-23-0) [managing applications, 1-7](#page-24-0) [managing security, 1-7](#page-24-1) [managing servers, 1-7](#page-24-2) [updating configuration information, 1-7](#page-24-3) [Oracle Complex Event Processing Server, 1-1](#page-18-1) [Preferences, 1-14](#page-31-0) starting [about, 1-9](#page-26-0) [browser, 1-10](#page-27-0) [multi-server domain, 1-12](#page-29-1) [Oracle CEP IDE for Eclipse, 1-12](#page-29-0) [prerequisites, 1-10](#page-27-1) user interface [Dashboard, 1-2,](#page-19-0) [1-4](#page-21-1) [Full Screen, 1-2](#page-19-1)

[Help, 1-3](#page-20-0) [Home, 1-2](#page-19-2) [Left Pane, 1-3](#page-20-2) [Management Events, 1-4](#page-21-0) [Open Items, 1-3](#page-20-1) [Performance Monitoring, 1-4](#page-21-2) [Preferences, 1-2](#page-19-3) [refresh, 1-6](#page-23-2) [Right Pane, 1-3](#page-20-3) [Security, 1-2](#page-19-4) [Top pane, 1-2](#page-19-5) [ViewStream, 1-2,](#page-19-6) [1-5,](#page-22-0) [1-6](#page-23-1) [using, 1-1](#page-18-0) Oracle Coherence [cache, 3-4](#page-149-2) [monitoring cache, 3-31](#page-176-0) [monitoring nodes, 3-28](#page-173-0) [multi-server domains, 3-4](#page-149-6) [tuning, 3-34](#page-179-0) [viewing cluster topologies, 3-27](#page-172-0) Oracle CQL rules [configuring Cache-Table CQL constructs, 2-57](#page-90-0) [configuring CQL constructs, 2-54](#page-87-0) [configuring DStream CQL constructs, 2-85](#page-118-0) [configuring Filter CQL constructs, 2-77](#page-110-0) [configuring Intersect CQL constructs, 2-81](#page-114-0) [configuring IStream CQL constructs, 2-84](#page-117-0) [configuring Join CQL constructs, 2-72](#page-105-0) [configuring Minus CQL constructs, 2-83](#page-116-0) [configuring Output CQL constructs, 2-88](#page-121-0) [configuring Pattern CQL constructs, 2-59](#page-92-0) [configuring RSource CQL constructs, 2-55](#page-88-0) [configuring RStream CQL constructs, 2-87](#page-120-0) [configuring Select CQL constructs, 2-66](#page-99-0) [configuring SSource CQL constructs, 2-56](#page-89-0) [configuring Union CQL constructs, 2-79](#page-112-0) [configuring Window CQL constructs, 2-74](#page-107-0) [creating using Query Wizard, 2-35](#page-68-0) [deleting using Query Wizard, 2-45](#page-78-0) [Expression Builder, 2-90](#page-123-0) [managing, 2-2](#page-35-0) [modifying using Query Wizard, 2-40](#page-73-0) [replacing using Query Wizard, 2-49](#page-82-0) [templates, 2-92](#page-125-0) [viewing using Query Wizard, 2-52](#page-85-0) [Output CQL construct, 2-88](#page-121-0)

# **P**

[PARTITION BY clause, 2-62](#page-95-8) PATTERN clause [about, 2-60,](#page-93-2) [2-61,](#page-94-1) [2-66](#page-99-4) [Pattern CQL construct, 2-59](#page-92-0) pattern-matching conditions [MATCH\\_RECOGNIZE, 2-59](#page-92-1) [Performance Monitoring, 1-4](#page-21-2) persistent event store [about, 3-3](#page-148-2) [configuring, 3-24](#page-169-1) [viewing, 3-23](#page-168-2)

[Preferences, 1-2,](#page-19-3) [1-14](#page-31-0) programming model [IDE, 1-12](#page-29-0)

### **Q**

query plan [creating, 2-97](#page-130-0) [tools, 2-102](#page-135-0) [Query Wizard, 2-35](#page-68-0) [tools, 2-96](#page-129-0) [querying logs, 3-44](#page-189-0)

# **R**

[refresh, 1-6](#page-23-2) relations [heartbeat, 2-7](#page-40-0) relation-to-stream operators [DStream, 2-85](#page-118-1) [IStream, 2-84](#page-117-1) [RStream, 2-87](#page-120-1) [resuming, 2-33](#page-66-0) roles [about, 4-1](#page-192-0) [application, 4-2](#page-193-0) [creating, 4-14](#page-205-1) [deleting, 4-16](#page-207-0) [task, 4-2](#page-193-1) [RSource CQL construct, 2-55](#page-88-0) [RStream CQL construct, 2-87](#page-120-0) [RStream relation-to-stream operator, 2-87](#page-120-1)

# **S**

[screen readers, 1-15](#page-32-0) [Secure Sockets Layer.](#page-194-2) *See* SSL security groups [about, 4-1](#page-192-0) [assigning to user, 4-14](#page-205-0) [creating, 4-9](#page-200-0) [deleting, 4-11](#page-202-0) [mapping roles to, 4-12](#page-203-0) HTTP pub-sub server [about, 4-3](#page-194-1) [securing channels, 4-17](#page-208-0) [managing, 1-7](#page-24-1) roles [about, 4-1](#page-192-0) [application, 4-2](#page-193-0) [creating, 4-14](#page-205-1) [deleting, 4-16](#page-207-0) [task, 4-2](#page-193-1) SSL. [about, 4-3](#page-194-2) [changing configuration, 4-19](#page-210-0) [viewing configuration, 4-18](#page-209-0) users [about, 4-1](#page-192-0) [creating, 4-4](#page-195-0)

[deleting, 4-6](#page-197-0) [modifying, 4-5](#page-196-0) [password changing, 4-7](#page-198-0) [Select CQL construct, 2-66](#page-99-0) *select\_clause* [distinct, 2-68](#page-101-0) [Selectors, 2-8](#page-41-2) servers cache [about, 3-4](#page-149-3) [monitoring Oracle Coherence cache, 3-31](#page-176-0) [tuning Oracle Coherence, 3-34](#page-179-0) data sources [about, 3-2](#page-147-0) [adding, 3-10](#page-155-0) [editing, 3-14](#page-159-0) [viewing configuration, 3-9](#page-154-0) event type repository [about, 3-3](#page-148-0) [configuring, 3-23](#page-168-0) [viewing, 3-23](#page-168-1) HTTP pub-sub server [about, 3-3](#page-148-1) HTTP pub-sub server channels [adding, 3-20](#page-165-0) [deleting, 3-21](#page-166-0) [viewing, 3-19](#page-164-1) [viewing messages, 3-21](#page-166-1) Jetty [about, 3-2](#page-147-1) [changing configuration, 3-6](#page-151-0) [creating work managers, 3-7](#page-152-0) [deleting work managers, 3-7](#page-152-1) [viewing configuration, 3-5](#page-150-1) [viewing work manager configuration, 3-6](#page-151-1) JMX [about, 3-2](#page-147-3) [changing configuration, 3-9](#page-154-1) [viewing configuration, 3-8](#page-153-0) logs [about, 3-5](#page-150-2) [configuring component log, 3-42](#page-187-0) [configuring log service, 3-40](#page-185-0) [querying, 3-44](#page-189-0) [viewing console output, 3-45](#page-190-0) [managing, 1-7](#page-24-2) multi-server domains [about, 3-4](#page-149-4) [cluster topology tools, 3-39](#page-184-0) [monitoring nodes in Oracle Coherence](#page-173-0)  cluster, 3-28 [tuning Oracle Coherence, 3-34](#page-179-0) [viewing, 3-24](#page-169-0) [viewing all cluster topologies, 3-25](#page-170-0) [viewing Oracle Coherence cluster](#page-172-0)  topologies, 3-27 persistent event store [about, 3-3](#page-148-2) [configuring, 3-24](#page-169-1) [viewing, 3-23](#page-168-2)

SSL [about, 4-3](#page-194-2) [changing configuration, 4-19](#page-210-0) [config.xml, 4-3,](#page-194-0) [4-19](#page-210-0) [viewing configuration, 4-18](#page-209-0) [SSource CQL construct, 2-56](#page-89-0) [stage configuration, 2-4](#page-37-0) starting [about, 1-9](#page-26-0) [browser, 1-10](#page-27-0) [multi-server domain, 1-12](#page-29-1) [Oracle CEP IDE for Eclipse, 1-12](#page-29-0) [prerequisites, 1-10](#page-27-1) streams [heartbeat, 2-7](#page-40-0) [SUBSET clause, 2-60](#page-93-3) *subset\_clause* [about, 2-60](#page-93-3) [suspending, 2-33](#page-66-0) [system timestamped, 2-6](#page-39-0)

### **T**

[task roles, 4-2](#page-193-1) [templates, 2-92](#page-125-0) time [heartbeat, 2-7](#page-40-0) [Time To Live, 2-13](#page-46-2) [Timestamp Expression, 2-6](#page-39-3) [Timestamp Property, 2-6](#page-39-3) [Timestamp Type, 2-6](#page-39-4) timestamps [application, 2-6](#page-39-0) [system, 2-6](#page-39-0) tools [Oracle CEP IDE for Eclipse, 1-12](#page-29-0)

# **U**

[uninstalling, 2-34](#page-67-0) [Union CQL construct, 2-79](#page-112-0) [updating, 2-34](#page-67-1) [updating configuration information, 1-7](#page-24-3) user-interface [Dashboard, 1-2,](#page-19-0) [1-4](#page-21-1) [Full Screen, 1-2](#page-19-1) [Help, 1-3](#page-20-0) [Home, 1-2](#page-19-2) [Left Pane, 1-3](#page-20-2) [Management Events, 1-4](#page-21-0) [Open Items, 1-3](#page-20-1) [Performance Monitoring, 1-4](#page-21-2) [Prefernces, 1-2](#page-19-3) [refresh, 1-6](#page-23-2) [Right Pane, 1-3](#page-20-3) [Security, 1-2](#page-19-4) [Top Pane, 1-2](#page-19-5) [ViewStream, 1-2,](#page-19-6) [1-5,](#page-22-0) [1-6](#page-23-1) users [about, 4-1](#page-192-0)

[creating, 4-4](#page-195-0) [deleting, 4-6](#page-197-0) [modifying, 4-5](#page-196-0) [password changing, 4-7](#page-198-0) [UTF-8 encoding, 1-15](#page-32-1)

# **V**

[ViewStream, 1-2](#page-19-6) [about, 1-5](#page-22-0) [JSON, 1-6](#page-23-1)

# **W**

[Window CQL construct, 2-74](#page-107-0) [work managers, 3-2](#page-147-2) [creating, 3-7](#page-152-0) [deleting, 3-7](#page-152-1) [viewing configuration, 3-6](#page-151-1) [Write Policy, 2-13](#page-46-3)